# L180 Tape Library

Installation Manual

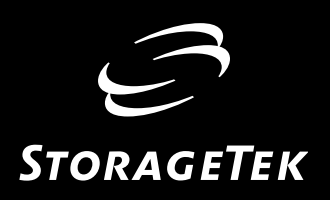

# L180 Tape Library

Installation Manual

Information contained in this publication is subject to change without notice. Comments concerning the contents of this publication should be directed to:

Information Development Storage Technology Corporation One StorageTek Drive Louisville, CO 80028-3256 USA

[URL: http://sts.stortek.com/sts/nid](http://sts.stortek.com/sts/nid)

#### **Proprietary Information Statement:**

This document and its contents are proprietary to Storage Technology Corporation and may be used only under the terms of the product license or nondisclosure agreement. The information in this document, including any associated software program, may not be reproduced, disclosed or distributed in any manner without the written consent of Storage Technology Corporation.

#### **Export Destination Control Statement**

These commodities, technology or software were exported from the United States in accordance with the Export Administration Regulations. Diversion contrary to U.S. law is prohibited.

#### **Eleventh Edition (February 2003)**

This edition contains 198 pages. See ["Summary of Changes" on page iii](#page-4-0) for the revision history and summary of changes made to this publication.

Information contained in this publication is subject to change without notice. Comments concerning the contents of this publication should be directed to:

Global Learning Solutions Storage Technology Corporation One StorageTek Drive Louisville, CO 80028-3256 USA

A Reader's Comment Form at the back of this publication lets you communicate suggestions or requests for change. StorageTek encourages and appreciates reader feedback.

#### **Copyright Statement:**

(c) 1999, 2003 Storage Technology Corporation. All rights reserved.

StorageTek and the StorageTek logo are trademarks or registered trademarks of Storage Technology Corporation. Other products and names mentioned herein are for identification purposes only and may be trademarks of their respective companies.

# <span id="page-4-1"></span><span id="page-4-0"></span>**Summary of Changes**

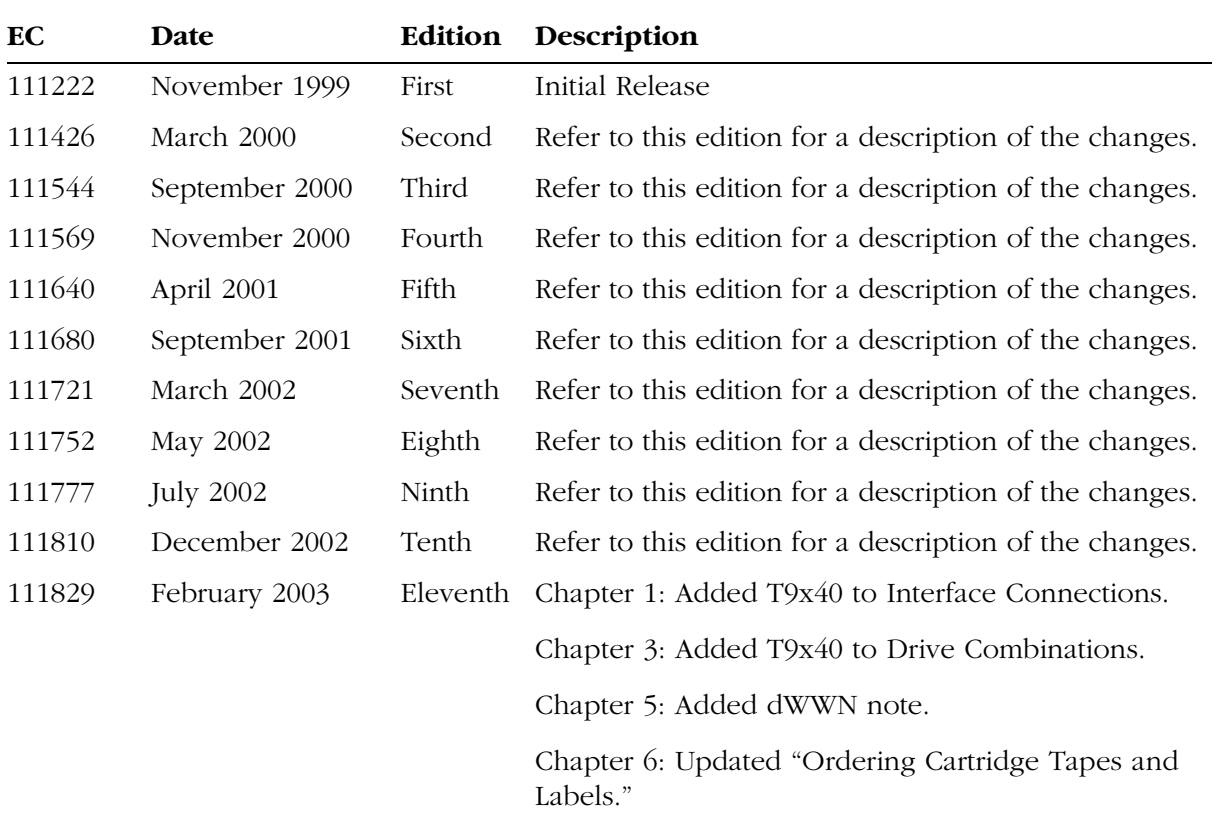

This page intentionally left blank.

# <span id="page-6-0"></span>**Contents**

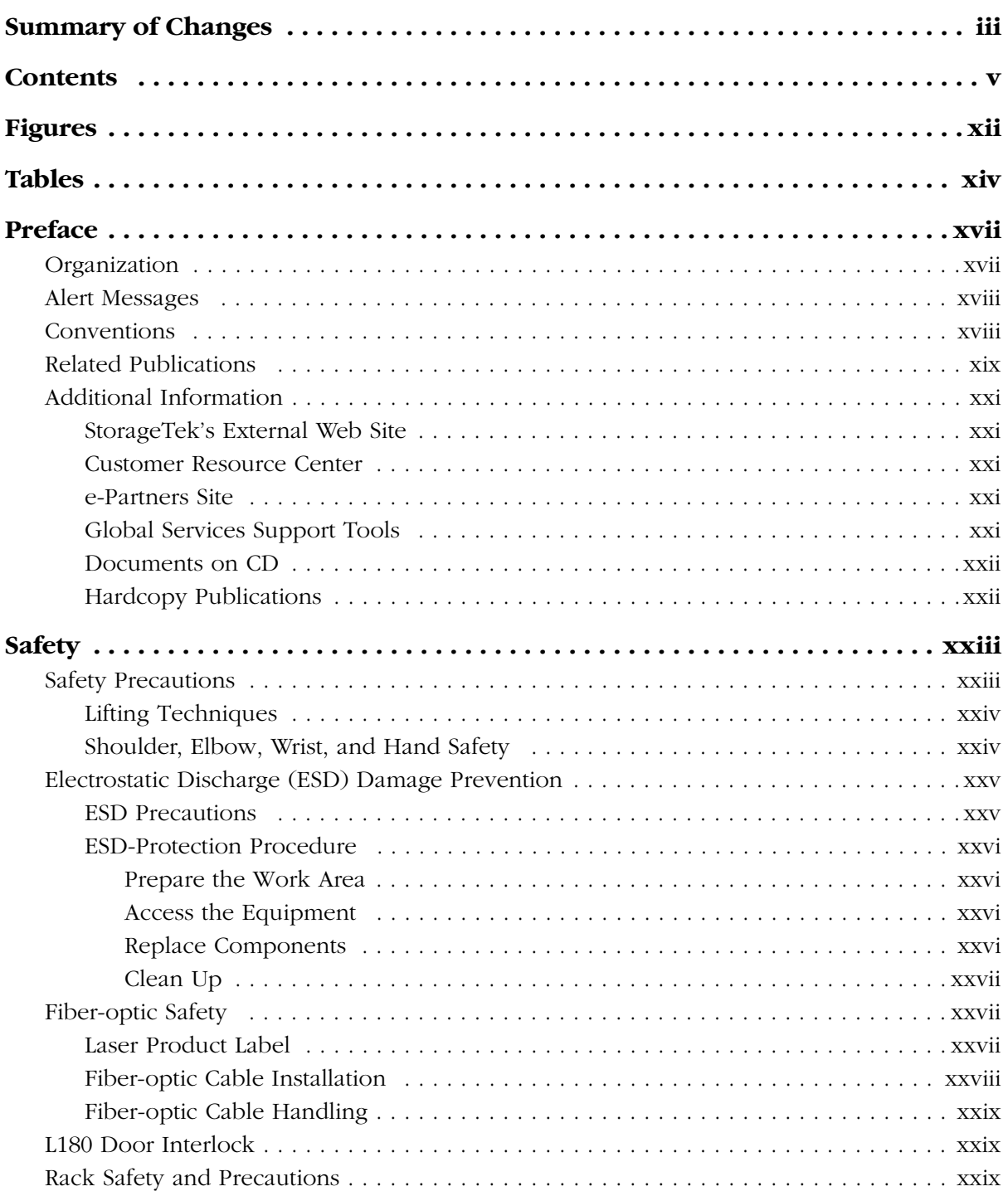

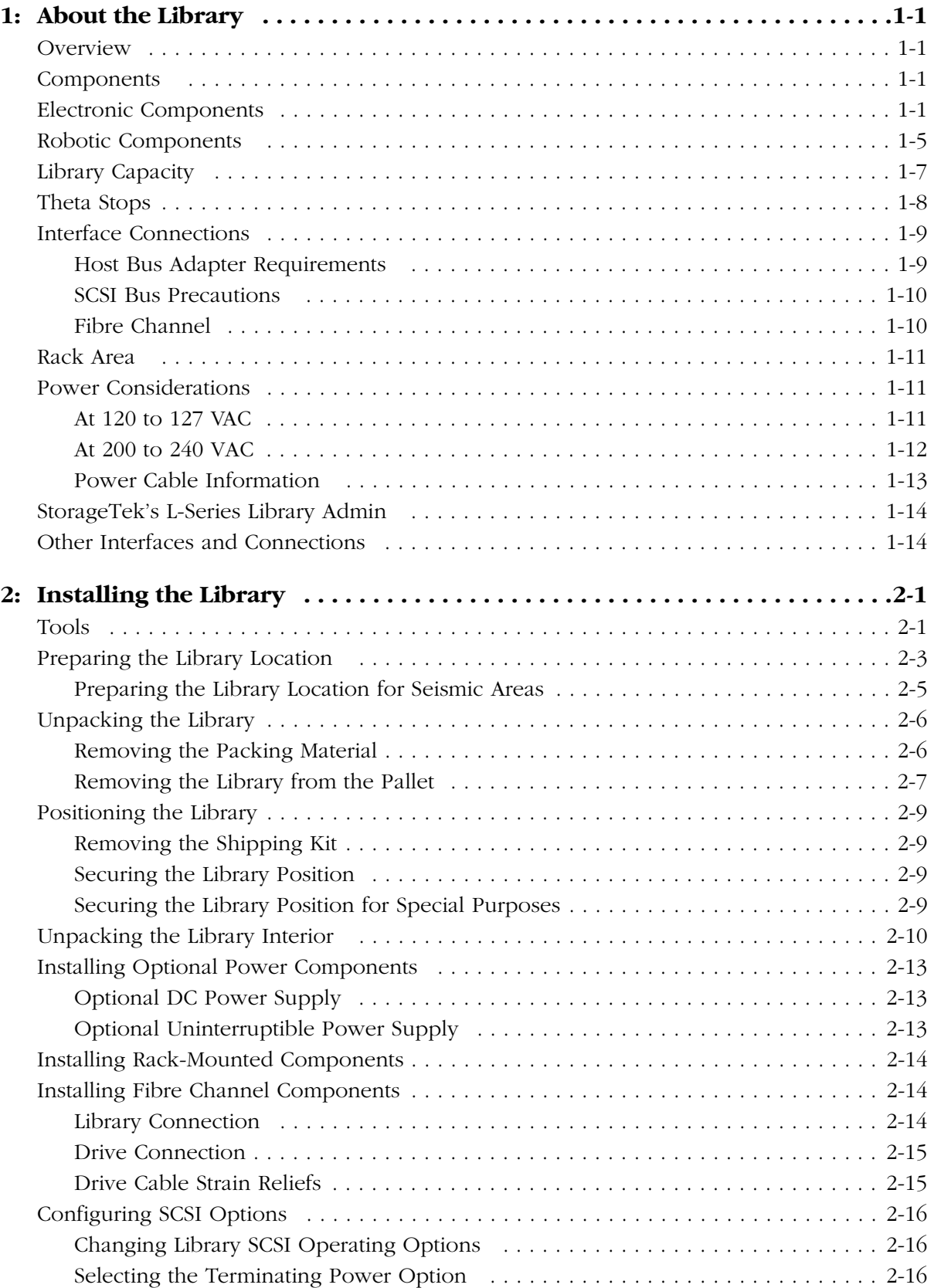

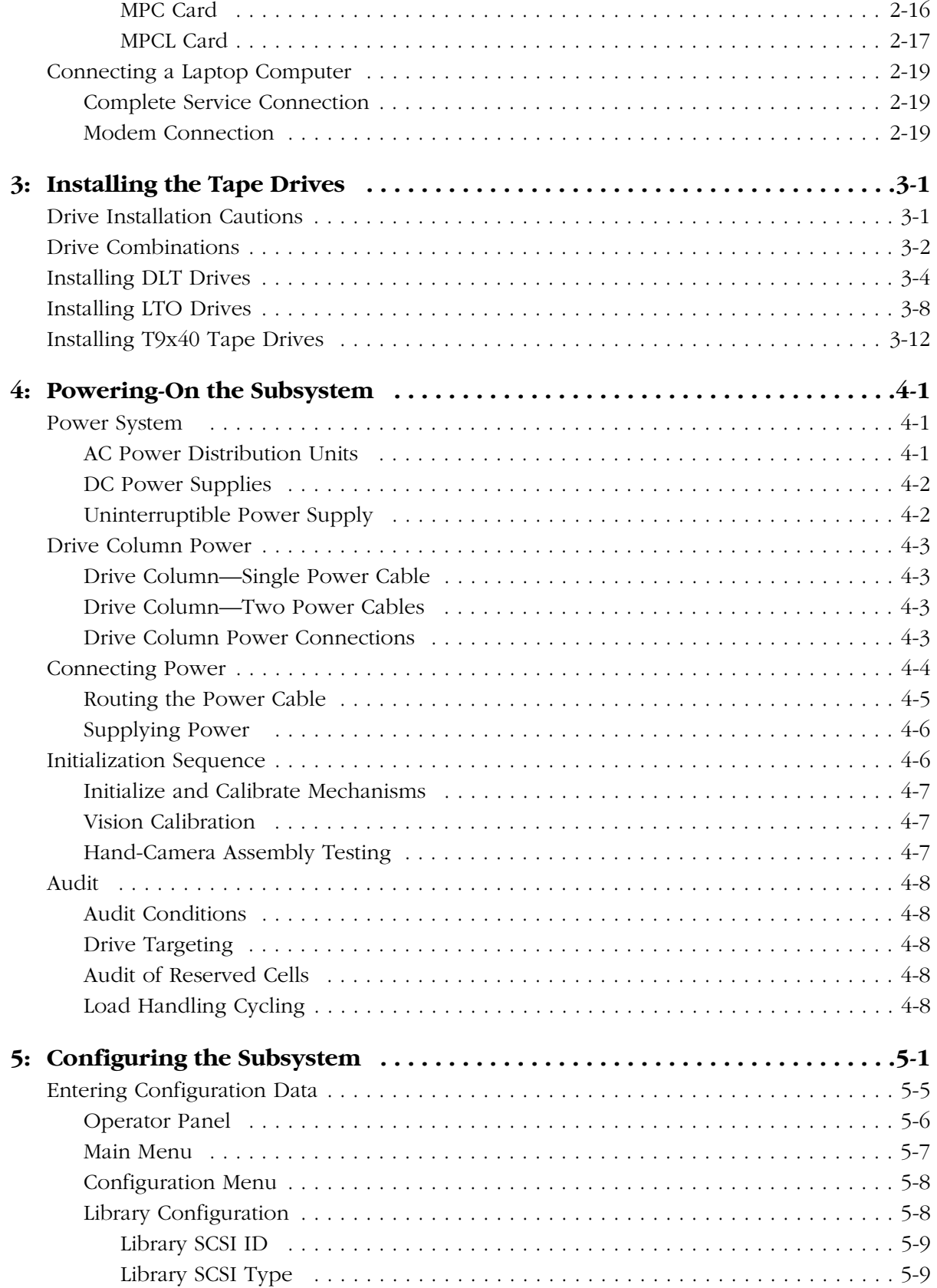

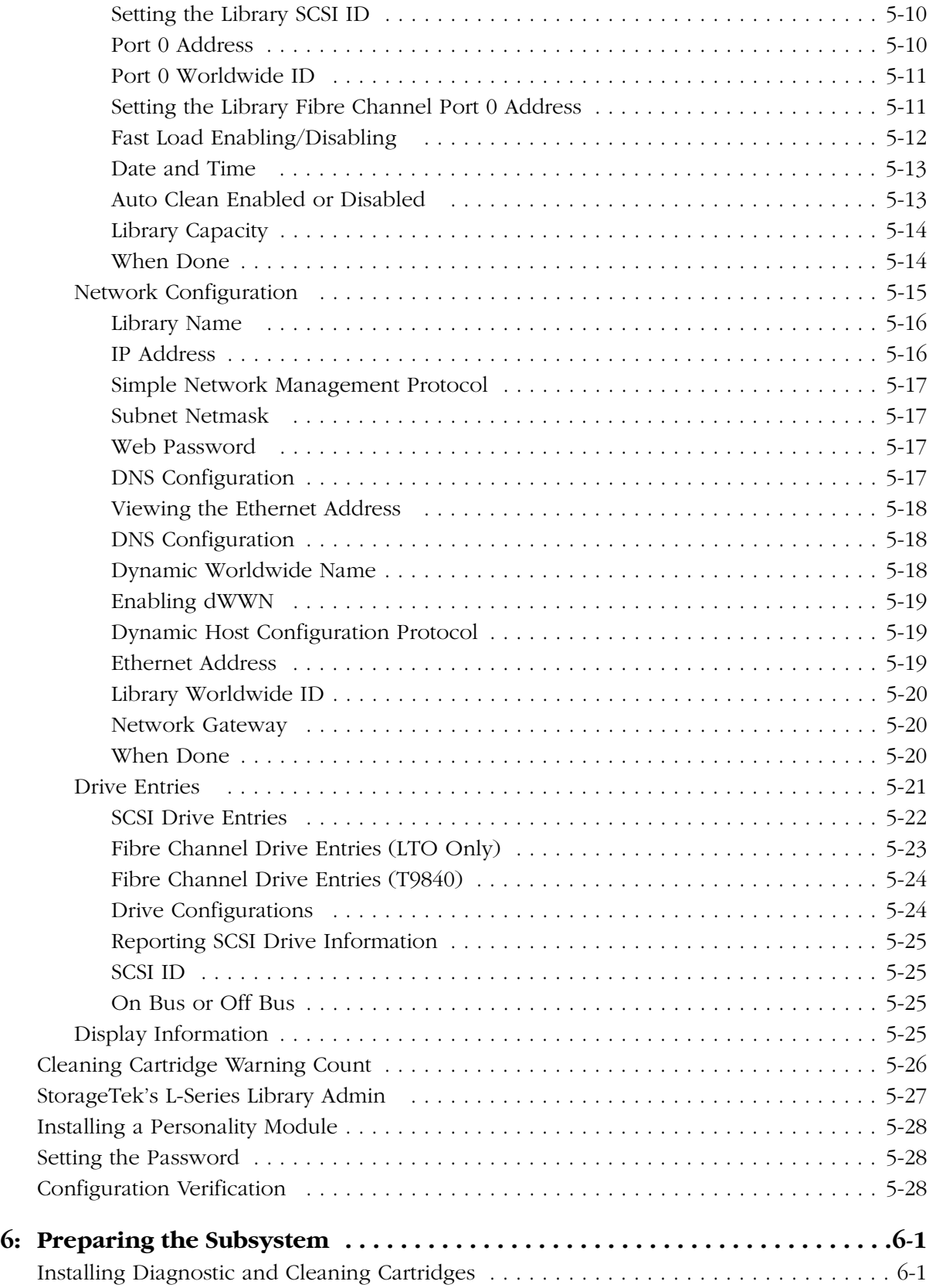

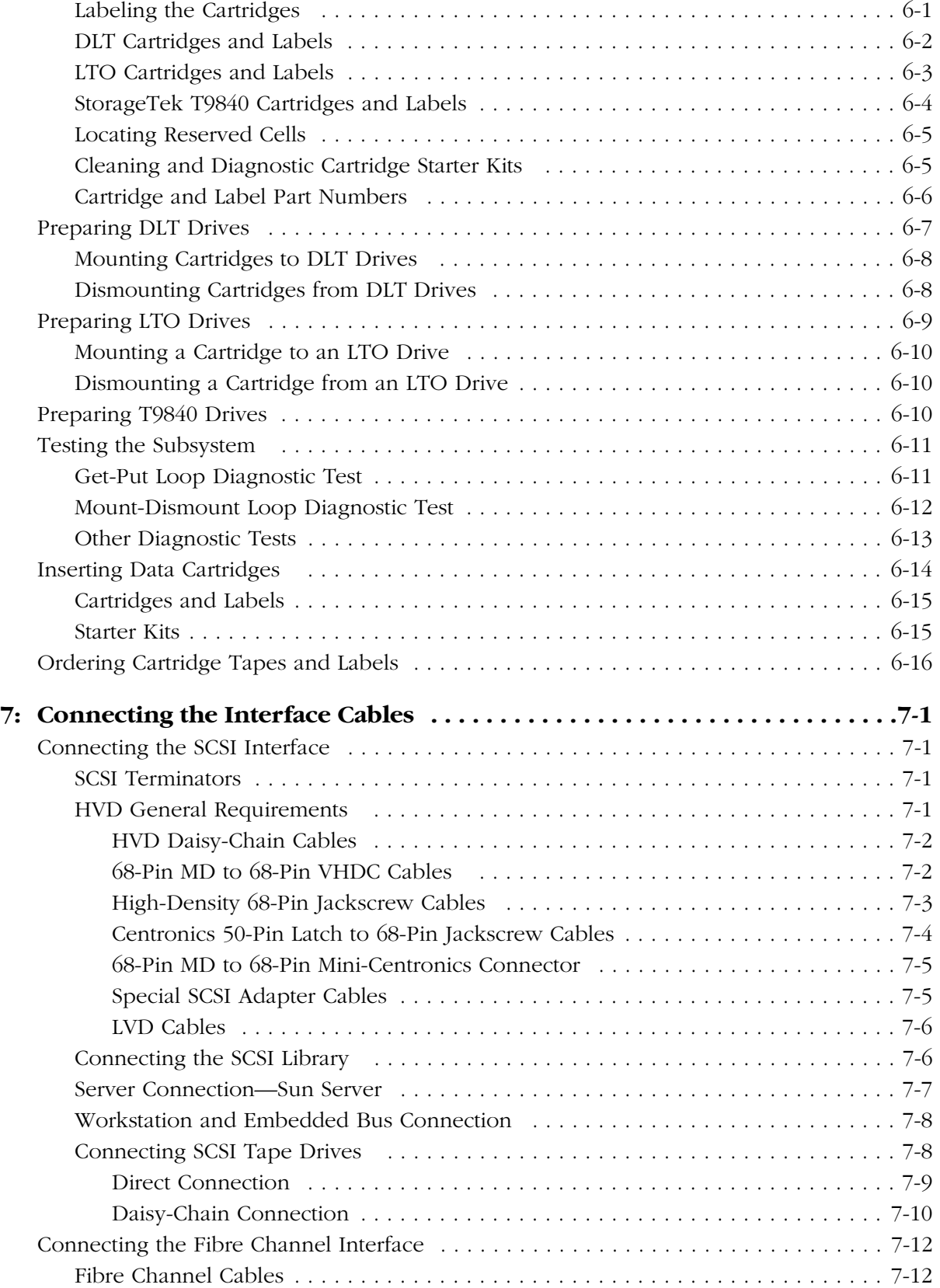

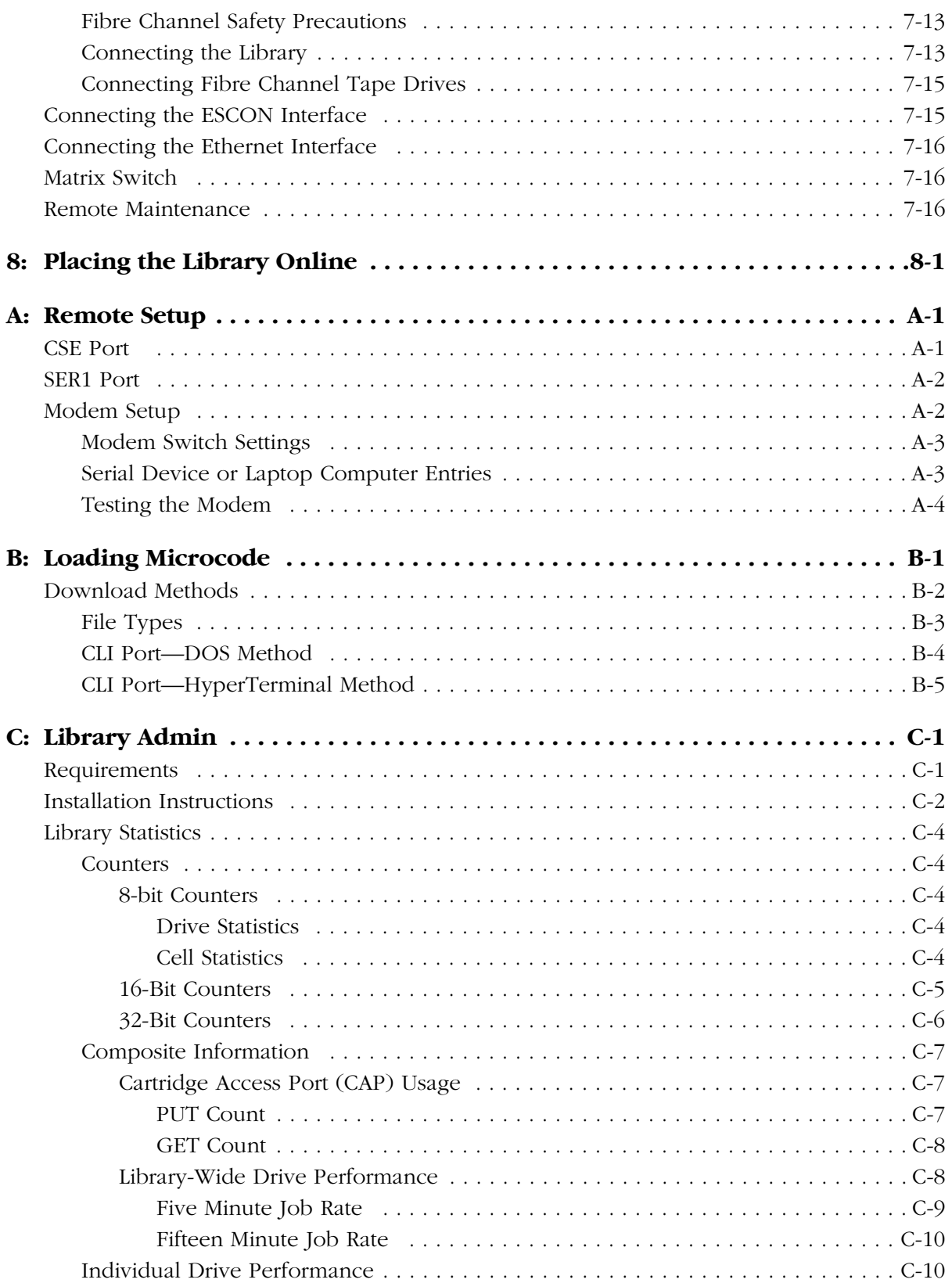

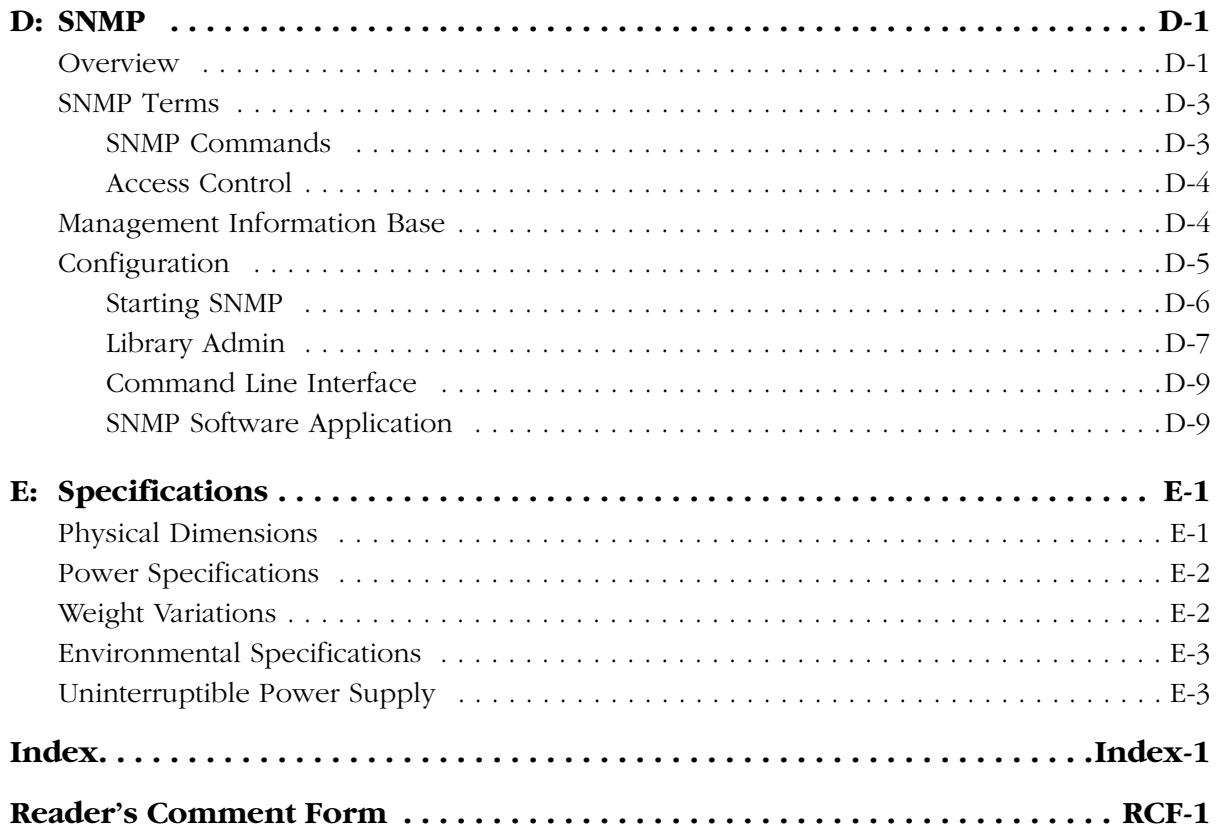

# <span id="page-13-0"></span>**Figures**

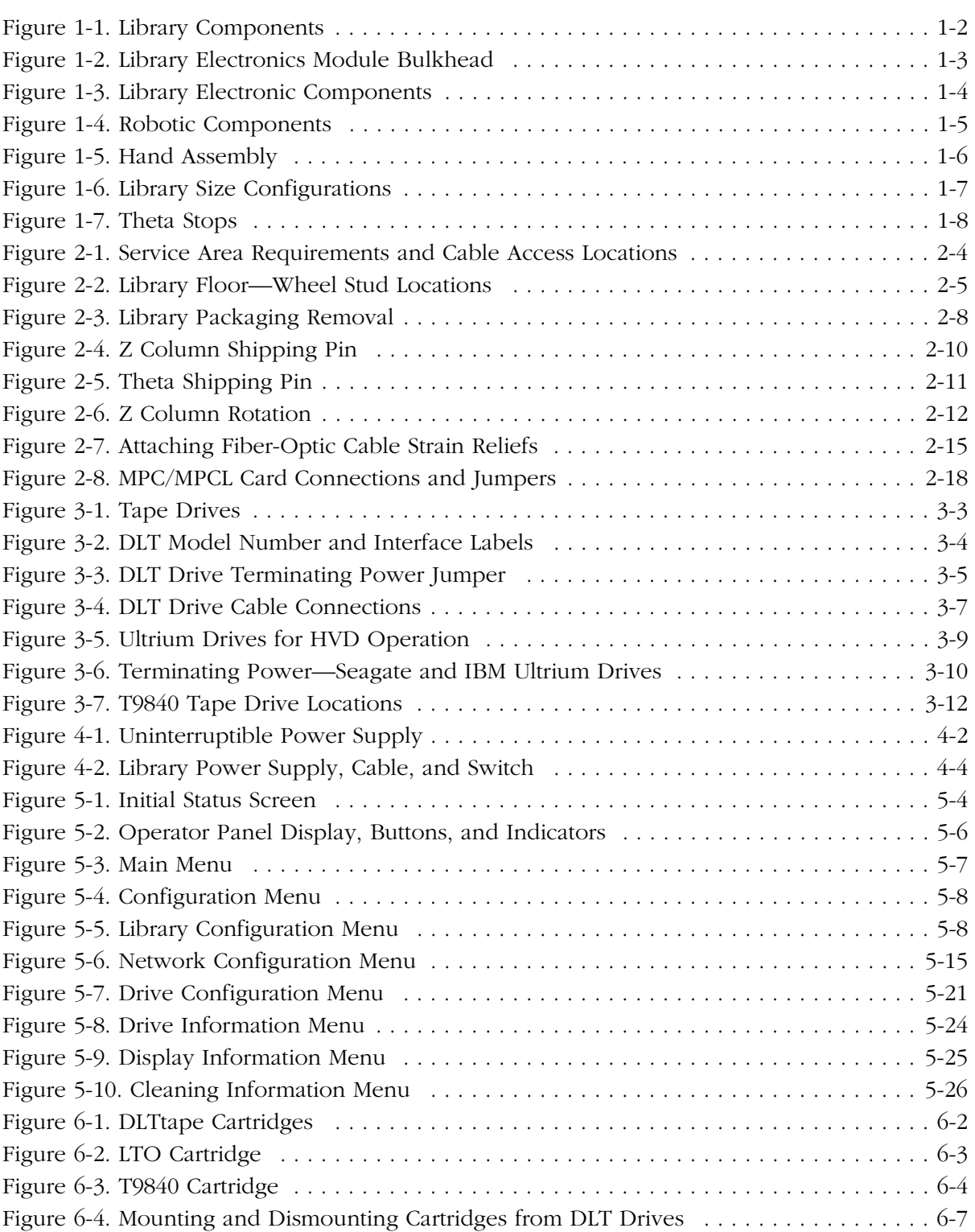

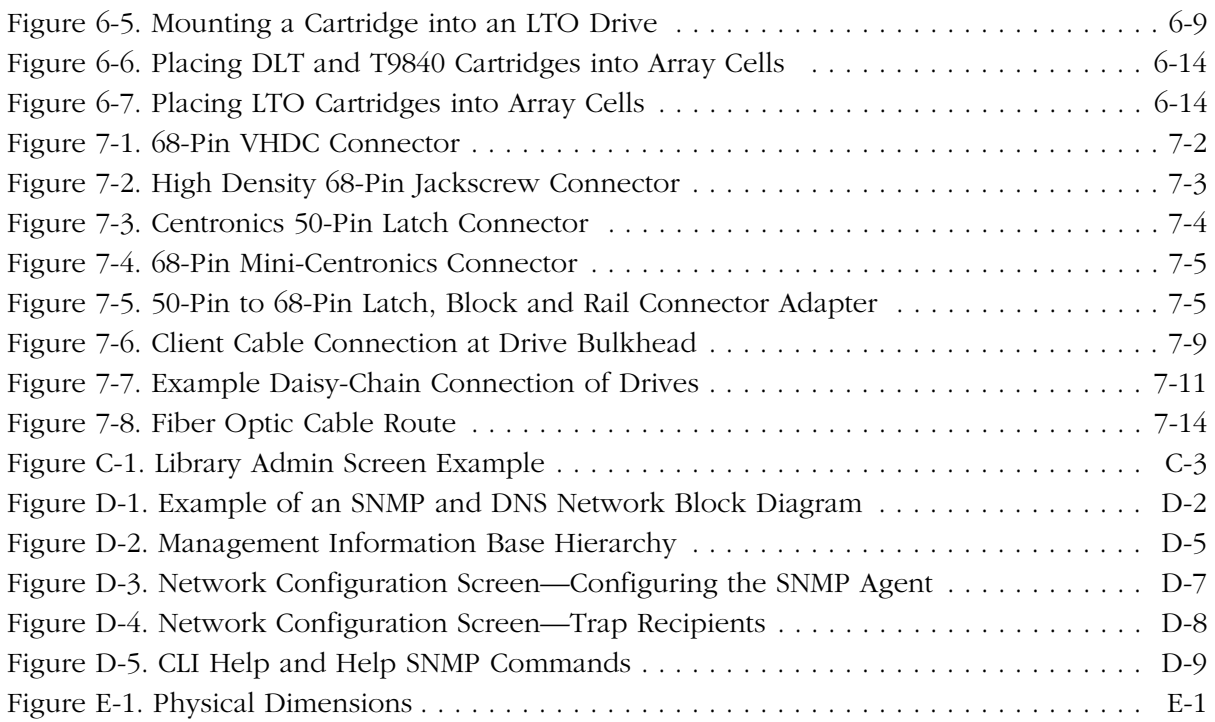

# <span id="page-15-0"></span>**Tables**

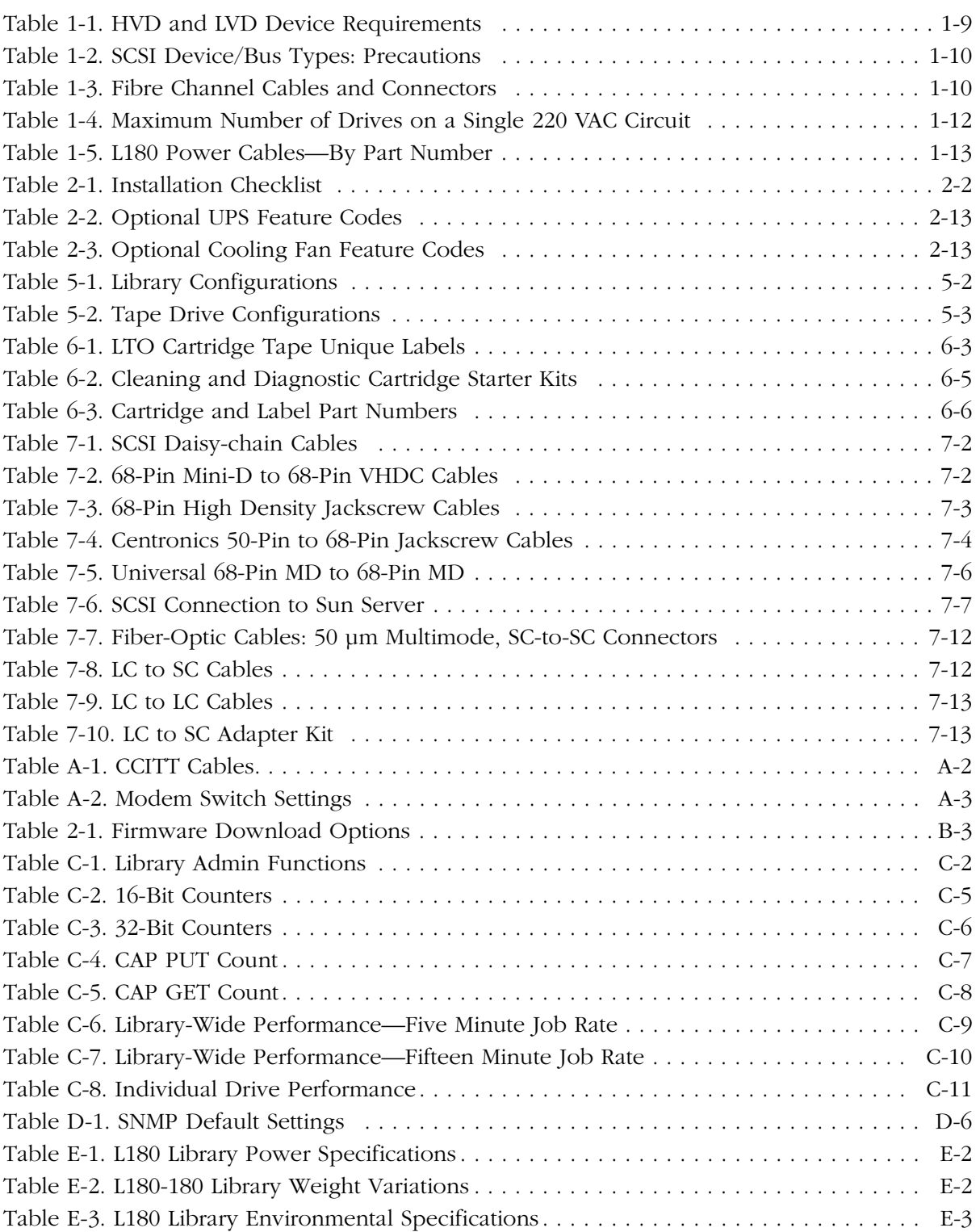

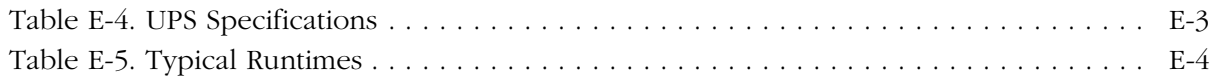

Tables

This page intentionally left blank.

# <span id="page-18-0"></span>**Preface**

This manual describes how to install an L180 Tape Library and its associated tape drives. This manual is intended for StorageTek and authorized third-party service representatives who will install the L180 Tape Library.

## <span id="page-18-1"></span>■ **Organization**

The organization of this manual is:

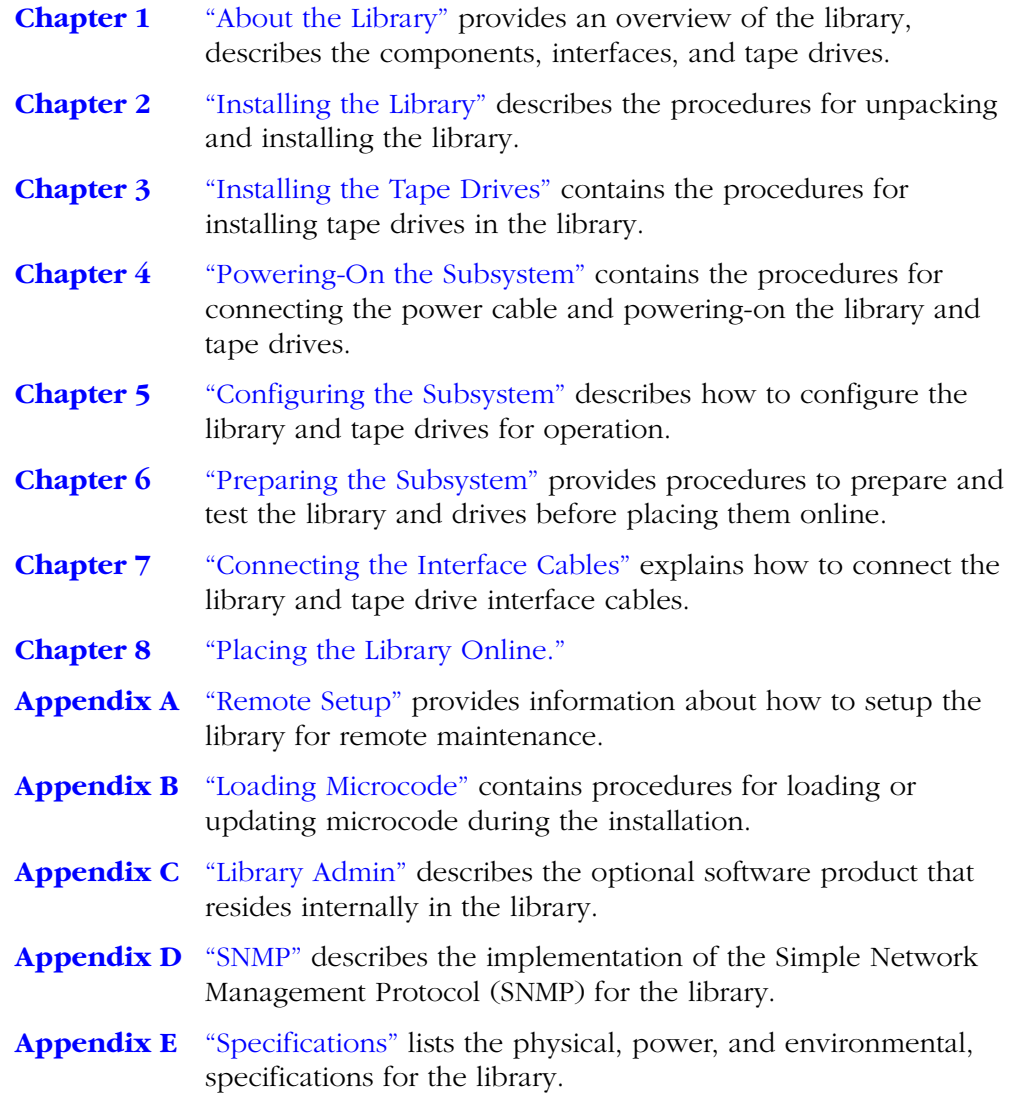

**[Index](#page-186-1)** ["Index"](#page-186-1) assists in locating information in this publication.

## <span id="page-19-0"></span>■ **Alert Messages**

Alert messages call the reader's attention to information that is especially important or that has a unique relationship to the main text or graphic.

**Note:** A note provides additional information that is of special interest. A note might point out exceptions to rules or procedures. A note usually, but not always, follows the information to which it pertains.

#### **CAUTION:**

**A caution informs the reader of conditions that might result in damage to hardware, corruption of data, corruption of application software, or longterm health problems in people. A caution always precedes the information to which it pertains.**

#### **WARNING:**

**A warning alerts the reader to conditions that might result in injury or death. A warning always precedes the information to which it pertains.**

## <span id="page-19-1"></span>■ **Conventions**

Naming conventions found in this publication for the L180 Tape Library include L180, tape library, and library. Naming conventions for the various tape drives also include drives or the specific name and model number for the tape drives, such as the T9840B Tape Drive.

Typographical conventions highlight special words, phrases, and actions in this publication.

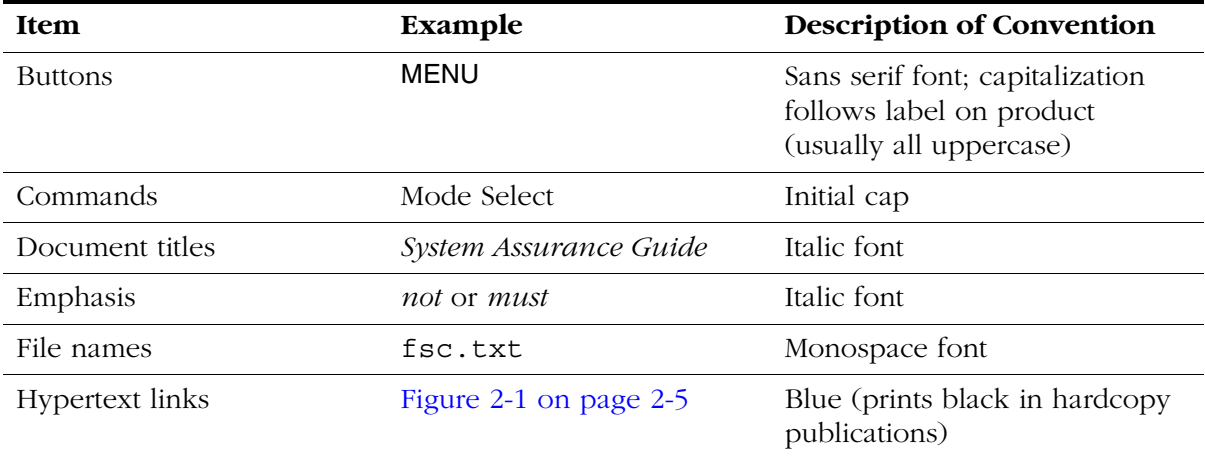

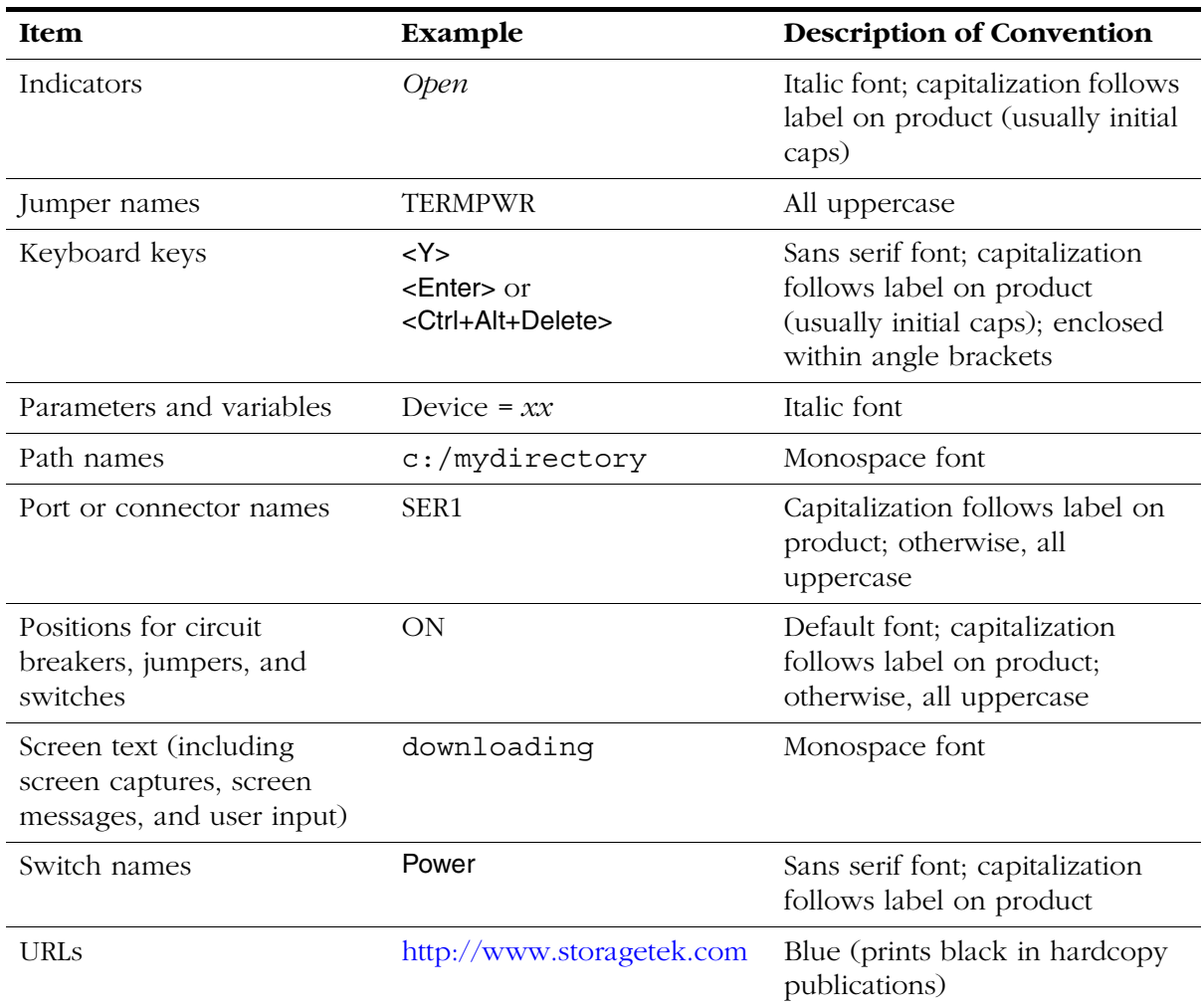

# <span id="page-20-0"></span>■ **Related Publications**

You can find additional information in the following publications:

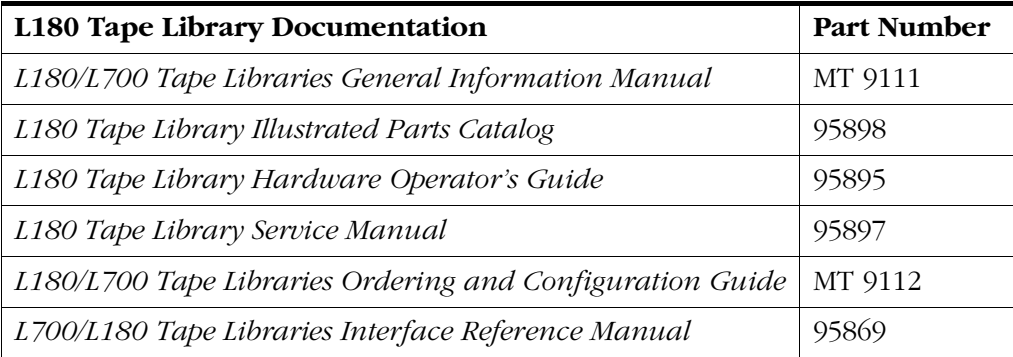

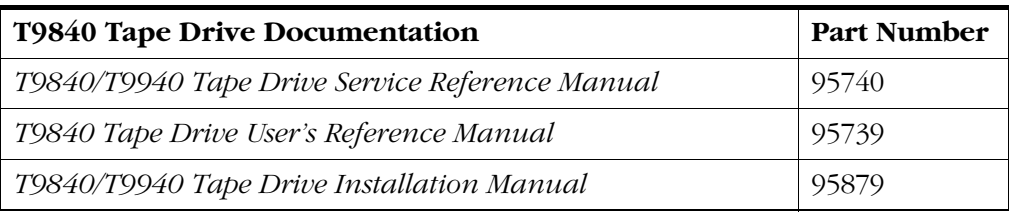

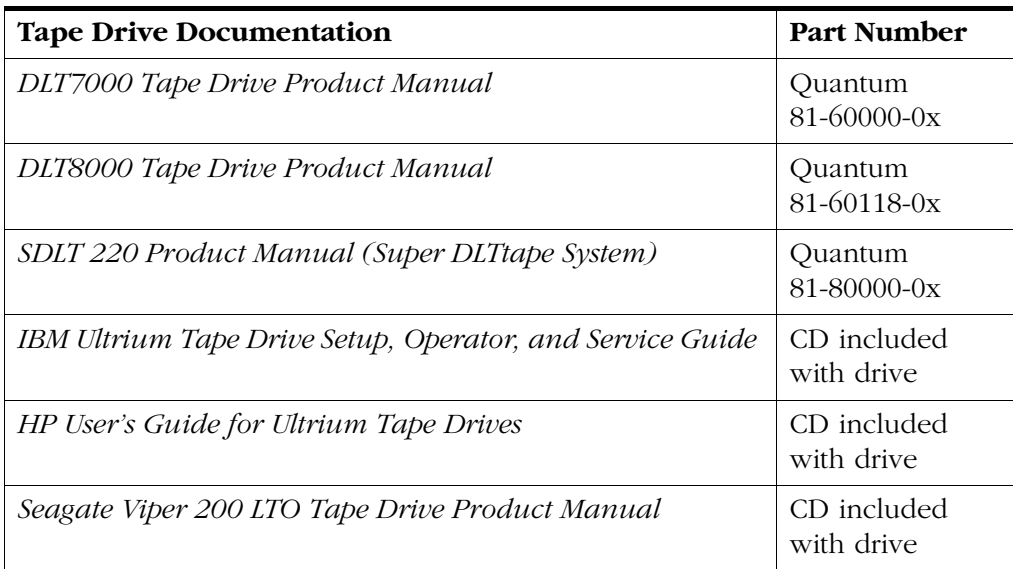

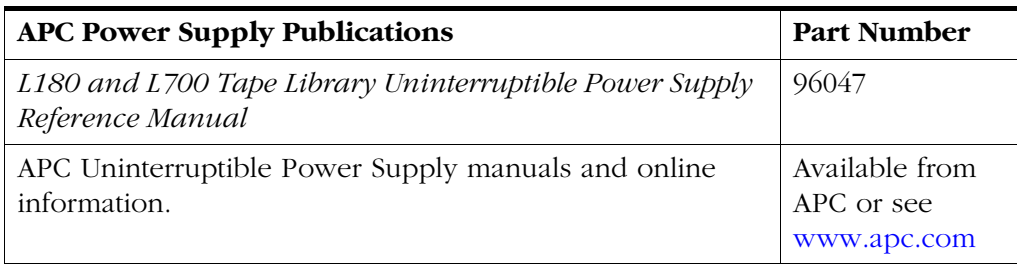

## <span id="page-22-0"></span>■ **Additional Information**

StorageTek offers several methods for you to obtain additional information.

## <span id="page-22-1"></span>**StorageTek's External Web Site**

StorageTek's external Web site provides marketing, product, event, corporate, and service information. The external Web site is accessible to anyone with a Web browser and an Internet connection.

The URL for the StorageTek external Web site is <http://www.storagetek.com>

## <span id="page-22-2"></span>**Customer Resource Center**

StorageTek's CRC is a Web site that enables members to resolve technical issues by searching code fixes and technical documentation. CRC membership entitles you to other proactive services, such as HIPER subscriptions, technical tips, answers to frequently asked questions, addenda to product documentation books, and online product support contact information. Customers who have a current warranty or a current maintenance service agreement may apply for membership by clicking on the Request Password button on the CRC home page. StorageTek employees may enter the CRC through PowerPort.

The URL for the CRC is [http://www.support.storagetek.com.](http://www.support.storagetek.com)

## <span id="page-22-3"></span>**e-Partners Site**

StorageTek's e-Partners site is a Web site that provides information about products, services, customer support, upcoming events, training programs, and sales tools to support StorageTek's e-Partners. Access to this site, beyond the e-Partners Login page, is restricted. On the e-Partners Login page, StorageTek employees and current partners who do not have access can request a login ID and password and prospective partners can apply to become StorageTek resellers.

The URL for the e-Partners site is [http://members.storagetek.com.](http://members.storagetek.com) 

## <span id="page-22-4"></span>**Global Services Support Tools**

StorageTek's Global Services Support Tools site provides tools that aid in the sales and support of StorageTek's products and services. This is an internal Web site for StorageTek employees.

The URL for the Global Services Support Tools is <http://wwssto.stortek.com>

## <span id="page-23-0"></span>**Documents on CD**

*Documents on CD* (3106600xx) contains portable document format (PDF) files of StorageTek's hardware product publications. To order Documents on CD, contact your local Customer Services Logistics Depot. *Documents on CD* is only for StorageTek employees.

## <span id="page-23-1"></span>**Hardcopy Publications**

You may order paper copies of publications listed on the CRC or included on the *Documents on CD*.

Service publications have *numeric* part numbers. To order paper copies of service publications, contact your local Customer Services Logistics Depot.

Marketing publications have *alphanumeric* part numbers. To order paper copies of marketing publications, do one of the following:

- Visit StorageTek's PowerPort and select alphabetical listings under "L" or select Online Forms. Then search for Literature Distribution. Follow the instructions on the Literature Distribution Web page.
- Send e-mail to DistrL@louisville.stortek.com.

# <span id="page-24-0"></span>**Safety**

This section covers topics that are *essential* to all customer service activity:

- Ensuring your safety
- Handling fibre optic cables properly
- Preventing electrostatic discharge (ESD) damage to equipment
- Installing equipment in the rack area

Read the following pages and become familiar with these guidelines before beginning any service activity.

## <span id="page-24-1"></span>■ **Safety Precautions**

#### **CAUTION:**

*Potential injury:* **On-the-job safety is important; therefore, observe the following safety precautions while you are engaging in any maintenance activity. Failing to follow these precautions could result in serious injury.** 

**Remove all conductive jewelry, such as watches and rings, before you service powered-on equipment.**

- Avoid electrical shock. Be careful when you work near power connectors and supplies.
- Power-off the equipment that is being serviced before you remove a field replaceable unit (FRU) or other component. Remember that dangerous voltages could still be present in some areas even though power is off.
- Ground all test equipment and power tools.
- Lift objects properly; read the information in ["Lifting Techniques"](#page-25-0).
- Do not remove, cut, or relocate any floor tiles indiscriminately. Before you manipulate floor tiles, make sure that you understand the customer's environment and receive the customer's approval. Remember, each situation is different.
- Enforce good housekeeping practices in the equipment area to help prevent fire and accidents.
- **Note:** Important things to investigate and to be aware of include the use of Halon® gas, under-the-floor smoke detectors, and cables to other equipment installed nearby.

## <span id="page-25-0"></span>**Lifting Techniques**

Lifting, regardless of how much or how little, can create serious back stress. If you follow these guidelines, you can reduce the risk of back injury:

- Do not twist your body to pick up something or to put it down. Twisting puts extreme pressure on your back, especially when you lift or carry objects. Instead of twisting, make the task two separate moves; first lift, and then use your feet to turn your body.
- Plan the lift: first examine the object and then determine how it will be lifted and where it will be placed.
- Choose the appropriate lifting technique. Examine the weight, size, location, frequency, and direction of the lift. Plan to avoid awkward postures, and determine if material-handling aids are needed.
- Place your feet shoulder-width apart, and place one foot a little behind the other. Keep your back straight because even light loads can significantly increase pressure on your spine when you lean forward.
- Whenever you can, grip the load with your whole hand, and use two hands.
- Carry objects at elbow height and close to your body. The farther away you hold an object, the more force it puts on your lower back.
- Lift with your legs instead of your back. Leg muscles are some of the strongest in the body. When you squat and lift with your legs, you can lift more weight safely.
- Alternate lifting tasks with tasks that are less stressful to the same muscles. This technique ensures that your muscles have some recovery time.

## <span id="page-25-1"></span>**Shoulder, Elbow, Wrist, and Hand Safety**

Follow these guidelines to minimize the possibility of injury to your shoulders, elbows, wrists, and hands.

- Work within your safety zone—the area between shoulder level and knuckle level of your lowered hands. You face less chance of injury when you work or lift in this area.
- Keep your elbows bent to keep loads close to your body and to decrease the amount of force necessary to do the job. If you use this posture, you will put less weight and pressure on your shoulder.
- Make sure to keep your wrists straight. Avoid bending, extending, or twisting your wrists for long periods of time.
- Do not use a pinch grip to lift large or heavy loads because the way you lift also can affect the tendons in your hand. When you grasp an object

between your thumb and fingers, you put a lot of tension on hand and wrist tendons. Use both hands—use one for a while, and then use the other—to give them rest.

## <span id="page-26-0"></span>■ **Electrostatic Discharge (ESD) Damage Prevention**

Anyone who handles ESD-sensitive components must be aware of the damage that ESD can cause to electronic components and must take the proper precautions to prevent it. Also, anyone who performs maintenance on StorageTek equipment must complete an ESD-basics course.

#### **CAUTION:**

*Potential damage to equipment:* **Handle ESD-sensitive components** *only* **under ESD-protected conditions. To meet this requirement, always use the Field Service Grounding Kit (PN 4711) and always follow these ESD precautions and procedures when you are servicing StorageTek equipment or handling ESD-sensitive components.**

### <span id="page-26-1"></span>**ESD Precautions**

Always take the following general precautions when you work with ESDsensitive components:

- Wear ESD protection whenever you install, remove, maintain, or repair StorageTek equipment.
- Keep ESD-sensitive printed-circuit components in their ESD-protective packages until you have taken all ESD-preventive steps and you are ready to install the component.
- Do not allow anyone to touch or handle an unprotected ESD-sensitive component unless that person has taken all ESD precautions.
- Reinstall all equipment covers and close all equipment doors after you have completed the work.
- If the grounding-kit work surface has been exposed to temperatures above 66ºC (150ºF) or below 4.5ºC (40ºF), acclimate the work surface to room temperature before you unroll it.
- Immediately place any component that you have removed into an ESDprotective package.
- Keep the grounding-kit work surface clean.
	- **Note:** To clean the work surface, use a mild detergent and water, and make sure that the surface is completely dry before you use it.
- Periodically check the electrical resistance of the ground cord and the wriststrap coil cord.

**Note:** The ground cord should measure less than 1.2 MΩ, and the coil cord should measure between 0.8 and 1.2 MΩ. Repair or replace the cords if they no longer meet these requirements.

## <span id="page-27-0"></span>**ESD-Protection Procedure**

Remember that each customer environment is different. Address all the customer's concerns before you work on any equipment.

#### <span id="page-27-1"></span>**Prepare the Work Area**

- 1. Before you service the equipment, unfold the grounding-kit work surface completely and place it on a convenient surface.
- 2. Attach one end of the ground cord to the work surface; secure the snap fastener.

**Note:** You will attach the free end in a later step.

- 3. Slip on an ESD wrist strap. Make sure that the strap is comfortable and makes contact with the entire circumference of your wrist.
- 4. Snap one end of the coil cord to the wrist band.

#### <span id="page-27-2"></span>**Access the Equipment**

5. Carefully open the doors to the equipment or remove the covers from the equipment. Do not touch any internal components.

#### **CAUTION:**

#### **Be sure that you are properly grounded before you touch any internal components.**

- 6. Attach the free end of the coil cord to the most appropriate place:
	- a. If you are working on components from a small piece of equipment, attach the free end of the coil cord to the grounding-kit work surface. In addition, be sure that you touch an unpainted metal surface on the equipment before you touch an internal component.
	- b. If you are working on components from a large piece of equipment, attach the free end of the coil cord to a grounding jack or to an unpainted metal surface inside the equipment.

#### <span id="page-27-3"></span>**Replace Components**

- 7. Remove the defective component and place it on the work surface.
- 8. Remove the replacement component from its ESD-protective package, and install the component in the equipment.
- 9. Place the defective component in the ESD-protective package.

#### <span id="page-28-0"></span>**Clean Up**

- 10. Disconnect the ground cords from the equipment.
- 11. Reinstall all equipment covers and close all equipment doors.
- 12. Disconnect the coil cord from your wrist, and, if necessary, disconnect the ground cord from the work surface.
- 13. Properly store the work surface and the other Field Service Grounding Kit items.

## <span id="page-28-1"></span>■ **Fiber-optic Safety**

#### **WARNING:**

*Eye hazard***. Never look directly into a fiber-optic cable, a fiber-optic connector, or a laser transceiver module. Hazardous conditions might exist from laser power levels that are capable of causing injury to the eye.**

#### **Be especially careful when using optical instruments with this equipment. Such instruments might increase the likelihood of eye injury.**

The laser transceivers in fiber-optic equipment can pose dangers to personal safety. Ensure that anyone who works with this StorageTek equipment understands these dangers and follows safety procedures. Ensure that the optical ports of every laser transceiver module are terminated with an optical connector, a dust plug, or a cover.

Each fiber-optic interface in this StorageTek Fibre Channel equipment contains a laser transceiver that is a Class 1 Laser Product. Each laser transceiver has an output of less than 70 µW and a wavelength of 850 nm. StorageTek's Class 1 Laser Products comply with EN60825-1(+A-11) and with sections 21 CFR 1040.10 and 1040.11 of the Food and Drug Administration (FDA) regulations.

The following translations are for users in Finland and Sweden who wish to identify laser safety and classification:

CLASS 1 LASER LUOKAN 1 LASERLAITE KLASSE 1 LASER APPARAT

## <span id="page-28-2"></span>**Laser Product Label**

In accordance with safety regulations, a label on each StorageTek Fibre Channel product identifies the laser class of the product and the place and date of the manufacturer. The label appears on top of a Fibre Channel tape drive and near the Fibre Channel connectors on a Fibre Channel tape library. A copy of the label is shown here:

#### CLASS 1 LASER PRODUCT LASER KLASSE 1 APPAREIL A LASER DE CLASSE 1 COMPLIES WITH 21 CFR 1040.10 AND 1040.11

## <span id="page-29-0"></span>**Fiber-optic Cable Installation**

Follow these guidelines when you install fiber-optic cables:

#### **1. Cable routing:**

- **Raised floor:** You may install fiber-optic cables under a raised floor. Route them away from any obstruction, such as existing cables or other equipment.
- **Cable tray or raceway:** Place the cables in position; do not pull them through the cable tray. Route the cables away from sharp corners, ceiling hangers, pipes, and construction activity.
- **Vertical rise length:** Leave the cables on the shipping spool, and lower them from above; do not pull the cables up from below. Use proper cable ties to secure the cable.
- **General:** Do not install fiber-optic cables on top of smoke detectors.

#### **2. Cable management:**

- Leave at least 4.6 m (15 ft) of cable at each end for future growth.
- Use strain reliefs to prevent the weight of the cable from damaging the connector.
- Review all information in this manual and in any related manuals about safely handling fiber-optic cables.

#### **3. Connector protection:**

- Insert connectors carefully to prevent damage to the connector or fiber.
- Leave the connector's protective cover in place until you are ready to make connections.
- Replace the connector's protective cover when the connector is disconnected.
- Clean the connector before making a connection. Make sure that there are no obstructions and that keyways are aligned.

## <span id="page-30-0"></span>**Fiber-optic Cable Handling**

Observe these precautions when you handle fiber-optic cables:

- Do not coil the cable to less than 96 mm (3.75 in.) in diameter.
- Do not bend the cable to less than 12 mm (0.5 in.) in radius. StorageTek recommends that a cable's bend radius be no less than 20 times the diameter of the cable.
- Do not pull on the cables; carefully place them into position.
- Do not grasp the cables with pliers, grippers, or side cutters; do not attach pulling devices to the cables or connectors.
- Keep cables away from sharp edges or sharp protrusions that could cut or wear through the cable; make sure that cutouts in the equipment have protective edging.
- Protect the cable from extreme temperature conditions.
- Install the connector's protective cover whenever the connector is not connected.

## <span id="page-30-1"></span>■ **L180 Door Interlock**

A safety interlock for the tape library is located behind the front door. When this door is opened, the interlock immediately disables all tape library motors.

## <span id="page-30-2"></span>■ **Rack Safety and Precautions**

#### **WARNING:**

*Possible personal injury:*

- **More than one person might be required to install equipment into the library's rack or to remove equipment from the library's rack.**
- **Personnel should take adequate precautions when they are moving a library that contains rack-mounted equipment. The weight of some rack equipment might alter the height of the library's center of gravity. This condition might cause the library to tip during a move.**

#### **CAUTION:**

*Potential equipment damage:* **Do not exceed the maximum allowable weight (77.1 kg [170 lb]) and U-height (6U) for equipment in the rack area of this library.** 

Observe the following safety and handling precautions when you are installing equipment into the library's rack:

- Ensure that the equipment has UL listing (listing by Underwriters' Laboratories), CSA certification (certification by the Canadian Standards Association), and CE compliance (compliance with the European Council's directives and standards).
- Understand that the library does not supply power to the rack area. So ensure that the rack-mounted equipment has an adequate power source.
	- **Note:** If you remove power from the library by using the library's power switch, the rack-mounted equipment will remain powered on.
- Follow the manufacturer's guidelines to position, to support, and to fasten the equipment in the rack.
- Locate the equipment so that it does not block or hinder any ventilation openings in the library's rack area. For example, do not block library or drive exhaust areas, the electronic module exhaust area, perforated metal, or other similar ventilation.
- Locate the equipment so that the library's doors adequately clear the equipment when you close them.
- Install the equipment from the bottom of the rack to the top of the rack; StorageTek recommends that you place the heaviest items near the bottom of the rack.
- Ensure that the equipment in the rack does not create an overcurrent condition, whether equipment is connected directly to the branch circuit or to a power distribution strip.
- Ensure that the equipment in the rack has reliable earth ground, whether equipment is connected directly to the branch circuit or to a power distribution strip.
- Ensure that any equipment that you place within the rack is adequately cooled. The library's internal ambient temperature should not exceed the recommended operating temperature.

Base cooling considerations upon the power dissipation within the rack space as well as upon the ambient room conditions that are external to the library. You must provide cooling for moderate power dissipation within the rack space.

**Note:** The following figures outline some temperature recommendations:

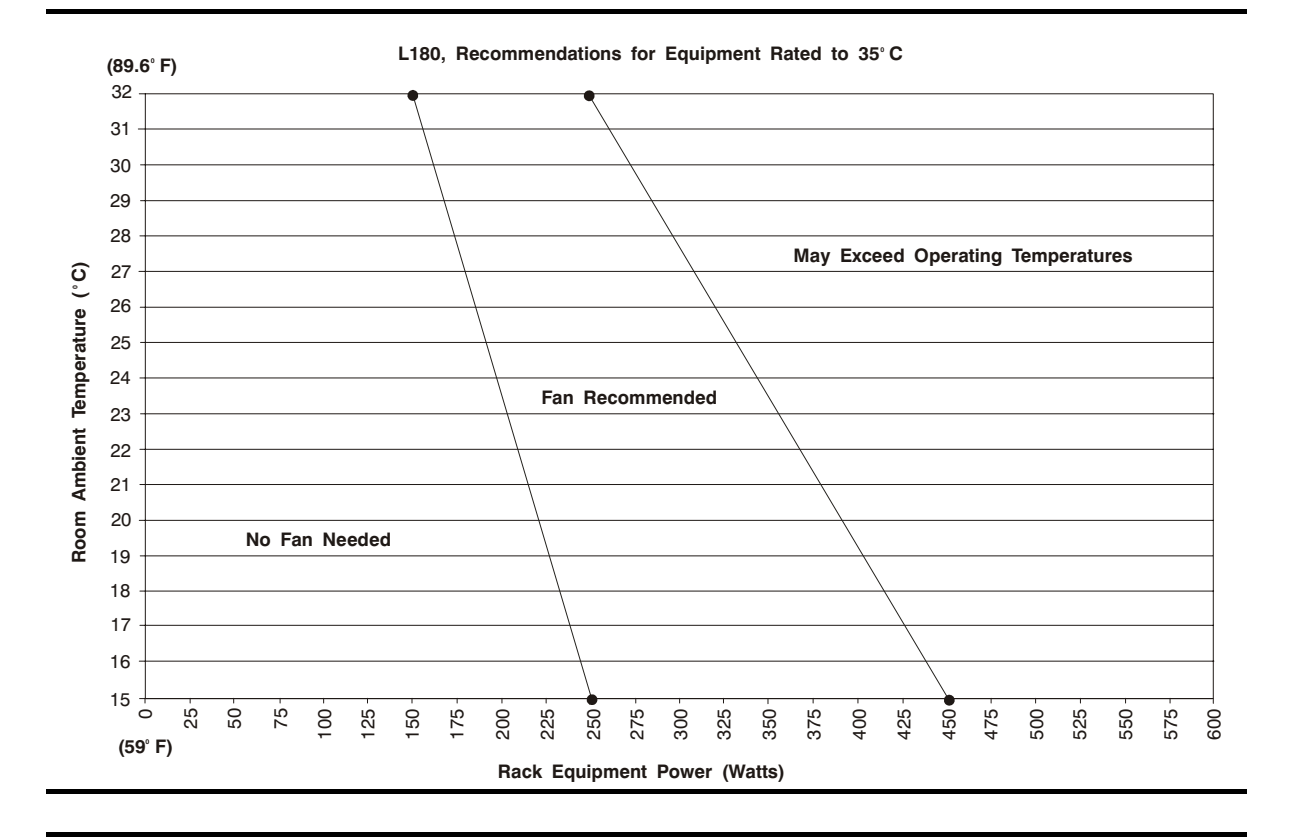

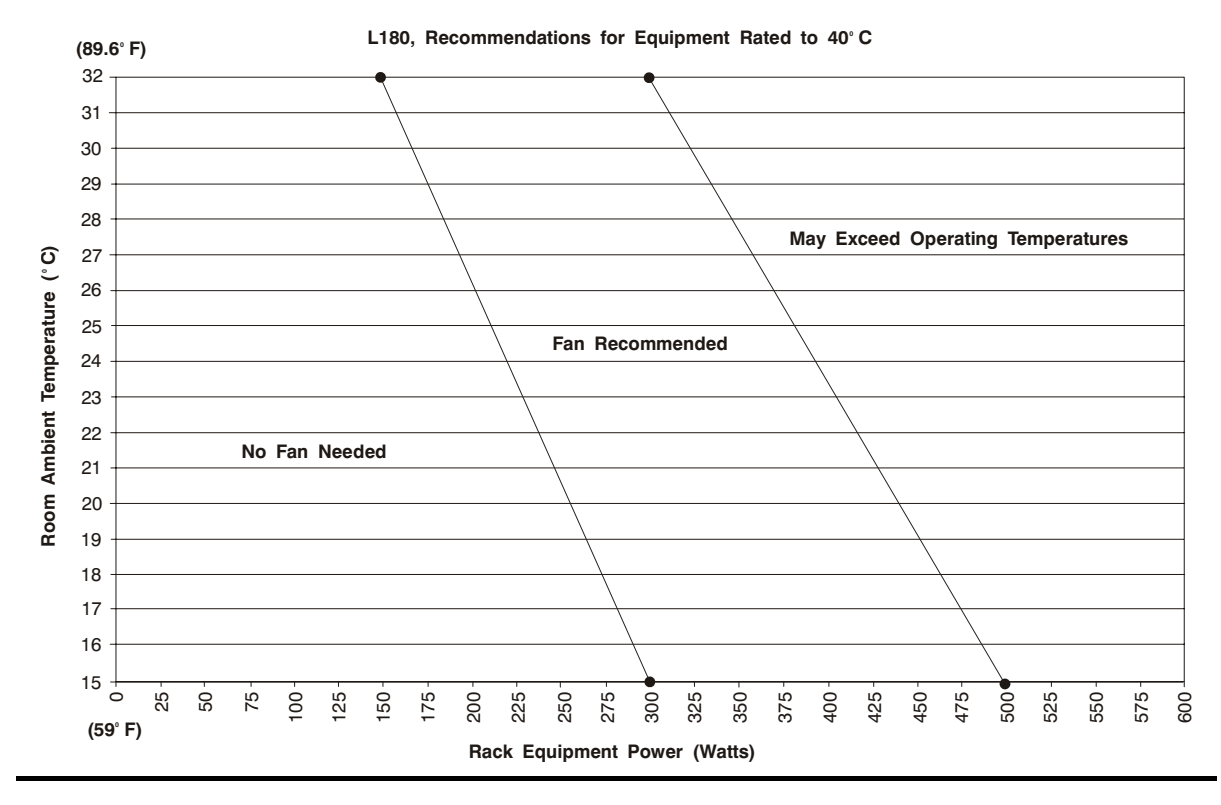

Rack Safety and Precautions

This page intentionally left blank.

# <span id="page-34-5"></span><span id="page-34-0"></span>**About the Library 1**

<span id="page-34-4"></span>This chapter provides an overview of the StorageTek L180 Tape Library and describes the components, models and features, interfaces, and tape drives.

**Important:** Review the information in this chapter to become familiar with the library and its components before starting the installation. See [Appendix E, "Specifications"](#page-182-3) for physical dimensions, power requirements, and operating environments.

## <span id="page-34-1"></span>■ **Overview**

The L180 Tape Library is a fully automated cartridge tape storage and retrieval system. Depending on the model type and feature set, the library can store from 84 to 174 data cartridges.

Installing the library should take about two hours, plus the time to install each drive. The installation must be performed by qualified service engineers.

**Note:** Some aspects of the library installation require two service engineers.

## <span id="page-34-2"></span>■ **Components**

[Figure 1-1 on page 1-2](#page-35-0) shows the major components of the library.

The library's front door provides access to the cartridge storage area, robot, and the tape drive front panels.

The rack door provides access to 6 units (U) of rack space. Six Us of rack space is the equivalent  $0.27$  m or  $(10.5 \text{ in.})$  of  $0.48$  m  $(19 \text{ in.})$  storage space for rackmounted equipment, such as:

- Bridges and routers for network attachment
- Uninterrupted power supply as an optional feature
- Maintenance switch for the T9840 Tape Drives

The rear door provides access to the drive column, electronic components, interface connections, and rack space.

## <span id="page-34-3"></span>■ **Electronic Components**

[Figure 1-2 on page 1-3](#page-36-0) and [Figure 1-3 on page 1-4](#page-37-0) show the electronic components of the library. These components are in the slide-out electronics compartment behind the rear door.

<span id="page-35-0"></span>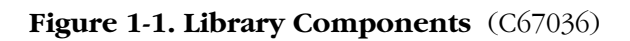

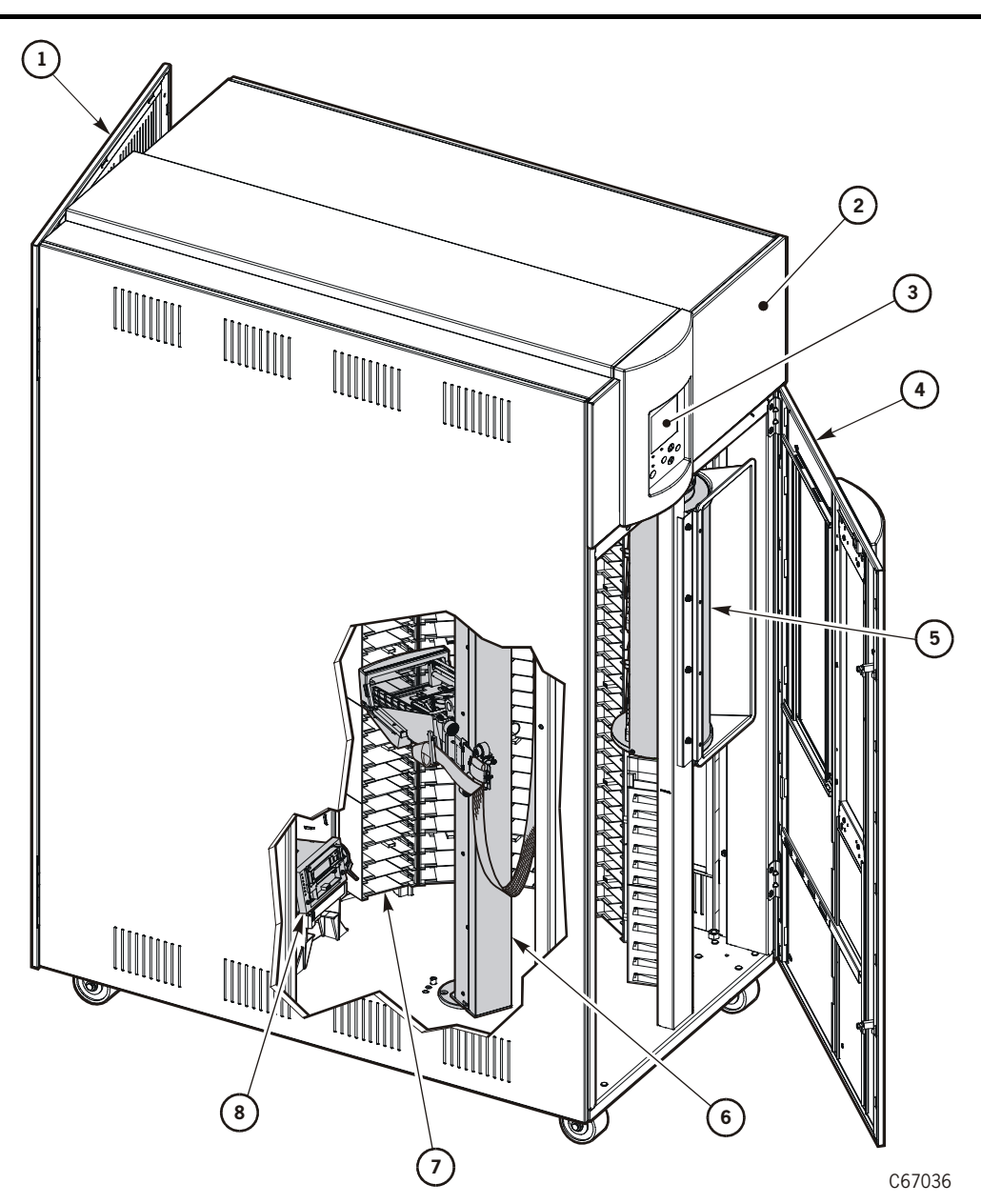

- 1. Rear door
- 2. Rack door
- 3. Operator panel
- 4. Front door
- 5. Cartridge access port (CAP)
- 6. Robotics
- 7. Arrays
- 8. Drives
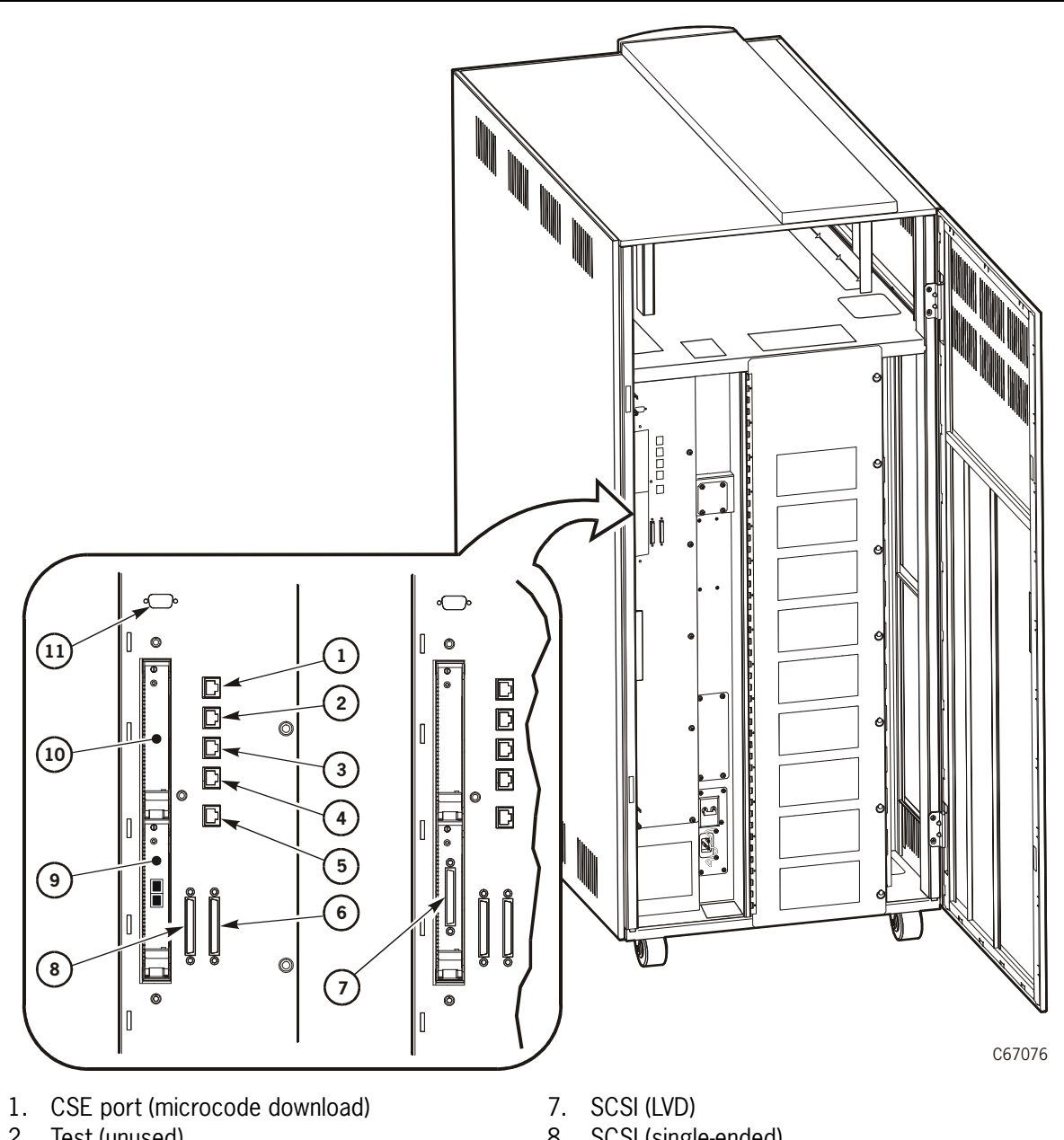

**Figure 1-2. Library Electronics Module Bulkhead** (C67076)

- 2. Test (unused)
- 3. SER1 (serial for diagnostics and service)
- 4. SER2 (serial)
- 5. Enet (Ethernet connection)
- 6. SCSI (HVD)
- 8. SCSI (single-ended)
- 9. Slot 0 (Fibre Channel port 0)
- 10. Slot 1 (future expansion)
- 11. DB-9 connector for a Personality Module

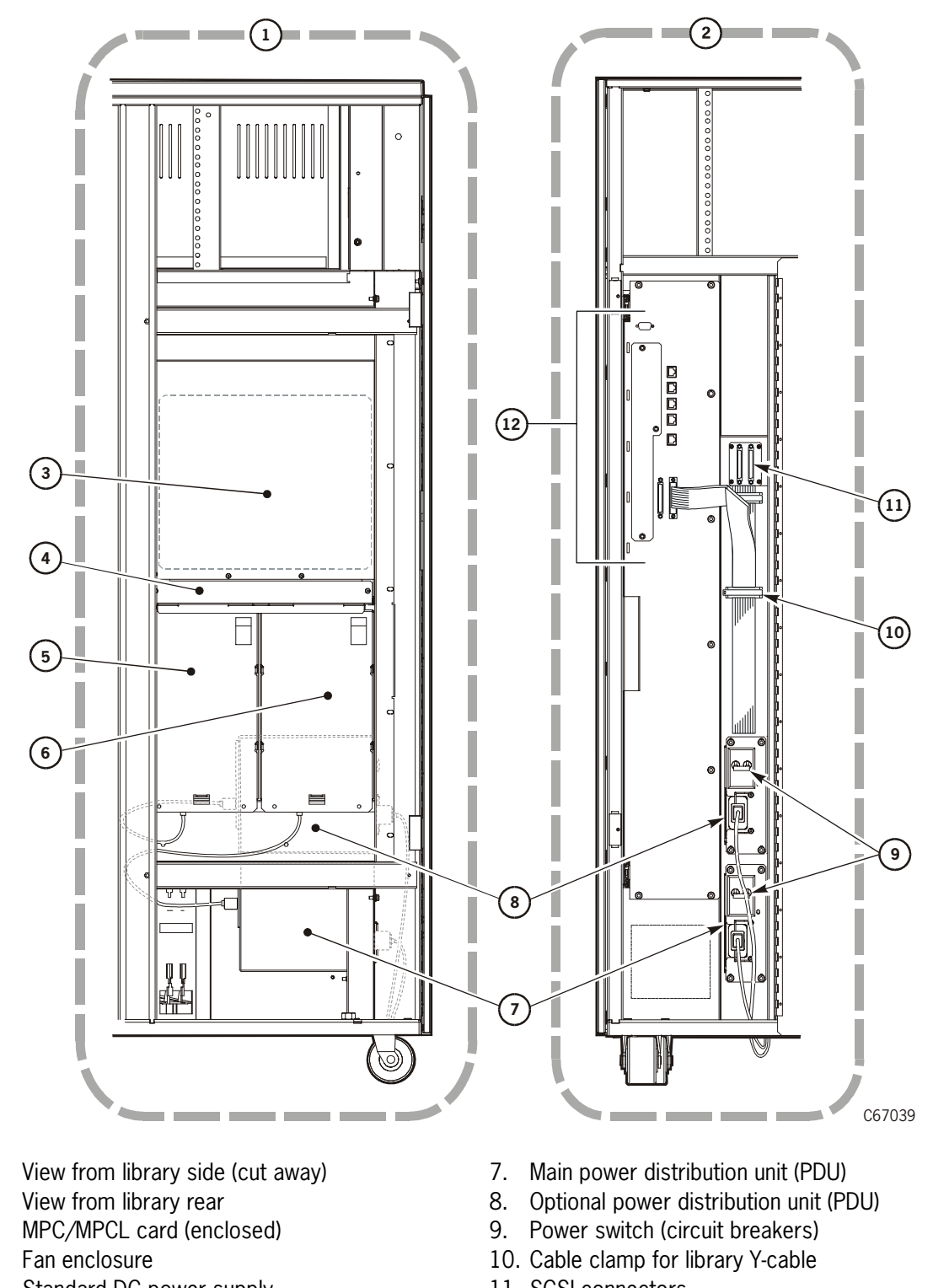

**Figure 1-3. Library Electronic Components** (C67039)

- 1. View from library side (cut away)
- 2. View from library rear
- 3. MPC/MPCL card (enclosed)
- 4. Fan enclosure
- 5. Standard DC power supply
- 6. Optional DC power supply
- 11. SCSI connectors
- 12. Electronics module bulkhead

## ■ **Robotic Components**

The robot contains three major components: the theta motor (controls lateral movement), the Z column motor (controls vertical movement), and the handcamera assembly on the Z carriage (controls cartridge movement to and from cells, drives, and CAP).

**Figure 1-4. Robotic Components** (C67037)

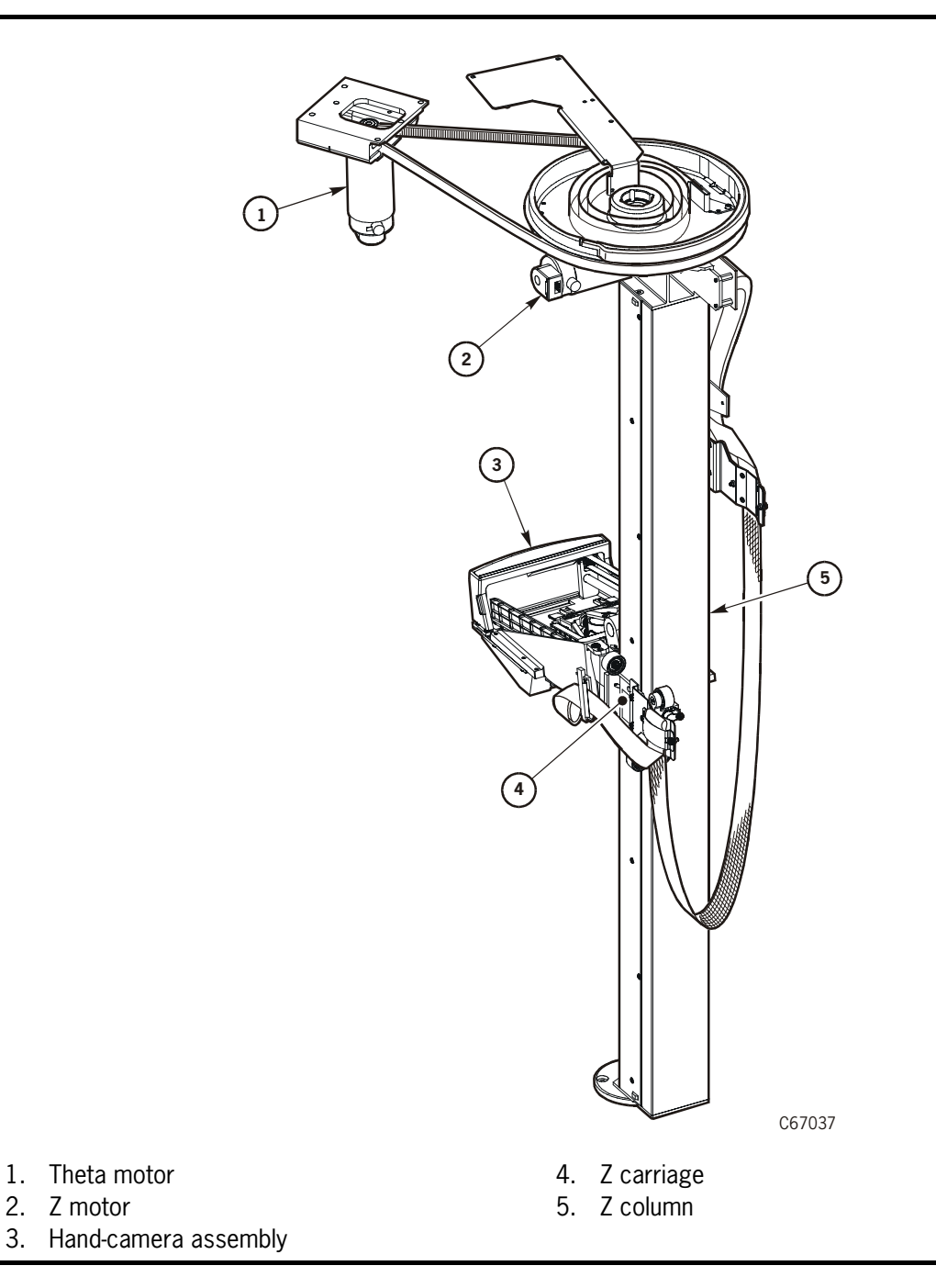

[Figure 1-5](#page-39-0) shows the hand-camera assembly which consists of a gripper, a motor-driven drive belt for gripper extension, a bar code scanner card, and camera (enclosed in a case under the hand components).

During the library's initialization, the hand checks its extension in the space below the calibration label (at the bottom of the drive column).

**Note:** Cartridges left in drives will not be audited. However, volume information is retained for a cartridge that a library mounted to a drive.

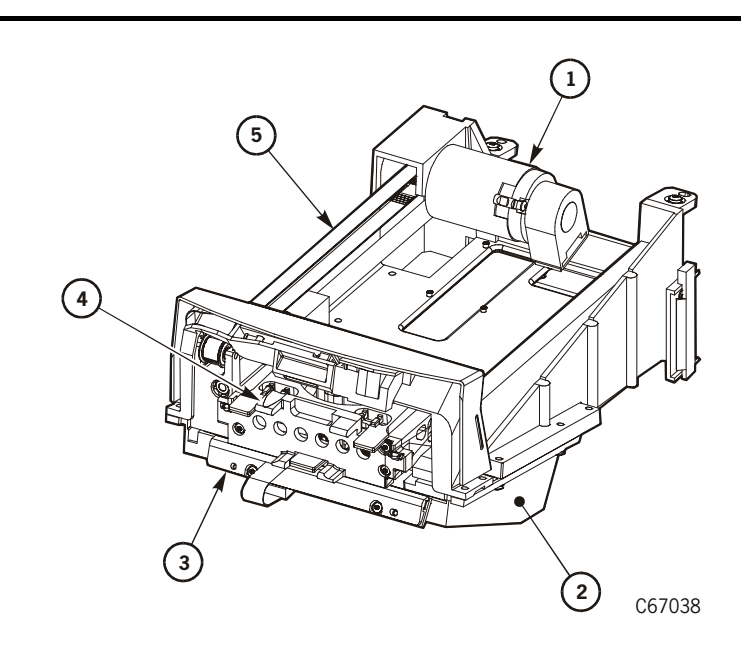

#### <span id="page-39-0"></span>**Figure 1-5. Hand Assembly** (C67038)

- 1. Motor
- 2. Camera housing
- 3. LED card
- 4. Gripper
- 5. Drive belt

## ■ **Library Capacity**

Capacity variations depend upon the number of storage cell arrays installed in Panel 1. The smallest configuration consists of three columns of arrays and one tape drive.

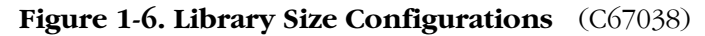

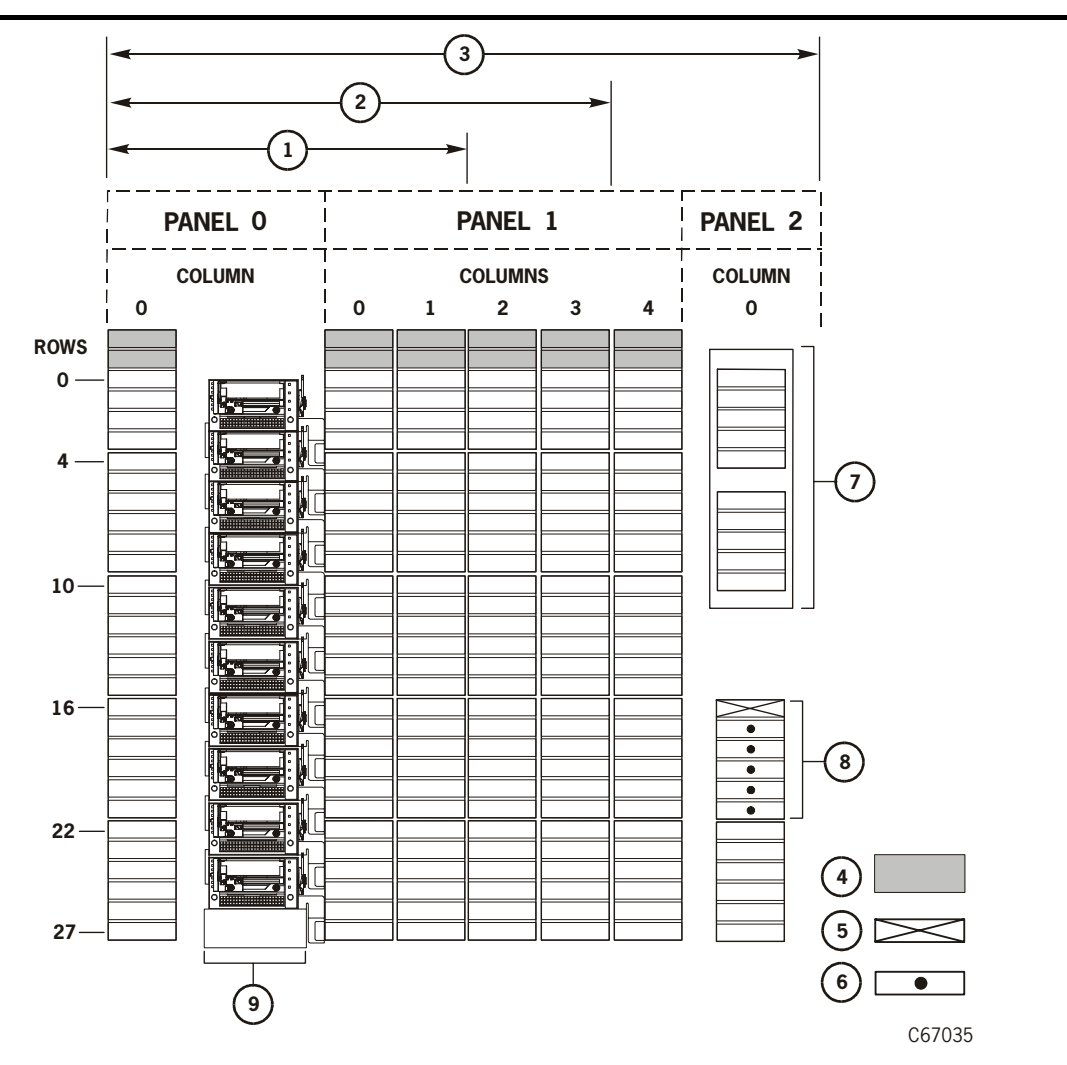

- 1. L180-80 Model = 84 data storage cells
- 2.  $L180-140$  Model = 140 data storage cells
- 3. L180-180 Model =  $174$  data storage cells
- 4. Blocked storage cells (no cartridges permitted)
- 5. Swap cell
- 6. Reserved cells for cleaning or diagnostic cartridges
- 7. CAP
- 8. Reserved cell array
- 9. Drive column

## ■ **Theta Stops**

The three storage capacity variations are determined by the location of the theta stops. The microcode configures the capacity of the library from these locations during an IPL.

```
Figure 1-7. Theta Stops (C67118)
```
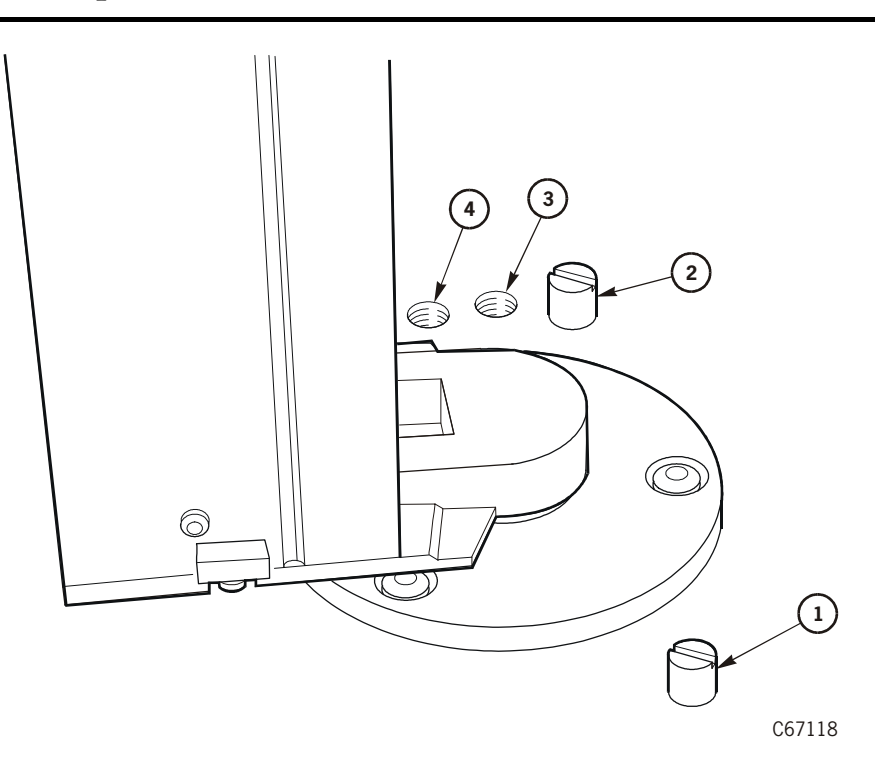

- 1. Front theta stop: *This stop must always be present*
- 2. Theta stop for 174-cartridge configuration
- 3. Theta stop for 140-cartridge configuration
- 4. Theta stop for 84-cartridge configuration

## ■ **Interface Connections**

The library and tape drives support the following interface connections:

- The library operates as:
	- High voltage differential (HVD) or low voltage differential (LVD) SCSI. Note: LVD operation requires the addition of the MPW card.
	- Fibre Channel with the addition of MPU and MVP cards
- DLT 7000, DLT 8000, or Super DLT drives (HVD SCSI only)
- LTO Ultrium drives (LVD SCSI, HVD SCSI, or Fibre Channel)
- T9840 drives (HVD SCSI, Fibre Channel, or ESCON)
- T9x40 drives (HVD SCSI or Fibre Channel) (9940 requires feature 99DR, the extended door)

### **CAUTION:**

*Possible component or system damage:* **For operation with LTO drives, the library's robotic hand must have the High Extra Force Hand assembly, conversion bill number 101376.** 

### **Host Bus Adapter Requirements**

### **CAUTION:**

*Mismatching SCSI operation types:* **The host bus adapter (HBA) in the customer's server must match the library's SCSI bus type. If the interface to the library is HVD, then the customer's server must contain an HVD-compatible HBA. Likewise, if the interface to the library is LVD, then the server must contain an LVD-compatible HBA.**

The server the SCSI bus attaches must have a compatible HBA. If the interface to the library is HVD, the customer's server must contain an HVD-compatible HBA. Likewise, if the interface to the library is LVD, then the server must contain an LVD-compatible HBA.

**Table 1-1. HVD and LVD Device Requirements**

| Low Voltage Differential              | <b>High Voltage Differential</b>    |
|---------------------------------------|-------------------------------------|
| Library–MPW card attached to MPC card | Library–None                        |
| IBM Ultrium-None                      | HP Ultrium-converter card           |
| HP Ultrium-None                       | HP Ultrium-converter card           |
| Seagate Ultrium-Set by model number   | Seagate Ultrium–Set by model number |
| Host Server-LVD Host Bus Adapter      | Host Server-HVD Host Bus Adapter    |

### **SCSI Bus Precautions**

You must use caution when connecting LVD or HVD interfaces. Equipment damage or bus-disabling situations may arise if the two types of interfaces are intermixed.

### **CAUTION:**

*Potential equipment damage:* **The single-ended, LVD, and HVD SCSI alternatives are not compatible and cannot be mixed on the same SCSI bus.**

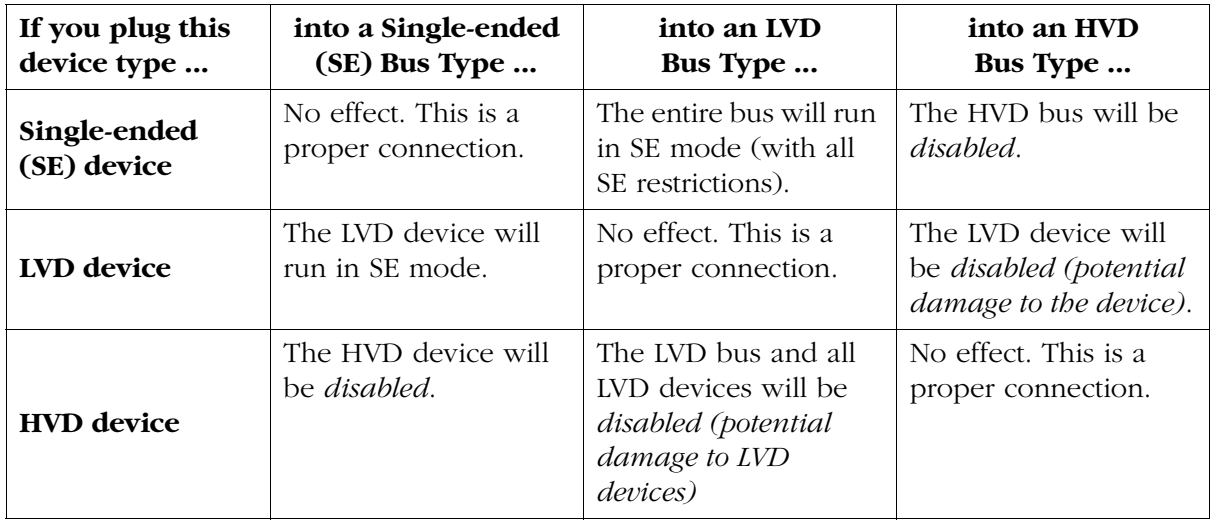

#### **Table 1-2. SCSI Device/Bus Types: Precautions**

### **Fibre Channel**

The following Fibre Channel cable and connector specifications are supported:

**Table 1-3. Fibre Channel Cables and Connectors**

|               | <b>Distance</b> |                  | <b>Multimode</b> |                 |                 |
|---------------|-----------------|------------------|------------------|-----------------|-----------------|
| <b>Meters</b> | Feet            | <b>FC-0 Code</b> | Cable            | <b>Type</b>     | Connector       |
| $2 - 300$     | $6.5 - 985$     | 100-M6-SN-I      | $62.5 \mu m$     | Shortwave laser | Duplex SC or LC |
| $2 - 500$     | $6.5 - 1640$    | $100-M5-SN-I$    | $50 \mu m$       | $W/O$ OFC       |                 |

## ■ **Rack Area**

### **CAUTION:**

*Potential damage to library electronics and drives***: The two perforated sections in the rear of the rack area provide ventilation for the library processor, power supply, and drives. Do not block these sections.**

*Potential equipment damage***: The total maximum weight of equipment installed in this location must not exceed 77.1 kg (170 lb), and the total height must not exceed 6 units or U's.**

The internal 6-unit (U) rack area, behind the top front door, may be used by customers for additional equipment. Requirements for this area are:

- See ["Rack Safety and Precautions" on page xxix](#page-30-0) and make sure the customer understands this information.
- Route power cables through the cutouts in the bottom of the library frame. See [Figure 2-1 on page 2-4](#page-51-0) for access and service area requirements.

## ■ **Power Considerations**

In the L180 library, some combinations of input voltage and current, drive type, and plug type, limit the number of drives that can be installed. See the following paragraphs for details.

### **At 120 to 127 VAC**

You may install the maximum number of drives in the L180 library if the power source at the site is 120 to 127 VAC:

- 10 DLTs (with or without Power Factor Correction [PFC])
- $\bullet$  10 LTOs
- 6 StorageTek T9840s and one DLT drive

You may do so even if the library is connected to a single AC circuit.

**Note:** For partial drive column power redundancy, StorageTek recommends connecting the library to a second AC circuit.

### **At 200 to 240 VAC**

[Table 1-4 on page 1-12](#page-45-0) lists the maximum number of tape drives that you may install in the L180 library if it is connected to a single 220 VAC circuit. Use this table to determine:

- How many drives may be installed in the library.
- Whether the library's power cord requires a locking plug or might require a locking plug in the future.
- Whether the library's configuration requires the optional PDU and a second power cord or might require this equipment in the future.
- How many AC circuits the customer must supply for the library.

#### **Notes:**

- 1. All new DLT drives ship with the PFC power supply (85 W).
- 2. You must use a locking plug on the library's power cord when the library contains a non-PFC DLT drive.
- 3. Please note the differences between the PFC and non-PFC drive configurations

| Factor                   | $220$ VAC <sup>1</sup>          |                      |              |                      |
|--------------------------|---------------------------------|----------------------|--------------|----------------------|
| Current Capacity         | 10 or 15A (International)       |                      | 15 A or 20 A |                      |
| Phase                    | Single Phase                    |                      | Two Phase    |                      |
| Power Cord Rating        | 10 or 15A (International)       |                      | 15A          |                      |
| Plug Style               | Non-locking                     | Locking <sup>2</sup> | Non-locking  | Locking <sup>2</sup> |
| <b>Drive Type</b>        | <b>Maximum Number of Drives</b> |                      |              |                      |
| T9840                    | 6                               | 6                    | 6            | $\bigcirc$           |
| LTO Ultrium              | 10                              | 10                   | 10           | 10                   |
| $DLT$ w/non-PFC          | 5                               | 10                   | 5            | 10                   |
| $DLT$ w/PFC <sup>3</sup> | 10                              | 10                   | 10           | 10                   |

<span id="page-45-0"></span>**Table 1-4. Maximum Number of Drives on a Single 220 VAC Circuit**

#### **Notes:**

- 1. Numbers in this table include library robotics requirements. StorageTek recommends that site power be sized to accommodate expansion to the maximum number of tape drives.
- 2. You must use a locking plug on the library's power cord when the library contains a non-PFC DLT drive.
- 3. PFC power supplies have less leakage current and lower peak current demand on the AC input.

### **Power Cable Information**

For each library, the customer must order the power cable and supply the correct receptacle.

[Table 1-5](#page-46-0) gives the StorageTek part number for the cable and plug type as determined by:

- Input voltage (first column)
- Country (second column) where the library is to be installed
- Which type of drive is installed in the library (remaining columns)

**Note:** If the library configuration contains a mixture of drive types, the customer must order the part number listed in the far right column.

<span id="page-46-0"></span>**Table 1-5. L180 Power Cables—By Part Number**

| <b>Input Voltage</b>          | Country             | If the Library Contains                                                                                       |                                                              |  |
|-------------------------------|---------------------|----------------------------------------------------------------------------------------------------|--------------------------------------------------------------|--|
|                               |                     | Only:<br>T9840 Drives<br>Newer DLT Drives<br><b>Ultrium Drives</b><br>Mixture of DLT,<br>Ultrium, and T9840's | Older DLT Drives<br>(with a non-PFC power supply)            |  |
| $100 - 127$ VAC               | U.S./Canada         | Nema 5-15P PN 10083634                                                                                        | Nema 5-15P PN 10083634                                       |  |
| 15A                           | Japan               | JIS 8303 PN 10083649                                                                                          | JIS 8303 PN 10083649                                         |  |
| $200 - 240$ VAC<br>10 or 15 A | Australia           | AS 3112 PN 10083650                                                                                           | Locking <sup>1</sup> IEC 60309 PN 10083635                   |  |
|                               | Europe <sup>2</sup> | CEE 7/7 PN 10083646                                                                                           | Locking IEC 60309 PN 10083635                                |  |
|                               | Italy               | CEI.23 PN 10083651                                                                                            | Locking IEC 60309 PN 10083635                                |  |
|                               | South Korea         | KS 8305 PN 10083656                                                                                           | Locking IEC 60309 PN 10083635                                |  |
|                               | South Africa        | BS 546 or BS 1363<br>PN 10083655                                                                              | Locking IEC 60309 PN 10083635                                |  |
| $200 - 240$ VAC<br>10 or 15 A | United<br>Kingdom   | BS 1363 PN 10083653                                                                                           | Locking <sup>1</sup> IEC 60309 PN 10083635                   |  |
|                               | U.S./Canada         | NEMA 6-15 PN 10083644                                                                                         | Locking IEC 60309 PN 410573502<br>or NEMA L6-15P PN 10083645 |  |
| Notes.                        |                     |                                                                                                    |                                                              |  |

### **Notes:**

1. You must use a locking plug on the library's power cable when the library contains a non-PFC DLT drive.

2. Europe includes Denmark, Germany, Norway, Sweden, Finland, the Netherlands, Belgium, France, and Switzerland.

## ■ **StorageTek's L-Series Library Admin**

The L-Series Library Admin is an optional Web-based interface to the L180 library. Customers must order the L-Series Library Admin separately from the library. For the L180 library, they must order Model HRZN-002 with feature code LS3x.

The L-Series Library Admin lets a library's users configure, operate, and monitor the library through a workstation or PC that is running a Netscape or Internet Explorer browser. The monitor must first be enabled and configured on the library.

Installation and configuration instructions appear in [Appendix C](#page-160-0) or in the documentation that ships with the L-Series Library Admin components.

## ■ **Other Interfaces and Connections**

The library features three operator interfaces:

• An **operator panel** that communicates library status, configuration, diagnostic sequences, and fault symptom code (FSC) information.

The operator panel provides menus for running diagnostic tests and for examining the 20 most recent library events. The FSC information will help you troubleshoot should a component fail.

- An **Ethernet** cable that allows the customer to use the Simple Network Management Protocol (SNMP) for remote access to the library. See [Appendix D](#page-172-0) for more information.
- A **CSE Port** that lets you download microcode to the library. See [Appendix B](#page-154-0) for more information.

# <span id="page-48-0"></span>**Installing the Library 2**

This chapter contains the procedures for preparing the L180 Tape Library location, unpacking and positioning the library, removing the shipping hardware, changing operating options, and connecting a laptop computer.

[Table 2-1 on page 2-2](#page-49-0) summarizes the steps required to install the library.

- 1. Remove this page from the book, and make sure all steps are completed in the sequence listed.
- 2. When you complete a procedure, check off the item in the table.

#### 3. **Important! Read and observe the information in ["Safety" on page xxiii](#page-24-0) and ["Fiber-optic](#page-28-0)  [Safety" on page xxvii](#page-28-0) before beginning the installation.**

### ■ **Tools**

The following tools are necessary to install the library and tape drives:

- 3/4-inch wrench (STK tool crib PN WR08) or adjustable wrench\* (STK tool crib PN WR11)
- Phillips screwdriver\*
- Torx set\*
- 3/16-inch nut driver\*
- 5/16-inch nut driver\*
- Diagonal cutters or knife\*
- Laptop personal computer
	- RJ-45 cable (PN 4108289xx) from the L180 library's shipping kit
	- RJ-45–DB9 adapter (PN 10410823) from the library's shipping kit
- Key to the library's front door (PN 310293301) from the library's shipping kit

\* These tools are part of the tool kit (StorageTek PN 4019). Nut drivers can be built with the included socket set.

**Note:** StorageTek also recommends that you use an ESD grounding kit (StorageTek PN 4711) when working with electrical components inside the library.

| Item   | Procedure                                                   |
|--------|-------------------------------------------------------------|
|        | <b>Chapter 2, Installing the Library</b>                    |
| ❏      | "Preparing the Library Location" on page 2-3                |
| ❏      | "Unpacking the Library" on page 2-6                         |
| ❏      | "Positioning the Library" on page 2-9                       |
| ❏      | "Unpacking the Library Interior" on page 2-10               |
| ❏      | "Installing Optional Power Components" on page 2-13         |
| $\Box$ | "Installing Rack-Mounted Components" on page 2-14           |
| ❏      | "Installing Fibre Channel Components" on page 2-14          |
| $\Box$ | "Configuring SCSI Options" on page 2-16                     |
| ◻      | "Connecting a Laptop Computer" on page 2-19                 |
|        | <b>Chapter 3, Installing the Tape Drives</b>                |
| ❏      | "Installing DLT Drives" on page 3-4                         |
| ⊔      | "Installing LTO Drives" on page 3-8                         |
| ❏      | "Installing T9x40 Tape Drives" on page 3-12                 |
|        | <b>Chapter 4, Powering-On the Subsystem</b>                 |
| l 1    | "Connecting Power" on page 4-4                              |
| ப      | "Supplying Power" on page 4-6                               |
|        | <b>Chapter 5, Configuring the Subsystem</b>                 |
| ❏      | "Entering Configuration Data" on page 5-5                   |
|        | <b>Chapter 6, Preparing the Subsystem</b>                   |
| $\Box$ | "Installing Diagnostic and Cleaning Cartridges" on page 6-1 |
|        | "Preparing DLT Drives" on page 6-7                          |
| ❏      | "Preparing LTO Drives" on page 6-9                          |
| ப      | "Preparing T9840 Drives" on page 6-10                       |
| ப      | "Testing the Subsystem" on page 6-11                        |
| ◻      | "Inserting Data Cartridges" on page 6-14                    |
|        | <b>Chapter 7, Connecting the Interface Cables</b>           |
| ப      | "Connecting the SCSI Library" on page 7-6                   |
|        | "Connecting the Fibre Channel Interface" on page 7-12       |
| $\Box$ | "Connecting the Ethernet Interface" on page 7-16            |

<span id="page-49-0"></span>**Table 2-1. Installation Checklist** 

## <span id="page-50-0"></span>■ **Preparing the Library Location**

When preparing the library location, make sure to:

- Allow enough space for the library
- Plan the interface cable and power cable routing
- Provide enough space to open all doors

See [Figure 2-1 on page 2-4](#page-51-1) for spacing requirements and cable access locations.

**Note:** Safety agency standards require that the power receptacle is located within 2.8 m (9.2 ft) of the library and be easily accessible.

> In sites where the power cable is directly wired to a power source, the facility must have a readily accessible disconnect device incorporated in the fixed wiring.

**Remarque** : Les normes des organismes de sécurité requièrent que votre prise de courant soit située à moins de 2,8 m de la bibliothèque. La prise de courant doit être d'accès aisé.

Sur les sites où le câble d'alimentation est directement connecté à une source d'alimentation, un système de déconnexion facile d'accès doit être intégré au câblage fixe.

**Hinweis**: Gemäß den geltenden sicherheitsrechtlichen Vorschriften darf die Netzsteckdose maximal 2,8 m von der Library entfernt sein. Außerdem muß die Steckdose gut zugänglich sein.

Wenn das Netzkabel fest an die Stromquelle angeschlossen ist, muß sich in der Festverdrahtung eine gut zugängliche Unterbrechungseinrichtung befinden.

**Wskazówka:** Przepisy BHP wymagają, aby skrzynka zasilania znajdowała się w odległości 2,8 m od biblioteki. Do skrzynki zasilania musi być łatwy dostęp.

W miejscach, gdzie kabel zasilania jest bezpośrednio podłączony do źródła prądu, w układzie zasilania zamontowanym na stałe musi być wbudowane urządzenie pozwalające na łatwe odłączenie źródła prądu.

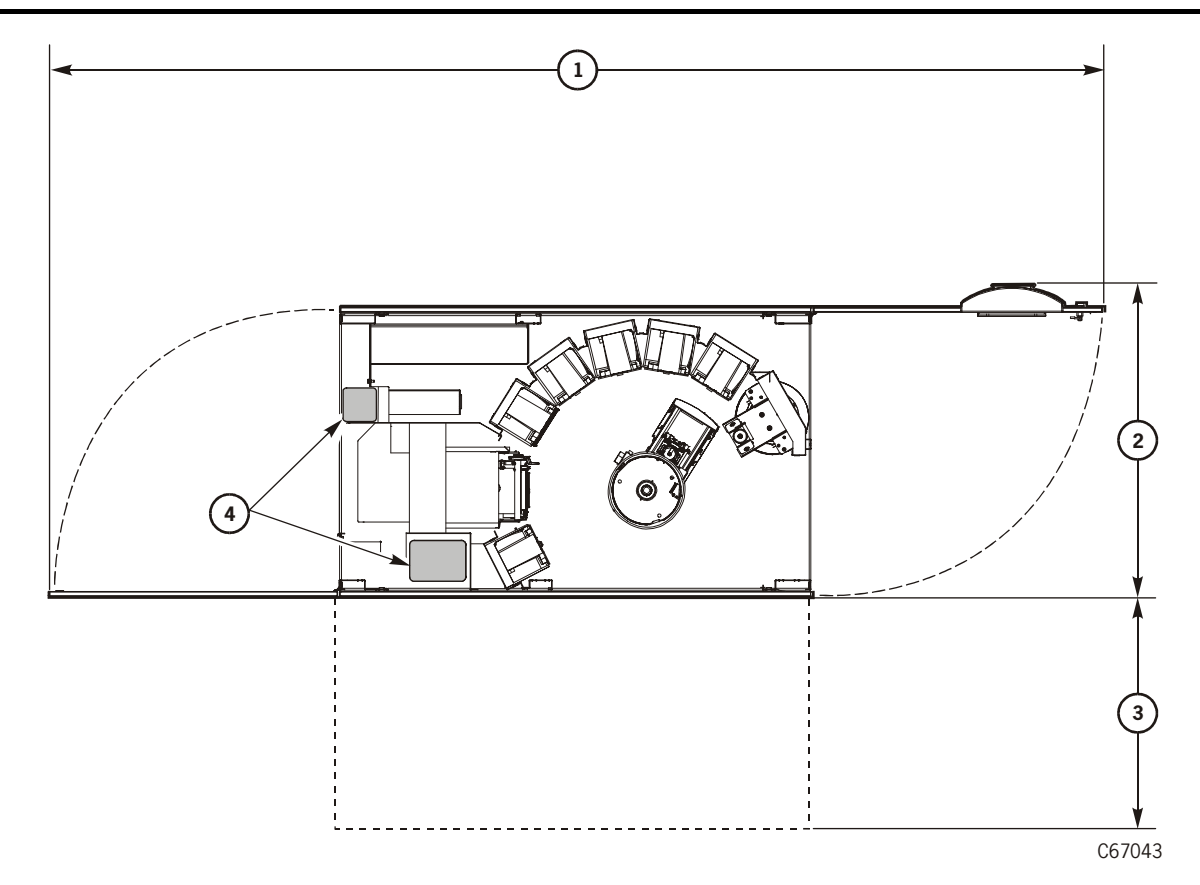

<span id="page-51-1"></span><span id="page-51-0"></span>**Figure 2-1. Service Area Requirements and Cable Access Locations** (C67043)

- 1. 2.6 m (8.5 ft) (both front and rear doors open)
- 2. 0.8 m (2.6 ft) (front and rack door open)
- 3. When positioning the library, consider that a minimum of 1.0 m (3.3 ft) might be necessary for removing the side panel during service calls.

**Note:** These statements apply to side area clearance:

- For normal operation, allow a minimum of 51 mm (2 in.) of space on each side for air flow.
- Side cover removal is not required for service; removal is optional. Service can be performed with front and rear access only.
- 4. Cable access locations (through the floor of the library) in the rear of the library

### **Preparing the Library Location for Seismic Areas**

[Figure 2-2](#page-52-0) for the locations of the mounting studs for sites within areas of seismic activity. To meet this requirement, the library must have all four wheel assemblies removed so that the mounting studs for the wheel assembly can be used to fix the library in its permanent position.

### **CAUTION:**

### *Bodily injury/equipment damage***: You must consult a seismic engineer to verify seismic zone exposures and adequate site preparation.**

<span id="page-52-0"></span>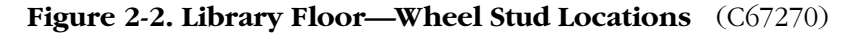

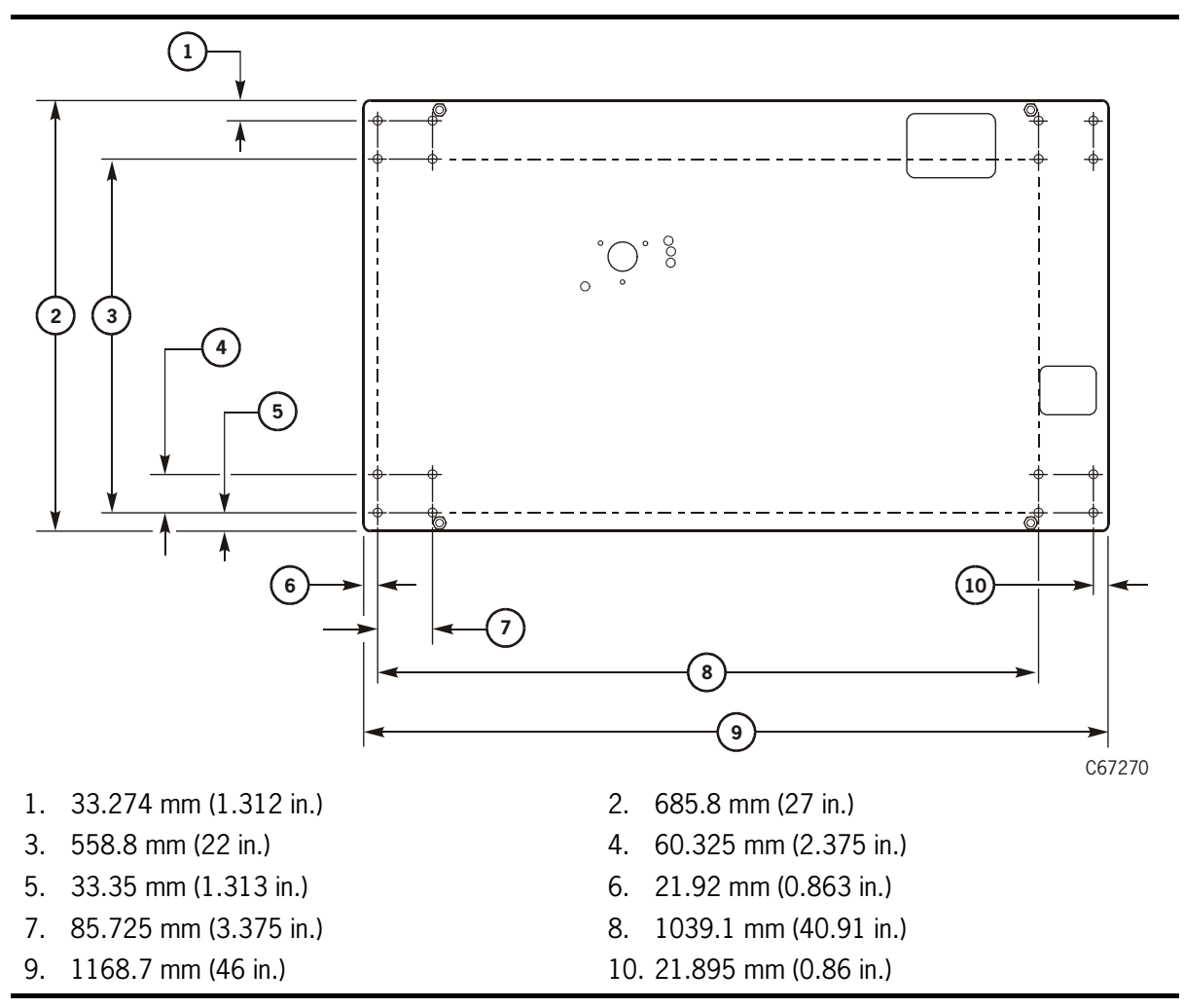

See [Figure 2-1 on page 2-4](#page-51-1) and note that the library's permanent position must allow for adequate air intake for cooling, adequate cooling clearances around the library: 150 mm (6 in.) above, 114.3 mm (4.5 in.) below, and 51 mm (2 in.) on each side, and adequate space for service.

## <span id="page-53-0"></span>■ **Unpacking the Library**

Unpacking the library involves:

- Removing the packing material and shipping bill
- Removing the library from the shipping pallet
- Positioning the library
- Removing the shipping kit
- Securing the library position
- Unpacking the library interior

### **Removing the Packing Material**

You will need diagonal cutters or knife to cut the shipping straps.

See [Figure 2-3 on page 2-8](#page-55-0) while performing these steps:

1. Remove and retain the shipping bill.

### **CAUTION:**

### *Potential backlash from straps***: Make sure that no one is near the shipping straps when you cut them. The straps are under tension, and they could strike someone when they are cut loose.**

- 2. While holding the shipping ramp against the library box covers, carefully cut the three wrapping straps on the exterior of the packaging.
- 3. Remove the ramp and corrugated box covers.
- 4. Remove the shipping bag (not shown).

### **Removing the Library from the Pallet**

**Note:** Some shipping agreements require the shipper to remove the library from its shipping pallet. If this is the case, you may skip this section.

#### **WARNING:**

*Heavy load.* **At least two people are required to remove the library from its shipping pallet.**

#### **AVERTISSEMENT :**

*CHARGE LOURDE.* **Deux personnes au moins sont requises pour retirer la bibliothèque de sa palette de transport.**

#### **VORSICHT:**

*HOHES GEWICHT.* **Um die Library von der Lieferpalette zu heben, benötigen Sie mindestens einen Helfer.**

#### **OSTRZEŻENIE:** *DUŻA WAGA.* **Co najmniej dwie osoby powinny wyjmować bibliotekę z palety wysyłkowej.**

If you must remove the library from its pallet:

- 1. Obtain a 3/4-inch (or adjustable) wrench or socket.
- 2. Remove the four 3/4-inch bolts that secure the library to the pallet.
- 3. Tilt and remove the four wood blocks positioned near the wheels.
- 4. See [Figure 2-3 on page 2-8](#page-55-0) and position the ramp by aligning the holes of the ramp with the two posts on the pallet.
- 5. Securely seat the ramp on the ramp posts.
- 6. With someone on both sides of the library, carefully guide the library down the ramp.
- 7. Remove the ramp and pallet from your work area. You may re-use or dispose of the shipping materials according to your local policies.

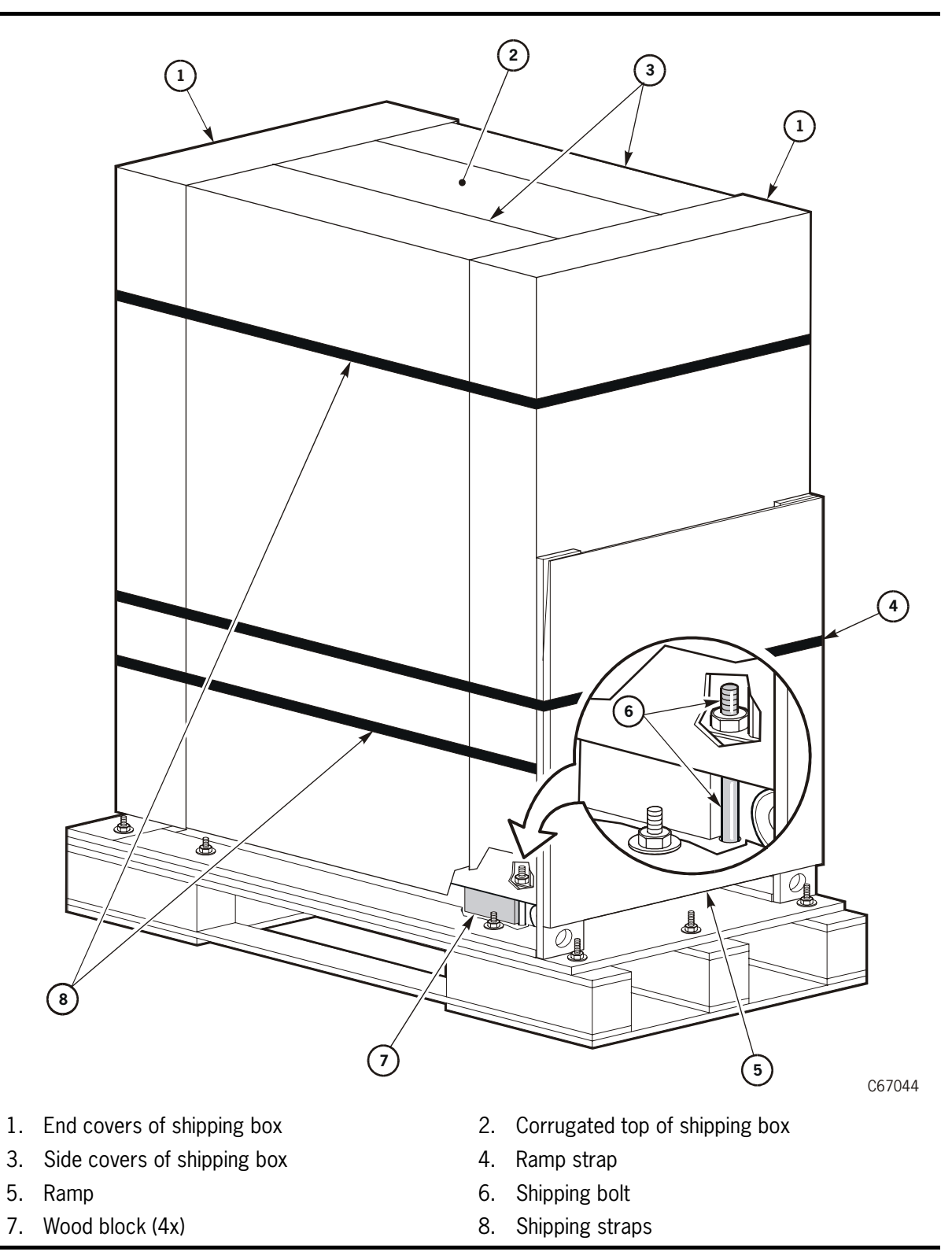

<span id="page-55-0"></span>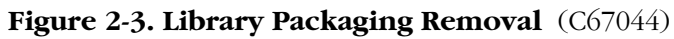

## <span id="page-56-0"></span>■ **Positioning the Library**

To position the library:

- 1. Carefully roll the library to its assigned location.
- 2. Position the library to allow space for maintenance and operator access. These space requirements are shown in [Figure 2-1 on page 2-4](#page-51-1).
- 3. If your installation requires that you have cables routed underneath a raised floor, make sure the floor cutouts are in the correct positions.

## **Removing the Shipping Kit**

To remove the library accessories kit:

- 1. Open the rear door by gently pulling on the finger slot.
- 2. Remove the shipping kit package from the rear of the library's rack area.
- 3. Remove the library door key (PN 310293301) and the wheel chocks from the shipping kit.
- 4. Save the remaining components in the kit for subsequent tasks.

### **Securing the Library Position**

To secure the library position:

- 1. Make sure you have the four wheel chocks (PN 4048) from the shipping kit.
- 2. Position a wheel chock perpendicular to each wheel, and slide the chock in place.
- 3. Make sure the library does not move from its floor position.

### **Securing the Library Position for Special Purposes**

For those customers who wish to fix a permanent position for the library:

- 1. Move the library into position and line up the studs from the wheelmounting assembly with their position on the floor or platform.
- 2. Fasten the library to the floor or platform.

## <span id="page-57-0"></span>■ **Unpacking the Library Interior**

### **CAUTION:**

*Potential damage to electronic components***: Take precautions against ESD damage by touching gray, unpainted metal such as the library's frame or by using an ESD grounding kit before touching any electronic component.**

To unpack the interior portion of the library:

- 1. Open the library front door by unlocking the top and bottom latches with the key provided.
- 2. Take adequate precautions against ESD damage by touching gray, unpainted metal such as the library's frame or by using an ESD grounding kit (StorageTek PN 4711) before touching any electronic component. Review the ESD information in ["Electrostatic Discharge \(ESD\) Damage](#page-26-0)  [Prevention" on page xxv.](#page-26-0)
- 3. Locate and remove the Z-column shipping pin.

### **CAUTION:**

*Confined space.* **While reaching inside the library, take care to avoid bumping your head or catching your clothing on protruding edges.**

**Figure 2-4. Z Column Shipping Pin** (C67045)

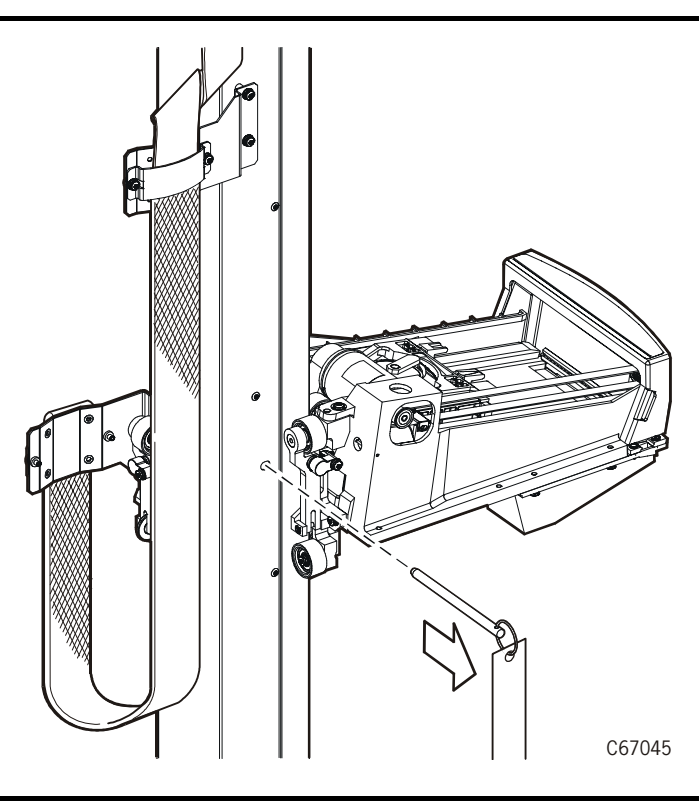

- 4. Locate and remove the theta shipping pin.
- **Note:** Both shipping pins are marked with red ribbons.

Figure 2-5. Theta Shipping Pin  $(C67046)$ 

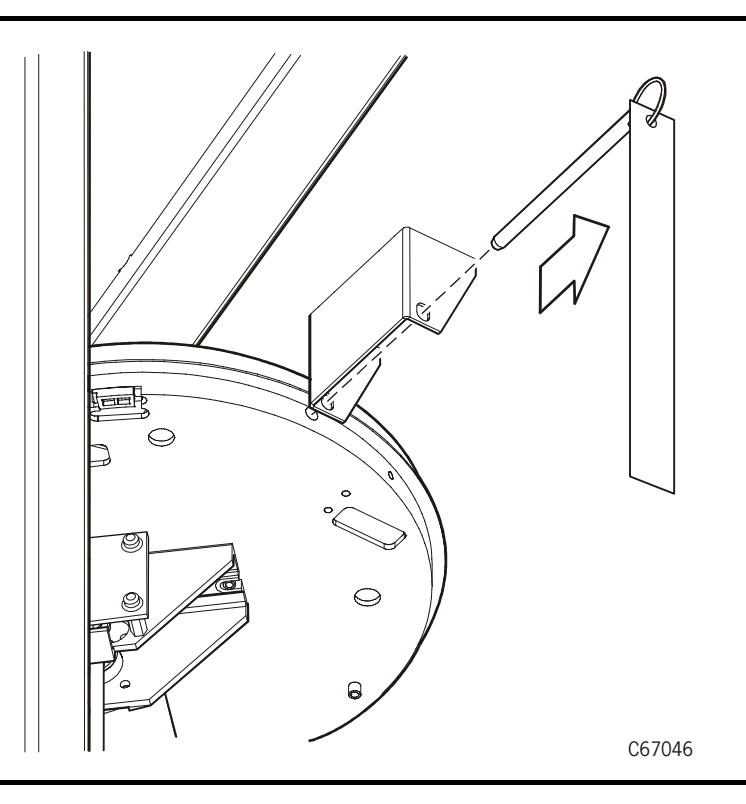

5. Retain the shipping pins. They are required for maintenance procedures to the Z and theta motors. Pins may be stored in holes provided in the rack floor. These holes are located in the front on the right-hand side.

### **CAUTION:**

*Potential hand-camera damage.* **Move the Z column and the Z carriage at the two points shown in the following two figures. Excessive force will damage the hand and its attaching hardware.**

6. Move the Z column to access the hand assembly. See [Figure 2-6](#page-59-0).

<span id="page-59-0"></span>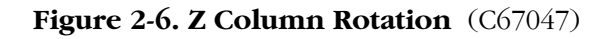

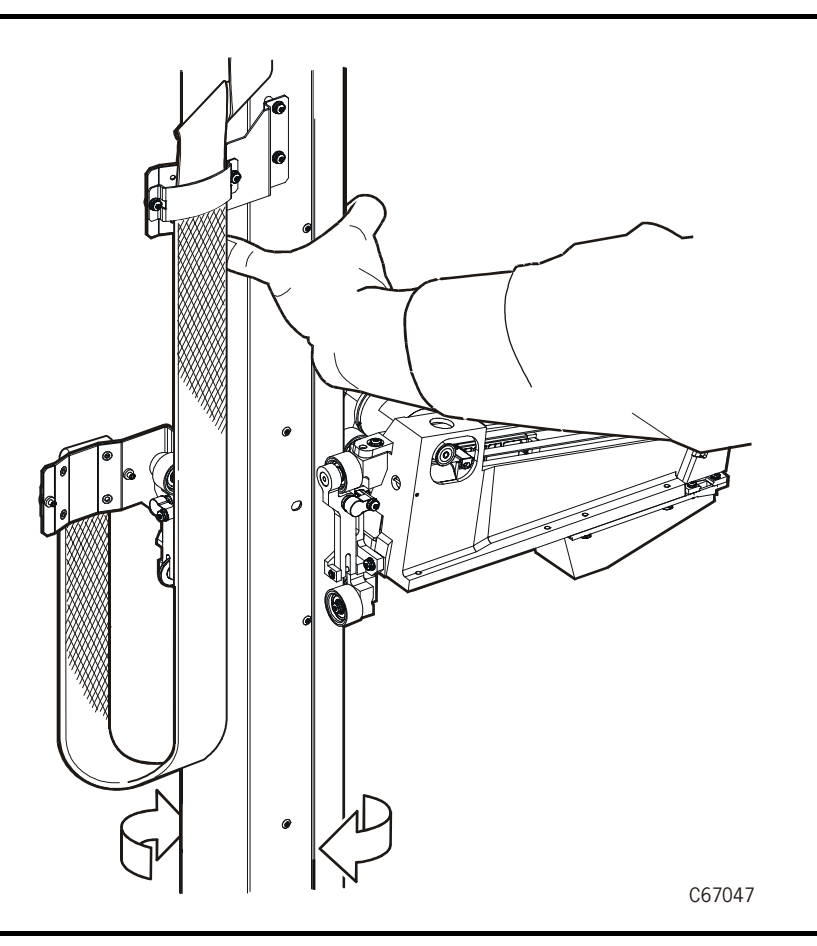

- 7. Place your hand under the hand camera assembly and raise it (on the Z carriage) so that you have comfortable access to the hand assembly.
- 8. Remove and discard the foam packing material from inside the hand assembly.

**Note:** Make sure that the hand is left in the fully retracted position.

9. Close the front door of the library by locking the top and bottom latches

## <span id="page-60-0"></span>■ **Installing Optional Power Components**

### **CAUTION:**

*Potential damage to equipment***: Do not power on the library until this manual indicates that it is all right to do so.**

## **Optional DC Power Supply**

The factory ships the two optional power supplies separately from the library:

- Optional DC power supply (feature code RMPS)
- Optional power distribution unit (PDU) ships with the optional DCPS
- Optional uninterruptible power supply (feature codes DPWR and EPWR)

For installation information, refer to the instructions that accompany these components in the shipping packages.

### **Optional Uninterruptible Power Supply**

The library also has an optional uninterruptible power supply (UPS) that can be installed in the library rack area. [Table 2-2](#page-60-1) lists the feature numbers and conversion bill numbers for information about how to install the optional UPS:

<span id="page-60-1"></span>**Table 2-2. Optional UPS Feature Codes** 

| Code   Description                   | <b>Conversion Bill</b> |
|--------------------------------------|------------------------|
| EPWR   European power switch and UPS | 101407                 |
| RPWR Domestic power switch and UPS   | 101406                 |

The optional UPS feature requires an optional cooling fan for the back door of the library. [Table 2-3](#page-60-2) lists the feature numbers and conversion bill numbers for information about how to install the cooling fans:

<span id="page-60-2"></span>**Table 2-3. Optional Cooling Fan Feature Codes** 

|             | Code Description            | Conversion Bill |
|-------------|-----------------------------|-----------------|
|             | DFAN   Domestic cooling fan | 101331          |
| <b>EFAN</b> | European cooling fan        | 101332          |

#### **Notes:**

- Refer to these conversion bills for instructions and cable diagrams to install these optional features.
- Refer to the *L180 and L700 Tape Libraries Uninterruptible Power Supply Reference Manual* for more information about the UPS.

## <span id="page-61-0"></span>■ **Installing Rack-Mounted Components**

### **CAUTION:**

*Potential equipment damage***: Make sure to read and understand the ["Rack Safety and Precautions" on page xxix](#page-30-0) before installing rack components.**

*Heat within the rack area:* **Ensure that any equipment that you place within the rack is adequately cooled. The library's internal ambient temperature should not exceed the recommended operating temperature. Base cooling considerations upon the power dissipation within the rack space as well as upon the ambient room conditions that are external to the library. You must provide cooling for moderate power dissipation within the rack space. To assist in cooling the rack area, use a conversion bill listed in [Table 2-2 on page 2-13.](#page-60-1)** 

**The rack area is not recommended for high power dissipation components such as multiprocessor servers or disk arrays.**

Observe these notes when installing rack-mounted Fibre Channel components:

- Make sure that Fibre Channel devices (such as a bridge, switch, or hub) faces the *front* of the library to allow proper cable routing to the drives.
- Cables that exit a Fibre Channel device must follow the routing shown in [Figure 7-8 on page 7-14](#page-145-0).

## <span id="page-61-1"></span>■ **Installing Fibre Channel Components**

Read the following paragraphs for an overview of how to install Fibre Channel components into the library. Make sure you read ["Fiber-optic Cable Handling"](#page-30-1)  [on page xxix](#page-30-1) and ["Fiber-optic Cable Installation" on page xxviii](#page-29-0) before installing Fibre Channel components.

### **Library Connection**

#### **CAUTION:**

*Potential network error***: Do** *not* **connect the customer's Fibre Channel cables to the library until after you have configured the library and the tape drives in [Chapter 5, "Configuring the Subsystem."](#page-88-0)**

For Fibre Channel connection to the library, you must install the compact PCI bus (CPCI) component (MPV card), a Fibre Channel card (MPU card), and the control-path strain relief.

Refer to the instructions enclosed with these components.

### **Drive Connection**

Before you install the Fibre Channel tape drives in the L180 library, make sure that the library has a perforated drive access door instead of vertical louvers. L180 libraries that require this replacement door have these serial numbers: 0 to 18, 300 to 324, and 5000 to 5020.

If the library requires the perforated access door, order FB 62296 to replace it.

### **Drive Cable Strain Reliefs**

The library shipping kit includes two strain reliefs for fiber-optic cables.

Install these strain reliefs and wrap the excess fiber-optic cables around them:

- 1. Remove the strain relief and its 10-32 thumbscrew from the shipping kit.
- 2. Align the center hole in the strain relief with one of the standoffs on the side of the drive column.
- 3. Insert the thumbscrew into the center hole in the strain relief.
- 4. Tighten the thumbscrew until the strain relief is securely in place.
- 5. Repeat steps 1 through 4 for the other strain reliefs.

### **Figure 2-7. Attaching Fiber-Optic Cable Strain Reliefs** (C67285)

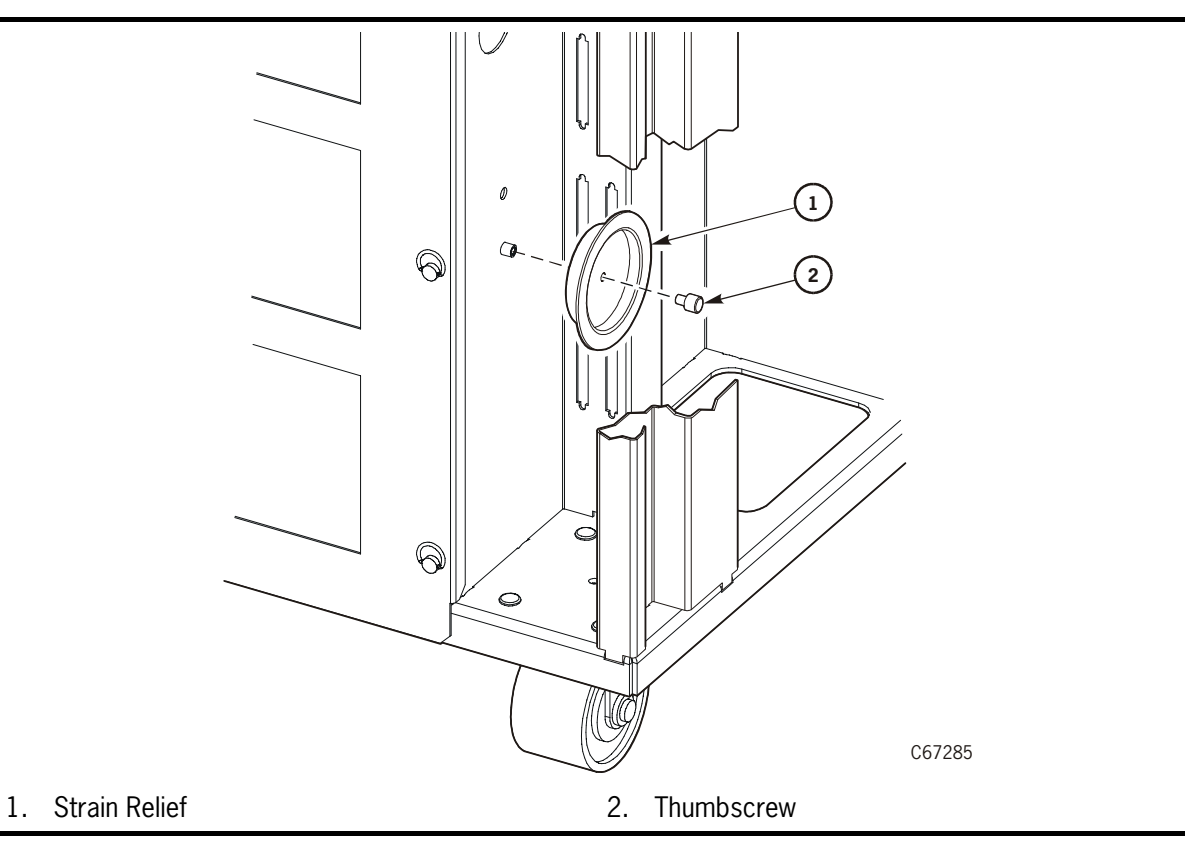

## <span id="page-63-0"></span>■ **Configuring SCSI Options**

To support the LVD SCSI option, the factory ships the optional MPW card separately from the library.

To install the MPW card and its accessories, refer to the instructions that accompany the components in the shipping packages.

## **Changing Library SCSI Operating Options**

The standard MPC/MPCL card (without the MPV or MPU card) is factoryconfigured to:

- Supply terminating power
- Operate on a differential SCSI interface

You may change either or both of these options using the following procedures:

### **Selecting the Terminating Power Option**

### **CAUTION:**

*Loss of data or degradation of performance***: StorageTek recommends that the library be at one end of the SCSI bus and that the devices at both ends of the bus supply terminating power (TERMPWR = ON). This recommendation is especially important if:**

- **The library is some distance away from the server.**
- **The library contains T9840 drives, and the library is daisy-chained with the drives on the SCSI bus.**

### **Industry standards advise that no more than three devices provide terminating power to the bus.**

The terminating power jumper is set to the ON position (library supplying terminating power) at the factory.

The MPC/MPCL cards are set to high voltage differential operation at the factory. You may change the operation to single-ended (for the MPC card) or low voltage differential/single-ended (for the MPCL card) by changing the jumper (J16) on the respective card.

### **MPC Card**

To change a library containing an MPC card to single-ended operation:

- 1. Open the rear door by gently pulling on the finger slot.
- 2. Remove the 13 screws (Torx 25) that secure the electronics compartment.
- 3. Open the cable clamp on the library's Y-cable. This allows the Y-cable to extend as you perform the next step.
- 4. Grasp the handle and gently slide out the electronics compartment until it the slide rail buttons snap in place.
- 5. Remove the six screws (Torx 15) and cover from the MPC card. (Four screws are on the front face of the cover, and two screws are on the side.)
- 6. See [Figure 2-8 on page 2-18](#page-65-0) and check the location of the single-ended and differential jumper at J16.
- 7. Pull out the jumper and place it in the single-ended position.
- 8. At the edge connector on the right side of the MPC card, disconnect the cable from the rear (high voltage differential) connector on the MPC card and move it to the front (single-ended) connector.
- 9. Single-ended operation requires a special terminator, part 10148002.
- 10. Replace the cover on the MPC card. Secure it with the six screws.
- 11. Secure the electronics compartment by:
	- a. Pushing in on the slide rail buttons
	- b. Gently sliding the compartment into the library interior
	- c. Replacing the 13 screws
- 12. Re-clamp the library Y-cable to its original position

### **MPCL Card**

To change a library containing an MPCL card to single-ended or low voltage differential operation:

- 1. Open the rear door by gently pulling on the finger slot.
- 2. Remove the 13 screws (Torx 25) that secure the electronics compartment.
- 3. Open the cable clamp on the library's Y-cable. This allows the Y-cable to extend as you perform the next step.
- 4. Grasp the handle and gently slide out the electronics compartment until it the slide rail buttons snap in place.
- 5. Remove the six screws (Torx 15) and cover from the MPCL card. (Four screws are on the front face of the cover, and two screws are on the side.)
- 6. See [Figure 2-8 on page 2-18](#page-65-0) and check the location of the single-ended and differential jumper at J16.
- 7. Pull out the jumper and place it in the single-ended position.
- 8. At the edge connector on the right side of the MPCL card, disconnect the cable from the rear (high voltage differential) connector on the MPCL card and move it to the front (low voltage differential/single-ended) connector.
- 9. For LVD operation, the library must be the last device on the SCSI bus and must use a single, shielded cable (PN 3136668xx) with feed-through terminator.
- 10. Replace the cover on the MPCL card. Secure it with the six screws.
- 11. Secure the electronics compartment by:
	- a. Pushing in on the slide rail buttons
	- b. Gently sliding the compartment into the library interior
	- c. Replacing the 13 screws
- 12. Re-clamp the library Y-cable to its original position

#### <span id="page-65-0"></span>**Figure 2-8. MPC/MPCL Card Connections and Jumpers** (C67057)

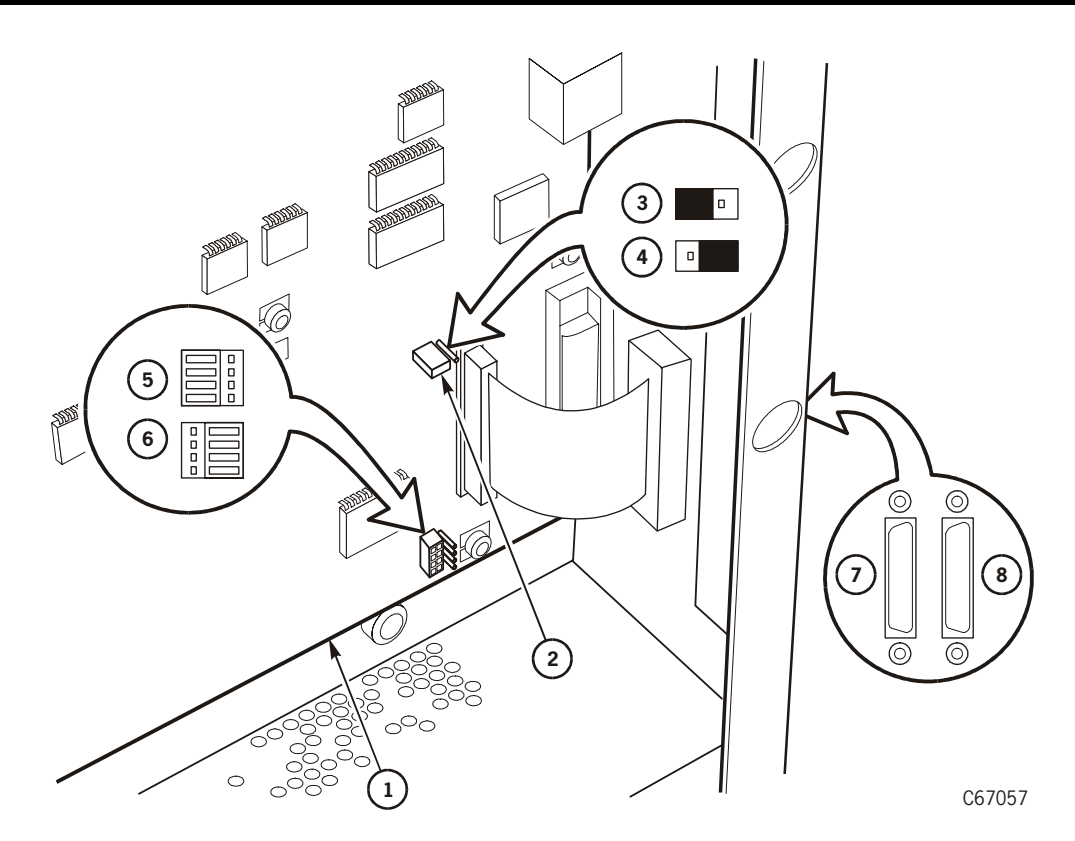

- 1. MPC/MPCL card
- 2. Terminating power strap (J18)
- 3. Terminating power ON position
- 4. Terminating power OFF position
- 5. Differential setting (J16)
- 6. Single-ended setting (J16)
- 7. Single-ended connector (front)
- 8. Differential connector (rear)

## <span id="page-66-0"></span>■ **Connecting a Laptop Computer**

Two types of connections from a laptop computer are available for service representatives:

- Complete service connection (CSE port)
- Remote (modem) connection (SER1 port)

Both types use RJ-45 cables (PN 4108289xx) and require a RJ-45–DB9 connector (PN 10410823) or CSE DOS Diagnostic cable (PN 24100134)

For either connection, your laptop computer must be set for serial protocol:

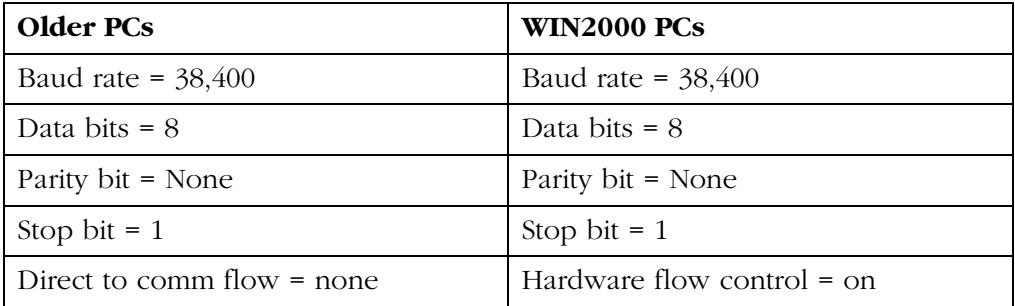

### **CAUTION:**

*Potential system interruption:* **If you wish to run diagnostic tests from a laptop device, you may connect the laptop to either the SER1 port or the CSE port on the electronics module bulkhead. Make sure the library is offline before you run tests through either port. The command-line interface does not give a warning that the library will be taken offline.**

### **Complete Service Connection**

To load the library's microcode, or to download the FSC log, or to run library diagnostics from the laptop instead of the operator panel, connect the RJ-45 cable from the laptop device to the top connector—labeled *CSE*—on the top of the electronics module. The baud rate is 9600.

Once the flash97.exe file is started, the microcode program determines its own loading baud rate (38,400) as part of the executable program.

### **Modem Connection**

If you want only to run diagnostic tests or to download the FSC log, connect the RJ-45 cable from the laptop to the third connector—labeled *SER1*—from the top of the electronics module. The baud rate is 38,400 bps with flash 97.exe.

See [Appendix A, "Remote Setup"](#page-150-0) for more information.

Connecting a Laptop Computer

This page intentionally left blank.

# <span id="page-68-0"></span>**Installing the Tape Drives 3**

This chapter contains the procedures for installing tape drives in the library.

## ■ **Drive Installation Cautions**

Read the following cautions before installing drives.

### **CAUTION:**

#### *Potential equipment damage***:**

- **Do not power on the library until this manual indicates to do so.**
- **Do not mix single-ended or LVD drives with HVD drives on the same SCSI bus.**
- **Do not mix single-ended or differential terminators on the same SCSI bus.**
- **Before connecting SCSI drives to a server, make sure that the client's SCSI terminator is on and that the terminator type (LVD, HVD, or single-ended) matches the SCSI bus type.**
- **•** *Possible data loss:* **StorageTek does not advise mixing DLT 7000 and DLT 8000 drives in the same library. If a DLT 7000 cartridge is inserted into a DLT 8000 drive, the tape can be read and written in 7000 mode. If a DLT 8000 cartridge is inserted into a DLT 7000 drive, the drive will indicate an error if a read command is issued and will write over any data present on the tape if a write command is issued at load point.**

Drives are shipped individually. Because of the size difference between them, you may choose from a variety of ways of installing them. You may install any drive into any location that it fits, except in the uppermost slot in the drive column, which is reserved for a DLT drive or LTO drive only. (The T9840 drive is too large to fit in this slot.)

#### **Notes:**

When a drive is correctly seated in a drive slot, the power and TTI (tape transport interface) connections between the library and drive are complete. You do *not* have to install a separate TTI cable.

- If you plan to install other drives in the future, you should initially install drives in the *top* slots and work down because the drives' logical numbers are assigned from top to bottom.
- If the initial drives are installed from the bottom slots and up, any additional drive installation will cause the entire column of drives to be re-numbered. This will involve extra work from the system and software application viewpoint.

See [Figure 3-1 on page 3-3](#page-70-0) for the rules for combining drives.

## ■ **Drive Combinations**

The L180 library supports a combination of drives in various configurations. The library can hold up to 10 DLT and/or LTO drives, up to six T9840 drives, or a combination of these drives.

The drive positions or logical numbers are automatically assigned by the library during initialization. However, you must configure each drive's SCSI IDs and "on bus" or "off bus" status.

Within the drive column, an L180 library can hold:

- 10 Digital Linear Tape (DLT) drives (DLT 7000, DLT 8000, or Super DLT)
- 10 Linear Tape-Open (LTO) Ultrium drives
- Six T9840 Tape Drives (with room for one DLT drive)
- Six T9x40 Tape Drives (with room for one DLT drive)
- A mixture of DLT, Ultrium, and T9840 drives

The configuration procedure is explained in [Chapter 5, "Configuring the](#page-88-0)  [Subsystem".](#page-88-0)

<span id="page-70-0"></span>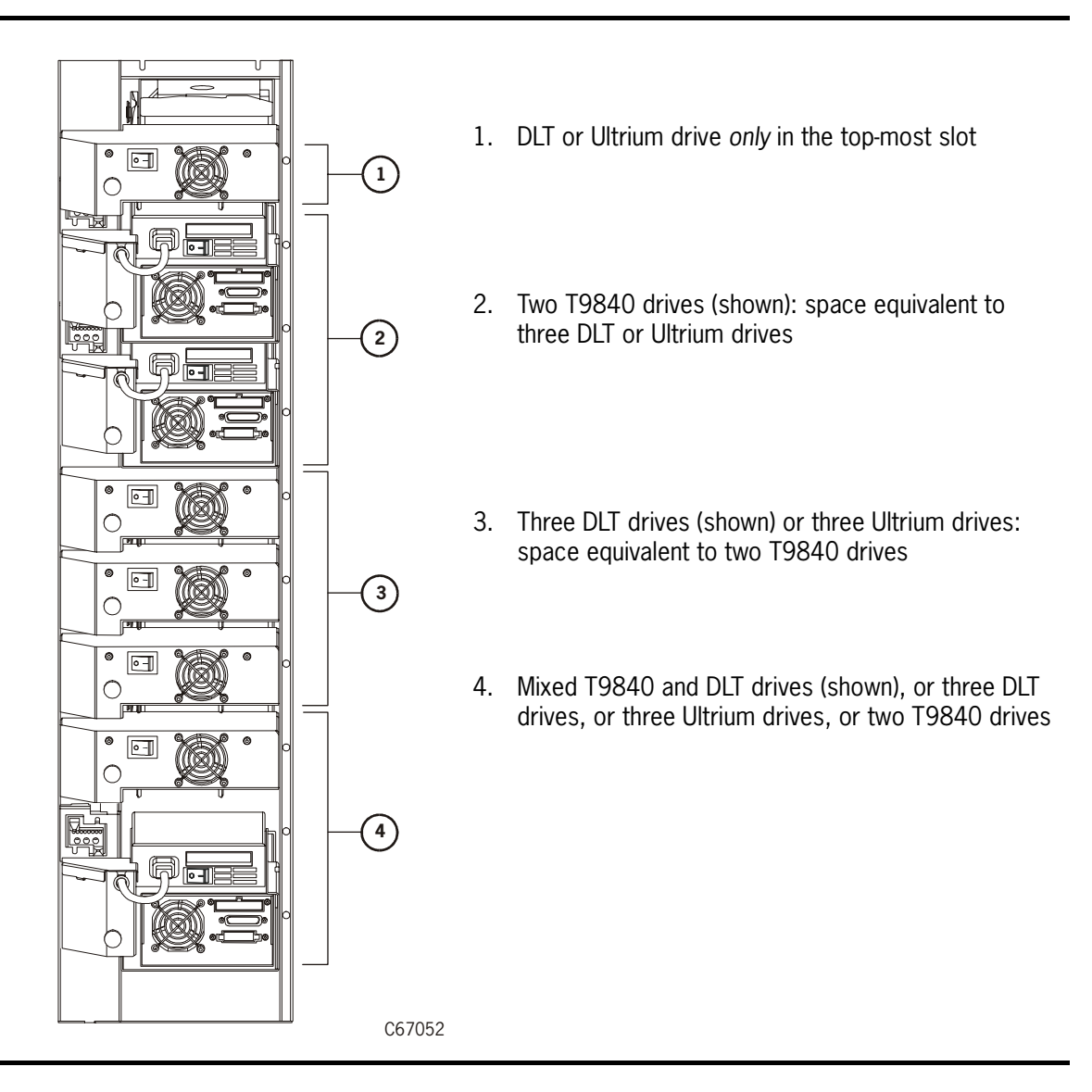

## <span id="page-71-0"></span>■ **Installing DLT Drives**

The L180 library supports the following DLT drives:

- DLT 7000
- DLT 8000
- Super DLT (SDLT) 220 or 320

#### **CAUTION:**

*Possible data loss:* **StorageTek does not advise mixing DLT 7000E and DLT 8000 drives in the same library. If a DLT 7000E cartridge is inserted into a DLT 8000 drive, the tape can be read but not written on. If a DLT 8000 cartridge is inserted into a DLT 7000E drive, the drive detects the tape as blank and will write over the information.**

Make sure that the labels match the drive type and interface required.

**Figure 3-2. DLT Model Number and Interface Labels** (C67053)

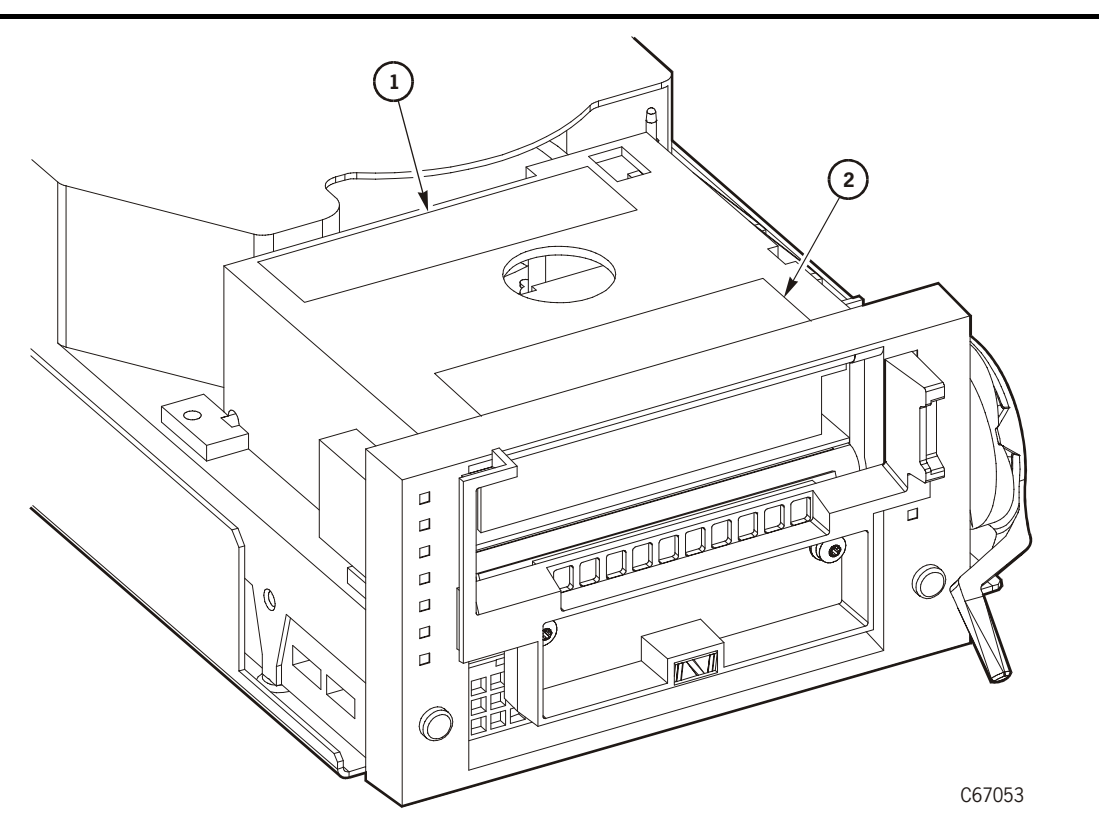

- 1. Manufacturer's model number label
- 2. Single-ended or differential label (and drive serial number)
To install a DLT drive:

- 1. Open the rear door of the library by gently pulling on the finger slot.
- 2. Open the library drive access door (inside the rear door).
- 3. Open the drive package.
- 4. Remove the packing material.
- **Note:** Check with the customer for a maintenance agreement on the drives. If the drives are to be returned for repair, have the customer retain one shipping box (with packing material) in case a drive must be returned to the factory. Some maintenance agreements allow drive replacement by trained and certified personnel on the customer's staff.
- 5. Check the DLT drive for the terminating power jumper selection (TERMPWR).

<span id="page-72-0"></span>**Figure 3-3. DLT Drive Terminating Power Jumper** (C67054)

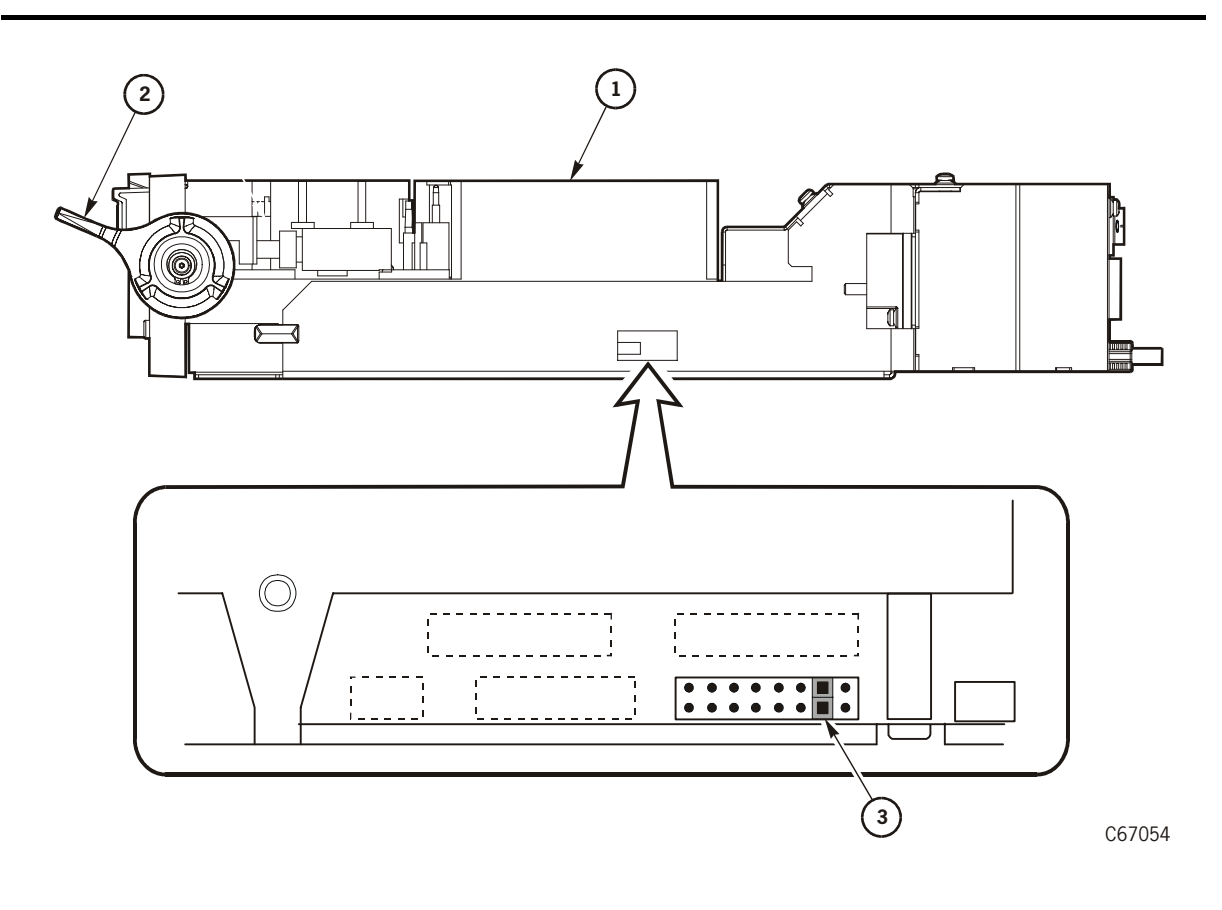

- 1. DLT drive
- 2. Load latch
- 3. TERMPWR jumper (enabled)

#### **CAUTION:**

*Loss of data or degradation of performance:* **StorageTek recommends that the devices at both ends of the bus supply terminating power. Industry standards advise that no more than three devices provide terminating power to the bus.** 

- 6. Check whether TERMPWR for DLT drives is on or off (enabled or disabled) for each tape drive. If needed, move the jumper to match your requirement.
	- TERMPWR ON: Install the jumper on the pins shown in [Figure 3-3.](#page-72-0)
	- TERMPWR OFF: Remove the jumper on the pins shown in [Figure 3-3](#page-72-0). Note: You can store the jumper by placing it on one pin only.
- 7. Carefully place the drive near the rear of the library.
- 8. Look inside the drive column area and determine which slot to use for the drive. See [Figure 3-1 on page 3-3](#page-70-0) for drive configuration rules.

#### **CAUTION:**

#### *Potential bus error:* **Do** *not* **connect the customer's SCSI bus cable to the library or to the drive bulkhead until after you have configured the library and the drives.**

- 9. Remove the drive's Y-cable and mounting screws from the drive box.
- 10. Attach the drive's Y-cable to the drive bulkhead by:
	- a. Threading one of the jackscrews into the end of one of the two connectors at the dual end of the cable. Thread the jackscrew all the way in and then back it off by 1/4-turn.

See [Figure 3-4](#page-74-0) as you tilt the channel connector (with the jackscrew end at the bottom) into the slot next to the desired drive location.

**Note:** It is easier to insert the connector if you tilt it away from the interior of the drive bulkhead.

- b. Work from the exterior of the drive bulkhead as you grasp the connector and thread the second jackscrew into the top of the connector.
- c. Make sure the connector aligns inside its slot and tightening both jackscrews with a 3/16-inch nut driver. Do not overtighten.
- d. Repeat Steps a through c for the second connector of the Y-cable.
- e. Apply the correct SCSI icon label to the bulkhead to identify the type of drive connection.
- 11. Remove and discard the drive slot cover. Note: To remove the cover, pull on the knob.

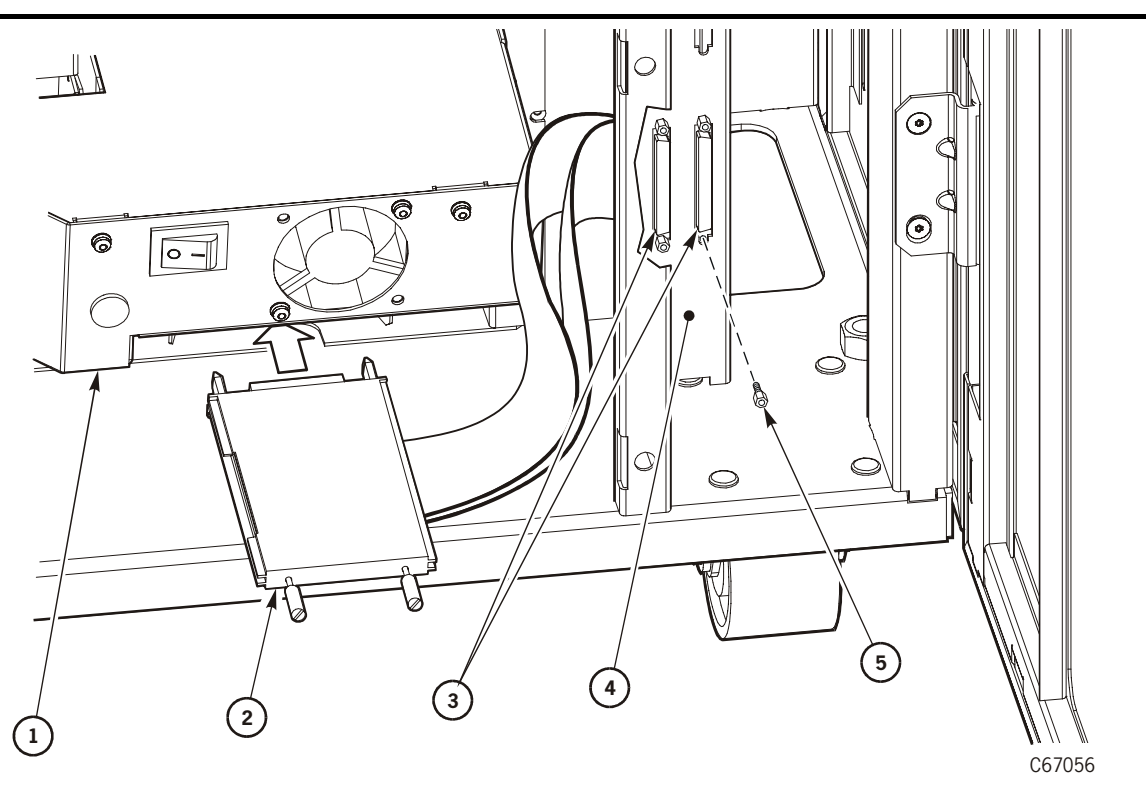

<span id="page-74-0"></span>**Figure 3-4. DLT Drive Cable Connections** (C67056)

- 1. DLT Drive
- 2. SCSI connection at the drive (single end of drive Y-cable)
- 3. SCSI connection at the drive bulkhead (dual end of drive Y-cable)
- 4. Exterior of drive bulkhead
- 5. Jackscrew

#### **CAUTION:**

#### *Connector damage***: Check the library drive connector and make sure it is not stuck in a locked position from the vibration during shipping. This connector provides power and library interface to the drive.**

- 12. Firmly grasp the drive at the rear with one hand and place the other hand under the drive tray.
- 13. Carefully guide the drive into its slot. Push it in as far as it will go and firmly seat the drive.
- 14. Turn the thumbscrew clockwise until it is secure, do not overtighten the thumbscrew
- 15. Connect the single end of the Y-cable to the SCSI connector on the rear of the drive.
- 16. Place the drive's power switch to the ON (|) position.
- 17. Install any other drives.

# ■ **Installing LTO Drives**

[Figure 3-5 on page 3-9](#page-76-0) shows the three models of LTO Ultrium drives for the library:

- 1. Hewlett-Packard (HP) LTO drive
- 2. IBM LTO
- 3. Seagate LTO drive

To unpack and install the drives:

- 1. Open the rear door by gently pulling on the finger slot.
- 2. Open the library's drive access door (inside the rear door):
- 3. Open the drive package.
- 4. Remove the packing material.
- **Note:** Check with the customer for a maintenance agreement on the drives. If the drives are to be returned for repair, have the customer retain one shipping box (with packing material) in case a drive must be returned to the factory.
- 5. Verify that the drive is LVD or HVD SCSI.
	- **Note:** Remember that if the library is also to run on the same LVD bus, you must:
	- For MPC card, install the library CPCI interface kit with an MPW card attached, Conversion bill 101368
	- For MPCL cards, move the jumper at J16 to the LVD/SE position.

Seagate drives will operate on either LVD or HVD interfaces, determined by the drive's part number (no adapter card required).

**Note:** If you have a Fibre Channel LTO drive, see the caution statement on page [3-11](#page-78-0).

<span id="page-76-0"></span>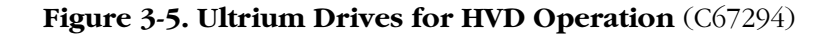

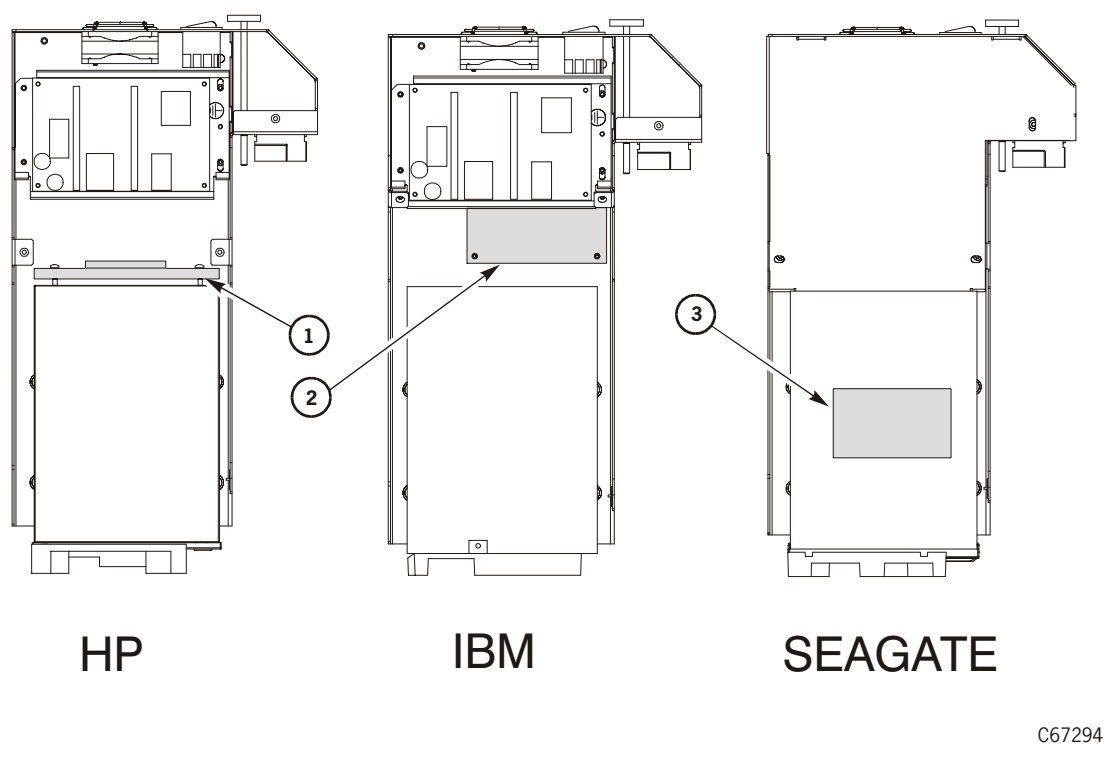

- 1. Converter card
- 2. Converter card
- 3. Seagate product label
	- 6. To determine the SCSI type of the IBM or the HP LTO drive (the Seagate drive shows the SCSI type on a label on the unit):
		- a. Look for a label. If none exists:
		- b. Disengage the cover from the drive tray assembly by removing its three top screws and two side screws with a Torx T-15 bit.
		- c. Remove the cover.
		- d. Examine the tray area to the rear of the drive to determine if an LVD-to-HVD converter card is present.

7. Check the rear of the IBM or the Seagate LTO drive for the terminating power jumper selections.

**Note:** You *cannot* disable terminating power on the HP LTO drive.

To find the jumpers:

- a. Remove three top screws and two side screws with a Torx T-15 bit from the cover from the drive tray assembly.
- b. Remove the cover.
- c. Examine the area next to the power connection on the rear of the drive.

#### **Figure 3-6. Terminating Power—Seagate and IBM Ultrium Drives** (C67295)

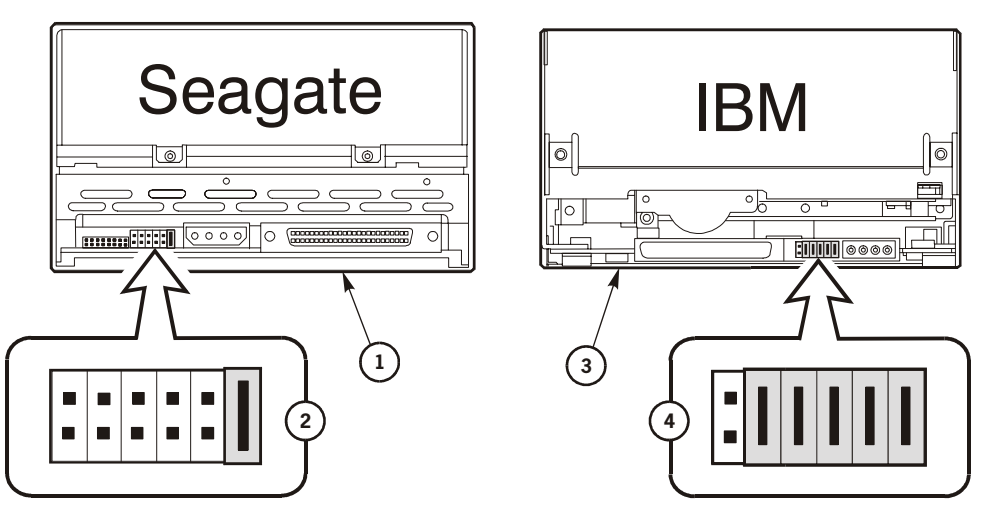

C67295

- 1. Seagate drive—shown with terminating power ON
- 2. IBM drive—shown with terminating power ON (The four jumpers counting from right to left are address jumpers that must be in place for library operation. Terminating power is the fifth jumper counting from right to left)

**Note:** HP drive not shown. Terminating power is always ON and can not be changed.

#### **CAUTION:**

*Loss of data or degradation of performance:* **StorageTek recommends that the devices at both ends of the bus supply terminating power. Industry standards advise that no more than three devices provide terminating power to the bus.** 

- 8. Verify whether TERMPWR for the drive is on or off (enabled or disabled) for each IBM LTO drive and Seagate LTO drive. If necessary, move the jumper to match the customer's requirement. Then replace the drive tray cover.
	- TERMPWR On: Install the jumper on the pins as shown.
	- TERMPWR Off: Remove the jumper from the pins shown.

9. Replace the drive tray cover.

#### **CAUTION:**

*Configuration problem***: Do not change any jumpers except for terminating power. The drive's SCSI address will be set at the library operator panel.**

*Connector damage***: Check the library drive connector and make sure it is not stuck in a locked position from the vibration during shipping. This connector provides power and library interface to the drive.** 

#### *Potential bus error:* **Do** *not* **connect the customer's SCSI bus cable to the library or to the drive bulkhead until after you have configured the library and the drives.**

- 10. Look inside the drive column area and determine which slot to use for the drive. See [Figure 3-1 on page 3-3](#page-70-0) for drive configuration rules.
- 11. Firmly grasp the drive at the rear with one hand and place the other hand under the drive tray.
- 12. Carefully guide the drive into its slot. Push it in as far as it will go and firmly seat the drive.
- 13. Turn the thumbscrew clockwise until it is secure, do not overtighten the thumbscrew
- 14. Connect the single end of the Y-cable to the SCSI connector on the rear of the drive.
- 15. Make sure to label the bulkhead with the appropriate SCSI icon.
- 16. Place the drive's power switch to the ON (|) position.
- 17. Install any other drives.

#### **CAUTION:**

<span id="page-78-0"></span>*Potential equipment damage***: LTO drives now support a Fibre Channel interface (such as the IBM LTO drive). Make sure the cable clamp is installed on the fiber-optic cable to prevent it from breaking when you close the drive access door.** 

# ■ **Installing T9x40 Tape Drives**

Refer to the *T9x40 Tape Drive Installation Manual* to:

- Install T9x40 Tape Drives
- Install a maintenance switch for the Matrix application
- Obtain ESCON cables and installation instructions for the T9840B drives
- **Note:** Before the new T9840 power supplies, it was physically impossible to install these tape drives in the wrong location. With the new power supplies; however, it *is* possible. [Figure 3-7](#page-79-0) shows the correct location to install T9840 drives.

<span id="page-79-0"></span>**Figure 3-7. T9840 Tape Drive Locations** (C67365)

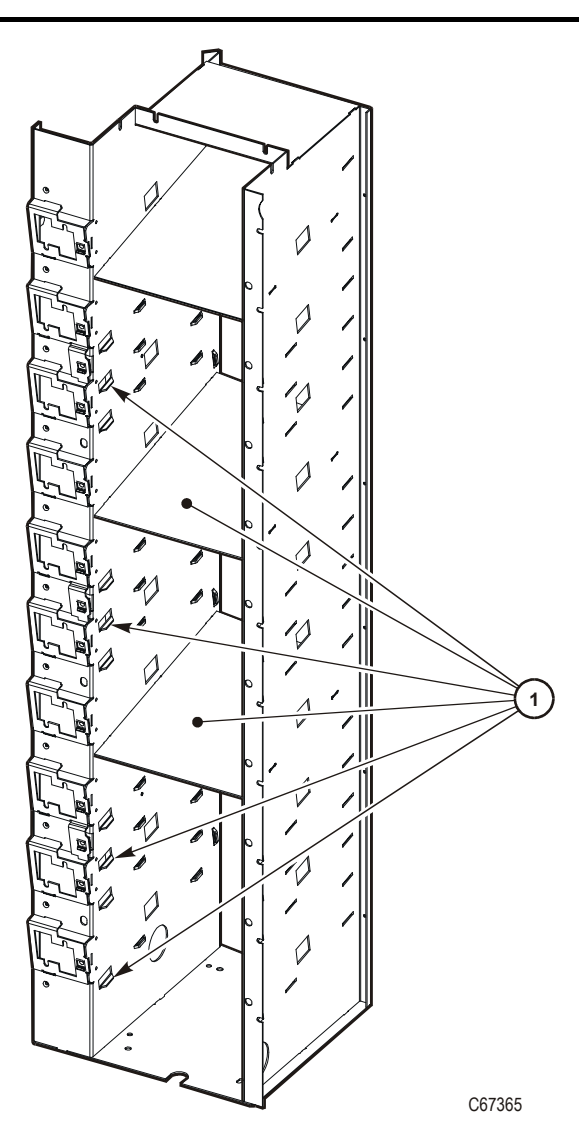

1. Tab and shelf locations for the T9840 Tape Drives.

# **Powering-On the Subsystem 4**

This chapter contains the procedures for connecting the power cable and powering-on the library and tape drives.

#### **CAUTION:**

*Potential equipment damage***: Do not connect the library's power cable to the power source until you are told to do so in this manual. Make sure that the circuit breakers at the library power supply and for the power source are turned off.**

# ■ **Power System**

The library power system consists of:

- One or two AC power distribution units (PDUs)
- One or two DC power supplies that provide voltage to the library
- An *optional* uninterruptible power supply

### **AC Power Distribution Units**

Each power distribution unit (PDU):

- Operates within 100 to 127 VAC or 200 to 240 VAC at 50/60 Hz
- Distributes AC voltage to a library DC power supply
- Protects the library from overcurrent by circuit breakers

The **standard** PDU supplies AC voltage to the robotics and drive column.

An **optional** PDU can supply power for redundancy.

Be aware that each PDU in a newer library supplies power to the robotics and *half* of the drives. So when the library has two PDUs (and a drive column with two power cords), connect each PDU to a separate, branch AC circuit.

If you are installing multiple drives in the library—and the library is a newer model with two power cords to the drive column—StorageTek recommends that you place some drives in the upper five slots and some drives in the lower five slots in the drive column.

With this configuration and with each PDU connected to a separate AC circuit, if one PDU loses power, then the customer still has some operational drives as well as operational library robotics.

# **DC Power Supplies**

If the library has two DC power supplies, one supply powers the library during normal operation. If a fault is detected, the second DC power supply assumes control, and the library posts the error to the FSC log.

**Note:** If the library has the second, optional DC power supply, it must also have the optional PDU and a second power cord.

# **Uninterruptible Power Supply**

An uninterruptible power supply (UPS) is an *optional* feature available from APC. The UPS is designed to help prevent blackouts, brownouts, sags, and surges in power. The UPS also helps filter out small disturbances and fluctuations in power until the voltage stabilizes.

**Figure 4-1. Uninterruptible Power Supply** (C67327)

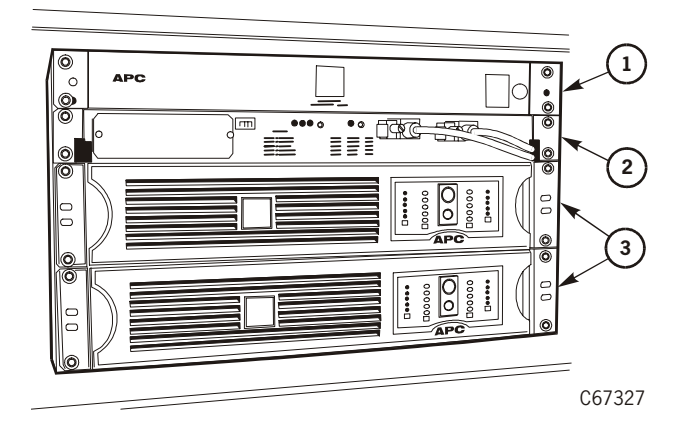

- 1. Power strip
- 2. Switch
- 3. Batteries

The optional UPS feature supplies power to the library and all other equipment connected to the power strip. If the library has this feature, follow the instructions in the conversion bill to connect the UPS to the customer's power supply and library components to the power strip.

Refer to the *L180 and L700 Tape Library Uninterruptible Power Supply Reference Manual* for additional information to install the UPS.

# ■ **Drive Column Power**

There are two drive-column power-cable configurations for the library:

- Single power cable
- Two power cables

To determine the type is present in a library, check the cables behind the PDU; single-power-cable models will have only one cable, and two-power-cable models will have connectors marked *PWR1* and *PWR2*.

### **Drive Column—Single Power Cable**

If the library's drive column has only one power cable, then all of the drives will be on a single circuit.

If you install an optional power system in this type of library, the optional PDU will supply redundant power to the library robotics *only*.

### **Drive Column—Two Power Cables**

Newer machines incorporate *two* power cables into the drive column. This enables more power configurations for the customer.

You can configure these newer models so that half of the drives are connected to one PDU, and the other half are connected to the other PDU.

**Note:** When installing drives in a library that has two PDUs and a two-powercable drive column, attach each PDU to a separate branch circuit.

### **Drive Column Power Connections**

If the library has *one* power cable running from the drive column, the plug for the column is connected at the rear of the standard PDU.

If there are *two* power cables running from the drive column, the plug labeled *PWR1* denotes the lower half of the drive column; *PWR2* denotes the upper half of the column. You may cross-couple the power plugs at the rear of the PDUs.

**Note:** StorageTek advises you to label which drives are connected to each PDU.

# **Connecting Power**

The following pages describe how to connect the library power cable. If your library has the duplicate power supply feature, make sure that each power supply is connected to its own circuit breaker.

#### **CAUTION:**

*Potential equipment damage:* **Make sure that the circuit breakers at the library power supply and for the power source are turned off.** 

<span id="page-83-0"></span>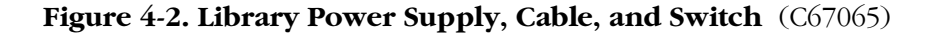

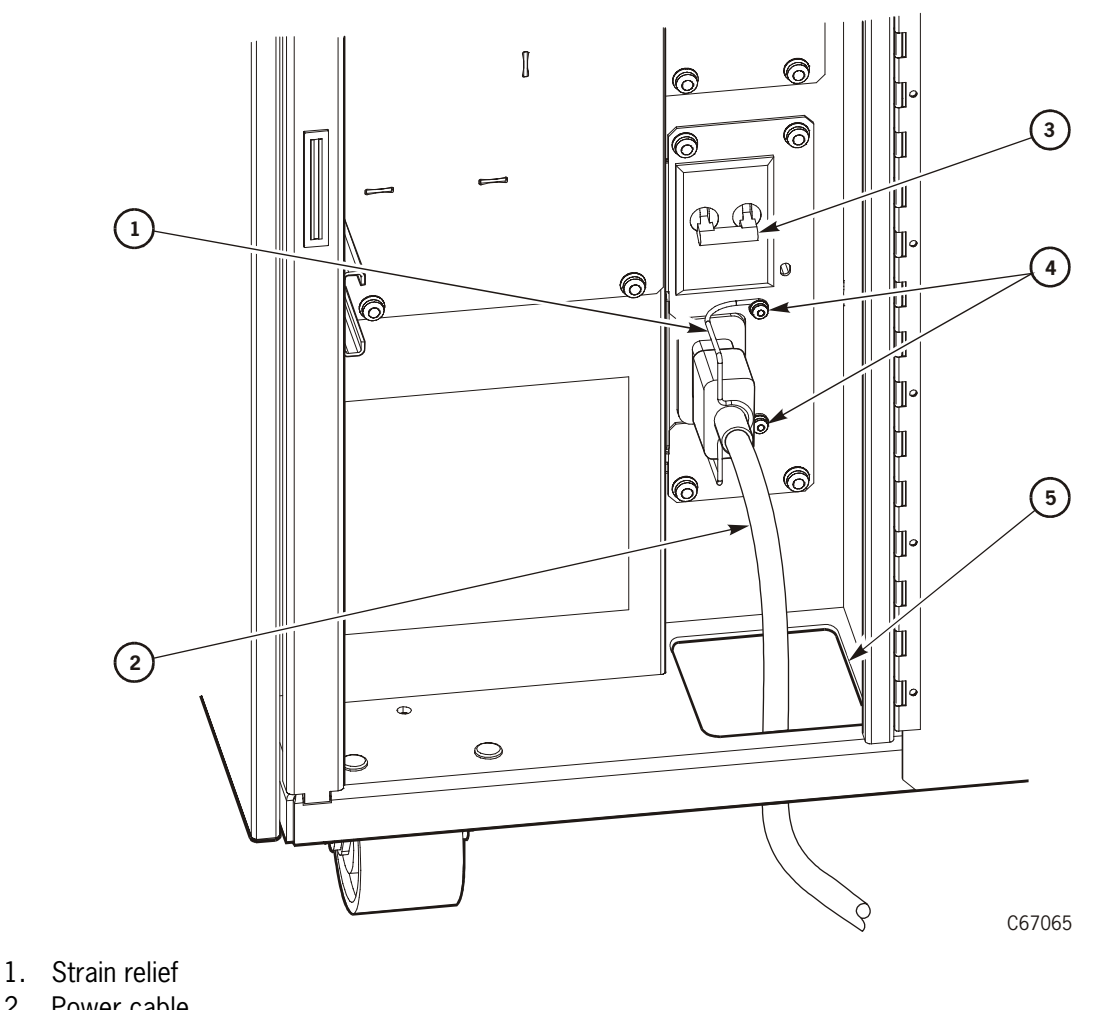

- 2. Power cable
- 3. Power switch
- 4. Strain relief screws (2)
- 5. Cable access hole

### **Routing the Power Cable**

To route the power cable, see [Figure 4-2 on page 4-4](#page-83-0) and:

- 1. Make sure that the power source circuit breaker is turned off and that the library power switches are in the down (OFF) position.
- 2. Loosen the two screws (Torx 15) that hold the strain relief in place.
- 3. Insert the female connector through the hole in the library floor. Make sure the power cable is labeled with the circuit breaker number and location.
- **Note:** If the installation requires this cable to be under the floor, carefully pull the cable up through the hole in the floor.
- 4. Insert the power cable connector into the bottom of the AC power distribution unit.
- 5. Tighten the screws on the strain relief.
- **Note:** Safety agency standards require that your power receptacle is located within 2.8 m (9.2 ft) of the library. The power receptacle must also be easily accessible.

In sites where the power cable is directly wired to a power source, the facility must have a readily accessible disconnect device incorporated in the fixed wiring.

**Remarque** : Les normes des organismes de sécurité requièrent que votre prise de courant soit située à moins de 2,8 m de la bibliothèque. La prise de courant doit être d'accès aisé.

Sur les sites où le câble d'alimentation est directement connecté à une source d'alimentation, un système de déconnexion facile d'accès doit être intégré au câblage fixe.

**Hinweis**: Gemäß den geltenden sicherheitsrechtlichen Vorschriften darf die Netzsteckdose maximal 2,8 m von der Library entfernt sein. Außerdem muß die Steckdose gut zugänglich sein.

Wenn das Netzkabel fest an die Stromquelle angeschlossen ist, muß sich in der Festverdrahtung eine gut zugängliche Unterbrechungseinrichtung befinden.

**Wskazówka:** Przepisy BHP wymagają, aby skrzynka zasilania znajdowała się w odległości 2,8 m od biblioteki. Do skrzynki zasilania musi być łatwy dostęp.

W miejscach, gdzie kabel zasilania jest bezpośrednio podłączony do źródła prądu, w układzie zasilania zamontowanym na stałe musi być wbudowane urządzenie pozwalające na łatwe odłączenie źródła prądu.

# **Supplying Power**

To connect the library to the power source:

- 1. Make sure that the male end of the cable is labeled with the library address and location.
- 2. Connect the power cable to the customers power receptacle.
- 3. Turn on the circuit breaker.
- 4. Make sure that the power switches for the drives are in the ON (|) position.
- 5. Close the drive access door.
- 6. Power-on the library by lifting up on the power switch. See [Figure 4-2 on](#page-83-0)  [page 4-4](#page-83-0) for the location of the power switch.

The library will begin its initial program load (IPL) of the microcode and start the initialization sequence.

7. Close the rear door of the library.

# ■ **Initialization Sequence**

An initialization sequence occurs when the library powers-on or when you open and close the library's front door.

The MPC/MPCL card directs the initialization sequence, which consists of:

- Initialization and calibration of robotic mechanisms
- Calibration of the vision system
- Testing of robot motion
- Testing of hand assembly
- Audit of tapes within the library
- Drive targeting and check for "in flux" condition on DLT drives
- Audit of reserve cells
- Cycling of each drive's load handle (for DLT drives)

These steps are explained in the following sections.

### **Initialize and Calibrate Mechanisms**

Robotic mechanism parameters are loaded into processor memory and calibration routines are executed. Monitored in this sequence are:

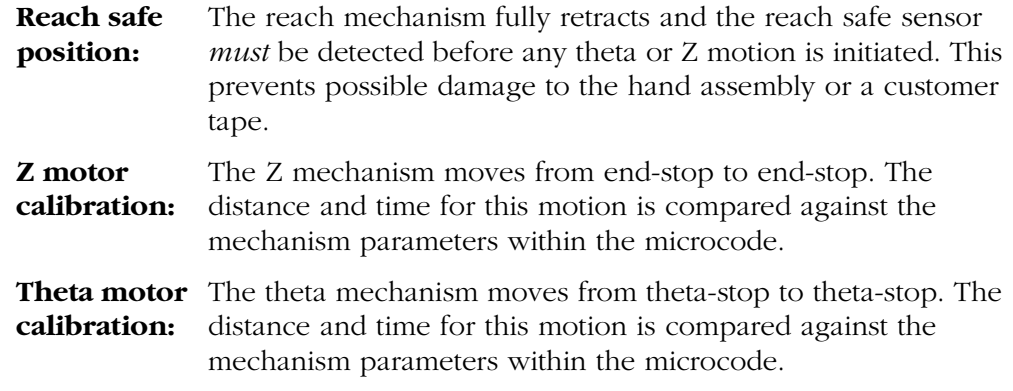

Because there are three potential capacity variations for the library (L180-80, L180-140, L180-180), the library size is also determined during this step.

### **Vision Calibration**

After calibration of the robotic motors, the robot moves to the vision calibration decal (below the drive column). Thresholds for the line scan camera are:

- **Target:** Readability and accuracy of the target image for locating array positions
- **Bar code:** Readability and accuracy of bar code information
- **Note:** The camera is operational during initialization, during audit, and when tapes are entered into a CAP

During normal operation, the camera is turned off and tapes are located by referencing the VOLSER and cell location within the MPC/MPCL card memory.

## **Hand-Camera Assembly Testing**

Calibration and testing of the hand assembly is accomplished near the vision calibration decal. The proximity sensor is aimed at the decal and tested to be "on." The hand is then moved away from the decal and the sensor is tested to be "off."

The gripper mechanism is extended to test for proper opening and closing.

# ■ **Audit**

The next step during initialization is the audit of the library.

**Note:** The audit process requires **five** minutes.

An audit is the process of checking each cell within a library. If a cell contains a tape, the camera reads the VOLSER label and transfers this data to the MPC/ MPCL card, calculates the robotic position of the hand, and catalogs the location by:

- VOLSER
- SCSI element number or panel, row, column

If a user cell is empty, the location is recorded as "cell empty."

**Note:** Cartridges left in drives will not be audited.

### **Audit Conditions**

An audit begins when:

- You power-on the library
- You press the **RESET** button on the operator panel
- You open and close the library front door
- A system request to audit the library is entered at the client console

### **Drive Targeting**

The robot moves to each drive and calculates the position of the drive's target. This ensures accurate loading of tapes during machine operation. For DLT drives, the load handles are checked for "in flux" conditions. Any handles found to be in flux will be lowered by the MPC/MPCL card.

### **Audit of Reserved Cells**

After drive targeting, the robot audits the six cells of the reserved area, below the cartridge access port (CAP). Reserved cells are checked for cleaning cartridges (which will automatically configure the auto clean option) and for diagnostic test cartridges.

If the library contains no DLT drives, this is the final initialization step.

### **Load Handling Cycling**

If DLT drives are present and they require cycling of the load handles, all handles are raised to the loading position. This is the final initialization step.

# **Configuring the Subsystem 5**

This chapter describes how to configure the L180 Tape Library and its associated tape drives for operation.

Configuration data consists of library settings, client network connections, along with the number and types of tape drives. The library and its associated drives must be configured:

- During installation
- When the MPC/MPCL card is replaced
- When a drive is added to or removed from the library
- **Note:** Microcode is factory-installed on all new machines and resides within a Flash PROM on the MPC/MPCL card. For new installations, a diskette or CD with current microcode is also provided. See [Appendix B, "Loading](#page-154-0)  [Microcode"](#page-154-0) for instructions about how to download microcode if necessary.

Before starting the configuration procedure:

- 1. Read the sections describing the entries.
- 2. Determine your choices and write your configuration information in [Table 5-1 on page 5-2](#page-89-0) and [Table 5-2 on page 5-3.](#page-90-0)
- 3. Make a copy of this information and keep it for future reference.

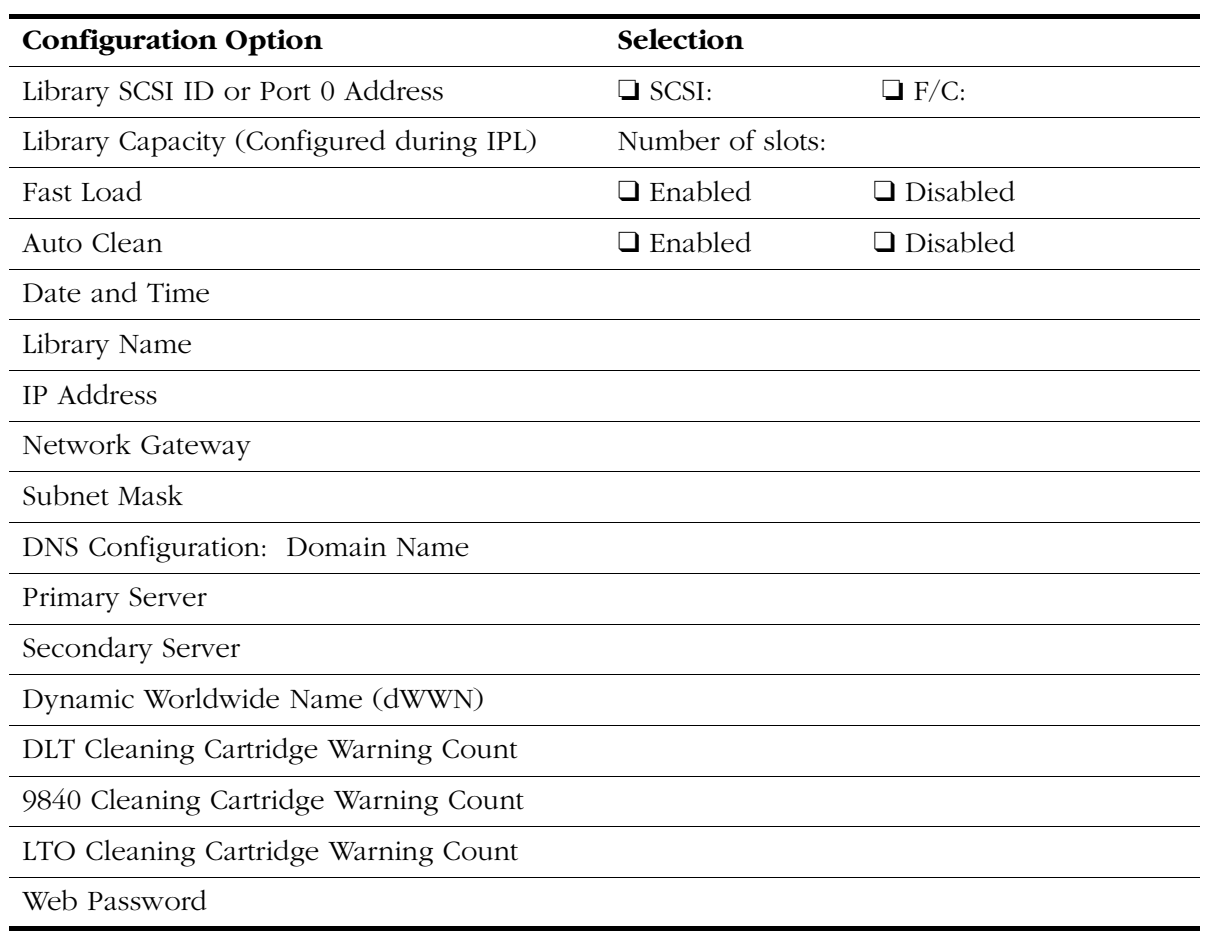

### <span id="page-89-0"></span>**Table 5-1. Library Configurations**

| <b>Drive</b> | <b>Type</b> | <b>Interface</b>                             | <b>SCSI ID</b> | On/Off<br><b>Bus</b> |
|--------------|-------------|----------------------------------------------|----------------|----------------------|
| 0:           |             | $F/C \square$ SCSI $\square$ ESCON $\square$ |                |                      |
| 1:           |             | $F/C \square$ SCSI $\square$ ESCON $\square$ |                |                      |
| 2:           |             | $F/C \square$ SCSI $\square$ ESCON $\square$ |                |                      |
| 3:           |             | $F/C \square$ SCSI $\square$ ESCON $\square$ |                |                      |
| 4:           |             | $F/C \square$ SCSI $\square$ ESCON $\square$ |                |                      |
| 5:           |             | $F/C \square$ SCSI $\square$ ESCON $\square$ |                |                      |
| 6:           |             | $F/C \square$ SCSI $\square$ ESCON $\square$ |                |                      |
| 7:           |             | $F/C \square$ SCSI $\square$ ESCON $\square$ |                |                      |
| 8:           |             | $F/C \square$ SCSI $\square$ ESCON $\square$ |                |                      |
| 9:           |             | $F/C \square$ SCSI $\square$ ESCON $\square$ |                |                      |

<span id="page-90-0"></span>**Table 5-2. Tape Drive Configurations** 

When you see the Initial Status Sceen, you can start configuring the library and drives.

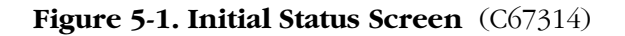

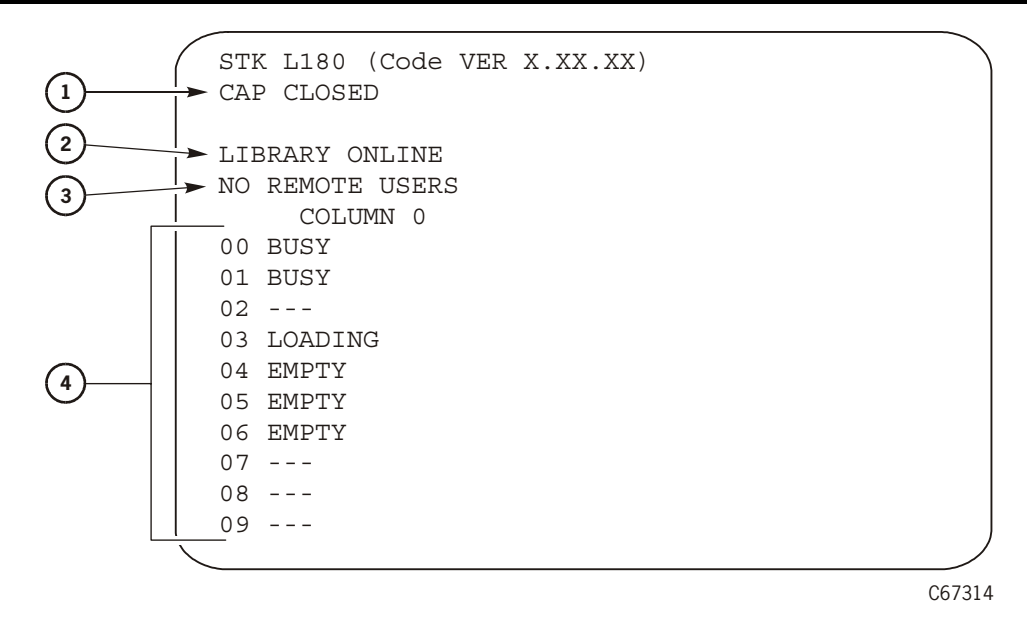

- 1. CAP status message
- 2. Library status message
- 3. Web Enabled indicates a Personality Module is present and Library Admin is enabled
- 4. Drive status messages

# ■ **Entering Configuration Data**

The following pages describe the operator panel and provide steps for entering configuration information through it.

#### **CAUTION:**

*Potential system degradation:* **Make sure that the library and associated drives are offline to the system before you start configuration.**

After you power-on or reset the library, the library performs an IPL. When the IPL is complete, the operator panel displays an initial status screen. Once you see this screen, you can begin entering configuration data through the operator's panel.

StorageTek recommends that you enter the configuration data in the following sequence (as presented in this manual):

- 1. Library configuration
- 2. Network configuration
- 3. Drive configuration
- 4. Display information (if necessary)
- 5. Cleaning cartridge warning count (if Auto Clean is enabled)

# **Operator Panel**

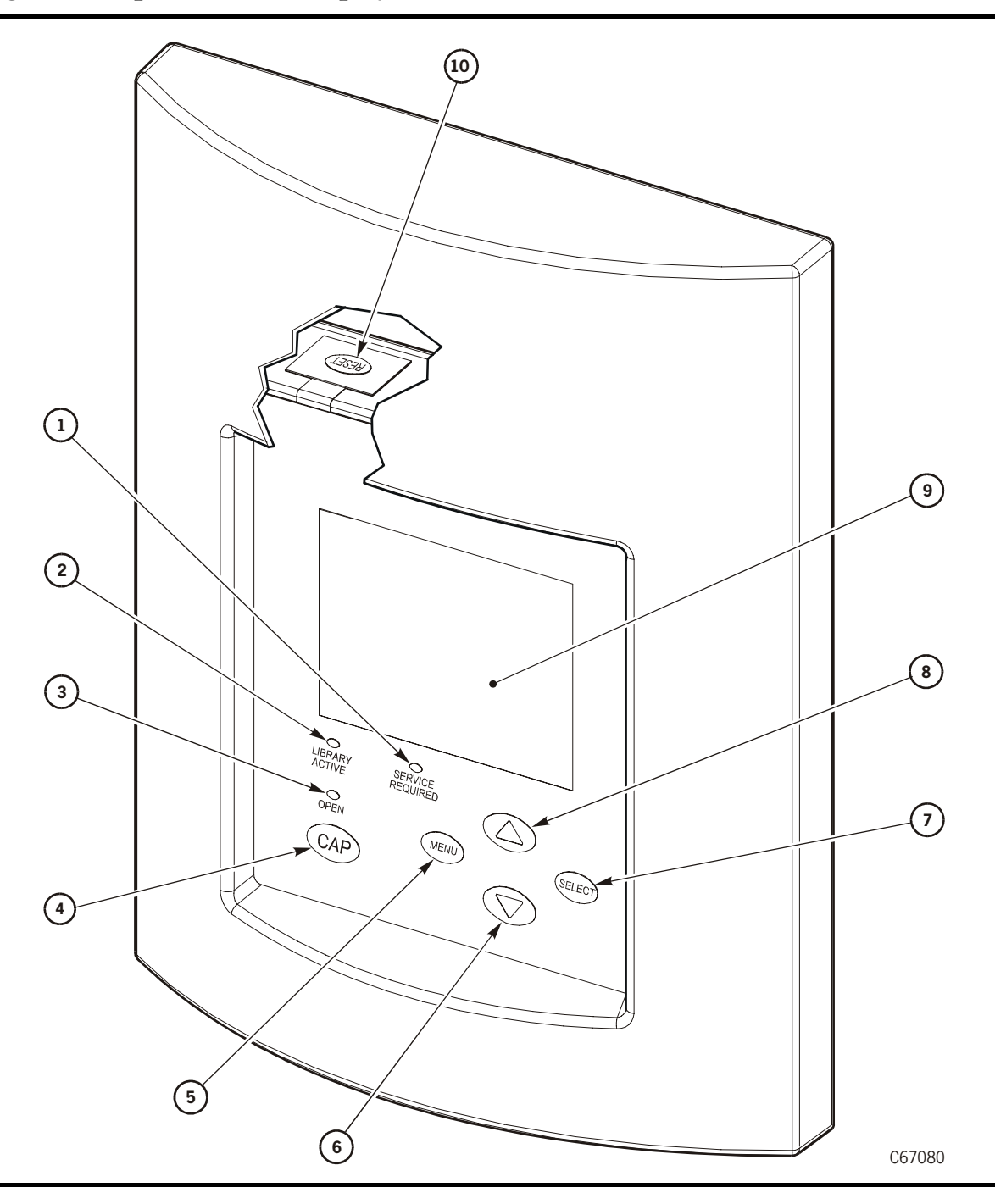

**Figure 5-2. Operator Panel Display, Buttons, and Indicators** (C67080)

#### **Figure 5-2. Operator Panel Display, Buttons, and Indicators (Continued)** (C67080)

- 1. *Service Required* indicator is steadily red when human intervention is required and flashing when a fan has failed.
- 2. *Library Active* indicator flashes green when the library is operational.
- 3. *Open* indicator is steadily amber when the CAP door is open.
- 4. CAP button opens and closes the CAP.
- 5. MENU button
- 6. Down arrow moves the cursor down and decrements a value highlighted on the screen.
- 7. SELECT button selects an item, saves the currently highlighted value, and moves the cursor.
- 8. Up arrow moves the cursor up and increments a value highlighted on the screen.
- 9. Graphic display screen shows current information and errors, and allows you to input from menus.
- 10. RESET button starts an initial program load (IPL).

### **Main Menu**

From the Initial Status screen, push the MENU button on the operator panel to see the Main Menu.

#### **Figure 5-3. Main Menu**

MAIN MENU: FSC LOG CAP CONTENTS DRIVE INFO CLEANING INFO DIAGNOSTICS VERSION INFO CONFIGURATION

### **Configuration Menu**

Use the UP or DOWN arrows to select CONFIGURATION and then press the MENU button to select the Main Configuration Menu. This menu allows you to select the various configuration menus for the library, network and tape drives.

The cursor will line up with LIBRARY CONFIG.

**Figure 5-4. Configuration Menu** 

MAIN CONFIGURATION MENU

LIBRARY CONFIG DRIVE CONFIG NETWORK CONFIG PERSONALITY MODULE WEB PASSWORD DISPLAY INFO

# **Library Configuration**

The Library Configuration Menu allows you to modify the library's configuration.

```
Figure 5-5. Library Configuration Menu
```

```
LIB CONFIG MENU:
LIB SCSI I/F 
FAST LOAD: OFF
DATE: 04/01/2004 
TIME: 23:59
AUTO CLEAN: OFF
USER CELLS: 84
```
Four entries complete the configuration choices for the library:

- SCSI ID below or Port 0 address
- Fast Load enabled/disabled
- Date
- Time

### **Library SCSI ID**

You must enter a SCSI identifier (ID) for the *library*; drive IDs appear on a different screen.

**Notes:** When configuring the SCSI ID:

- 1. For a UNIX workstation, StorageTek recommends that you use a dedicated SCSI bus adapter:
	- For wide adapters, you may assign identifiers from 0-14 for the library.
	- For narrow adapters, the range of identifiers is 0-6.
- 2. If you choose to use the embedded system bus on the SPARC station, you should select IDs 6, 5, 2, or 0 for the library because the remaining targets are reserved for other Sun peripherals.
- 3. For IBM RISC System/6000 machines, available IDs on the system bus are 6, 5, 3, and 2.
- 4. If the customer is using Automated Cartridge System Library Software (ACSLS), its level must be Version 5.3.2 or higher.

### **Library SCSI Type**

The SCSI type is the level of the SCSI interface to the library and includes the low voltage differential (LVD) or high voltage differential (HVD).

This value is automatically configured during IPL.

### **Setting the Library SCSI ID**

If the control path for the library is SCSI, you must set a SCSI ID for the library.

To set this value:

1. From the Main Configuration Menu press the SELECT button.

The Lib Config Menu will appear and the cursor will line up with LIB SCSI I/F CONFIG.

2. Press the SELECT button. The Lib SCSI I/F Config Menu will appear. This menu also displays the type of SCSI interface.

```
LIB SCSI I/F CONFIG MENU:
LIB SCSI I/F ID: 00
SCSI TYPE: LVD (or HVD)
```
- 3. Press the arrow buttons until the cursor underscores SCSI ID.
- 4. Press the SELECT button. The Set Lib SCSI ID Menu will appear.
- 5. Use the UP and DOWN arrows to change the ID.
- 6. When the ID is correct, press the SELECT button to save the changes. Press the MENU button to abort.
- If the library SCSI ID is the only configuration value you wish to set at this time, press the RESET button.
- If you wish to set other configuration values before you reset the library, continue with the configuration.

#### **Port 0 Address**

The Fibre Channel interface requires configuration of the library's Port 0 address for hard or soft addressing.

If you configure the library for **hard** addressing, you may input the Port 0 address yourself through the library's operator panel. Allowable addresses are 000d to 125d.

**Note:** Before you input a Port 0 address, you must first set the library's Fibre Channel hard address option to *enabled*.

If you configure the library for **soft** addressing, you are allowing the network's software to configure the Port 0 address. For this addressing approach, you must set the Fibre Channel hard address option to *disabled*.

**Note:** The default for the hard address option is *disabled*.

#### **Port 0 Worldwide ID**

When a library has a Fibre Channel interface, then the Port 0 worldwide ID identifies the library's Port 0 (that is, the lower MPU card) on the Fibre Channel system. The ID is automatically displayed when you access the Fibre Channel Interface Configuration Menu. It cannot be changed.

#### **Setting the Library Fibre Channel Port 0 Address**

If the control path is Fibre Channel, you must set the port address.

To set this value:

- 1. From the Main Configuration Menu press the SELECT button. The Lib Config Menu will appear and the cursor will line up with LIB FIBRE I/F CONFIG.
- 2. Press the SELECT button. The Lib Fibre I/F Config Menu will appear.

The cursor will line up with PORT 0 CONFIGURATION.

```
LIB FIBRE I/F CONFIG MENU:
LIBRARY WORLDWIDE ID:
00.00.00.00.00.00.00.00
PORT 0 WORLDWIDE ID:
00.00.00.00.00.00.00.00
PORT 0 CONFIGURATION
```
- **Note:** This menu also displays the Library and Port 0 Worldwide IDs. These two IDs are set at the factory and cannot be changed. Each ID is 64 bits and uses the IEEE registered format.
- 3. Press the SELECT button. The Fibre Port 0 Configuration menu will appear.
	- **Note:** Consult with your system administrator before selecting the library's Port 0 addressing option.
- 4. If you want the network software to set the library Port 0 address, you must set the HARD ADDRESS option to **DISABLED**:
	- a. Press the arrow buttons until the cursor underscores AUTO ADDRESS.
	- b. Press the SELECT button. The Port Hard Address Edit Menu will appear.
	- c. Use the UP and DOWN arrows to select DISABLED.
	- d. Press the SELECT button to save the selected option.

**Note:** The default for the hard address option is DISABLED.

- 5. If you want to set the library Port 0 address, you must set the HARD ADDRESS option to **ENABLED** and enter a port address:
	- a. Select ADDRESS from the Fibre Port 0 Configuration menu. The Port Address menu will appear.
	- b. Use the UP and DOWN arrows to select a digit for each field in the three-field address. Permissible addresses are 000 through 125.
	- c. Press the SELECT button to save the address.
- If the library Fibre Channel Port 0 address is the only configuration value you wish to set at this time, press the RESET button.
- If you wish to set other configuration values before you reset the library, continue with the configuration.

### **Fast Load Enabling/Disabling**

Fast Load is an option that:

- **Enabled:** The robot mounts a cartridge into a drive and then immediately performs its next task, not waiting for the tape drive to complete its loading cycle. (Enabled or On).
- **Disabled:** The robot mounts a cartridge into a drive and waits at the drive until the tape is fully loaded before beginning its next task. (Disabled or Off).
- **Note:** Some client software does not support the Fast Load feature. Consult with the systems administrator before enabling this feature.

To set this value:

- 1. At the Lib Config Menu, press the arrow button until the cursor underscores FAST LOAD.
- 2. Press the SELECT button. An editing screen appears.
- 3. Use the UP and DOWN arrows to select either ON or OFF.
- 4. When the screen displays your desired setting, press the SELECT button to save the changes. Press the MENU button to abort.

### **Date and Time**

The library saves the current date and time in non-volatile memory.

To set this value:

1. At the Lib Config Menu, press an arrow button to underscore:

DATE or TIME

- 2. Press the SELECT button. An editing screen appears.
- 3. On the editing screen:
	- Use the UP and DOWN arrows to select a value for each field.
	- Use the SELECT button to move right to the next field.
	- Use the MENU button to move left to the previous field.
- 4. When the screen displays the desired setting: Press the SELECT button from the right-most field to save the changes. Press the MENU button from the left-most field to abort.

### **Auto Clean Enabled or Disabled**

Auto Clean is an option that:

- **Enabled:** When a drive requires cleaning, the robot will retrieve a compatible cleaning cartridge from the reserved cell in the library and mount it into the drive. When the cartridge dismounts, the robot will return the cleaning cartridge to its cell location within the library. The MPC/MPCL card will keep track of usage and post an FSC in the log when the warning threshold has been reached.
- **Disabled:** When a drive requires cleaning, the operator must enter the compatible cleaning cartridge into the CAP, using the Clean Drive routine. The robot will retrieve the cartridge, mount the tape into the drive, and return the cartridge to the CAP when cleaning is complete. The operator must then remove the cleaning cartridge from the CAP and manually keep track of its usage.

**Note:** Make sure that the customer's software supports the Auto Clean option.

There are two ways to enable Auto Clean:

- Manually load valid cleaning cartridges into any of the 11 cells that are reserved for cleaning and diagnostic cartridges.
- Import valid cleaning cartridges into the reserved cell through the CAP.

The Auto Clean feature is automatically enabled if you load even one cleaning cartridge into the reserved cell area.

### **Library Capacity**

Capacity is determined by the location of the theta stops and automatically configured during an IPL:

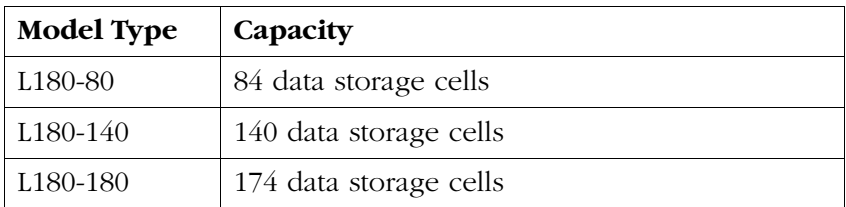

### **When Done**

After you have completed the library configuration:

- If you have already changed the library's SCSI ID or Port 0 address and are planning to exit the Main Configuration Menu at this time, press RESET.
- If you have not changed the SCSI ID or Port 0 address and are not setting other configuration values, press the MENU button until you exit all menus.
- If you wish to set other configuration values, continue with ["Network](#page-102-0)  [Configuration" on page 5-15](#page-102-0).

### <span id="page-102-0"></span>**Network Configuration**

The Network Config Menu allows you to modify the library's network configuration and view the library's Ethernet address. The following screen shows one possible configuration.

**Figure 5-6. Network Configuration Menu** 

```
NETWORK CONFIG MENU:
LIBRARY NAME:
\mathcal{L}(\mathcal{L})IP ADDRESS:
 000.000.000.000
NETWORK GATEWAY:
NOT SET
SUBNET MASK:
 000.000.000.000
DNS CONFIGURATION
DMN
SVR PRIMARY 
SVR SECONDARY 
DYNAMIC WORLDWIDE NAME
DHCP: DISABLED 
ETHERNET ADDRESS:
00:10:4F:00:05:76
```
#### **Notes:**

- You might need to consult with the systems administrator for some information.
- See [Appendix D, "SNMP"](#page-172-0) for information about how to configure and enable the library to support SNMP.

Use the same procedure to complete the library's *four* network entries:

- 1. At the Main Configuration Menu, press the down arrow to line up the cursor with NETWORK CONFIG.
- 2. At the Network Config Menu, press the UP and DOWN arrows to line the cursor up with each entry:

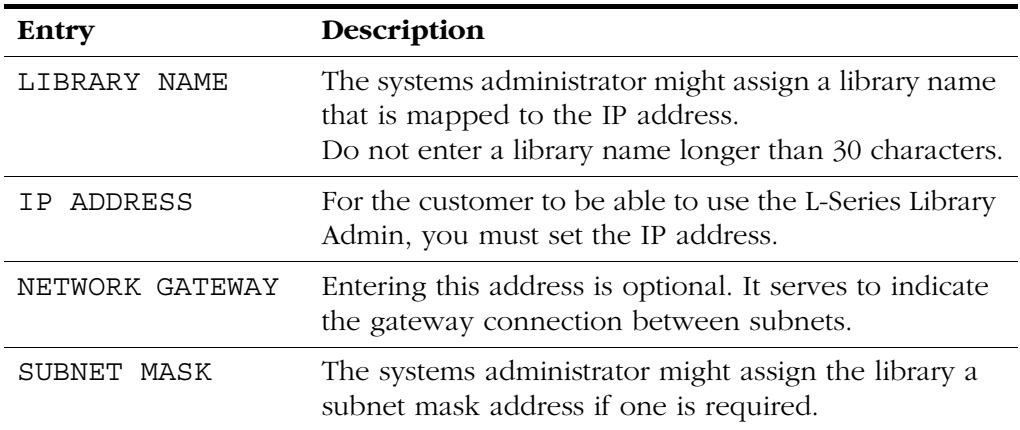

- 3. Press the SELECT button. An editing screen appears.
- 4. On the editing screen:
	- Use the UP and DOWN arrows to select a value for each field.
	- Use the **SELECT** button to move right to the next field.
	- Use the MENU button to move left to the previous field.
- 5. After you have set the four network configurations, continue with ["DNS](#page-104-0)  [Configuration"](#page-104-0) to complete the network entries for the library.
	- **Note:** You only need to configure DNS if the SNMP agent is set to trap *named* recipients; if SNMP is set for *numbered* recipients, no entries are required.

#### **Library Name**

The library name is strictly a local convention. It is mapped to the IP address and does not affect operation. The library name is assigned by the system administrator.

#### **IP Address**

A four-byte Internet Protocol (IP) address must be set by the system administrator. The value identifies the library and makes it accessible through a network. An example of an IP address entry is 129.80.24.131.

**Note:** The IP address must be set to use the L-Series Library Admin.

### **Simple Network Management Protocol**

The L180 library supports Version 1 of the SNMP standard (SNMPv1). See [Appendix D](#page-172-0) for more information about SNMP and how to enable it.

#### **Subnet Netmask**

The subnet mask is a four-byte notation (specified by the system administrator) to resolve routing within the customers intranet. This address allows the library to be accessible, through a subnet, on a large network. An example of a subnet mask entry is 255.255.254.0.

### **Web Password**

If you are installing L-Series Library Admin, you must set a Web password at the library operator panel. This password allows a user at a workstation or PC that is networked to the library to communicate with the library using L-Series Library Admin. The Web password may be up to 30 characters.

**Note:** Contact StorageTek's Customer Support Services (CSS), the Customer Resource Center (CRC), or Product Support if you need to have the password reset.

### <span id="page-104-0"></span>**DNS Configuration**

The **first** entry you *must* make is the DMN (Domain Name) field.

- 1. Press the UP or DOWN arrows until the cursor underscores DMN.
- 2. Press the SELECT button. An editing screen appears.
- 3. On the editing screen:
	- Use the UP and DOWN arrows to select a value for each field.
	- Use the **SELECT** button to move right to the next field.
	- Use the MENU button to move left to the previous field.
- 4. Enter the main server's name, make sure to append**.**com at the end.
	- Press the **SELECT** button from the right-most field when the screen displays the desired setting to save the changes.
	- Press the **MENU** button from the left-most field to abort.

The **second** entry you *must* make is the Primary Server IP address.

- 1. Press the arrow button until the cursor underscores SVR Primary.
- 2. On the editing screen:
	- Use the UP and DOWN arrows to select a value for each field.
	- Use the SELECT button to move right to the next field.
	- Use the MENU button to move left to the previous field.

3. Press the SELECT button from the right-most field when the screen displays your desired setting to save the changes. Press the MENU button from the left-most field to abort.

The **third** entry you *may* make is the Secondary Server IP address. This assumes that your site has a secondary or backup server; if not, this entry is not required.

- 1. Press the arrow button until the cursor underscores SVR SECONDARY.
- 2. Follow the same procedure for configuring the Primary Server.

#### **Viewing the Ethernet Address**

The library's Ethernet address is pre-set at the factory. You cannot change it.

To view the Ethernet address:

- 1. At the Main Configuration Menu, press the arrow down button to line up the cursor with NETWORK CONFIG.
- 2. Press the SELECT button. The Network Config Menu will appear.
- 3. The library's Ethernet address appears at the bottom of the screen.

### **DNS Configuration**

You must enter the Domain Name Service (DNS) configuration *only* if your Simplified Network Management Protocol (SNMP) agent is set to trap *named* recipients; if SNMP is set for *numbered* recipients, no entries are required.

#### **Dynamic Worldwide Name**

To correct re-configuration problems within a .customer's Fibre Channel network, 3.02 firmware includes the dynamic Worldwide Name (dWWN) enhancement. Previously, Fibre Channel devices contained fixed Worldwide names within the network. If a device (for example, a defective tape drive) required replacement, the new device was detected by the network as "unknown" and re-configuration of the network was required.

When enabled, dWWN assigns names to library drive *slots* rather than devices. When a drive is replaced, the new drive receives the same name as the one replaced, thereby eliminating the need for system re-configuration There are three Worldwide Names reserved for each drive: Node, Port A, and Port B.

**Note:** This feature requires corresponding drive code that supports the dynamic Worldwide Name feature as well. Currently, IBM LTO drive code 27Q1 is the only available supporting microcode. Microcode for other drives is in process and will be released with the next drive firmware versions.

With firmware version 3.04, you *cannot* mix dWWN-supported and non-dWWN supported drives when the dWWN feature is enabled on the library. In such a case, non-supported drives remain in the "configuring" state on the library operator panel.

#### **Enabling dWWN**

The dWWN feature (default set to OFF) is enabled through the CLI interface and, once enabled, the library must be IPLed.

#### **CAUTION:**

**Changing the dWWN feature must be coordinated with the system administrator. The feature is usually enabled at installation time.**

**A record of the configuration should be kept; this is not only something that should always be done, but it absolutely essential with the dWWN feature to eliminate system issues in the case of an MPC/MPCL failure.**

To enable dWWN:

- 1. Through the CLI interface, type in
	- a. wwn xxx.xxx.xxx.xxx (where "xxx**:**xxx**:**xxx**:**xxx" equals the 12-digit serial number of the library—located on the agency approval sticker of the library). Be sure that each 3-digit group is separated by a colon. and press ENTER.
	- b. Type in wwn enable and press ENTER.
- 2. IPL the library.

#### **Dynamic Host Configuration Protocol**

Dynamic Host Configuration Protocol (DHCP) is a protocol for assigning dynamic IP addresses to devices on a network. With dynamic addressing, a device can have a different IP address every time it connects to the network. With tape and tape automation, it is best that the library and tape drives keep the same (consistent) address. Currently set to DISABLED.

#### **Ethernet Address**

The Ethernet address is burned into programmable read-only memory (PROM) at the factory. It is automatically displayed when you enter the network configuration menu. It cannot be changed.

### **Library Worldwide ID**

When a library has a Fibre Channel interface, the library's worldwide ID identifies the library as a node on the Fibre Channel network. The ID is automatically displayed when you access the Fibre Channel Interface Configuration Menu. It *cannot* be changed.

### **Network Gateway**

A network gateway in a large network allows devices on one subnet to interface with devices on another subnet. This is a four-byte address and must be specified by the system administrator.

#### **When Done**

After you have completed the network configuration:

- If you have not changed the library's network and DNS configuration and you are not setting other configuration values, press the MENU button until you exit all menus.
- If you have already changed the library's network configurations, SCSI ID or Port 0 address, and you are planning to exit the Main Configuration Menu at this time, press RESET.
- If you wish to set other configuration values, continue with ["Drive Entries"](#page-108-0)  [on page 5-21](#page-108-0).
## **Drive Entries**

The Drive Configuration Menu allows you to modify portions of each drive's configuration. For each drive, the menu displays:

- Drive position
- Device type
- Interface type:
	- If the drive is SCSI, the display indicates the drive's SCSI ID and the bus relationship with the library (on bus or off bus).
	- If the drive is Fibre Channel, the menu displays FIBRE I/F.
	- If the drive is a T9840B with ESCON, the menu displays ESCON.

The panel displays 16 lines of data per menu. If your library contains more than eight drives, you must use the down arrow button to scroll to drives 08 and 09. The following screen shows one possible configuration.

**Figure 5-7. Drive Configuration Menu** 

```
00 DLT7000_ID:01
        ON BUS: OFF
01 DLT8000_ID:02
        ON BUS: OFF
02 IBM_LTO_ID:03
        ON BUS: OFF
03 SGT_LTO_ID:04
        ON BUS: OFF
04 HP_LTO_ID: 05
        ON BUS: OFF
05 9840_FIBRE I/F
06 9840_FIBRE I/F
07 9840_ESCON
```
## **SCSI Drive Entries**

Two entries at the library operator panel complete the configuration choices for each SCSI drive installed in the library:

- SCSI ID
- Bus status (on or off bus)
	- **Note:** "On bus" means that the drive is on the same SCSI bus as the library. "Off bus" means that the drive is *not* on the same SCSI bus.

### **CAUTION:**

### *System configuration problems:* **When adding or replacing a SCSI drive, always check and, if necessary, configure the drive's SCSI ID at the library's operator panel.**

You set the drive SCSI IDs and bus status choices from the drive configuration menu and you can enter both values for each drive at the same time.

The format of the drive information appears in the following example:

00 DLT8000 ID:\_\_ ON BUS: ON

The first two digits are the drive's logical number, that is, the number that the library has assigned the drive. The library sets this number during its automatic configuration sequence during power-on or reset. It is an internal number *only* and is shown for information only. The uppermost drive within the column is designated as "0," the next is "1," and so forth

Next is the drive type (DLT 8000 in this example). To the right of the drive type is the SCSI ID. On the next line is the drive's bus status.

These notes apply to configuring a T9840 SCSI drives:

- To configure a T9840 Tape Drive's SCSI ID and bus status from the library's operator panel, the drive must have version 1.24 or later. Check the drive's version, from the Main Menu.
- Configuring a T9840 Tape Drive might involve more than setting the drive's SCSI ID and bus status. Refer to the *T9840/T9940 Tape Drive Service Reference Manual* or *Installation Manual* for more information about the tape drive configuration options and instructions.

These notes apply to configuring LTO SCSI drives:

- LTO drives display as:
	- HP LTO for the Hewlett-Packard Ultrium drives
	- IBM LTO for the IBM Ultrium drives
	- SGT LTO for the Seagate Ultrium drives
- If the menu displays INVALID instead of the SCSI ID for a drive, you must set the drive's SCSI ID to a valid address.

To configure SCSI tape drives:

- 1. Press an arrow button until the cursor underscores DRIVE CONFIG.
- 2. Press the SELECT button. The screen will list all installed drives, and the cursor will align with the first drive on the list.
- 3. Use the arrow buttons to scroll to the drive you wish to change and press the SELECT button. The Set Drive SCSI ID Menu will appear.
- 4. Use the UP and DOWN arrows to change the ID.
- 5. When the ID is correct, press SELECT to save your changes. A message screen will appear to indicate that the library is saving the new ID. Then the drive configuration menu will re-appear.

**Note:** The new SCSI ID for the tape drive might not appear right away.

- 6. Press the DOWN arrow to get to the drive's second line of information (which is the drive's on bus status field).
- 7. Press the SELECT button. The Set Drive SCSI Bus Menu will appear.
- 8. Use the UP and DOWN arrows to change the bus status to ON or OFF.
- 9. When your choice is highlighted:
	- Press the **SELECT** button to save the changes.
	- Press the **MENU** button to abort.

The drive configuration screen will reappear.

10. Continue these steps until all drives are configured.

## **Fibre Channel Drive Entries (LTO Only)**

You may either set a hard Fibre Channel address of 0 for LTO drives or allow the address to be set automatically, through arbitration.

**Note:** Before you enter an LTO Fibre Channel address to 0, you must first set the drive's Fibre Channel hard address option to *enabled*.

If you configure the drive for soft addressing, you allow the network to configure the address. To do this, you must set the Fibre Channel hard address option to *disabled*. The default for this option is *disabled*.

To set this value:

- 1. Press the arrow buttons to scroll to the drive you wish to configure and press the SELECT button. The screen will allow you to select hard addressing to enabled or disabled.
- 2. Press the UP and DOWN arrows to line up with your choice.
- 3. Press SELECT and:
- If you select enabled, the hard address will be set to 0.
- If you select disabled, the address will arbitrate through the channel.
- 4. When your choice is highlighted:
	- Press the **SELECT** button to save the changes.
	- Press the **MENU** button to abort.
- 5. Continue these steps until all drives are configured.

### **Fibre Channel Drive Entries (T9840)**

To configure a T9840 drive:

1. The drive must have firmware version 1.24 or higher. Check the drive's firmware version, by selecting DRIVE INFO from the Main Menu.

**Figure 5-8. Drive Information Menu** 

```
DRIVE INFORMATION MENU:
VENDOR: STK
TYPE: 9840
STATUS: 00 EMPTY 
SERIAL NUMBER:
  XXXXXXXXX
INTERFACE TYPE:
  FIBRE I/F
CODE VERSION:
  x.xx
```
2. Refer to the *T9840/T9940 Tape Drive Installation* or *Service Reference Manual* for information about T9840/T9940 drive configuration options and instructions.

## **Drive Configurations**

After you have completed the drive configuration:

- If you have already configured the library's SCSI ID or Port 0 address, network entries, and you are planning to exit the Main Configuration Menu, press the RESET button.
- If you have not changed the library's configuration and you are not setting other configuration values, press the MENU button until you exit all menus.
- If you wish to set other configuration values, continue with "Display [Information" on page 5-25](#page-112-0).

## **Reporting SCSI Drive Information**

Before you configure a drive, take note of its SCSI system address and whether it is "on bus" or "off bus." Record this information in [Table 5-2 on page 5-3](#page-90-0).

The first column in the table lists the logical drive number assigned to each drive. The library assigns this number during an IPL. The uppermost drive within the drive column is designated as "0," the next is "1," and so forth.

**Note:** These drive numbers are only for the library-to-drive communication.

### **SCSI ID**

You must set a SCSI identifier for each drive installed in the library.

## **On Bus or Off Bus**

This entry indicates whether the drive is on the same interface path (on bus) as the library or on a separate bus (off bus).

## <span id="page-112-0"></span>**Display Information**

[Figure 5-9](#page-112-1) shows an *example* of the display information screen. The Display Information Menu allows you to adjust the contrast and backlight on the display screen. These screen characteristics are saved in non-volatile memory.

### <span id="page-112-1"></span>**Figure 5-9. Display Information Menu**

```
DISPLAY INFO MENU:
CONTRAST: 09
  DEFAULT = 16
BACKLIGHT: 128
  DEFAULT = 128
RESTORE DEFAULTS
MENU TO EXIT
```
To change the contrast and backlight (or brightness) of the operator panel:

- 1. At the Main Configuration Menu, press the UP or DOWN arrows until the cursor underscores DISPLAY INFO.
- 2. Press the SELECT button. The Display Info Menu will appear.
- 3. Use the arrow buttons to line up with the desired screen characteristic: CONTRAST or BACKLIGHT. An editing screen will appear.
- 4. On the editing screen, use the UP and DOWN arrows to change the value.
- **Note:** To reset the screen characteristics to the default values, line up the cursor with RESTORE DEFAULTS and press the SELECT button.
- 5. When the value is correct, press the SELECT button to save the changes. Press the MENU button to abort.
- If you have already configured the library, network, and tape drives, and are planning to exit the Main Configuration Menu, press the RESET button.
- If you have not changed the library's configuration, you may exit the configuration menu to do other tasks.

#### **CAUTION:**

*Lost data***: You must press the RESET button for the configuration changes to take effect. If you try to exit the Main Configuration Menu, a message will appear requesting that you reset the library.** 

# ■ **Cleaning Cartridge Warning Count**

[Figure 5-10](#page-113-0) shows an *example* of the cleaning information screen. If the customer has enabled the Auto Clean feature, use the operator panel to set the maximum number of times a cleaning cartridge can be used. This menu also lets you check the number of times a cleaning cartridge has been used.

#### <span id="page-113-0"></span>**Figure 5-10. Cleaning Information Menu**

```
CLEANING INFO
NUM CLEAN CARTRIDGES: 00
DLT WARN COUNT: 000
9840 WARN COUNT: 000
HP LTO WARN COUNT: 000
IBM LTO WARN COUNT: 000
SGT LTO WARN COUNT: 000
EXPORT CARTRIDGES
IMPORT CARTRIDGES
CLEAN CARTIDGE INFO
```
After a predetermined count, a cleaning cartridge must be replaced and disposed of at the site. If Auto Clean is enabled, use the operator panel to set the warning count of a cleaning cartridge.

The warning count should be set *lower* than the cartridge's recommended usage (or maximum warning count displayed on the operator panel). This setting will allow time to obtain a replacement cleaning cartridge. For example, if the maximum warning count equals 20 uses, you may want to set the warning count to 17 (or other, lower number).

Advise customers to always replace a used cleaning cartridge with a new, unused cleaning cartridge.

**Note:** You should periodically check the status of the cleaning cartridges.

To set the cleaning cartridge warning count:

- 1. Press the MENU button on the operator panel. The main menu screen will appear.
- 2. Press the arrow button until the cursor lines up with CLEANING INFO.
- 3. Press the SELECT button.

The CLEANING INFO screen will appear. It displays the number of cleaning cartridges in the reserved area.

- 4. Press an arrow button until the cursor is at the appropriate cleaning cartridge's WARNING COUNT.
- 5. Press the SELECT button for your choice.

An editing screen will appear. The editing screen will display the current setting for the cartridge warning count. The maximum warning count is shown below the current setting.

The warning count should never exceed the maximum warning count displayed on the operator panel.

- 6. Press the arrow buttons to change the warning count.
- 7. Press the SELECT button to save the changes. Press the MENU button to abort.
- 8. Press the MENU button to return to the library status screen.

# ■ **StorageTek's L-Series Library Admin**

Before the customer can use the L-Series Library Admin to monitor the library or alter the library's configuration, you must enter two values at the operator panel:

- The library's IP address
- The library's Web password

For instructions on how best to make these entries, see the documentation included in the L-Series Library Admin shipping package. For instructions on using the interface to alter the library's configuration or monitor library activity, access the online help files for the L-Series Library Admin. See [Appendix C,](#page-160-0)  ["Library Admin"](#page-160-0) for Library Admin information.

# ■ **Installing a Personality Module**

If you are planning to use the L-Series Library Admin, install its personality module and other components according to the documentation included in the monitor shipping package. Consult this documentation for instructions about how to set required configuration data.

# ■ Setting the Password

If your library has StorageTek's L-Series Library Administrator installed or the customer is using a network manager application, you must set a Web password at the operator panel. For additional instructions about how to set this value, see the documentation that is shipped with the software.

**Note:** Contact Product Support if you need to reset the password.

# ■ **Configuration Verification**

When you have completed all configuration entries, the library will notify you if you made a change that requires you to press the **RESET** button.

If you have reset the library, wait for it to complete its IPL. Then go through the configuration screens to verify that all information is complete.

This chapter describes how to place cartridges into the library and how to check the subsystem before placing the library into operation.

# ■ **Installing Diagnostic and Cleaning Cartridges**

You must place diagnostic cartridges in the library before operation. If the customer wishes to enable the Auto Clean function, you also need to place cleaning cartridges in the library.

### **CAUTION:**

*Potential system degradation:* **Make sure the customer's software supports the Auto Clean option. Auto Clean is automatically configured when at least one cleaning cartridge is placed in the reserved area and the library is reset.** 

## **Labeling the Cartridges**

[Figure 6-1 on page 6-2,](#page-117-0) through [Figure 6-3 on page 6-4](#page-119-0) show the correct placement of labels for cartridges.

### **CAUTION:**

#### *Potential equipment damage:* **Use only the drive manufacturer's cleaning cartridge to clean an LTO drive.**

To apply the diagnostic and cleaning labels:

- 1. From the drive installation kit, obtain the cartridge label sheets:
	- PN 313667301 for DLT, SDLT, and LTO cartridges
	- PN 313667201 for T9840 cartridges
- 2. Make sure that the cartridge has been at room temperature for at least 24 hours.
- 3. Clean the surface where the labels will be placed by using a cleaning solution made for this purpose.
- 4. Attach a CLN label to all applicable cleaning cartridges.
- 5. Attach a DG label to all diagnostic tape cartridges.
- **Note:** Make sure that T9840 cleaning cartridges have a "U" on their label and the diagnostic cartridges have an "R" on their label.

## **DLT Cartridges and Labels**

The DLTtape III, IIIXT, and IV data cartridges are designed exclusively for use with the DLT 4000, DLT 7000, and DLT 8000 tape drives. The native capacity for these drives are:

- 20 GB on DLT 4000
- 35 GB on DLT 7000
- 40 GB on DLT 8000

Super DLTtape uses state of the art Advanced Metal Particle (AMP) technology to dramatically increase media capacity. The basic design, write protection switch, and label positions are unchanged from the DLTtape IV cartridges. The native capacity for a Super DLTtape is:

100 GB on SDLT

[Figure 6-1](#page-117-0) shows examples of these DLTtapes:

<span id="page-117-0"></span>**Figure 6-1. DLTtape Cartridges** (C67028)

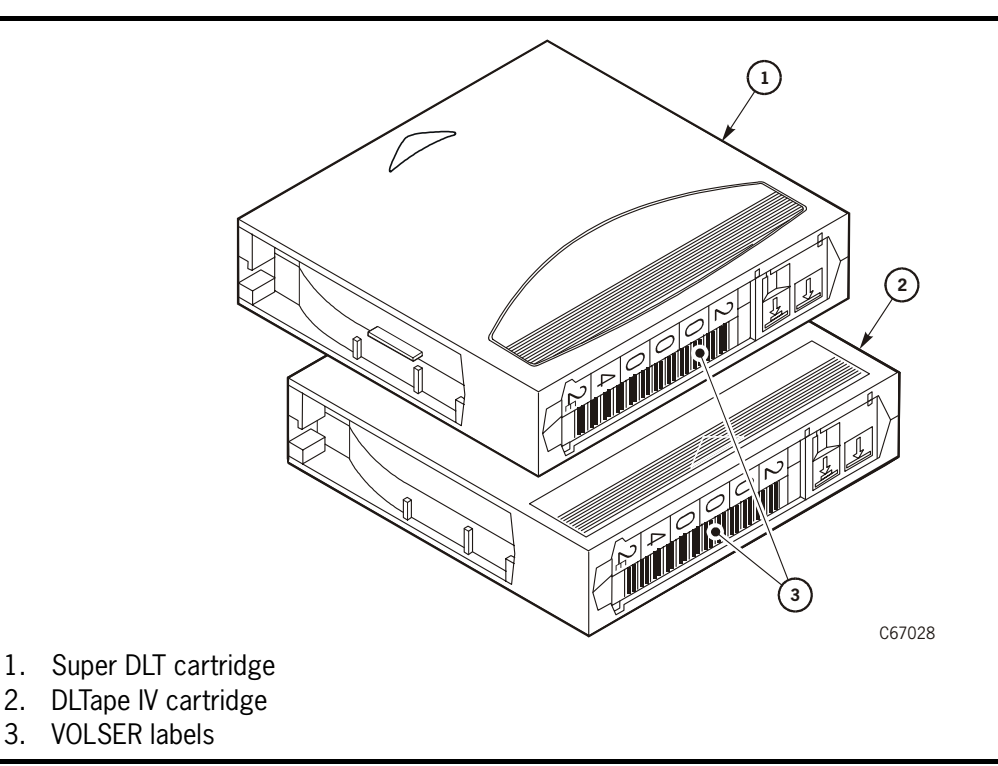

## **LTO Cartridges and Labels**

The advantage of the LTO specification is that any LTO data cartridge can work in any LTO tape drive; however, use only the drive manufacturer's cleaning cartridge to clean an LTO drive.

The Ultrium tape format is an implementation of the LTO (Linear Tape-Open) technology that is optimized for high capacity and performance with exceptional reliability in either a stand-alone or an automated environment. LTO Ultrium tapes use a single reel cartridge to maximize capacity that makes them ideal for backup, restore, and archive applications.

The LTO cartridge tape supports a wide range of applications with four different cartridge capacities (10, 30, 50, and 100 GB).

**Note:** Only the 100GB capacity is currently available from StorageTek.

[Figure 6-2](#page-118-0) shows the LTO Ultrium data cartridge.

<span id="page-118-0"></span>**Figure 6-2. LTO Cartridge** (C67290)

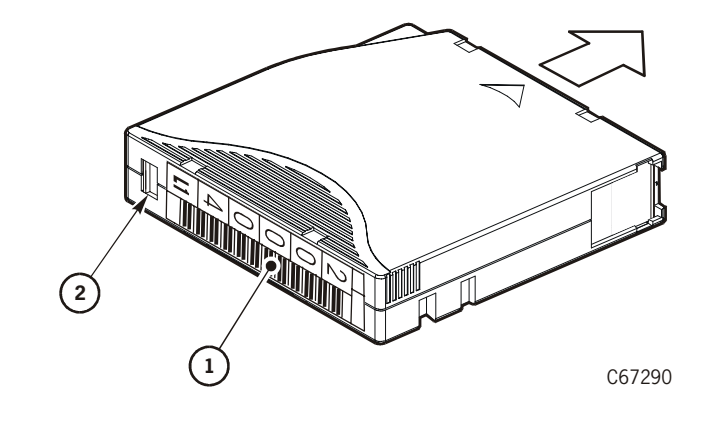

- 1. VOLSER label
- 2. Write protect switch

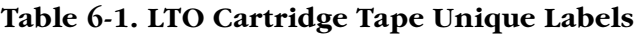

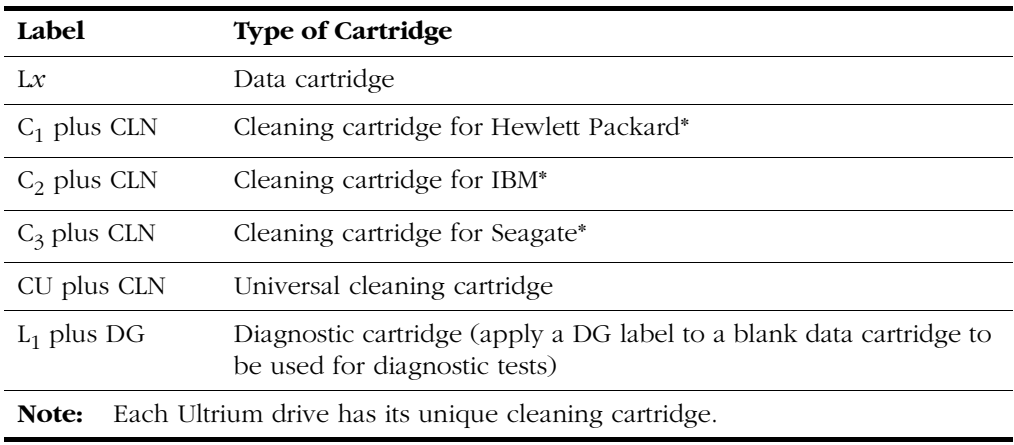

## **StorageTek T9840 Cartridges and Labels**

The T9840 Tape Drives use a T9840 half-inch cartridge tape.

These tapes achieve fast access by having both the supply and take-up reels in the cartridge and performs a midpoint load.

#### **Notes:**

The media identification labels for T9840 cartridge tapes have unique letters:

- R = Standard and VolSafe data cartridge tape
- U = Cleaning cartridge

[Figure 6-3](#page-119-0) shows a cartridge:

#### <span id="page-119-0"></span>**Figure 6-3. T9840 Cartridge** (C67069)

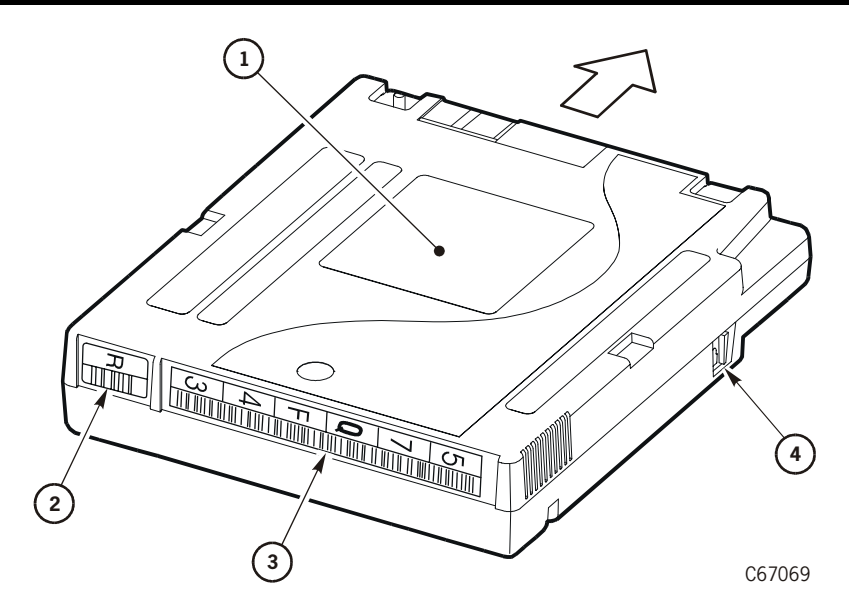

- 1. Customer label
- 2. Media ID label (the R indicates a data cartridge)
- 3. VOLSER label
- 4. Write protect switch

## **Locating Reserved Cells**

[Figure 1-6 on page 1-7](#page-40-0) shows the location of the "reserved cell" area, which is a six-cell array below the CAP.

### **CAUTION:**

### *Swap cell***: Do** *not* **place any cartridges into the top cell. This is the swap cell and it is reserved for in-transit cartridges.**

The swap has two functions:

- It allows the robot to swap tapes within the library.
- It is used as a temporary holding place if the library loses power and the robot has a cartridge in hand.

The cells below the swap cell are reserved for cleaning and/or diagnostic cartridges. You may place any type of cleaning or diagnostic cartridge into any of these other reserved cells.

To insert diagnostic and cleaning cartridges into the library manually:

- 1. Open the front door of the library by unlocking the top and bottom latches.
- 2. Make sure that the swap cell (top-most reserved cell) is empty.
- 3. Place the cleaning and diagnostic cartridges into any of the other five cells. See [Figure 6-6 on page 6-14](#page-129-0) if you are unsure about how to orient tapes within cells.

## **Cleaning and Diagnostic Cartridge Starter Kits**

StorageTek offers cleaning and diagnostic cartridge starter kits that contain one diagnostic and one cleaning cartridge with labels for each drive type; these are listed in [Table 6-2.](#page-120-0)

| <b>Tape Drive</b>                   | Kit       |
|-------------------------------------|-----------|
| T9840                               | 313688601 |
| <b>DLT</b>                          | 313688001 |
| SDLT 220                            | 313688101 |
| HP LTO Ultrium Vertical Labels      | 313688301 |
| IBM LTO Ultrium Vertical Labels     | 313688501 |
| Seagate LTO Ultrium Vertical Labels | 313688401 |

<span id="page-120-0"></span>**Table 6-2. Cleaning and Diagnostic Cartridge Starter Kits**

See [Table 6-3 on page 6-6](#page-121-0) for more information about cartridges and labels.

# **Cartridge and Label Part Numbers**

The information in [Table 6-3](#page-121-0) is supplied for StorageTek service representatives internal use only. See ["Ordering Cartridge Tapes and Labels" on page 6-16](#page-131-0) if the customer wants to order cartridges and labels or needs additional information.

<span id="page-121-0"></span>**Table 6-3. Cartridge and Label Part Numbers** 

| Description                                               | Cartridges | Labels          |            | 20 Tape                   |
|-----------------------------------------------------------|------------|-----------------|------------|---------------------------|
|                                                           |            | <b>Vertical</b> | Horizontal | <b>Starter Kit</b>        |
| Data Cartridges:                                          |            |                 |            |                           |
| DLTtape III                                               | 313126102  | 313126502       |            |                           |
| DLTtape IIIXT                                             | 313126201  | 313126601       |            |                           |
| DLTtape IV                                                | 313126301  | 313126702       |            | 313711501                 |
| Super DLT                                                 | 100099701  | 309898101       |            | 313723301                 |
| LTO Ultrium HP Branded                                    | 100098701  | 313672202       |            | 313689101                 |
| LTO Ultrium Fuji                                          | 100098901  | 313672101       |            | 313689201<br>(vertical)   |
| LTO Ultrium Maxell                                        | 100099101  |                 | 313700501  | 313684001<br>(horizontal) |
| <b>Cleaning Cartridges:</b>                               |            |                 |            |                           |
| <b>DLT</b>                                                | 313126401  | 313126902       |            |                           |
| Super DLT                                                 | 100098401  | 313744801       |            |                           |
| HP LTO Ultrium                                            | 100098801  | 313671701       | 313699901  |                           |
| IBM LTO Ultrium                                           | 100099801  | 313671901       | 313700001  |                           |
| Seagate LTO Ultrium                                       | 100099201  | 313672001       | 313700101  |                           |
| T9840 (5 pack)                                            | 310324601  | 313667201       |            |                           |
| <b>Diagnostic Cartridges:</b>                             |            |                 |            |                           |
| <b>DLT</b>                                                | 313126301  | 313126802       |            |                           |
| Super DLT                                                 | 100099701  | 313712501       |            |                           |
| HP LTO Ultrium                                            | 100098901  | 313672901       | 313700601  |                           |
| IBM LTO Ultrium                                           | 100098901  | 313672901       | 313700601  |                           |
| Seagate LTO Ultrium                                       | 100098901  | 313672901       | 313700601  |                           |
| T9840                                                     | 310319401  | 313667201       |            |                           |
| Note: For T9840 cartridges, check the drive documentation |            |                 |            |                           |

# ■ **Preparing DLT Drives**

[Figure 6-4](#page-122-0) shows examples of the DLT drive for procedures in the following paragraphs.

<span id="page-122-0"></span>**Figure 6-4. Mounting and Dismounting Cartridges from DLT Drives** (C67079)

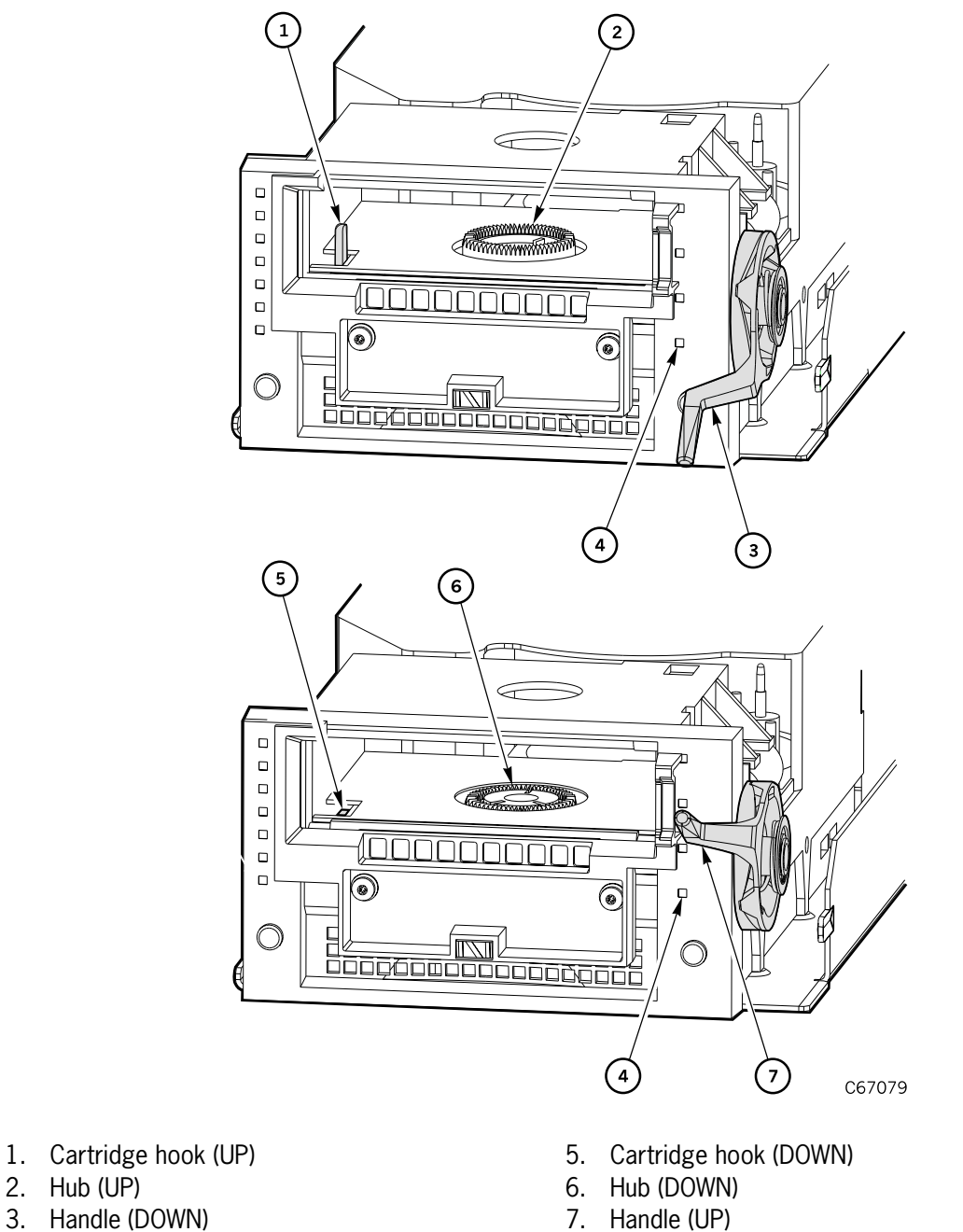

- 3. Handle (DOWN)
- 4. Operate handle indicator

# **Mounting Cartridges to DLT Drives**

See [Figure 6-4 on page 6-7](#page-122-0) for the following procedures.

#### **CAUTION:**

#### *Potential equipment damage:* **Before you mount a cartridge into the drive, make sure power is on and the** *Operate Handle* **indicator is steadily lit (not flashing).**

To mount a cartridge into a DLT drive:

- 1. Make sure that the DLT handle is up and the *Operate Handle* indicator is lit.
- **Note:** If the handle is in the down position, wait for the *Operate Handle* indicator to remain on steadily before moving it to the up position.

If the *Operate Handle* indicator is flashing while the handle is up, move the handle to the down position and wait for the *Operate Handle* indicator to remain on steadily. Then move the handle to the up position.

#### **CAUTION:**

### *Potential equipment damage.* **You must insert the cartridge properly or you will damage the drive. Use only DLT cartridges for DLT drives.**

- 2. Hold the cartridge so that the VOLSER label area is facing you and the write protect switch is on the right side of the cartridge.
- 3. Insert the cartridge into the drive and push the cartridge into the back of the drive until it is firmly seated.
- 4. Lower the drive handle.

## **Dismounting Cartridges from DLT Drives**

To dismount a cartridge from a DLT drive:

- 1. Press the Unload button on the drive.
- 2. Wait (about 12 seconds) for the *Operate Handle* indicator to remain lit.
- 3. Raise the handle. The cartridge will eject about 12.7 mm (0.5 in.).

### **CAUTION:**

#### *Potential equipment damage:* **Wait at least three seconds before pulling the cartridge out of the drive. Immediately removing the cartridge may damage the cartridge or drive leaders.**

4. Gently pull the cartridge from the drive.

# ■ **Preparing LTO Drives**

Check the documentation from the specific drive's manufacturer to ensure that it does not require any special pre-installation preparation.

The procedures in the following paragraphs describe how you manually load and unload LTO drives.

<span id="page-124-0"></span>Figure 6-5. Mounting a Cartridge into an LTO Drive  $(C67317)$ 

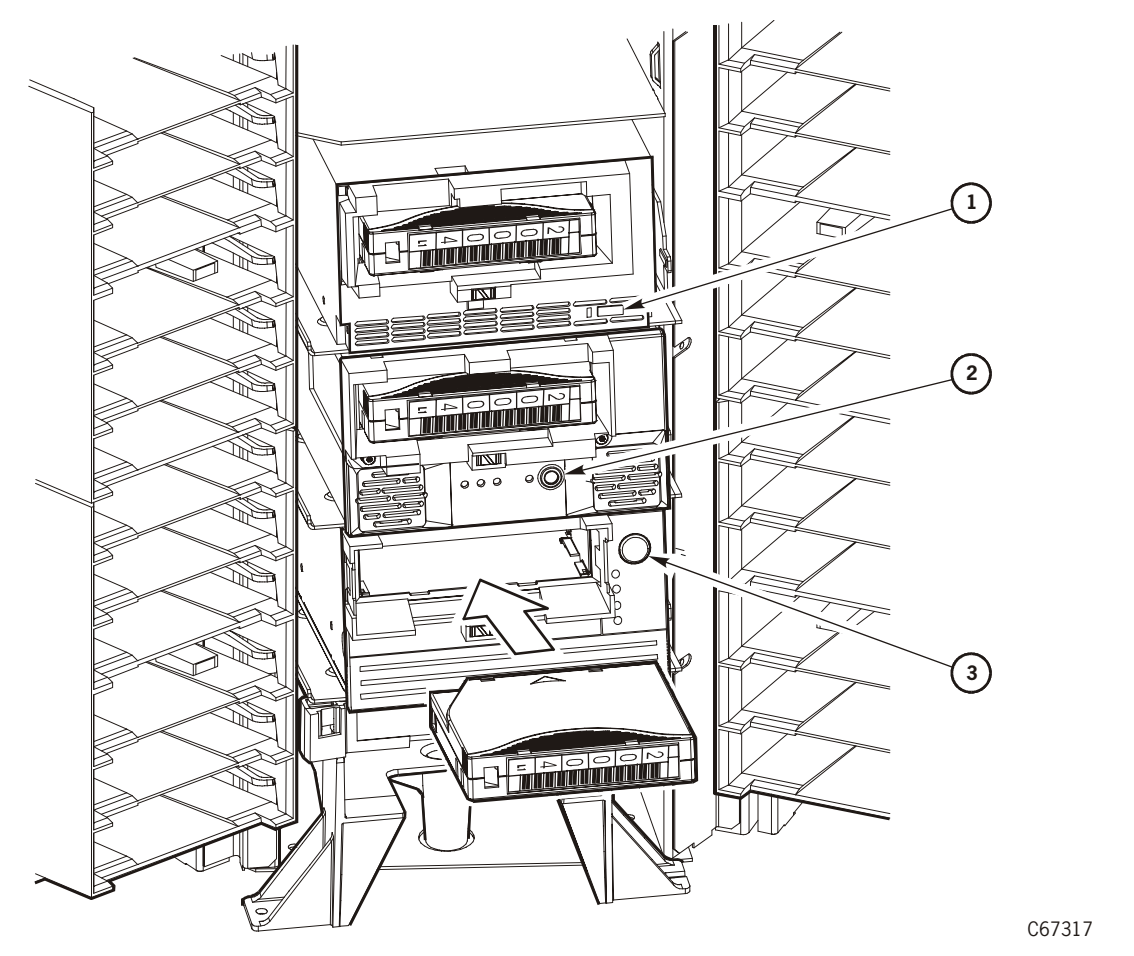

- 1. Cartridge dismount button on the IBM drive
- 2. Cartridge dismount button on the Seagate drive
- 3. Cartridge dismount button on the HP drive

# **Mounting a Cartridge to an LTO Drive**

To mount a cartridge to an LTO drive:

- 1. Locate a cartridge.
- 2. Insert the cartridge into the LTO drive using the direction shown in [Figure 6-5 on page 6-9.](#page-124-0)
- 3. Wait for the indicator on the front panel of the drive to stop blinking.

# **Dismounting a Cartridge from an LTO Drive**

To dismount a cartridge from an LTO drive:

4. Press the dismount button on the front panel of the drive.

**Note:** Do not hold down the button.

One of the following conditions can occur:

- After the tape rewinds, the cartridge ejects from the LTO drive. Remove the cartridge from the LTO drive.
- The cartridge fails to eject after the tape rewinds. Refer to the drive manufacturer's documentation to correct this condition.
- 5. Gently pull the cartridge out from the drive.

# ■ **Preparing T9840 Drives**

Instructions for preparing the T9840 Tape Drives appear in the *T9840/T9940 Tape Drive Installation Manual*.

# ■ **Testing the Subsystem**

Before placing the library online, you should run diagnostic tests. StorageTek suggests running two diagnostic tests from the library's operator panel: Get-Put and the Mount-Dismount Loop.

You also may run diagnostic tests from a laptop computer connected to either the SER1 port or CSE port on the electronics module. The laptop baud setting for the SER1 port is 38400 and for the CSE port 9600 (initially).

## **Get-Put Loop Diagnostic Test**

The Get-Put loop diagnostic test validates cell-to-cell move capabilities by using a diagnostic cartridge and the swap cell. The robot:

- Retrieves (gets) the diagnostic tape from its storage cell
- Moves the hand and cartridge laterally and vertically
- Places (puts) the cartridge back into its reserved cell

To run the Get-Put diagnostic test:

- 1. Make sure that the front door is closed and that the library status screen is displayed on the operator panel.
- 2. Make sure that there is a diagnostic cartridge in the reserved area.
- 3. From the status screen, press the MENU button on the operator panel. The Main Menu will appear.
- 4. Press the arrow buttons until the cursor highlights DIAGNOSTICS.
- 5. Press the SELECT button. The Main Diagnostics Menu will appear.
- 6. Press the arrow buttons until the cursor highlights GET-PUT LOOP.
- 7. Press the SELECT button. The Get-Put Mode screen will appear.
- 8. Use the up and down arrow buttons to set the number of times you want the test to run.
- 9. Press the SELECT button.

You will be prompted to confirm that you want the library in Maintenance Mode (offline) before beginning the test (ARE YOU SURE?).

Confirm this by pressing the SELECT button.

- 10. After this diagnostic test runs to completion, press the MENU button to return to the main diagnostics menu.
- **Note:** If the diagnostic test fails, a message and an FSC will appear on the operator panel.

## **Mount-Dismount Loop Diagnostic Test**

The Mount-Dismount loop diagnostic test validates the ability of the robot to load and unload a cartridge to a tape drive. The robot:

- Retrieves a diagnostic cartridge
- Loads the tape into a drive

When the drive dismounts the tape, the robot:

- Retrieves the cartridge
- Places it back into its reserved cell.

**Note:** If you are already at the main diagnostics menu, skip to Step 6.

- 1. Make sure that the front door is closed and that the library status screen is displayed on the operator panel.
- 2. Make sure that there is a diagnostic cartridge in the reserved area.
- 3. From the status screen, press the MENU button on the operator panel. The Main Menu will appear.
- 4. Press the arrow buttons until the cursor highlights DIAGNOSTICS.
- 5. Press the SELECT button. The Main Diagnostic Menu will appear.
- 6. Press the arrow buttons until the cursor highlights DRIVE DIAGNOSTICS.
- 7. Press the SELECT button. The list of available drives will appear.
- 8. Use the arrow buttons to move the cursor to the drive you wish to test.
- 9. Press the SELECT button. A list of drive diagnostic tests will appear.
- 10. Press the arrow buttons to highlight MOUNT/DISMOUNT LOOP.
- 11. Press the SELECT button. An editing screen will appear.
- 12. Use the up and down arrow buttons to set the number of times you want the test to run.
- 13. Press the SELECT button.

You will be prompted to confirm that you want the library in Maintenance Mode (offline) before beginning the test (ARE YOU SURE?).

Confirm this by pressing the SELECT button.

- 14. After this diagnostic test runs to completion, press the MENU button to return to the main diagnostic menu.
- **Note:** If the diagnostic test fails, a message and an FSC will appear on the operator panel.

# **Other Diagnostic Tests**

You might want to run other diagnostic tests. Here are descriptions of the other functions that appear on diagnostic menus:

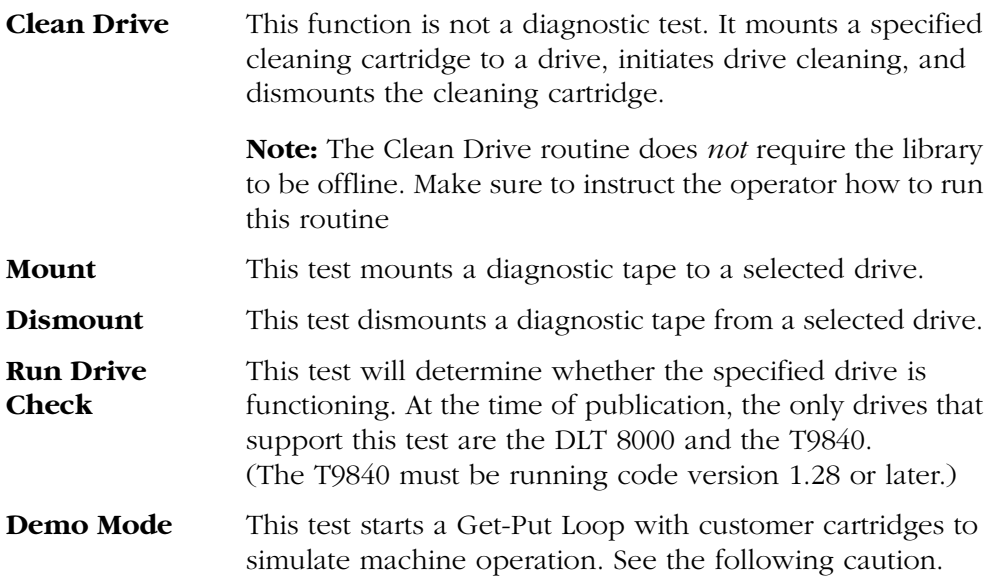

# ■ **Inserting Data Cartridges**

When the diagnostic tests have completed, the customer may load data cartridges into the library as shown in [Figure 6-6](#page-129-0) and [Figure 6-7](#page-129-1).

**Note:** The most efficient way to load a great quantity of cartridges into the library is to insert them manually into the storage cells.

<span id="page-129-0"></span>**Figure 6-6. Placing DLT and T9840 Cartridges into Array Cells** (C67072)

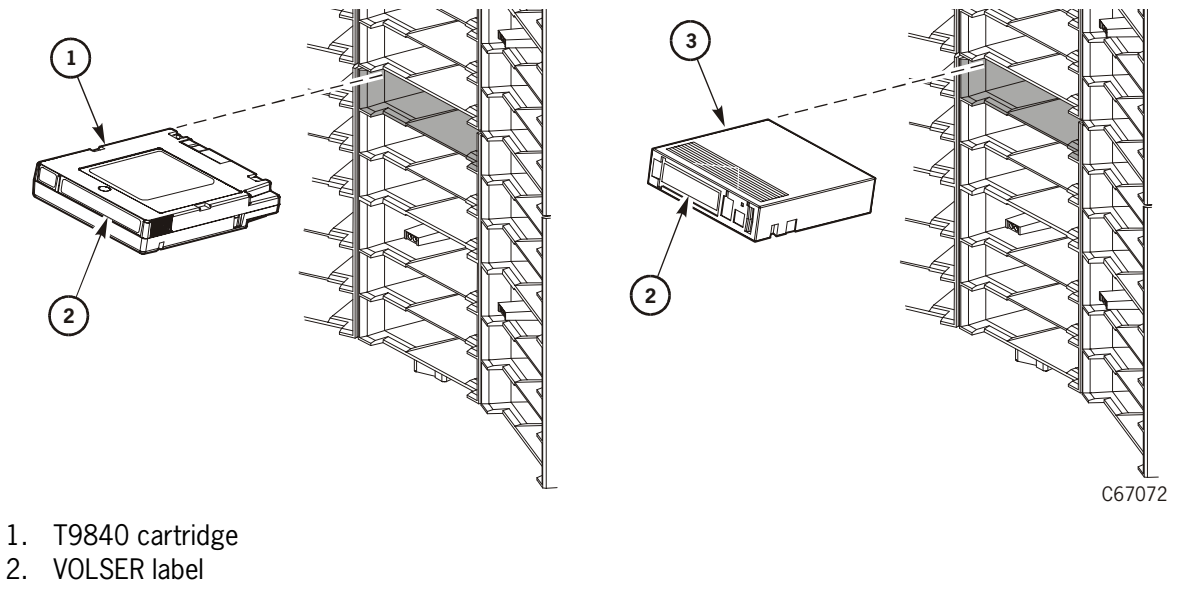

- 
- 3. DLT cartridge

<span id="page-129-1"></span>**Figure 6-7. Placing LTO Cartridges into Array Cells** (C67291)

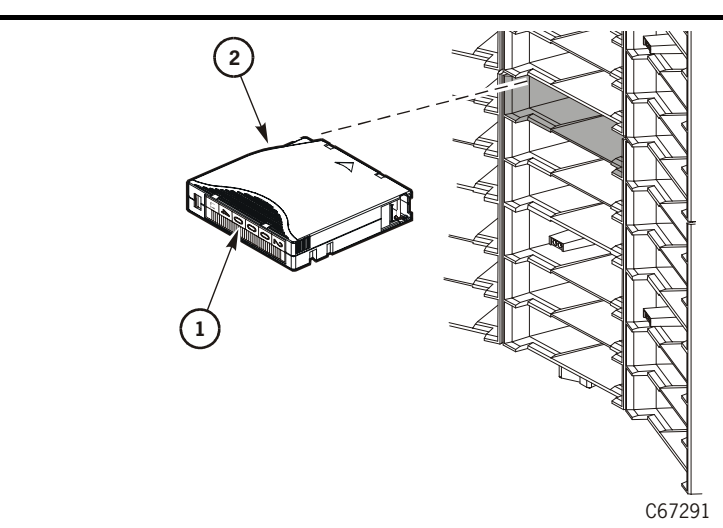

- 1. VOLSER label
- 2. LTO Ultrium cartridge

## **Cartridges and Labels**

Depending on which drives and which cartridges the customer has ordered, you might need to help the customer sort out labels and cartridges:

- To match cartridges with their proper labels
- To distinguish between different types of cartridges
- To distinguish data cartridges from diagnostic and cleaning cartridges

Keep the following notes in mind about cartridge labels:

- All cleaning cartridges have "CLN" somewhere on their labels.
- All diagnostic cartridges have "DG" as the first two characters of their labels.
- DLT cartridges have "C", "D", and "E" in there labels depending on the tape.
- LTO cleaning cartridges have different labels that identify the vendor.
- LTO data and diagnostic cartridges have labels that are unique.
- T9840 cleaning cartridges have a "U" on their labels.
- T9840 diagnostic and data cartridges have an "R" on their labels.

## **Starter Kits**

StorageTek created starter kits to help customers populate their library. Starter kits have pre-labeled cartridges with number ranges that are unique for each kit.

- **Notes:** The following information applies to the starter kits and tables on the following pages.
	- StorageTek does *not* supply labels to customers. They may order them from the various suppliers found at the Customer Resources Center at: [http://www.support.storagetek.com.](http://www.support.storagetek.com)
	- StorageTek does, however, supply pre-labeled cartridges for customers to immediately load and use in the library.
	- Pre-labeled LTO cartridges are available only in 100 GB capacity.
	- Cleaning and diagnostic kits contain one labeled cleaning cartridge and one labeled diagnostic cartridge with a volume serial number of 0 (zero) for each. Extra cleaning and diagnostic labels are sent with each library.
	- Pre-labeled LTO cartridges are available with either vertical or horizontal label formats; the label orientation is a function of how the cartridges are stored outside the library, not inside the library.
	- The part numbers listed in [Table 6-3 on page 6-6](#page-121-0) are for CSE internal use only. Customers ordering cartridges or labels must refer to the information on the Customer Resource Center Web site.

# <span id="page-131-0"></span>■ **Ordering Cartridge Tapes and Labels**

Contact your authorized Storagetek Selling Agent for labeled cartridges.

For labels, contact EDP/Colorflex at 1-888-438-8362 or <http://www.colorflex.com>.

For technical questions, contact the StorageTek Sales Support at 1-800-ask4stk or e-mail sales\_support@storagetek.com.

# **Connecting the Interface Cables 7**

This chapter explains how to connect:

- SCSI cables
- Fibre Channel cables
- Ethernet cables
- **Note:** If the interface cables are going under a raised floor, the floor tile under the library must have cutouts to allow routing of these cables.

# ■ **Connecting the SCSI Interface**

The customer may choose to separate the control path and the data paths. The control path transfers client commands for library robotic operations. The data path transfers data to and from the drives.

**Note:** If you are connecting the library or drives to an LVD SCSI bus, the cable can be no longer than 12 m (39.4 ft).

## **SCSI Terminators**

A terminator is a device that attaches to the end-points of the SCSI bus or daisy chain. The terminator absorbs signals so that they do not reflect back down the bus and they keep the power levels of the bus consistent. A single terminator is required at the end of the bus. StorageTek has the following terminators:

- PN 10148002 (single-ended)
- PN 10148003 (HVD)
- PN 10048031 (LVD and single-ended)

## **HVD General Requirements**

The library SCSI control and data path cables must be 68-pin high density (HD) connectors at the library. While single-ended cables may be used, their connectors must be adapted to a 68-pin differential connector for the library connection.

Because system cables vary, you may need an adapter to connect to the library.

## <span id="page-133-0"></span>**HVD Daisy-Chain Cables**

If connecting the drives to a common path or connecting the library to the drive path, StorageTek provides daisy-chain cables listed in [Table 7-1](#page-133-0).

**Table 7-1. SCSI Daisy-chain Cables**

| Length<br>Description                                                                                   |                             | <b>Part Number</b> |  |
|----------------------------------------------------------------------------------------------------|-----------------------------|--------------------|--|
| $25.4 \text{ cm } (10 \text{ in.})$                                                                     | Drive to drive <sup>1</sup> | 313109302          |  |
| $46 \text{ cm } (18 \text{ in.})$                                                                       | Drive to drive <sup>2</sup> | 310292001          |  |
| $213$ cm $(84$ in.)                                                                                     | Between library and drive   | 313115701          |  |
| For DLT or LTO drives in consecutive slot positions.<br>For T9840 drives in consecutive slot positions. |                             |                    |  |

## **68-Pin MD to 68-Pin VHDC Cables**

For operating systems that support the VHDC (very high density connector) cables at the client channel card, StorageTek offers the following cables ([Table 7-2\)](#page-133-1). The smaller, VHDC connector connects to the client SCSI card.

### **Figure 7-1. 68-Pin VHDC Connector** (C67059)

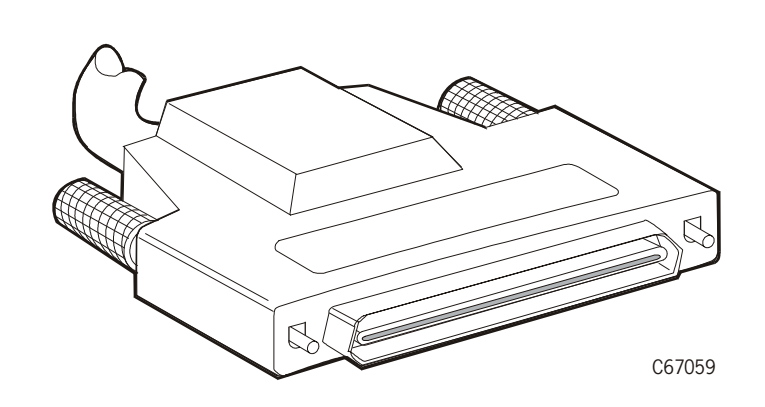

<span id="page-133-1"></span>**Table 7-2. 68-Pin Mini-D to 68-Pin VHDC Cables** 

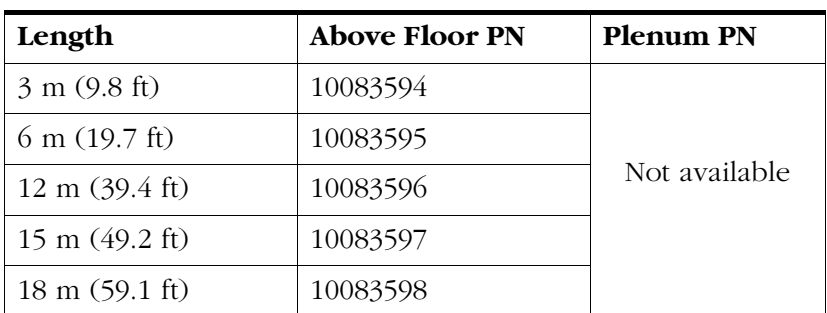

## **High-Density 68-Pin Jackscrew Cables**

[Figure 7-2](#page-134-1) is an example of the high-density 68-pin jackscrew cables that connect the library and drive. See [Table 7-3](#page-134-0) for a list of part numbers.

<span id="page-134-1"></span>**Figure 7-2. High Density 68-Pin Jackscrew Connector** (C67060)

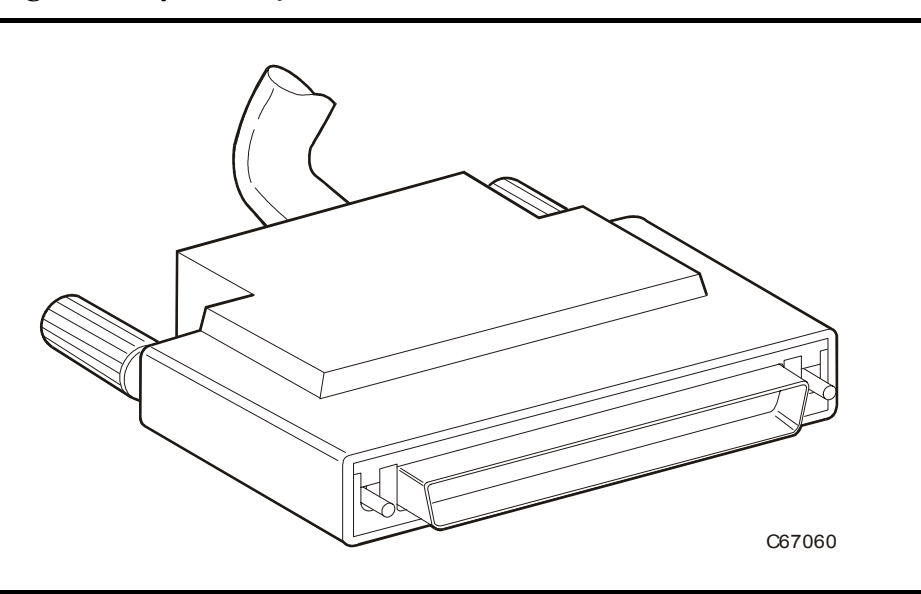

<span id="page-134-0"></span>**Table 7-3. 68-Pin High Density Jackscrew Cables**

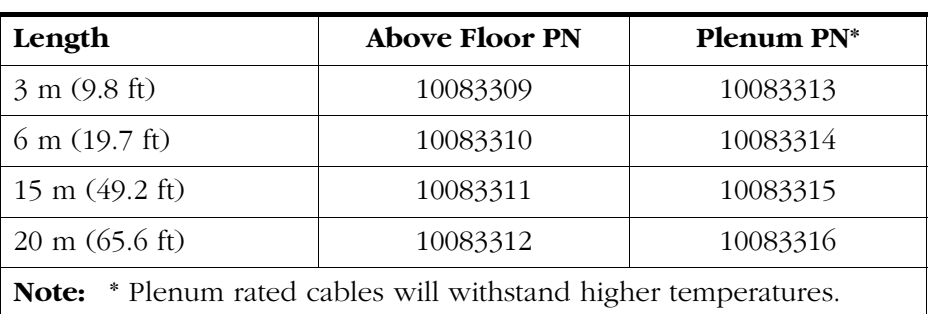

## **Centronics 50-Pin Latch to 68-Pin Jackscrew Cables**

When connecting to a RISC System/6000, a BULL DPX/20, or other system that uses a Centronics 50-pin spring-latch connector, use a cable listed in [Table 7-4](#page-135-0).

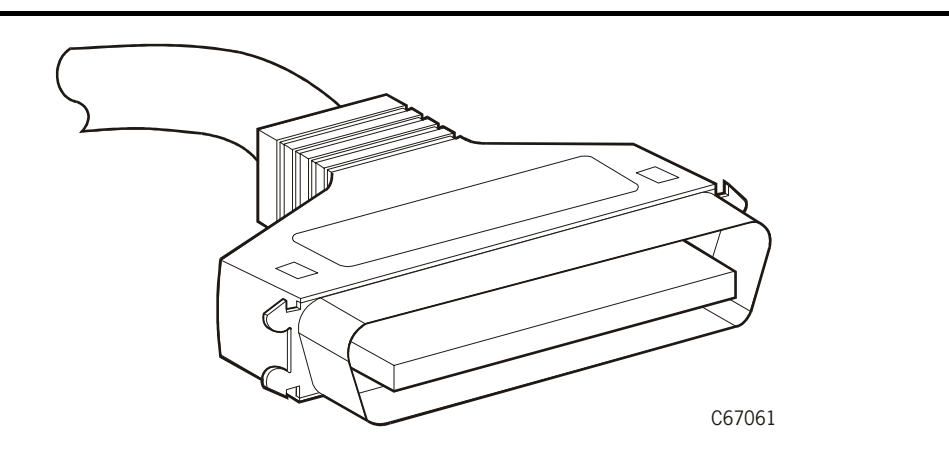

**Figure 7-3. Centronics 50-Pin Latch Connector** (C67061)

<span id="page-135-0"></span>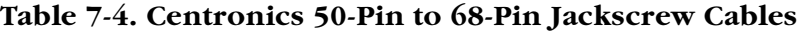

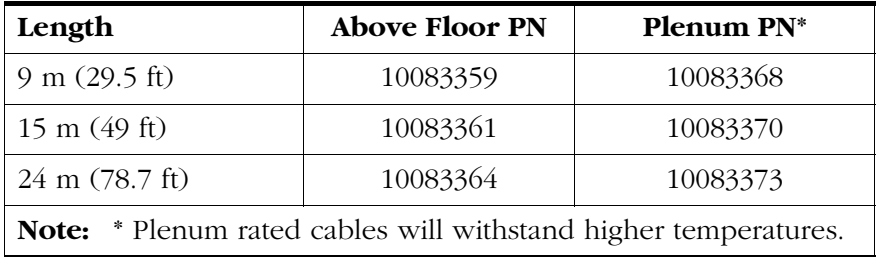

## **68-Pin MD to 68-Pin Mini-Centronics Connector**

When connecting to a RISC System/6000 or other system that uses a 68-pin mini-Centronics connector, you must use one of these cables:

- Part 10083388, a 12 m (39.4 ft) cable for above-floor installation
- Part 10083397, a 12 m (39.4 ft) cable for plenum installation

**Figure 7-4. 68-Pin Mini-Centronics Connector** (C67280)

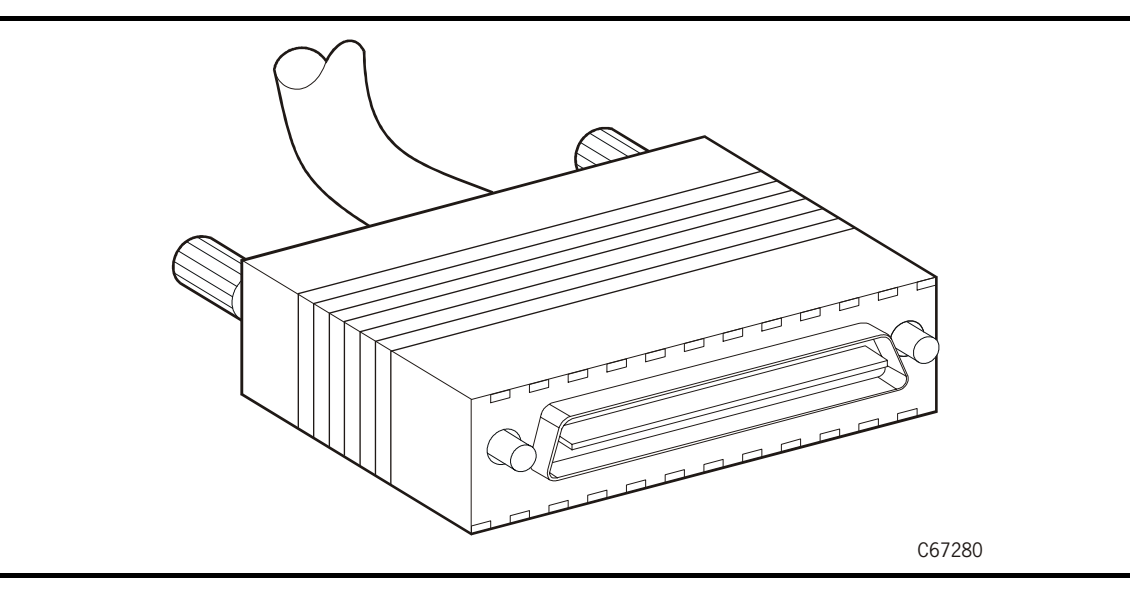

## **Special SCSI Adapter Cables**

To adapt a 50-pin HD, latch block and rail, to fit a 68-pin connection, use a 3 m (10 ft) HD 50-to-68 pin Sun/SPARC latch, block and rail adapter (see [Figure 7-5\)](#page-136-0) part number 10083522

<span id="page-136-0"></span>**Figure 7-5. 50-Pin to 68-Pin Latch, Block and Rail Connector Adapter** (C67062)

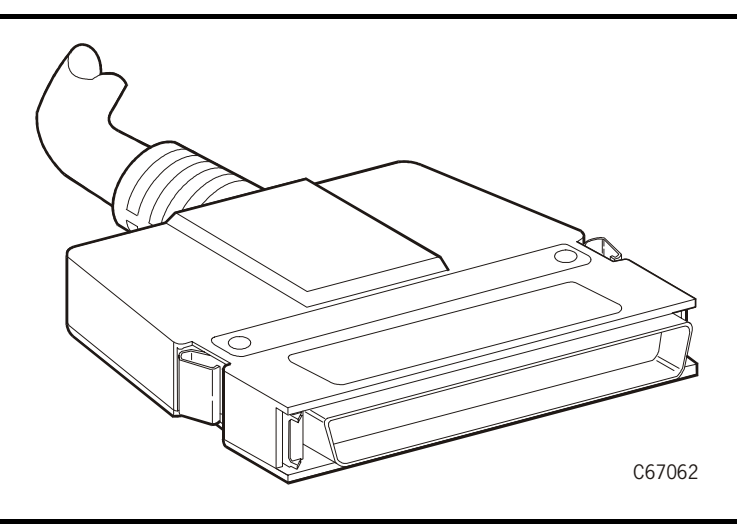

## **LVD Cables**

If the control path from the library is LVD SCSI, then you must install an MPW card. The instructions for the card and connecting the SCSI cable are included. The supported universal SCSI cables (LVD or HVD) are listed in [Table 7-5](#page-137-0).

| Length                              | <b>Part Number</b> |
|-------------------------------------|--------------------|
| 500 mm $(19.7 \text{ in.})$         | 10083676           |
| $3 \text{ m} (9.8 \text{ ft})$      | 10083679           |
| $5 \text{ m} (16.4 \text{ ft})$     | 10083680           |
| $10 \text{ m} (32.8 \text{ ft})$    | 10083681           |
| 300 mm (11.8 in.) Daisy-chain cable | 10083675           |

<span id="page-137-0"></span>**Table 7-5. Universal 68-Pin MD to 68-Pin MD**

# <span id="page-137-1"></span>**Connecting the SCSI Library**

Library SCSI connections depend on length requirements, the position of the server in relation to the library, and the type of interface required (single-ended or differential).

The library control cable connects to the library through one of the two connectors near the power bulkhead (see [Figure 1-3 on page 1-4\)](#page-37-0). A Y-cable from the power bulkhead connects to the MPC card at the electronics module bulkhead. See [Figure 1-2 on page 1-3](#page-36-0) for the connections at the electronics module bulkhead.

**Note:** If the customer is using Automated Cartridge System Library Software (ACSLS), its level must be Version 5.3.2 or higher.

The following paragraph pertains to connections in general. For connection to a Sun SPARC5, see ["Server Connection—Sun Server" on page 7-7](#page-138-0).

To connect the *control* cable:

- 1. Install the cable from the server to the connectors near the power bulkhead. (Route the cable up through the cable access hole in the floor tile at the rear of the library, and pass it over the power switches.)
- 2. Connect the SCSI cable to one of the two connectors.
	- If the path *terminates* here, connect a terminator on the other connector
	- If the path *continues* from this point, connect a second cable (daisychain cable) to the second connector and route this cable to the next connection.
- 3. Label the bulkhead with the appropriate SCSI icon.

## <span id="page-138-0"></span>**Server Connection—Sun Server**

Two types of connections to a Sun server are possible: single-ended and HVD. See your server documentation for the locations of these connections.

[Table 7-6](#page-138-1) provides some guidelines for this type of connection:

<span id="page-138-1"></span>**Table 7-6. SCSI Connection to Sun Server**

| Requirements                                                                    | Single-ended <sup>1</sup>                                                                                                    | <b>HVD</b>                                                                                                    | <b>LVD</b>                                                                      |
|---------------------------------------------------------------------------------|----------------------------------------------------------------------------------------------------|----------------------------------------------------------------------------------------------------|---------------------------------------------------------------------------------|
| <b>Distance Restriction</b>                                                     | $3.7$ m $(12 \text{ ft})$ between<br>the library and the<br>server                                                                                             | Up to $18 \text{ m} (60 \text{ ft})$<br>between the library<br>and the server                                                   | Up to $12 \text{ m} (39.4 \text{ ft})$<br>between the library<br>and the server |
| <b>Required Host</b><br><b>Adapter Cards</b>                                    | None                                                                                                    | StorageTek PN<br>٠<br>112167001 for 8<br>addresses <sup>2</sup><br>StorageTek PN<br>309457301 for 16<br>addresses <sup>2.</sup> | Special HBA for<br>$\bullet$<br>use with an LVD<br>SCSI bus                     |
| <b>Special Cable</b>                                                            | $3 \text{ m}$ (10 ft) high-<br>density, 68-to-50 pin<br>cable, PN 10083522<br>(fits all standard<br>SPARC and RISC<br>System/6000 single-<br>ended connectors) | None                                                                                                    | Universal cable (see<br>Table 7-5 on<br>page $7-6$                              |
| <b>Connection at Sun</b><br><b>Server</b>                                       | $50$ -pin                                                                                                    | $68$ -pin                                                                                                    | $68$ -pin                                                                       |
| <b>SCSI Paths</b>                                                               | Control path only                                                                                                    | Can connect control<br>path to data path                                                                                        | Can connect control<br>path to data path                                        |
| 1.<br>A single-ended connection is reserved for library control functions only. |                                                                                                    |                                                                                                    |                                                                                 |

2. Host adapter cards are required for differential connections when the distance between the library and server exceeds 3.7 m (12 ft)

> After you determine the type of operation, connect to the Sun server by following the same procedure described in ["Connecting the SCSI Library" on](#page-137-1)  [page 7-6.](#page-137-1)

## **Workstation and Embedded Bus Connection**

When connecting to a UNIX workstation or embedded bus, follow the procedure described in ["Connecting the SCSI Library" on page 7-6](#page-137-1). Note this information about SCSI addressing:

- When configuring the library to a UNIX workstation, StorageTek recommends that you use a dedicated SCSI bus adapter:
	- For wide adapters, you may assign any address from 0 to 14.
	- For narrow adapters, the range of addresses is 0 to 6.
- If you choose to use the embedded system bus on the SPARC station, you should select address 6, 5, 2, or 0 for the library, because the remaining targets are reserved for other Sun peripherals.
- For IBM RISC System/6000 servers, available addresses on the embedded system bus are 6, 5, 3, and 2.

## **Connecting SCSI Tape Drives**

**Notes:** Observe these notes when making your SCSI drive connections:

- Make sure you comply with the length restrictions for your interface type.
- Label *each* drive with its client address (this will be very helpful if problems occur).
- Label the cables. These labels provide reliable identification for any future maintenance on the drives.
- [Figure 7-6 on page 7-9](#page-140-0) shows an example of a connection to the drive bulkhead.

### **CAUTION:**

*Potential system degradation:* **Do not connect SCSI drives to the client until you have configured the drives for operation.** 

## **Direct Connection**

For installations with *direct* data path connections:

- 1. Route the data cable up through the cable access hole in the library floor near the drive bulkhead.
- 2. Connect the cable to the appropriate connector at the drive bulkhead.
- 3. Make sure a terminator is installed.

<span id="page-140-0"></span>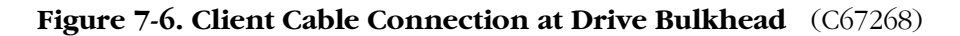

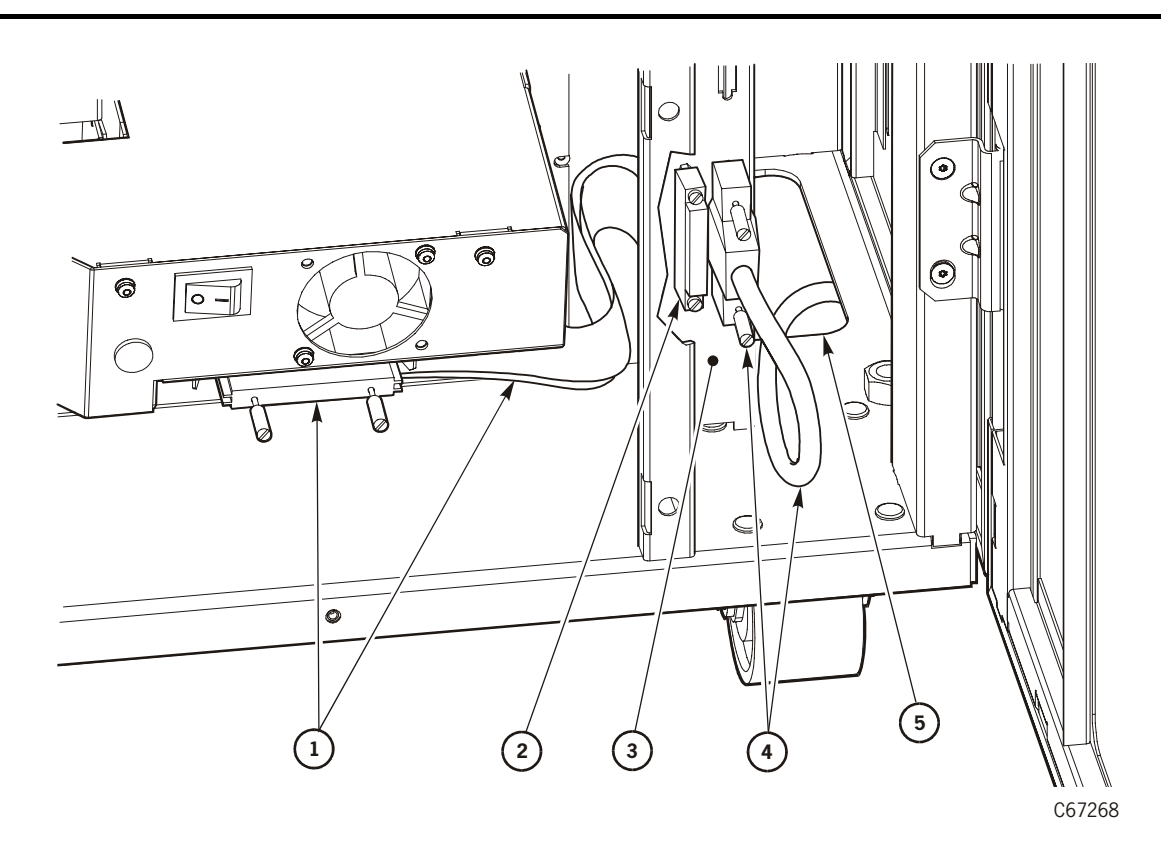

- 1. Drive SCSI Y-cable
- 2. Terminator
- 3. Drive bulkhead
- 4. SCSI cable (from client)
- 5. Cable access cutout

## **Daisy-Chain Connection**

[Figure 7-7 on page 7-11](#page-142-0) shows an example of two daisy-chain configurations using a variety or connection types, including:

- Direct connection from a client to a tape drive
- Daisy chain connection using a short cable 25.4 cm (10 in.)
- Daisy chain connection using a long cable 46 cm (18 in.)
- Daisy chain connection from the library to a tape drive 213 cm (84 in.)

#### *Important!*

#### **For best performance, StorageTek recommends connecting a maximum of two devices per daisy chain. Performance will** *decrease as you increase* **the number of drives in a chain.**

For installations with *daisy-chain* data path connections:

- 1. Route the cable up through the cable access hole in the library floor near the drive bulkhead.
- 2. Connect the cable to the first connector of the first drive.
- 3. For a *short* daisy-chain connections (drive to drive):
	- a. Install either cable PN 313109302 or PN 310292001 from the second connector of the first drive to the first connector of the next drive.
	- b. Continue the chain until you reach the last drive on the chain.
	- c. Install a terminator on the last drive connector.
- 4. For a *long* daisy-chain connections (library to drive):
	- a. Install cable PN 313115701 between the library and a tape drive.
	- b. Connect one end of the cable to the second connector of the drive.
	- c. Route the cable down through the cable access hole on the floor near the drive bulkhead and under the floor of the library.
	- d. Bring the cable up through the cable access hole on the floor near the power bulkhead.
	- e. Connect the cable to one of the two connectors on the power bulkhead.
- 5. Make sure that a terminator is the last connection on the chain.

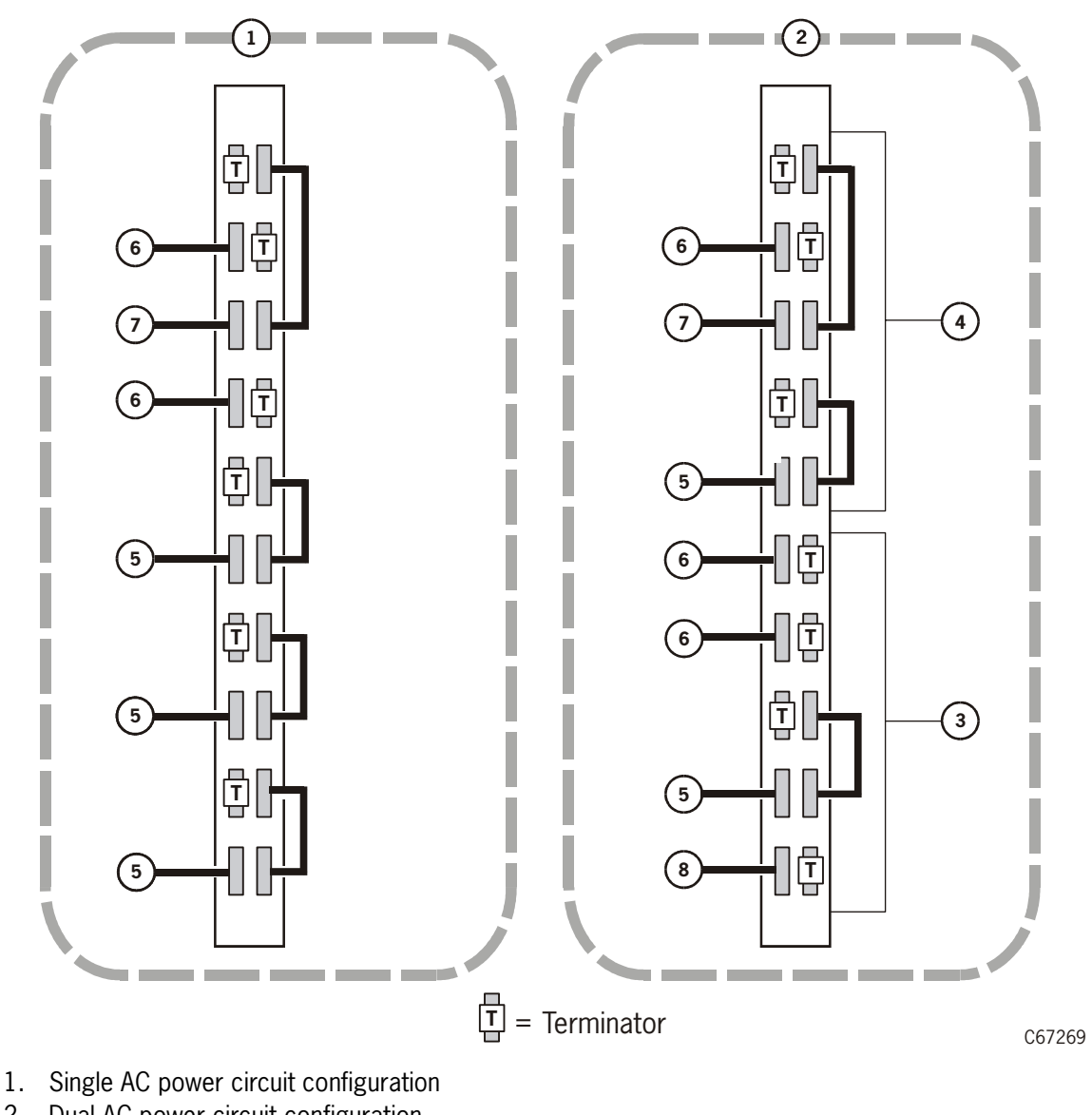

<span id="page-142-0"></span>**Figure 7-7. Example Daisy-Chain Connection of Drives** (C67269)

- 
- 2. Dual AC power circuit configuration (requires optional PDU, optional DC power supply, and a two power cord drive column)
- 3. Drives powered by the standard PDU in a dual AC power circuit configuration
- 4. Drives powered by the optional PDU in a dual AC power circuit configuration
- 5. Daisy-chain connection using a *short* cable to connect two adjacent tape drives
- 6. Direct connection to a tape drive
- 7. Daisy-chain connection using a *long* cable to connect two separated tape drives
- 8. Daisy-chain connection from the library to a tape drive

### *Important!*

**For best performance, StorageTek recommends connecting a maximum of two devices per daisy chain. Performance will** *decrease as you increase* **the number of drives in a chain.** 

# ■ **Connecting the Fibre Channel Interface**

Fibre Channel operation for the library requires:

• The optional MPV card, also referred to as the compact peripheral component interconnect (CPCI) assembly.

This card attaches to the MPC card.

• The optional MPU card, which is inserted into the MPV card.

This card contains a Class 1 laser required for fiber-optic operation.

• Fiber-optic cable strain reliefs (shown in [Figure 2-7 on page 2-15](#page-62-0)).

## **Fibre Channel Cables**

**SC connectors** are the standard for 1 Gb Fibre Channel devices such as the library and the T9840 Tape Drive. Part numbers with these connectors are listed in [Table 7-7](#page-143-0).

| <b>Description-Plenum Rated</b>  | <b>Part Number</b> |
|----------------------------------|--------------------|
| $5 \text{ m} (16.4 \text{ ft})$  | 10800123           |
| $20 \text{ m} (65.6 \text{ ft})$ | 10800125           |
| 50 m $(164 \text{ ft})$          | 10800127           |
| 100 m (328 ft)                   | 10800128           |
| 250 m (820 ft)                   | 10800129           |
| 500 m (1640 ft)                  | 10800130           |

<span id="page-143-0"></span>**Table 7-7. Fiber-Optic Cables: 50 µm Multimode, SC-to-SC Connectors**

**LC connectors** are the industry standard for all 2 Gb-capable Fibre Channel devices such as the T9840B Tape Drive. [Table 7-8](#page-143-1), [Table 7-9](#page-144-0) and [Table 7-10 on](#page-144-1)  [page 7-13](#page-144-1) list the 2 Gb-capable cables and adapters:

<span id="page-143-1"></span>**Table 7-8. LC to SC Cables** 

| Description                            | Length                           | <b>Part Number</b> |
|----------------------------------------|----------------------------------|--------------------|
| Optical Cable, LC to SC Duplex, Riser  | $10 \text{ m} (32.8 \text{ ft})$ | 10800231           |
| Optical Cable, LC to SC Duplex, Riser  | 50 m $(164 \text{ ft})$          | 10800232           |
| Optical Cable, LC to SC Duplex, Riser  | $100 \text{ m} (328 \text{ ft})$ | 10800233           |
| Optical Cable, LC to SC Duplex, Plenum | $10 \text{ m} (32.8 \text{ ft})$ | 10800234           |
| Optical Cable, LC to SC Duplex, Plenum | 50 m $(164 \text{ ft})$          | 10800235           |
| Optical Cable, LC to SC Duplex, Plenum | 100 m (328 ft)                   | 10800236           |
| Description                            | Length                           | <b>Part Number</b> |
|----------------------------------------|----------------------------------|--------------------|
| Optical Cable, LC to LC Duplex, Riser  | $10 \text{ m} (32.8 \text{ ft})$ | 10800221           |
| Optical Cable, LC to LC Duplex, Riser  | 50 m $(164 \text{ ft})$          | 10800222           |
| Optical Cable, LC to LC Duplex, Riser  | $100 \text{ m}$ (328 ft)         | 10800223           |
| Optical Cable, LC to LC Duplex, Plenum | $10 \text{ m} (32.8 \text{ ft})$ | 10800224           |
| Optical Cable, LC to LC Duplex, Plenum | 50 m $(164 \text{ ft})$          | 10800225           |
| Optical Cable, LC to LC Duplex, Plenum | 100 m (328 ft)                   | 10800226           |

**Table 7-9. LC to LC Cables** 

### **Table 7-10. LC to SC Adapter Kit**

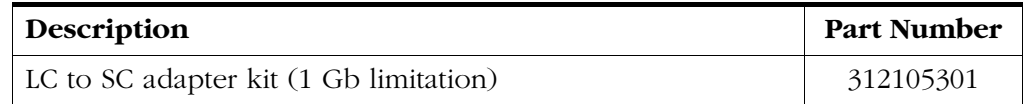

## **Fibre Channel Safety Precautions**

When installing, connecting, and working with Fibre Channel devices, read and observe the information in ["Fiber-optic Safety" on page xxvii.](#page-28-0)

### **WARNING:**

*Eye hazard***. Never look directly into a fiber-optic cable, a fiber-optic connector, or a laser transceiver module. Hazardous conditions might exist from laser power levels that are capable of causing injury to the eye.**

## **Connecting the Library**

To connect the library to a Fibre Channel interface:

- 1. Make sure that the library power switches are in the OFF (down) position.
- 2. Route the library's fiber-optic cable through the cable access hole in the library floor near the power bulkhead (see [Figure 7-8 on page 7-14\)](#page-145-0).

If necessary, route this cable up through the floor in the library's rack to connect to a Fibre Channel hub or switch. Then route a cable from this equipment back down through the floor of the library's rack.

- 3. Leaving a six-inch service loop, wrap the cable at least 360× clockwise around the control-path strain relief on the library's electronics module bulkhead.
- 4. Connect the fiber cable to the MPU card, at the lower right of the electronics module bulkhead.

**Note:** The MPU card must be placed in the lower slot on the MPV card.

[Figure 7-8](#page-145-0) shows examples of how to route the fiber-optic cables:

<span id="page-145-0"></span>**Figure 7-8. Fiber Optic Cable Route** (C67244)

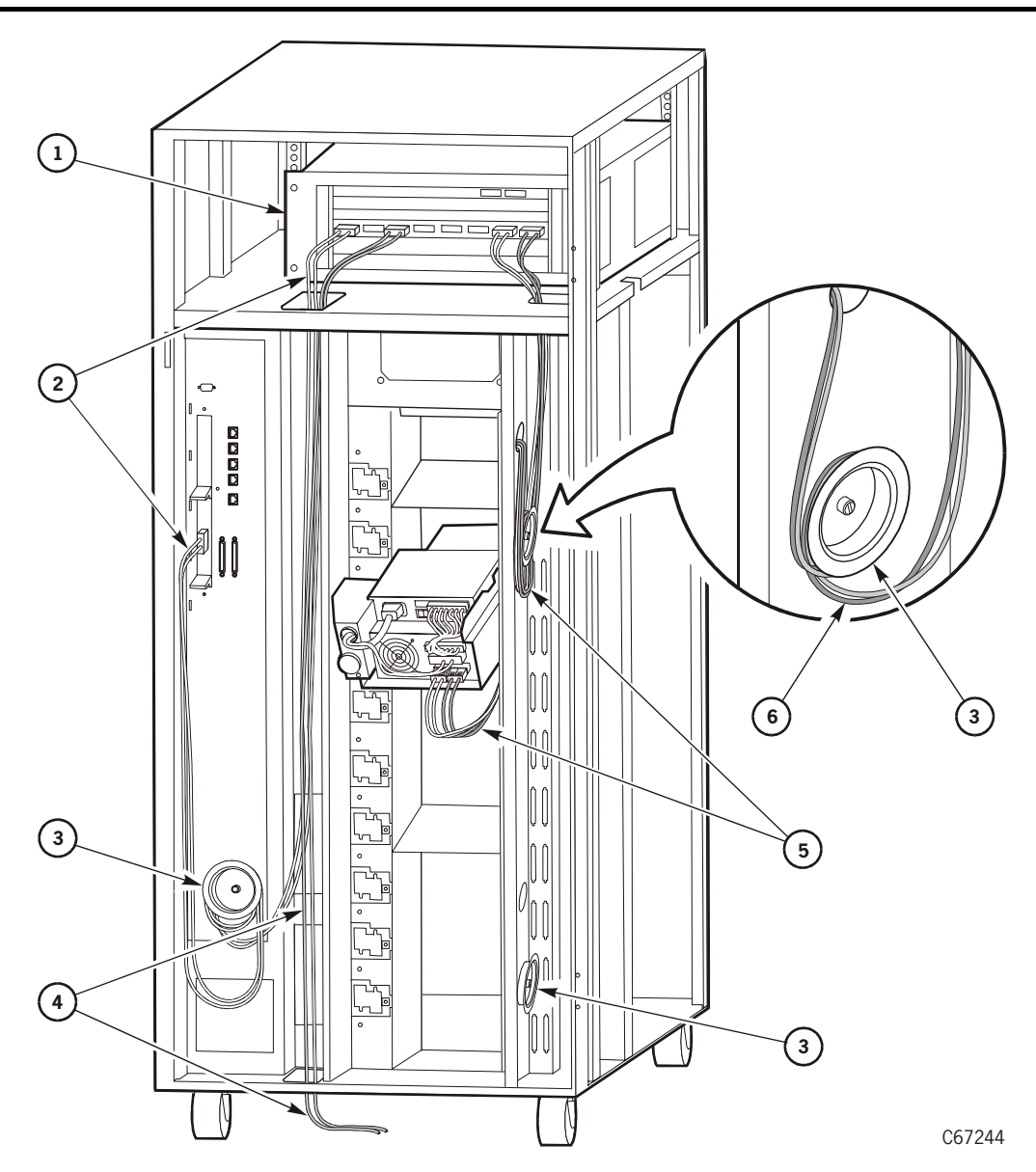

- 1. Fibre Channel switch or hub
- 2. Fiber-optic cable route to the library
- 3. Fiber-optic cable strain relief
- 4. Fiber-optic cable route to the network or server
- 5. Fiber-optic cable route to a drive
- 6. Wrap the fiber-optic cable clockwise around the strain relief.

## **Connecting Fibre Channel Tape Drives**

After following the directions outlined in ["Fiber-optic Cable Installation" on](#page-29-0)  [page xxviii,](#page-29-0) follow the instructions in the tape drive documentation, for example, the T9840B Tape Drive Installation Manual.

### **CAUTION:**

*Potential equipment damage***: LTO drives now support a Fibre Channel interface (currently the IBM LTO drive). Make sure the cable clamp is installed on the fiber-optic cable to prevent it from breaking when you close the drive access door.** 

## ■ **Connecting the ESCON Interface**

ESCON operation with the T9840B drive requires certain considerations that must be taken into account for correct operation:

- Library firmware must be version 3.01 or later
- MVS/Client Server Component (CSC) software, version 4.1 or later, must be resident within the host's operating system
- ACSLS (UNIX-based server) software, version 6.0.1 or later, must be resident within the server's operating system

To install and connect ESCON cables:

- 1. Mark each ESCON cable with the drive position number and device address.
- 2. Route the cables from the host, patch panel, or director to the library.

**Note:** Do not attach either end of the cable at this time.

- 3. Route a sufficient length of cable through the cutout in the library bulkhead to connect to the drive.
- 4. Wrap at least one full turn of the cable onto the closest strain relief. See [Figure 7-8 on page 7-14](#page-145-0).
- 5. Remove the ESCON cable insert from the drive.

### **CAUTION:**

### *Equipment damage:* **Do not force the fiber-optic plug into the connector.**

- 6. Remove the cable connector covers and clean the ends of the cable.
- 7. Connect the ESCON cable to the port on the rear of the tape drive.

## ■ **Connecting the Ethernet Interface**

If your installation requires an Ethernet connection, perform these steps:

- 1. Make sure that the library power switches are in the OFF (down) position.
- 2. Route the Ethernet cable up through the cable access hole in the library floor near the power bulkhead.
- 3. Connect the Ethernet cable to the Enet connector on the electronics module bulkhead. (See [Figure 1-2 on page 1-3](#page-36-0) and callout 5 for the location.)

## ■ **Matrix Switch**

If you are installing a maintenance switch in the rack area for the T9840 Tape Drives, you need to install ferrite beads on the Ethernet cables at the switch and at each drive. This switch uses Matrix to emulate the operator panels of the T9840B drive.

Refer to the tape drive installation manual for instructions to install the switch and ferrite beads.

## ■ **Remote Maintenance**

See [Appendix A, "Remote Setup"](#page-150-0) for information about connecting a modem to the library for remote access.

## **Placing the Library Online 8**

After you have completed the installation, tested the library and tape drives, and connected the subsystem to the customers interface, it is now time to place the library online for the customer to use.

When the customer is ready to use the library, request that the operator enter the system command to place all drives and the library online.

Next, the operator should enter the command to load the audit data from the library to the client system.

- 1. Make sure the operator has a copy of the *L180 Tape Library Operator Guide*.
- 2. Refer to the operator guide for instructions about operating the library.
- 3. Complete the information on the following page and give it to the customer.

This information will be helpful in the event something goes wrong.

**For support call:** 

**Account Name:** 

### **Site Location Number:**

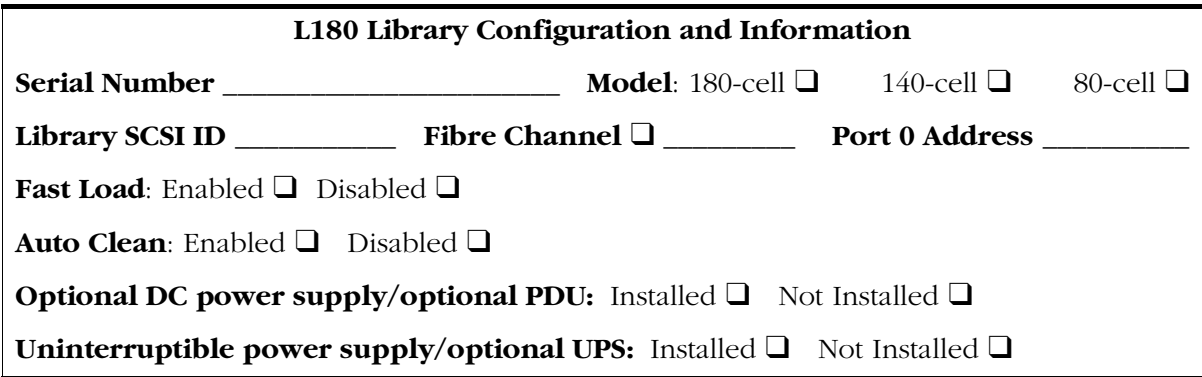

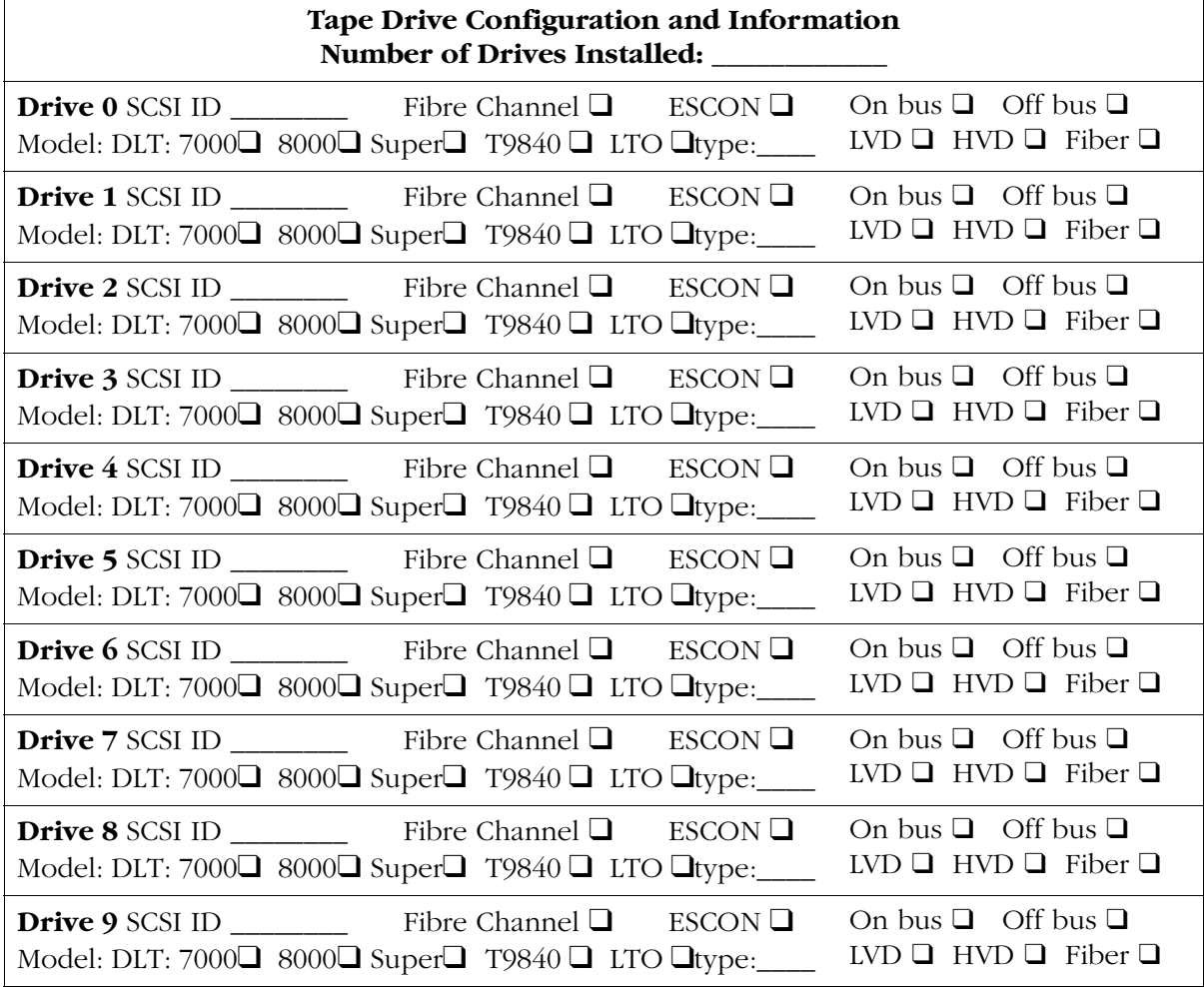

## <span id="page-150-0"></span>**Remote Setup**

This appendix provides information about how to setup the library for remote maintenance through the SER1 and the CSE ports on the MPC card.

- The SER1 port enables a remote or laptop computer to run diagnostic tests, examine the fault symptom code (FSC) log, view FSCs, or connect the library to a remote modem.
- The CSE port was used for the installation of Flash97 PROM code.
	- **Note:** Use the ["CLI Port—HyperTerminal Method" on page B-5](#page-158-0) for all new code installations from Version 2.20 and higher.

### **CAUTION:**

*Potential system interruption:* **If you run diagnostic tests from a laptop device, you may connect the laptop to either the SER1 port or the CSE port on the electronics module bulkhead. Make sure the library is offline before you run tests through either port. The command-line interface does not give a warning that the library will be taken offline.**

## ■ **CSE Port**

You can use the CSE port to upload microcode to the library as well as to run diagnostics on the library and to download the FSC log.

Operation through the CSE port requires:

- RS423 or RS232 serial protocol
- An RJ-45 connector and CCITT cable (PN 410828901xx)**\***
- An RJ-45–DB9 adapter (PN 10410823) at the laptop connection**\***
- The communication must be set to:
	- 9600 baud (but switches to 38,400 baud after the flash97.exe starts)
	- Eight data bits
	- No parity bit
	- One stop bit
- **Note: \***A 10-foot CCITT cable (with RJ-45 connector) and an RJ-45–DB9 adapter are included in the library's shipping kit or you can use the CSE DOS Diagnostic cable (PN 24100134).

## ■ **SER1 Port**

The communication for the SER1 port must be set to:

- 38,400 baud
- Eight data bits
- No parity bit
- One stop bit
- **Note: \***A 10-foot CCITT cable (with RJ-45 connector) and an RJ-45–DB9 adapter are included in the library's shipping kit or you can use the CSE DOS Diagnostic cable (PN 24100134).

## ■ **Modem Setup**

To do a remote hookup, you will need:

- An auto-answer modem with all the proper regulatory approvals for the country in which it will be used
- A CCITT cable with RJ-45 connectors
- A serial device or laptop computer. Either device must:
	- Support dumb terminal mode
	- Use a standard modem communication utility

CCITT modular cable assemblies are available for connecting the adapter to the Machine Activated Routing Switch (MARS).

[Table A-1](#page-151-0) lists the StorageTek part numbers of the cables you can order.

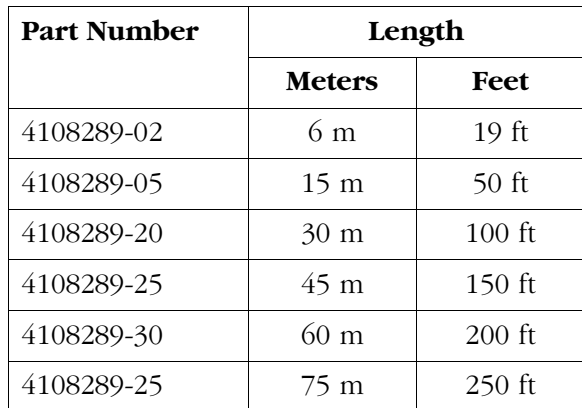

#### <span id="page-151-0"></span>**Table A-1. CCITT Cables**

## **Modem Switch Settings**

If your installation requires a modem, allowing you to remotely link to the library, see [Table A-2](#page-152-0) for the modem DIP switch settings.

**Note:** Most modem settings can be done with DIP switches within the modem. This method is preferable because it allows automatic configuration if the modem power is cycled. Refer to your modem manual.

<span id="page-152-0"></span>**Table A-2. Modem Switch Settings**

| Configuration                                                                                                    | <b>Setting</b> | Entry               |
|----------------------------------------------------------------------------------------------------|----------------|---------------------|
| Carrier Detect (CD) to remote system                                                                                      | ON             | &C1                 |
| Data Set Ready (DSR) complies with CCITT, Clear To Send (CTS)<br>always ON. (This setting does not appear on all modems.) | ON             | $\Delta$            |
| Long form result code                                                                                                    | ON             | $\vee$ $\vee$       |
| Auto answer                                                                                                    | ON             | $SO=1$              |
| Auto-reliable mode                                                                                                    | ON             | $\big\setminus N_3$ |
| Enable remote access. (This setting does not appear on all modems.)                                                       | ON             | $*$ E1              |
| Data Terminal Ready (DTR)                                                                                                 | ON             | &D2                 |
| Disable rate adjust                                                                                                    | ON             | ЛO                  |

## **Serial Device or Laptop Computer Entries**

If your modem does not permit setup through DIP switch settings:

- 1. Set your serial device or laptop computer to:
	- 38,400 baud
	- Eight bits
	- No parity bit
	- One stop bit
- 2. Power on the modem.
- 3. Connect the RJ-45 cable from your device to the modem.
- 4. Enter "dumb terminal mode" on your device.
- 5. Enter AT, then press <Enter> or <Return>. The modem should respond by displaying OK on the screen of your serial device or laptop computer. If it does not, inspect all cable connections and make sure the cables and connectors have the correct part numbers.
- 6. From your keyboard, enter:

AT&F&W and press <Enter> or <Return>.

- 7. See [Table A-2](#page-152-0) and:
	- For modems that require *all* settings, enter

AT&C1\D3\VOSO=1\N3\*E1&D2\JO&W and then press <Enter> or <Return>.

• For modems that do *not* require all settings, enter:

AT&C1\VOSO=1\N3&D2\JO&W, then press <Return> or <Enter>

## **Testing the Modem**

To test the modem configuration:

- 1. Set the modem to go off-hook in answer mode; on some modems this is done by a switch setting.
- 2. Open the rear door of the library.
- 3. Connect the CCITT cable from the modem to the phone jack on the top of the MPC card.

**Note:** If your modem has a DTR indicator, this indicator will turn on.

- 4. Dial into the modem.
- 5. Enter \J0 to disable rate adjust.
- 6. When connected, enter P. The diagnostic menu will appear.
- 7. When you are done, exit the menu.
- 8. Enter **++++** and wait for the message of OK.
- 9. Enter ATH, and then press <Return> or <Enter> to disconnect.

## **Loading Microcode BB**

This appendix provides information about how to update the microcode or firmware for the library. Library microcode is factory-installed on all new machines and resides within a Flash PROM on the MPC/MPCL card.

**Note:** Within this appendix, microcode and firmware are used synonymously.

- **Firmware** is the instructions or data that has been written into read-only-memory (ROMs, PROMs and EPROMs).
- **Microcode** is the instructions that directly control a microprocessor. A single machine-language instruction typically translates into several microcode instructions.

For new installations, a diskette or CD with current microcode is provided.

This appendix contains procedures for loading microcode:

- If there are problems with the microcode loaded at the factory
- If you need to update the code level during the installation

You can download currently supported microcode from the Multi-Platform Support Services Web site at <http://mpss.stortek.com/>.

This site contains a matrix of the supported Automated Tape Solutions Library and Tape Drive microcodes listed by product and includes the download file and release notes.

You must have a personal computer and the following to download the microcode to the MPC/MPCL card:

- An RJ-45 cable (PN 4108289xx)
- An RJ-45—DB9 adapter (PN 10410823) or
- CSE DOS Diagnostic cable (PN 24100134)

## ■ **Download Methods**

### **CAUTION:**

### *Controller card damage:* **The location of the command line interface (CLI) port has changed with edition 3.00 and later firmware. It is now designated as the CSE port (J30) on the MPC/MPCL card.**

There are four methods you can use to download firmware.

- 1. **Write Buffer command:** Directions for this method can found on the Customer Resource Center (CRC) Web site:
	- Log-in to the CRC
	- Select Product Information
	- Select Current Products
	- Choose a Product Family
	- Select Tape and Tape Automation and click Next
	- Scroll to Tape Libraries
	- Select L180 Tape Library
	- Select the *L700/180 Tape Libraries Interface Reference Manual*
	- Refer to the information in the Write Buffer command (3Bh)
- 2. **SCSI toolbox:** Consult the SCSI Toolbox manual on the CRC for directions:
	- Log-in to the CRC
	- Select CRC Tools
	- Select CS Tools
	- Select the SCSI/FIBRE Toolbox User's Guide
	- Search for Firmware Download instructions
- 3. **StorageTek L-Series Library Admin:** Refer to the CRC for information about this feature:
	- Log-in to the CRC
	- Select Product Information
	- Select Current Products
	- Choose a Product Family
	- Select Software and click Next
	- Scroll to and click on StorageTek L-Series Library Admin.
- 4. **Command line interface (CLI) ports:** Starting with microcode edition 2.20, there are two CLI port methods:
	- DOS method
	- HyperTerminal method

## **File Types**

Before using one of the methods described in the section above, determine which firmware file type you wish to download:

**Note:** L180 microcode supports both the L180 and L700/L700e Tape Libraries. For the L180 you only need to download the MPC/MPCL firmware, use the mpcxyyzz.prm file.

### **CAUTION:**

*Incorrect file type:* **The mpbxyyzz.prm file can only be loaded into an L700e library pair joined by a PTP. The L180 library** *does not* **support this file type.** 

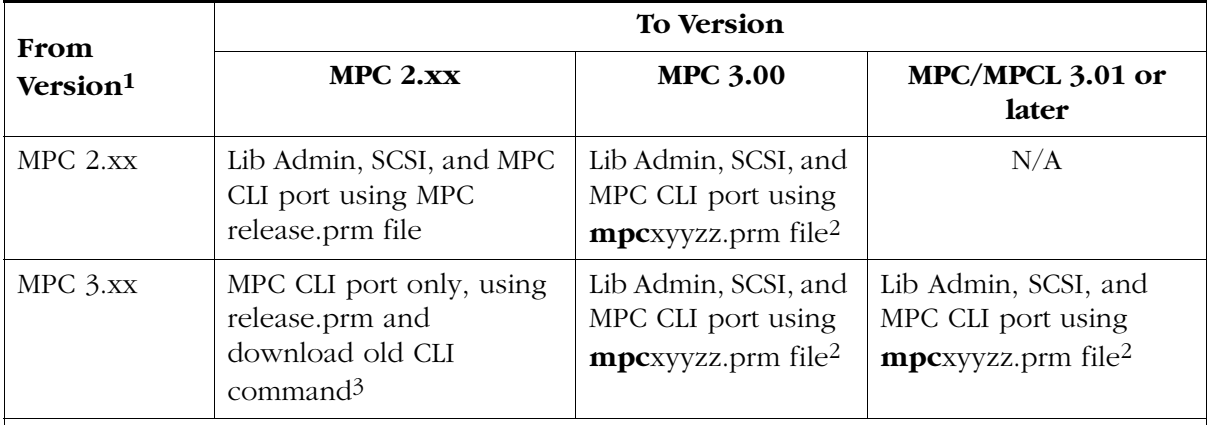

### **Table 2-1. Firmware Download Options**

### **Notes:**

- 1. 2.xx release.prm files used a Level 1 download header. For compatibility, 3.00 firmware uses a Level 1 header also. This allows 2.xx firmware to load 3.00 firmware. Version 3.00 or later firmware can accept wither a Level 1 or 2 download header. Starting with 3.01 and later, a Version 2 header will be used to ensure correct loading into the MPC/MPCL card.
- 2. Where **mpc** or **mpb** are the card designators and "xyyzz" is the firmware revision: "x" denotes the major revision number, "yy" is the minor revision number, and "zz" is the build number. For example, MPC revision 3.01.24 would be represented as **mpc**30124.prm.
- 3. Once a Version 2 header file is loaded into the MPC card, the only way to revert to a Version 1 level is by using the CLI port "download old" command. A Version 2 header file locks the firmware file type to the card type. Ensure that MPC firmware only downloads to the MPC card. A download will fail if you try to download MPC firmware into the MPB card; likewise, trying to load MPB firmware into the MPC card will result in failure.

### **CAUTION:**

*Controller card damage:* **Make sure that all activity is stopped before loading microcode or controller card damage will occur. Do** *not* **open and close a library's access door during the procedure. Do** *not* **press the operator panel's RESET button.** 

## **CLI Port—DOS Method**

To download the firmware:

- 1. Connect the RJ-45 serial cable to the CSE port on the MPC/MPCL card.
- 2. Open a DOS window on your PC.
- 3. Create a directory on the C drive (mk dir).
- 4. Insert the firmware diskette into the personal computer.
- 5. Change to the directory on the diskette drive (cd directory name).
- 6. Copy the flash97.exe program *and* the firmware file release.prm to the directory you created on the C drive (copy flash.exe c:/directory name and copy release.prm c:/directory name).
- 7. From the directory on your personal computer, type in:

flash97 release.prm

8. When prompted, enter the port number being used on the personal computer (generally port 1) and press <Enter>.

### **CAUTION:**

*Equipment Damage:* **Do not attempt to perform any operations on the personal computer or library until the operator panel displays DOWNLOAD COMPLETE. Damage to the MPC/MPCL card may occur if you do not wait for the process to complete.**

- 9. After several seconds, the personal computer will display and update the number of bytes being sent. The download takes about 20 minutes.
- 10. The operator panel will display DOWNLOADING.
- 11. After the personal computer displays FILE TRANSFER COMPLETED SUCCESSFULLY, the operator panel will display DOWNLOAD COMPLETE. *Wait for this sequence to complete*.
- 12. Activate the firmware by pressing the RESET button on the operator panel.
- **Note:** The fault symptom code (FSC) dictionary is also contained on this firmware diskette. The file name is  $fsc.txt$  and, when proper security safeguards are followed, this file may also be copied to a file on your personal computer.

## <span id="page-158-0"></span>**CLI Port—HyperTerminal Method**

**Note:** This method is *only* valid with firmware version 2.20 or later and the only method for 3.00 or later firmware.

### **CAUTION:**

### *Controller card damage:* **The library must be fully initialized and the access door must be closed when using this method.**

To download the firmware:

- 1. Copy the release.prm firmware file to the directory you created on the C drive (copy release.prm or abcxyyzz.prm c:/directory name)
- 2. Attach your PC to the Command Line Interface (CLI) port labeled CSE on the MPC/MPCL card.
- 3. From your PC:
	- a. For older machines, go to Start >Programs > Accessories > Hyperterminal and open a Hyperterminal session.
	- b. For WIN2000 machines, go to Start > Programs > Accessories > Communications > Hyperterminal and open a Hyperterminal session.
- 4. Within the file properties, configure the connection as follows:

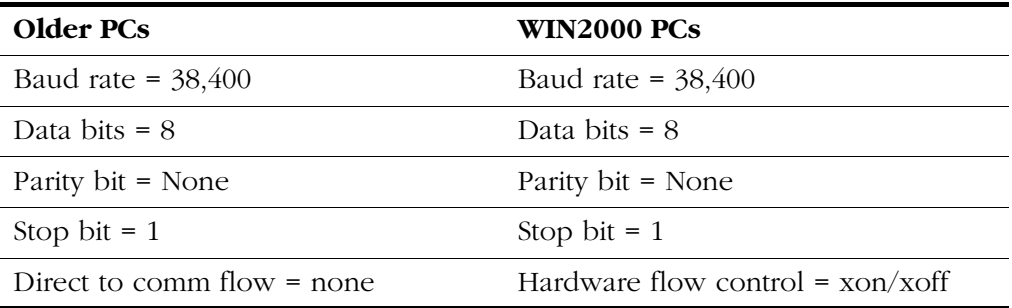

- 5. Click on OK.
- 6. In the Hyperterminal window, click on ENTER.

The CLI > prompt will appear.

7. Type in: download and press the Enter key.

A message will appear stating that you have *two minutes* to begin sending the new firmware version.

8. At the top of the window, find the TRANSFER button and point to SEND FILE.

A box will appear, allowing you to browse to the file location of the firmware you copied in Step 1.

9. Double click on release.prm.

The SEND FILE box will appear, showing the pathname and the protocol chosen. Protocol should be set to Z-MODEM.

10. Click on SEND.

The status window for the transfer will appear.

### **CAUTION:**

*Equipment Damage:* **Do not attempt to perform any operations on the PC or library until the operator panel displays DOWNLOAD COMPLETE. Damage to the MPC card may occur if you do not wait for the process to complete.** 

**If, for any reason, the download does not complete successfully, make sure that the xon/xoff setting is valid for the current Hyperterminal session, then retry the download immediately.** 

### **Do** *not* **reset, cycle power, or open a library access door.**

- 11. *Wait* for the following prompt: Reboot 'yes'?
- 12. Respond with 'yes' to reboot the machine and activate the firmware. Or you may power cycle or IPL the library to activate the firmware.

### **Notes:**

- If you do not reboot, power cycle, or IPL the library to activate the new firmware, the old firmware version will remain active. When the next reboot, power cycle, or IPL occurs, the new firmware will become active.
- When the reboot is complete, verify that the version is correctly listed on the operator panel.
- The fault symptom code (FSC) dictionary is also contained on the firmware diskette or CD. The file name is "fsc" and, when proper security safeguards are followed, this file may also be copied to a file on your personal computer.

## Library Admin **C**

StorageTek's L-Series Library Admin is an optional software product that resides internally in the library and is activated by using a Web browser. This product provides a Web-based, graphical user interface (GUI) that enables customers to monitor and perform library operations remotely.

Some of the features of Library Admin include the ability to:

- Get a virtual view of the library's cells
- Load microcode
- Generate useful reports about the library, drives, FSCs, and media
- Obtain valuable statistics about the library, drive, cells, and cleaning cartridge
- View and modify the configuration for the library, drives, and network
- Set the cleaning cartridge threshold
- Enable SNMP and add trap recipients (see [Appendix D](#page-172-0) for more information)

For more information about StorageTek's L-Series Library Admin, visit:

<http://stagesupport.storagetek.com/LibraryAdminHelp/LSA.HTM>

## ■ **Requirements**

Before installing the L-Series Library Admin, verify that the following requirements are met:

- Minimum system requirements:
	- 200MHz processor
	- 64 MB RAM (96 MB preferred).
- Library Microcode is at level 2.20.00 or higher.
- Ethernet connection to the library
- Have ordered and received a "Library Personality Module" which is used to enable the optional Library Admin feature.
- Have either Netscape Navigator 4.5 or later or Internet Explorer 5.0 or later browser installed.
- Java™ Plug-in Software 1.4 or later. You can download the Java plug-in from:

[http://java.sun.com/products/plugin](http://java.sun.com/products/plugin )

**Note:** After Library Admin is installed, the Web-based GUI with the Java plugin is intuitive, easy to use, and requires minimal training.

## ■ **Installation Instructions**

**Note:** When the operator panel displays "Web Enabled," the Personality Module is installed and Library Admin is enabled.

To install the L-Series Library Admin:

- 1. Make sure the library is powered-on and initialized.
- 2. Make sure the library network configurations have been completed. See ["Drive Entries" on page 5-21](#page-108-0) for information.

Referring to [Figure 1-2 on page 1-3](#page-36-0):

- 3. Make sure the Ethernet (Enet) cable is connected.
- 4. Connect the Personality Module to the DB9 connector.
	- **Note:** The Library Admin software is *disabled* if the Personality Module is not installed.
- 5. Reset the library (cycle power or open and close the front door).
- 6. Start the L-Series Library Admin by accessing Netscape or Internet Explorer and entering your library name or IP address at the Address Bar.

See [Figure C-1 on page C-3](#page-162-0) for an example of the Library Admin for the L180 and L700 Tape Libraries.

| Select Tab        | For Information About                                                                                                |  |
|-------------------|----------------------------------------------------------------------------------------------------|--|
| Monitor           | Cell map<br>Drive status<br>FSC log<br>Tape inventory<br>٠                                                           |  |
| Maintenance       | Diagnosing a problem<br>٠<br>Performing a code load<br>$\bullet$<br>Generating reports<br>Rebooting the library<br>٠ |  |
| <b>Statistics</b> | Library<br><b>Drives</b><br>Cells<br>Cleaning cartridge                                                              |  |
| Configuration     | Library<br>٠<br><b>Drives</b><br><b>Network</b><br>Cleaning count threshold                                          |  |

<span id="page-161-0"></span>**Table C-1. Library Admin Functions**

[Figure C-1](#page-162-0) shows an example of the initial Library Admin Monitor Screen that shows the cell maps for the library.

The top and the left navigation bars allow you to select various functions as described in [Table C-1.](#page-161-0)

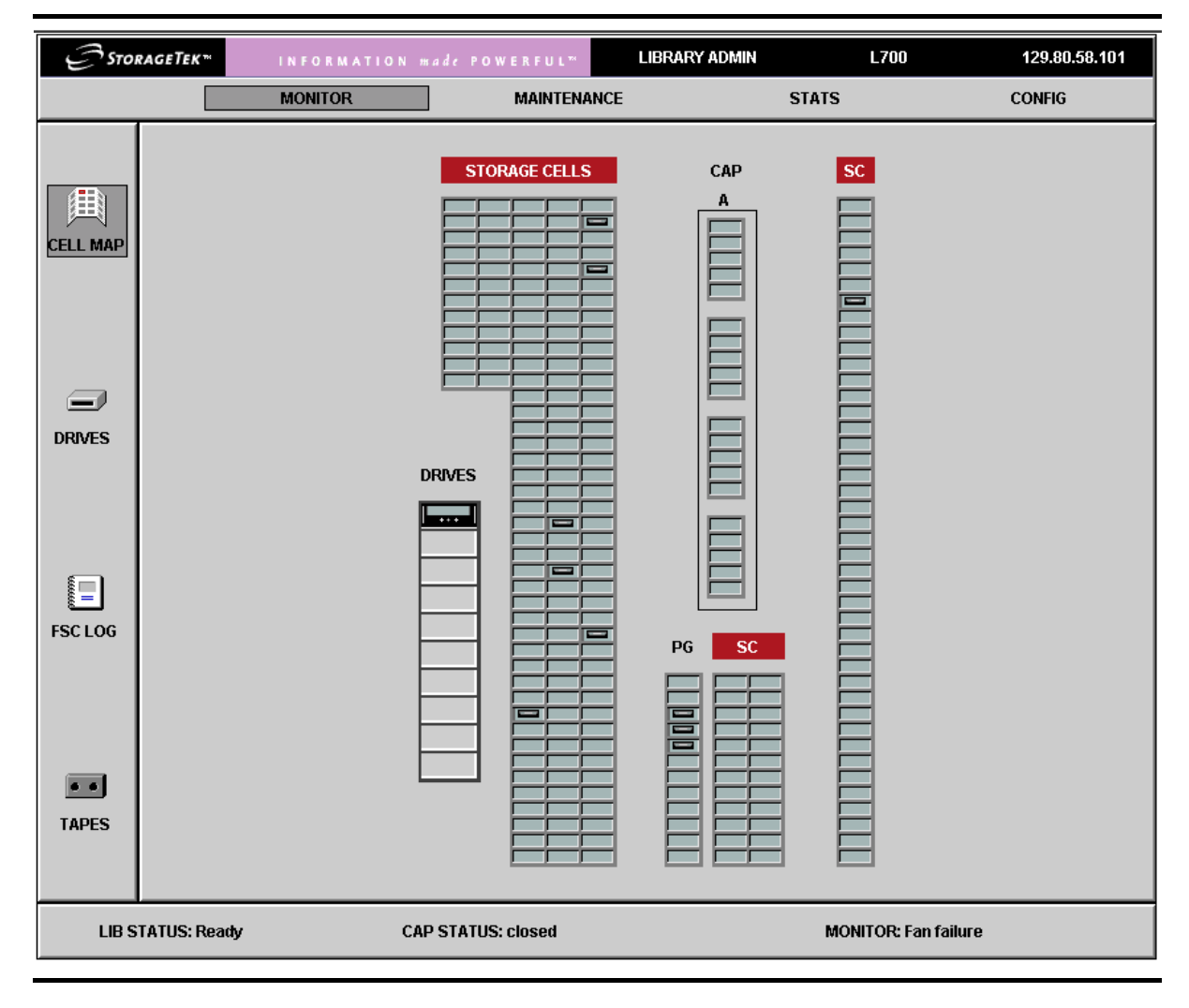

<span id="page-162-0"></span>**Figure C-1. Library Admin Screen Example** 

## ■ **Library Statistics**

Library statistics are divided into two major categories: counters and composite information. Both categories are explained in the following sections.

## **Counters**

Counters are composed of 8-bit, 16-bit, and 32-bit elements. Each type is explained below.

### **8-bit Counters**

8-bit counters have values from 0 to 28 minus 1 (or 255).

### *Drive Statistics*

Drive statistics are composed of the following information, based upon the absolute element location of the drive:

- 1. PUT Retries—The number of times a PUT operation was retried for the specified location. Generally, two retries will be logged for one failed motion.
- 2. GET Retries—The number of times a GET operation was retried for the specified location. Generally, two retries will be logged for one failed motion.
- 3. Mount Count—The number of mount operations to a specified location

### *Cell Statistics*

Cell statistics are composed of the following information, based upon the absolute element location of the cell:

- 1. PUT Retries—The number of times a PUT operation was retried for the specified location. Generally, two retries will be logged for one failed motion.
- 2. GET Retries—The number of times a GET operation was retried for the specified location. Generally, two retries will be logged for one failed motion.

## **16-Bit Counters**

16-bit counters have values from 0 to 216 minus 1 (or 65,535).

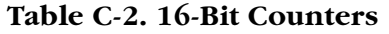

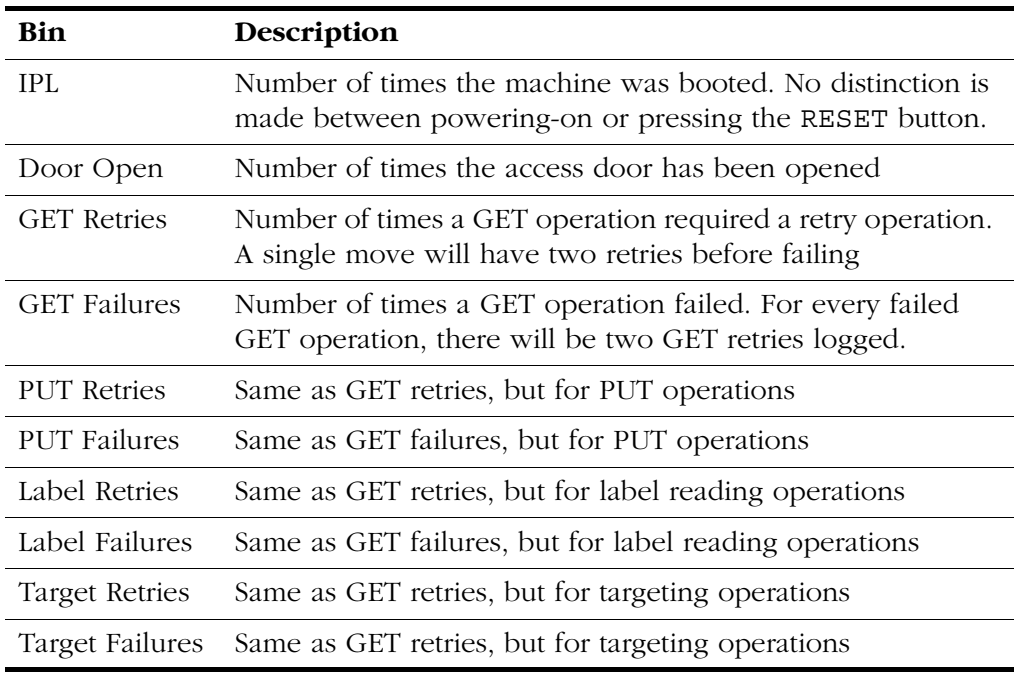

## **32-Bit Counters**

32-bit counters have values from 0 to  $2^{32}$  minus 1 (or 4,294,967,295).

**Table C-3. 32-Bit Counters** 

| Bin                                                                                                    | Description                                                                                                  |  |
|----------------------------------------------------------------------------------------------------|----------------------------------------------------------------------------------------------------|--|
| Move Count                                                                                                    | Number of successful sets of GET/PUT operations (a single<br>move consists of one GET and one PUT operation) |  |
| Mount Count                                                                                                    | Same as move count, except that the move here involves<br>mounting/dismounting a tape to/from a drive        |  |
| Uptime Second<br>Count                                                                                          | Number of time (in seconds) that the machine has been<br>running                                             |  |
| Empty Read                                                                                                    | Number of times an empty cell was detected                                                                   |  |
| Target Read                                                                                                    | Number of successful targeting operations                                                                    |  |
| Label Read                                                                                                    | Number of time a cartridge label was read                                                                    |  |
| Label Read 1*                                                                                                   | Number of times algorithm 1 read a label                                                                     |  |
| Label Read 2 <sup>*</sup>                                                                                       | Number of times algorithm 2 read a label                                                                     |  |
| Label Read 3 <sup>*</sup>                                                                                       | Number of times algorithm 3 read a label                                                                     |  |
| Label Unread 1 <sup>*</sup>                                                                                     | Number of times algorithm 1 could not read a label                                                           |  |
| Label Unread 2 <sup>*</sup>                                                                                     | Number of times algorithm 2 could not read a label                                                           |  |
| Label Unread 3 <sup>*</sup>                                                                                     | Number of times algorithm 3 could not read a label                                                           |  |
| * Added for the purpose of tracking new vision algorithms supplied with<br>firmware Versions 2.21.00 and later. |                                                                                                    |  |

## **Composite Information**

Composite information contains statistics that keep track of *groups of data*, using units of time or some other discrete measurement. Composite information is supplied for cartridge access port (CAP) usage, library–wide drive performance, and individual drive performance.

### **Cartridge Access Port (CAP) Usage**

CAP usage counters are 16-bit. The definitions are supplied below.

### *PUT Count*

The CAP PUT count is the number of times a PUT was executed to a CAP, with bins incrementing when a CAP is opened. This provides an indication of how a CAP is being used. For example, if five PUTs were executed to a CAP, the "5" bin (see bin list below) would increment by one. Counts in the 21+ bin would indicate that the CAP is being used for normal operations, not just export operations.

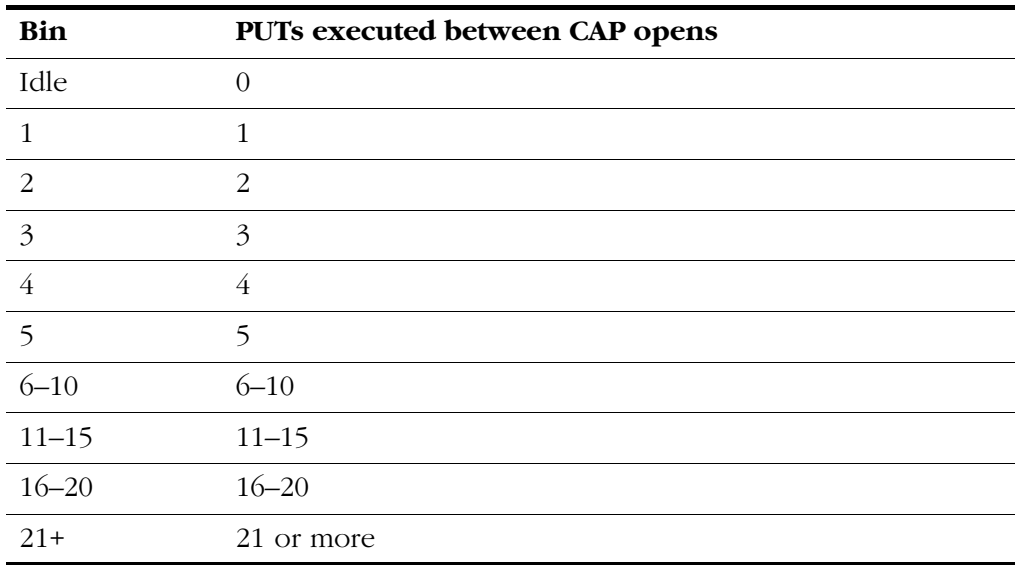

### **Table C-4. CAP PUT Count**

### *GET Count*

The CAP GET count is the number of times a GET was executed from a CAP, with bins incrementing when a CAP is opened. This provides an indication of how a CAP is being used. For example, if 10 GETs were executed from a CAP, the "6–10" bin (see bin list below) would increment by one. Counts in the 21+ bin would indicate that the CAP is being used for normal operations, not just import operations.

| <b>Bin</b>     | GETs executed between CAP opens |
|----------------|---------------------------------|
| Idle           | $\left( \right)$                |
| 1              | 1                               |
| $\overline{2}$ | 2                               |
| $\overline{3}$ | 3                               |
| $\overline{4}$ | 4                               |
| $\overline{5}$ | 5                               |
| $6 - 10$       | $6 - 10$                        |
| $11 - 15$      | $11 - 15$                       |
| $16 - 20$      | $16 - 20$                       |
| $21+$          | 21 or more                      |

**Table C-5. CAP GET Count**

### **Library-Wide Drive Performance**

Job rate intervals are set to five and 15 minutes to best understand peak machine usage. These intervals were chosen because such data can generally be applied to thermal behavior of electromechanical components.

As examples, one customer may only require peak machine performance for a time less than five minutes. If so, some electromechanical components may not heat sufficiently to cause short- or long-term reliability issues. On the other hand, another customer may require peak performance for a full 15 minutes or longer. In this case, peak performance indicates that components will reach higher operating temperatures and, therefore, require more costly components.

**Note:** Drive mount times are included in these statistics; these times vary widely, depending on the drive type. As a result, these statistics cannot be used to determine if a library is meeting its published Exchanges Per Hour (EPH) specification.

Library-wide drive performance counters are 32-bit.

### *Five Minute Job Rate*

This pool of statistics defines the hourly drive job rate the library was given during continuous five minute intervals. For example, if 13 mounts were executed during one five minute interval, the "151–175" usage bin (see below) would increment by one (13 mounts/5 minutes x 60 minutes/hour = 156 mounts per hour). If no mount activity takes place during a five minute interval, the "idle" bin will increment by one.

| <b>Bin</b>  | Number of mounts within a five minute interval |
|-------------|------------------------------------------------|
| Idle        | $\mathbf{0}$                                   |
| $1 - 25$    | $1 - 2$                                        |
| $26 - 50$   | $3 - 4$                                        |
| $51 - 75$   | $5 - 6$                                        |
| $76 - 100$  | $7 - 8$                                        |
| $101 - 125$ | $9 - 10$                                       |
| 126-150     | $11 - 12$                                      |
| $151 - 175$ | $13 - 14$                                      |
| 176-200     | $15 - 16$                                      |
| $201 - 225$ | $17 - 18$                                      |
| 226-250     | $19 - 20$                                      |
| 251-300     | $21 - 25$                                      |
| $301 - 350$ | $26 - 29$                                      |
| 351-400     | $30 - 33$                                      |
| 401-450     | $34 - 37$                                      |
| 451-500     | 38-41                                          |
| 501-550     | $42 - 45$                                      |
| 551-600     | $46 - 50$                                      |
| 611-650     | $51 - 54$                                      |
| 651-700     | $55 - 58$                                      |
| $701+$      | $58+$                                          |

**Table C-6. Library-Wide Performance—Five Minute Job Rate**

### *Fifteen Minute Job Rate*

This pool of statistics defines the hourly drive job rate the library was given during continuous fifteen minute intervals. For example, if 31 mounts were executed during one fifteen minute interval, the "101–125" usage bin (see below) would increment by one  $(31 \text{ months}/15 \text{ minutes} \times 60 \text{ minutes/hour} =$ 124 mounts per hour). If no mount activity takes place during a five minute interval, the "idle" bin will increment by one.

| <b>Bin</b>  | Number of mounts within a fifteen minute interval |
|-------------|---------------------------------------------------|
| Idle        | $\theta$                                          |
| $1 - 25$    | 1                                                 |
| $26 - 50$   | $2 - 3$                                           |
| $51 - 75$   | $4 - 5$                                           |
| $76 - 100$  | 6                                                 |
| $101 - 125$ | $7 - 8$                                           |
| 126-150     | $9 - 10$                                          |
| $151 - 175$ | 11                                                |
| 176-200     | $12 - 13$                                         |
| $201 - 225$ | $14 - 15$                                         |
| 226-250     | 16                                                |
| 251-300     | $17 - 20$                                         |
| 301-350     | $21 - 23$                                         |
| 351-400     | $24 - 26$                                         |
| 401-450     | $27 - 30$                                         |
| 451-500     | $31 - 33$                                         |
| 501-550     | $34 - 36$                                         |
| $551 - 600$ | $37 - 40$                                         |
| 601-650     | $41 - 43$                                         |
| 651-700     | $44 - 46$                                         |
| $701+$      | $47+$                                             |

**Table C-7. Library-Wide Performance—Fifteen Minute Job Rate**

## **Individual Drive Performance**

Performance statistics for individual drives is the third component of composite information. The counters for these statistics are mixed; a listing and an explanation are provided in [Table C-8 on page C-11.](#page-170-0)

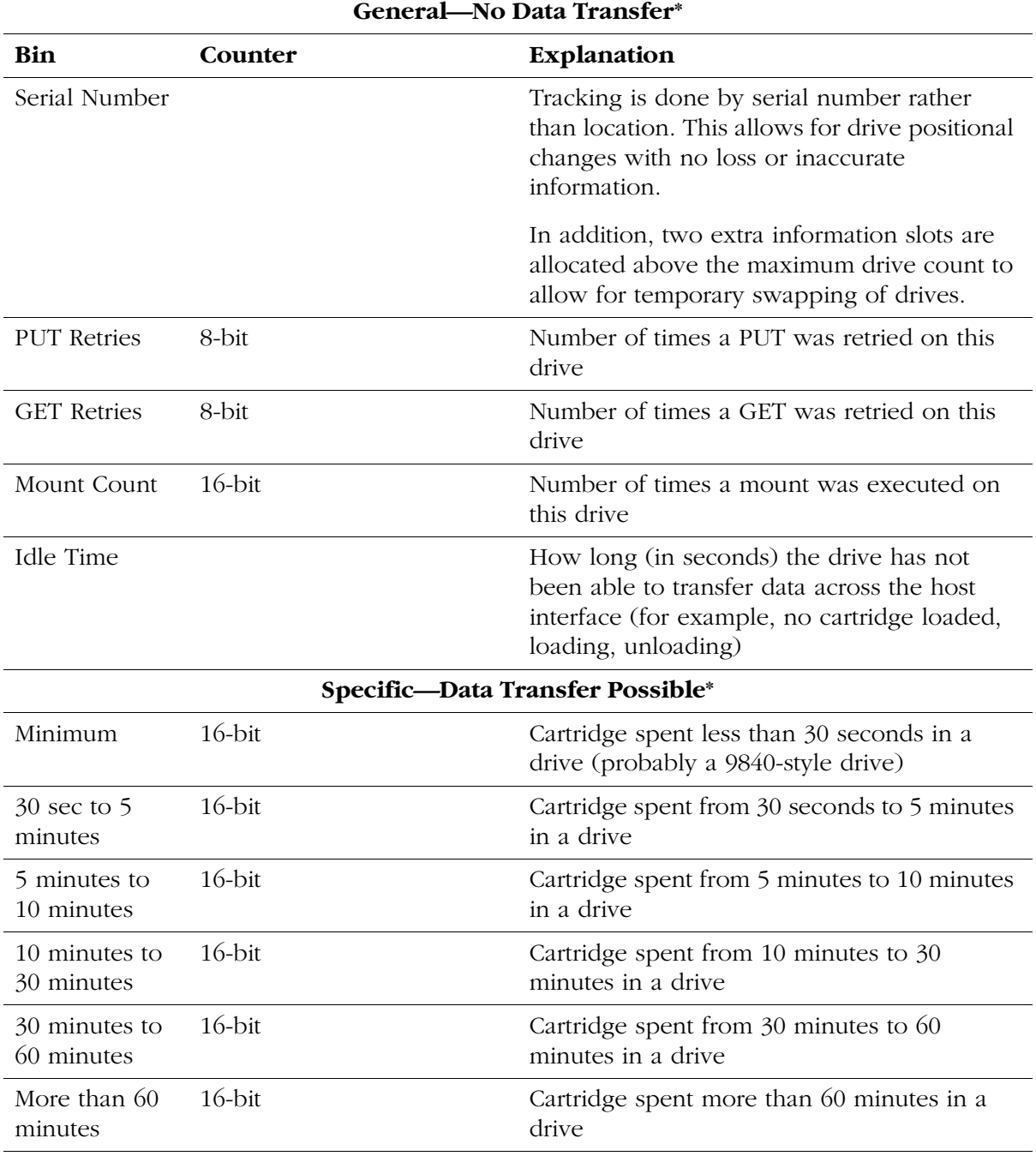

### <span id="page-170-0"></span>**Table C-8. Individual Drive Performance**

\* "General" refers to statistics that relate to non-data transfer drive activities; "Specific" excludes loading/unloading activities and counts only the time that data may be transferred to/from the drive.

This page intentionally left blank.

# <span id="page-172-0"></span>**SNMP D**

This appendix describes the implementation of the Simple Network Management Protocol (SNMP) for the L180 Tape Library.

## ■ **Overview**

StorageTek's L-series library embedded agents support Version 1 of the SNMP standard (SNMPv1). SNMP is an application layer protocol that performs network management operations over an Ethernet connection using a User Datagram Protocol (UDP/IP).

SNMP allows systems administrators to query the library for configuration, operation, and statistical information. SNMP also allows the library to inform the systems administrator of potential problems.

System administrators and network managers use SNMP to monitor and receive status from the library, such as:

- Operational state of the library (microcode level, serial number, online)
- Status of the cartridge access port (open or closed, number of cells)
- Library elements (number of hands, columns, panels, cells, CAPs)
- Number of storage cells and media types stored in the library
- Number and types of tape drives installed in the library
- Plus many other variables defined in the database (MIB)

[Figure D-1 on page D-2](#page-173-0) shows a simple network block diagram that identifies the locations of the SNMP software application, DNS servers, and Library Admin. This figure also identifies the IP addresses, shows a map of DNS names, and other components involved in that configuration (such as the operator panel, Ethernet connections, location of the MIB, and the processor card).

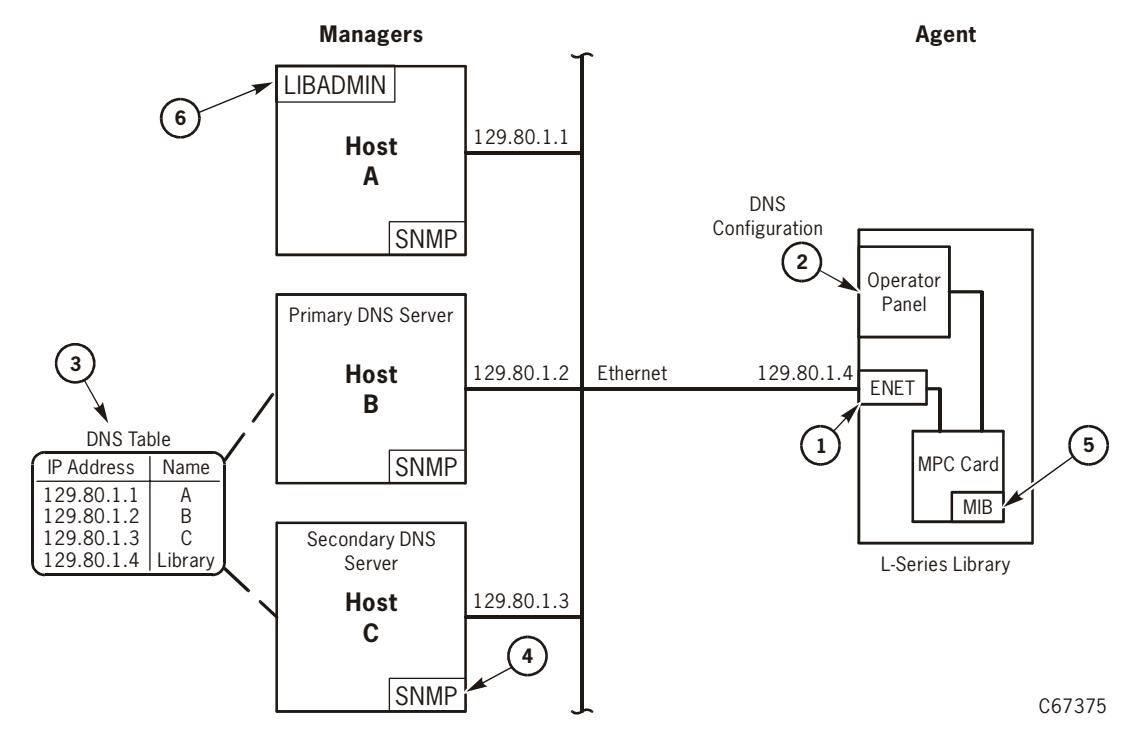

#### <span id="page-173-0"></span>**Figure D-1. Example of an SNMP and DNS Network Block Diagram** (C67375)

- 1. Ethernet connection (ENET) for the library.
- 2. To configure the library to support DNS, see ["DNS Configuration" on page 5-17.](#page-104-0) Note: You must enter the Domain Name Service (DNS) configuration *only* if your SNMP agent is set to trap *named* recipients; if SNMP is set for *numbered* recipients (by using IP addresses), no entries are required.
- 3. An example of a table that matches IP addresses to selected DNS names.
- 4. SNMP software application that implements the role of manager. Some applications include:
	- HP Open View
	- **IBM NetView**
	- Sun Microsystems SunNet Manager
- 5. The MIB is stored on the MPC card. To view the contents of the MIB database in this example, point your browser to: http://*129.80.1.4*/Lseries.mib or http://*Library*/Lseries.mib
- 6. Library Admin is an *optional* feature for the library. It provides a GUI-based monitoring system and is *separate* from the SNMP application. Library Admin provides an easy and convenient way to configure the library SNMP agent using a network configuration panel or screen. Library Admin also provides other beneficial functions and display screens for the library.

## ■ **SNMP Terms**

SNMP uses a manager/agent structure, a database, and a small set of commands to exchange information. SNMP terms include:

- **Agent**–A module that resides within a managed device. The agent is responsible for responding to requests from the manager and for sending *traps* to a recipient that informs the systems administrator of potential problems.
- **Community string**–Applications use community strings for access control. The manager includes the community string in the SNMP messages to the agent. The agent consequently can accept or reject the operation.
- **Managed device–A** device that hosts the services of an SNMP agent that provides monitored information and controlled operations using SNMP. L-series libraries are managed devices.
- **Management Information Base (MIB)**–A collection of information stored in a database that contains configuration and statistical information for a managed device. For L-series libraries, a copy of the MIB is loaded with microcode and stored on the processor card. See ["Management Information](#page-175-0)  [Base" on page D-4](#page-175-0) for more information about the MIB.
- **Manager**–The thing that provides the communication link between the systems administrator and the managed devices on the network. A manager station or server allows the systems administrator to get information about the device through the MIB and to receive traps from an agent.
- **Recipient–A** location on a manager where the SNMP agent sends traps. This location is defined by the combination of either the IP address or DNS name and the port number. The default recipient port number is 162.
- **Trap**–A message that reports a problem, error, or a significant event that occurred within the device.

## **SNMP Commands**

SNMPv1 offers a limited number of commands that follow a simple request/ response exchange to communicate between the manager and the agent.

The **manager** issues requests such as:

- Get–A request for information of a specific variable.
- GetNext–A request for the *next* specific variable.
- Set-A request to change the value of a specific variable.

The **agent** responds with:

- Get-Response–A response to the manager's Get and GetNext commands.
- Trap–An asynchronous message to the recipient about an error or event.

**Note:** Refer to the SNMP software documentation for additional information.

## **Access Control**

Because community strings provide a weak form of access control in SNMPv1, StorageTek's embedded agent will not rely on the so called "private" community string in order to accept changes to the library's configuration. Access control and authorization for Set operations is preformed by using an administrative password. Consequently StorageTek's embedded agent uses only one community string for both Get and Set operations.

### **Important:**

You must first Set the MIB variable lserLibConfigPassword  $(1.3.6.1.4.1.1211.1.12.3.2)$  to the same value as the library password (see [Chapter 5, "Configuring the Subsystem"](#page-88-0) for more information). Then subsequent Set operations are authorized for a specific period of time called the grace period.

Traps however, can be sent to recipients using alternate community strings. Different community strings can be specified while adding entries to the Trap Recipient List (see ["Configuration" on page D-5\)](#page-176-0)

## <span id="page-175-0"></span>**Management Information Base**

The MIB is a viewable document that contains descriptions about the characteristics for a managed device. These characteristics are the functional elements for that device which can be monitored using SNMP software. To access and view the contents of the MIB using a Web browser, enter the IP Address or DNS library name and Lseries.mib. For example: http://*IP.Address*/ Lseries.mib or http://*library\_name*/Lseries.mib.

**Note:** StorageTek's L-series libraries implement only MIB extensions defined in the LSERIES-TAPE-LIBRARY-MIB under the private (4) section as shown in [Figure D-2 on page D-5.](#page-176-1)

### <span id="page-176-1"></span>**Figure D-2. Management Information Base Hierarchy** (C67376)

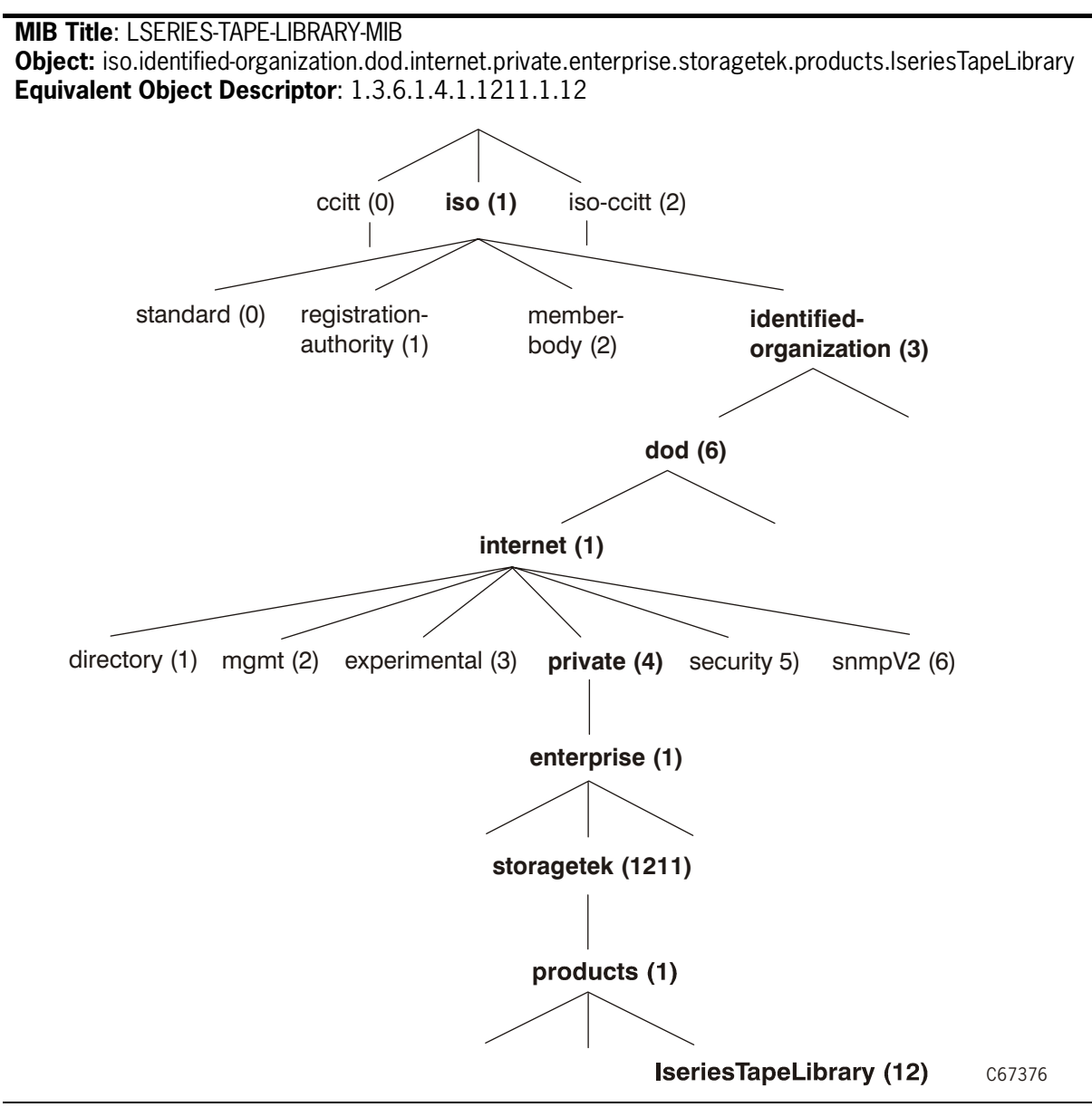

## <span id="page-176-0"></span>■ **Configuration**

There are three ways to configure the library to support SNMP, through:

- Library Admin An *optional* feature for the library but it is not required to support SNMP. See [page D-7](#page-178-0) for examples of the Library Admin screens.
- CLI port (command line interface) See [page D-9](#page-180-0) for an example of the help and help snmp commands.

• SNMP software application You can also use any SNMP application to change *some* of the agent's settings. You must be MIB-aware and refer to the Lseries.mib for specific information.

The library comes configured with some default settings shown in [Table D-1](#page-177-0):

| <b>Setting</b>                | <b>Default</b> | Description                                                                                                    |
|-------------------------------|----------------|----------------------------------------------------------------------------------------------------|
| Port number                   | 161            | Valid port numbers are 161, and<br>1024 to 65535.                                                                       |
| <b>Community String</b>       | public         | Agent community string. When<br>set to public, requests coming<br>from <i>any</i> community string will<br>be accepted. |
| <b>Grace Period</b>           | minutes<br>5   | 1 to 5 minutes<br>Once you enter the password,<br>you have 1-5 minutes to <b>Set</b> any<br>values for the agent.       |
| <b>Trap Recipient</b><br>List | Empty          | This list contains up to 12<br>recipients with no duplicate<br>entries.                                                 |
| <b>SNMP</b> (agent)           | Disabled       | Enabled or disabled.                                                                                                    |

<span id="page-177-0"></span>**Table D-1. SNMP Default Settings** 

### **Starting SNMP**

To start SNMP for the library, you need to:

- 1. Configure the library:
	- a. **Enable** the agent.
	- b. Add recipients to the trap list (if needed).
	- c. Make any optional changes to the default settings.

### 2. **Re-IPL** the library. Note: You *must* re-IPL the library for the changes to take effect.

## <span id="page-178-0"></span>**Library Admin**

StorageTek's L-Series Library Admin is an optional, Web-based, graphical user interface (GUI) that enables systems administrators to configure the libraries to support SNMP. The following two figures show examples of the Library Admin network configuration screens.

[Figure D-3](#page-178-1) shows a screen that allows you to:

- Configure the network
- Configure and enable the SNMP agent
- Change the default settings (port, community, and grace period)

### <span id="page-178-1"></span>**Figure D-3. Network Configuration Screen—Configuring the SNMP Agent**

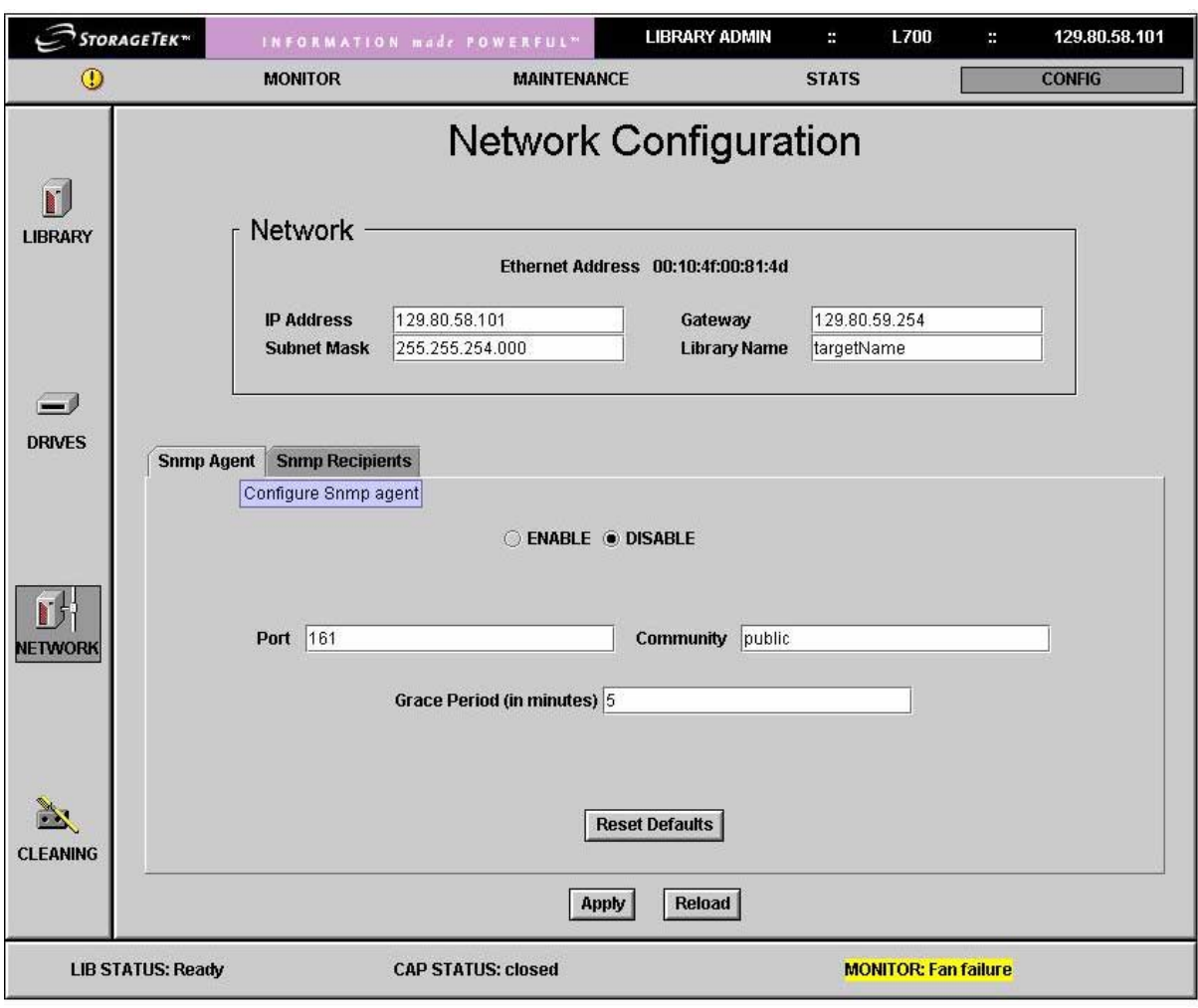

[Figure D-4](#page-179-0) shows an example of the network configuration screen for adding trap recipients. The L180 and L700 libraries allow up to 12 recipients to be added.

<span id="page-179-0"></span>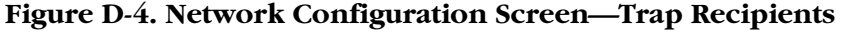

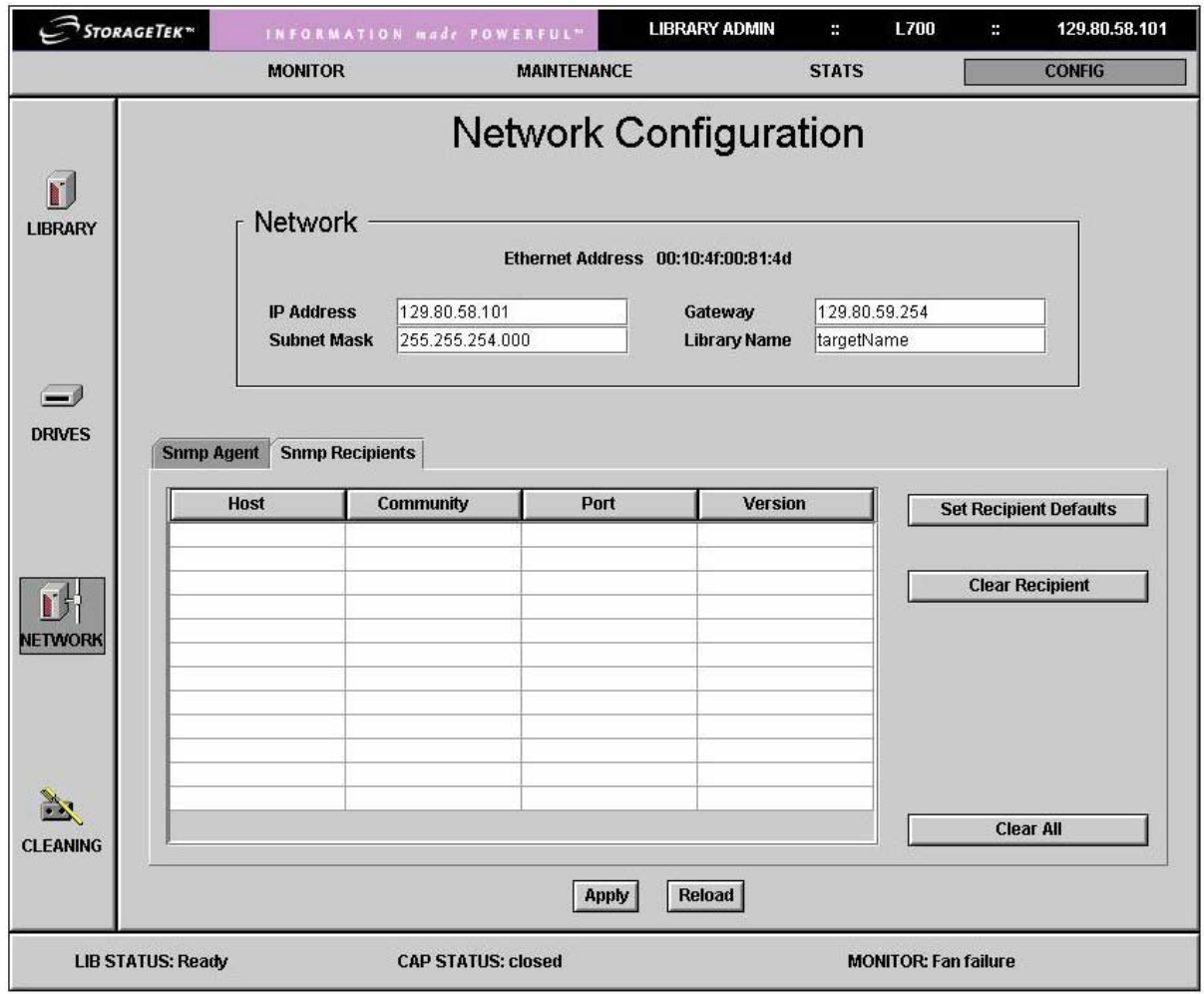
#### **Command Line Interface**

The command line interface (CLI) is another way to configure SNMP for the library. [Figure D-5](#page-180-0) shows an example of the CLI commands to configure SNMP for the library:

#### <span id="page-180-0"></span>**Figure D-5. CLI Help and Help SNMP Commands**

```
cli> help
help [command] help on a specific command
diag execute diagnostics
download download new image to prom
fsc manipulate fault symptom codes
network manipulate network information
snmp manipulate SNMP configuration
time view/modify library date & time
password reset/modify library admin password
cli> help snmp
snmp view display SNMP Agent settings 
snmp community [string] set Community String 
snmp [enable|disable] enable of disable SNMP Agent
snmp port [port number] set Agent Listening Port Number 
                     (Valid: 161, 1024-65535)
snmp grace [number] set Write Grace Period Number
                     ( 1-5 minutes )
snmp reset set SNMP Agent configuration parameters
                    to default values
snmp list display SNMP Trap Recipient List
snmp add a member to the SNMP Trap Recipient List by
                     answering individual prompts for values.
snmp add [ipaddr|name] add a member to the SNMP Trap Recipient List using
                     some default values 
snmp add [ipaddr|name] [host port number] 
                     add a member to the SNMP Trap Recipient List
                     using some default values 
snmp delete [[ipaddr|name] [host port number]] | all
                     delete all or a selected member of the SNMP 
                     Trap Recipient List
                Where valid [host port number] values: (162, 1024-65535)
cli> _
```
#### **SNMP Software Application**

The third way to configure SNMP for the library is by using the software application. Consult the documentation that came with the software application for directions about how to configure StorageTek's L-Series Tape Libraries to support SNMP with that application.

This page intentionally left blank.

# **Specifications E**

This appendix lists the specifications for the L180 Tape Library.

### ■ **Physical Dimensions**

**Figure E-1. Physical Dimensions**  $(C67041)$ 

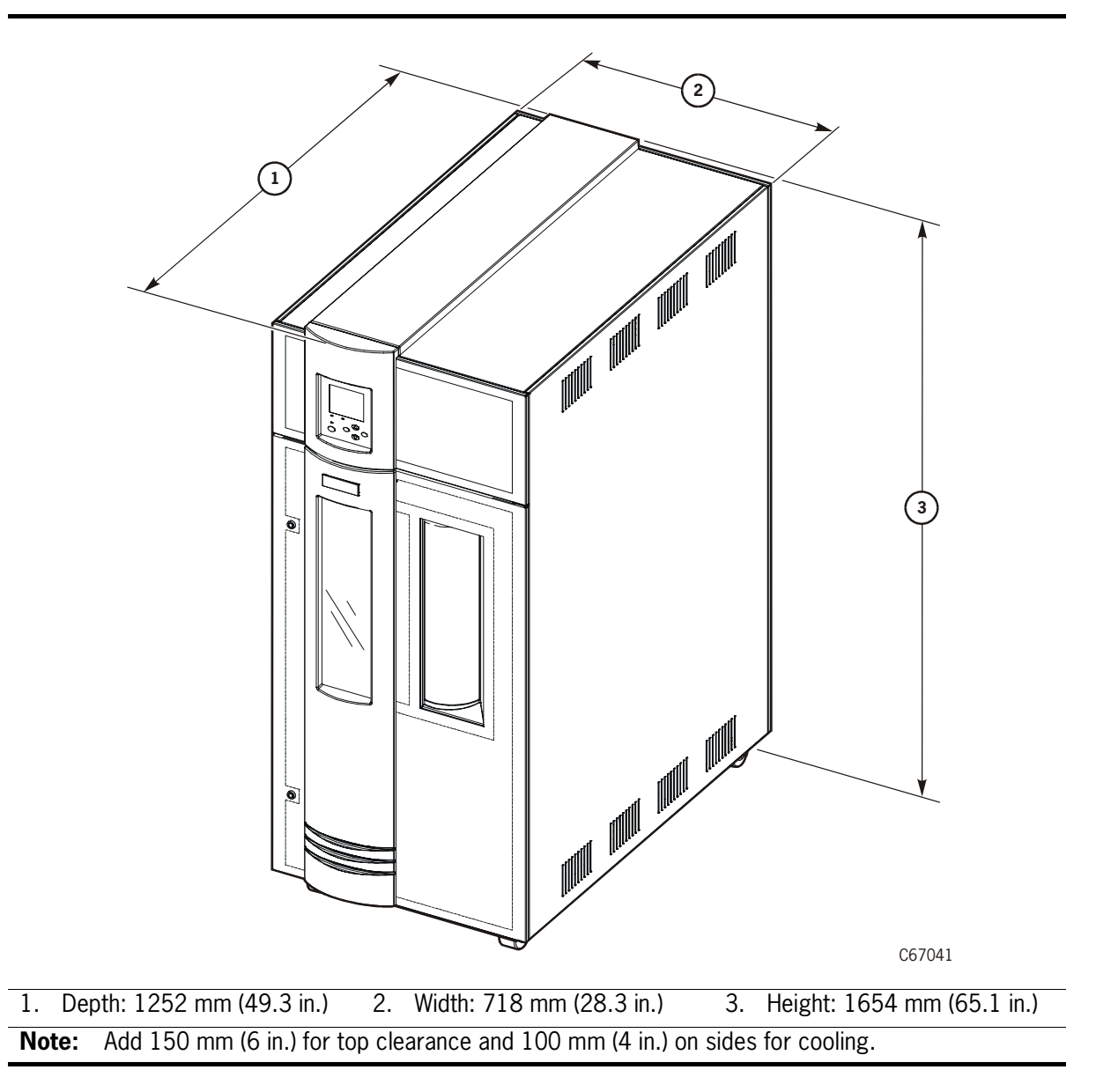

### <span id="page-183-1"></span>■ **Power Specifications**

<span id="page-183-4"></span>[Table E-1](#page-183-1) lists library power specifications:

| Power cable         | U.S./Canada:<br>100 to 127 VAC UL/CSA power cable<br>International:<br>200 to 240 VAC HAR power cable                                                                  |
|---------------------|----------------------------------------------------------------------------------------------------|
| Input voltage range | 100 to 127 VAC / 200 to 240 VAC                                                                                                    |
| Input current       | <b>Library only:</b> 1.0 A at 120 VAC $(0.5$ A at 240 VAC)                                                                                                    |
| Power configuration | U.S./Canada:<br>Single-phase 100 to 127 VAC<br>$50/60$ Hz<br>15 A Service, 3-wire<br>International:<br>Single-phase 200 to 240 VAC<br>50/60 Hz<br>10 A Service, 3-wire |
| Power consumption   | Library only: 120 W                                                                                                    |
| Heat output         | Library only: 410 BTU/hr (maximum)                                                                                                    |

**Table E-1. L180 Library Power Specifications**

### ■ **Weight Variations**

<span id="page-183-3"></span><span id="page-183-2"></span>[Table E-2](#page-183-0) lists the variable specifications for the library. Note that weight varies with the quantity and type of drives installed.

<span id="page-183-0"></span>**Table E-2. L180-180 Library Weight Variations**

| L <sub>180</sub> -180                                                                                                    | <b>No Drives</b>               |  |  |
|----------------------------------------------------------------------------------------------------|--------------------------------|--|--|
| Weight<br>(including covers but without cartridges)                                                                                                 | $274.4 \text{ kg}$<br>(605 lb) |  |  |
| Notes:                                                                                                    |                                |  |  |
| Each DLT cartridge weighs 223 g (7.85 oz).<br>Each T9840 cartridge weighs 262 g (9.17 oz).<br>2.<br>Each LTO cartridge weighs 220 g (7.7 oz).<br>3. |                                |  |  |

### <span id="page-184-0"></span>■ **Environmental Specifications**

<span id="page-184-2"></span>[Table E-3](#page-184-0) lists the environmental consideration for the library:

| Temperature<br>Operating<br>Storage<br>Shipping       | 15 $\degree$ to 32 $\degree$ C (59 $\degree$ to 90 $\degree$ F)<br>$10^{\circ}$ to $40^{\circ}$ C (50° to $104^{\circ}$ F)<br>$-40^{\circ}$ to 60 $^{\circ}$ C ( $-40^{\circ}$ to 140 $^{\circ}$ F) |
|-------------------------------------------------------|----------------------------------------------------------------------------------------------------|
| Relative Humidity<br>Operating<br>Storage<br>Shipping | 20% to 80% (noncondensing)<br>10% to 95% (noncondensing)<br>10% to 95% (noncondensing)                                                                                                    |
| Wet Bulb Maximum<br>Operating<br>Storage<br>Shipping  | 29.2°C (84.5°F)<br>35°C (95°F)<br>35°C (95°F)                                                                                                    |
| Altitude<br>Operating<br>Storage<br>Shipping          | 0 to 3.05 km $(0 \text{ to } 10,000 \text{ ft})$<br>0 to 3.05 km $(0 \text{ to } 10,000 \text{ ft})$<br>0 to $15.24 \text{ km}$ (0 to $50,000 \text{ ft}$ )                                         |

<span id="page-184-4"></span>**Table E-3. L180 Library Environmental Specifications**

### <span id="page-184-1"></span>■ Uninterruptible Power Supply

[Table E-4](#page-184-1) lists the UPS specifications:

#### <span id="page-184-3"></span>**Table E-4. UPS Specifications**

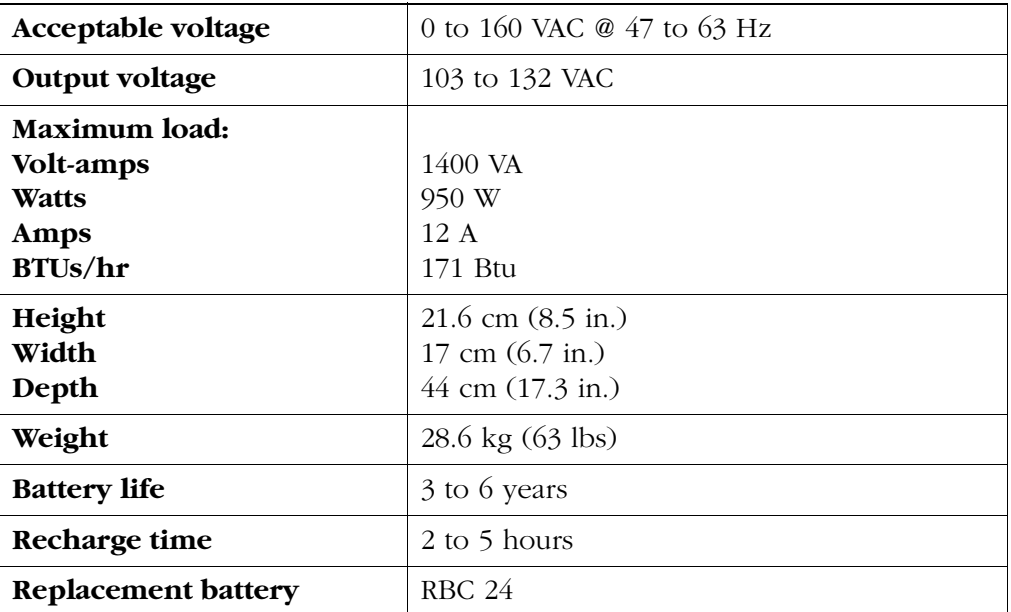

[Table E-5](#page-185-0) lists the typical runtimes when operating on the battery:

| Load (Watts) | <b>Volt Ampere</b> | Time                          |
|--------------|--------------------|-------------------------------|
| 65           | 100                | $4 \text{ hr} 10 \text{ min}$ |
| 130          | 200                | $2 \text{ hr} 16 \text{ min}$ |
| 195          | 300                | 1 hr 28 min                   |
| 260          | 400                | $1 \text{ hr } 3 \text{ min}$ |
| 325          | 500                | $47 \text{ min}$              |
| 390          | 600                | $36 \text{ min}$              |
| 455          | 700                | 28 min                        |
| 520          | 800                | $23 \text{ min}$              |
| 585          | 900                | $18 \text{ min}$              |
| 650          | 1000               | $15 \text{ min}$              |
| 780          | 1200               | $11 \text{ min}$              |
| 910          | 1400               | 8 min                         |

<span id="page-185-0"></span>**Table E-5. Typical Runtimes** 

### **Index**

#### **Numerics**

[6U, defined, 1-1](#page-34-0) 9840 [cartridge labels, 6-1](#page-116-0) [configuring, 5-22](#page-109-0) [daisy-chaining, 7-10](#page-141-0) [ESCON interface, 7-15](#page-146-0) [preparing the, 6-10](#page-125-0) [SCSI direct connections, 7-9](#page-140-0)

### **A**

[about the library, 1-1](#page-34-1) [access, cable, 2-3](#page-50-0) [ACSLS version, 5-9](#page-96-0)[, 7-6](#page-137-0) [agent, D-3](#page-174-0) [alert messages in manual, xviii](#page-19-0) [altitude specifications, E-3](#page-184-2) [APC power supply, 4-2](#page-81-0) [applying cartridge labels, 6-1](#page-116-0) [arrays, arrangement of, 1-7](#page-40-0) [audit, 4-8](#page-87-0) [audit data from library, 8-1](#page-148-0) [Auto Clean, 5-13](#page-100-0)

#### **B**

[bar code, 1-6](#page-39-0) baud rate [CSE port, A-1](#page-150-0) [SER1 port, A-2](#page-151-0) [baud rate, CLI \(CSE\) port, B-5](#page-158-0) [browser, 1-14](#page-47-0) [BULL DPX/20 cable, 7-4](#page-135-0)

### **C**

cables [access holes, 2-3](#page-50-0) [CCITT, A-2](#page-151-1) [Ethernet, 7-16](#page-147-0) [Fibre Channel specifications, 1-10](#page-43-0)

[LVD required conversion bill, 2-18](#page-65-0) [power, 4-4](#page-83-0) [RJ-45 cables, B-1](#page-154-0) **SCSI** [50-to-68 pin cables, 7-4](#page-135-0) [68-pin jackscrew connector, 7-3](#page-134-0) [HD 68-pin VHDC, 7-2](#page-133-0) [special adapters, 7-5](#page-136-0) [universal \(LVD\), 7-6](#page-137-1) cables, external connections [Fibre Channel, 2-14](#page-61-0) [RJ-45, B-1](#page-154-0) [SCSI to drive, 7-8](#page-139-0) [SCSI to library, 7-6](#page-137-2) calibration [hand-camera assembly, 1-6](#page-39-1) [robotics, 4-7](#page-86-0) [vision, 4-7](#page-86-1) [capacity, of library, 5-14](#page-101-0) cartridges cleaning [labels, 6-1](#page-116-0) [loading, 6-5](#page-120-0) [location, 6-5](#page-120-1) diagnostic [labels, 6-1](#page-116-0) [loading, 6-5](#page-120-0) [location, 6-5](#page-120-1) [dismounting from drive manually, 6-8](#page-123-0) [labels, ordering information, 6-6](#page-121-0) [manual mounting of, 6-8](#page-123-1) [media ID label, 6-4](#page-119-0) [ordering, 6-16](#page-131-0) [ordering information, 6-6](#page-121-1) [starter kits, 6-5](#page-120-2) [Ultrium, general information, 6-3](#page-118-0) caution [Auto Clean preference, 6-1](#page-116-1) [backlash from straps, 2-6](#page-53-0) [confined space, 2-10](#page-57-0) [description of, xviii](#page-19-1) [equipment damage, B-4](#page-157-0)[, B-6](#page-159-0) [ESD, 2-10](#page-57-1) [hand damage, 2-11](#page-58-0)

[messages in manual, xviii](#page-19-0) [mixing DLT 7000 and 8000, 1-11](#page-44-0) [possible loss of data, 1-11](#page-44-0) [power cable connection, 4-1](#page-80-0)[, 4-4](#page-83-1) [rack area, 1-11](#page-44-1) [rack limitations, xxix](#page-30-0) [removing cartridge from drive, 6-8](#page-123-2) [safety precautions, xxiii](#page-24-0) [SCSI types on same bus, 1-10](#page-43-1) [system degradation, 5-5](#page-92-0) [TERMPWR/end of bus, 2-16](#page-63-0) [wait to connect to network, 3-6](#page-73-0)[, 3-11](#page-78-0) [wait to turn on power, 2-13](#page-60-0) [waiting for DLT indicator, 6-8](#page-123-3) [CCITT cables, A-2](#page-151-1) [clean drive function, 6-13](#page-128-0) [clean, auto feature, 5-13](#page-100-0) cleaning cartridges [label, 6-1](#page-116-0) [warning count, 5-26](#page-113-0) [cleaning information screen, 5-26](#page-113-1) [components, 1-1](#page-34-2) configuration [Auto Clean, 5-13](#page-100-0) [drive column power, 4-3](#page-82-0) [drive entries, 5-25](#page-112-0) [dWWN, 5-18](#page-105-0) [Fibre Channel port address, 5-11](#page-98-0) library entries [SCSI ID, 5-9](#page-96-1) [sending audit data to client, 8-1](#page-148-0) [SNMP, D-5](#page-176-0) [verifying, 5-28](#page-115-0) [when to do, 5-1](#page-88-0) [conventions in manual, xviii](#page-19-2) [cooling fan conversion bills, 2-13](#page-60-1) [CPCI, 7-12](#page-143-0) CSE port [baud rate, A-1](#page-150-0) [cables, A-1](#page-150-1) [defined, 1-14](#page-47-1) [setup, A-1](#page-150-1) [updating firmware, 2-19](#page-66-0)[, B-1](#page-154-0) [Customer Resource Center \(CRC\), xxi](#page-22-0)

#### **D**

[data cartridge, part numbers, 6-6](#page-121-2)

[date, setting the, 5-13](#page-100-1) [demo mode, 6-13](#page-128-1) diagnostic cartridges [label, 6-1](#page-116-0) [starter kits, 6-5](#page-120-3) diagnostics [clean drive, 6-13](#page-128-0) [demo mode, 6-13](#page-128-1) [dismount \(drive\), 6-13](#page-128-2) [Get-Put loop, 6-11](#page-126-0) [mount \(drive\), 6-13](#page-128-3) [Mount-Dismount loop, 6-12](#page-127-0) display *[See](#page-93-0)* operator panel [display information menu, 5-25](#page-112-1) DLT [cartridge labels, 6-1](#page-116-0) [daisy-chaining, 7-10](#page-141-0) [installing in column, 3-5](#page-72-0) [installing Y-cable, 3-6](#page-73-1) [manual dismounting of, 6-8](#page-123-0) [manually mounting of, 6-8](#page-123-1) [model labels, 3-4](#page-71-0) [SCSI direct connections, 7-9](#page-140-0) [Documents on CD, xxii](#page-23-0) door [interlock, xxix](#page-30-1) [locations, 1-2](#page-35-0) [opening, 2-10](#page-57-2) DOS [firmware transfer method, B-4](#page-157-1) download, firmware [file types, B-3](#page-156-0) [methods, B-2](#page-155-0) [options, B-3](#page-156-1) drive column [connections, 4-3](#page-82-1) [installation, 3-1](#page-68-0) [power, 4-3](#page-82-0) drives [cleaning manually, 6-13](#page-128-0) [combinations of, 3-2](#page-69-0) [configuration screen, explained, 5-23](#page-110-0) [dismount test, 6-13](#page-128-2) [logical numbers, 3-2](#page-69-1) [mount test, 6-13](#page-128-3) [numbering, internal, 5-22](#page-109-1) [permitted combinations, 3-2](#page-69-2)

*[See also](#page-69-2)* DLT, 9840, LTO, and Ultrium drop-off cell *[See](#page-120-4)* swap cell. dynamic Worldwide Name [explained/enabling, 5-18](#page-105-1)

#### **E**

[electronic components, 1-1](#page-34-3) [electronics module bulkhead, 1-3](#page-36-0) [e-Partners Web site, xxi](#page-22-1) [ESCON interface, 7-15](#page-146-0) ESD [caution, 2-10](#page-57-1) [grounding kit, contents, xxv](#page-26-0) [precautions and practices, xxv](#page-26-1) [procedures to follow when servicing, xxv](#page-26-0) Ethernet address [defined, 5-19](#page-106-0) [viewing the, 5-18](#page-105-2) [Ethernet connection \(Enet connector\), 7-16](#page-147-0) [export destination statement, -ii](#page-3-0)

#### **F**

Fast Load [defined, 5-12](#page-99-0) [enabling, 5-12](#page-99-1) [fault symptom code.](#page-157-2) *See* FSC fiber-optic cables [connections, 7-14](#page-145-0) [connectors, xxviii](#page-29-0) [handling, xxix](#page-30-2) [installation, xxviii](#page-29-1) [routing, 2-14](#page-61-0) Fibre Channel [cable specifications, 1-10](#page-43-0) [dWWN, 5-18](#page-105-3) [library cable connection, 7-13](#page-144-0) [port address, 5-11](#page-98-0) [worldwide IDs \(library\), 5-11](#page-98-1) firmware [DOS transfer, B-4](#page-157-1) [download, 1-14](#page-47-1) [hyperterminal transfer, B-5](#page-158-1) FSC [viewing, A-1](#page-150-2) [FSC dictionary, B-4](#page-157-3)[, B-6](#page-159-1)

#### **G**

[Get-Put loop test, 6-11](#page-126-0) [Global Services Support Tools, xxi](#page-22-2) [gripper mechanism, location of, 1-6](#page-39-2) grounding [for safety, xxiii](#page-24-1) [kit, xxv](#page-26-2) [procedures, xxvi](#page-27-0)

#### **H**

hand-camera assembly [description of, 1-6](#page-39-3) [location of, 1-5](#page-38-0) [hardcopy publications, xxii](#page-23-1) [HBA requirements, 1-9](#page-42-0) [High Voltage Differential](#page-42-1) *See* HVD [host bus adapters, 1-9](#page-42-0) [humidity specifications, E-3](#page-184-2) HVD [cables, 7-3](#page-134-1) [daisy-chain cables, 7-2](#page-133-1) [general requirements, 7-1](#page-132-0) [precautions, 1-10](#page-43-2) [VHDC cables, 7-2](#page-133-2) hyperterminal [firmware transfer, B-5](#page-158-1) [protocol setup, B-5](#page-158-2)

### **I**

[indicators, operator panel, 5-6](#page-93-0) [initialization, 4-6](#page-85-0) [input power and drives, 1-11](#page-44-2)[, E-3](#page-184-3) installation [fiber-optic cables, xxviii](#page-29-1) installation procedures [cables, 7-1](#page-132-1) [checklist, 2-2](#page-49-0) [configuration, 5-1](#page-88-1) [drives, 3-1](#page-68-1) [MPC card configuration, 2-16](#page-63-1) [optional power components, 2-13](#page-60-2) [power cable, 4-4](#page-83-0) [site preparation, 2-3](#page-50-1) [tools, 2-1](#page-48-0) [unpacking library, 2-6](#page-53-1)

Index

interface [CSE port, 1-14](#page-47-1) [Ethernet, 7-16](#page-147-0) [operator panel, 1-14](#page-47-2) [interface connections, types of, 1-9](#page-42-2) [interlock, door, xxix](#page-30-1) [introduction, 1-1](#page-34-1) IP [address, 5-16](#page-103-0) [configuration, 5-16](#page-103-1) [IPL \(initial program load\), 4-6](#page-85-0)

### **J**

Java Plug-in [Library Admin, C-1](#page-160-0) jumper [DLT terminating power, 3-5](#page-72-1) [library \(MPC card\), 2-18](#page-65-1) [Ultrium drives, 3-10](#page-77-0)

### **K**

[key, library door, 2-9](#page-56-0) [kit, grounding, xxv](#page-26-2)

### **L**

L180 [capacity, 1-7](#page-40-0) [dimensions and weight, E-2](#page-183-2) [drive combinations, 3-2](#page-69-0) [drive combinations permitted, 3-2](#page-69-2) [electronic components, 1-1](#page-34-3) [DC power supplies, 4-2](#page-81-1) [PDU, 4-1](#page-80-1) [electronics module bulkhead, 1-3](#page-36-0) [Ethernet address, 5-18](#page-105-2) [hand-camera assembly, 1-6](#page-39-3) [IPL sequence, 4-6](#page-85-0) [major components, 1-1](#page-34-2) [operator panel](#page-93-0) [Port 0 address, 5-11](#page-98-0) [power cable, 4-4](#page-83-0) [power system, 4-1](#page-80-2) [robotic components, 1-5](#page-38-0) [terminating power, supplying, 2-16](#page-63-2)

[testing operation, 6-11](#page-126-1) [weight range, E-2](#page-183-3) [label, laser product, xxvii](#page-28-0) labels [9840, locations of, 6-4](#page-119-1) [diagnostic and cleaning, 6-1](#page-116-0)[, 6-15](#page-130-0) [DLT, locations of, 6-2](#page-117-0) [Ultrium, location of, 6-3](#page-118-1) [laptop connections, 2-19](#page-66-1) [laptop entries, A-3](#page-152-0) [laptop settings, 2-19](#page-66-2) [laser product label, xxvii](#page-28-0) library [display, 5-6](#page-93-0) [locations, 1-2](#page-35-0) [LVD operation conversion bill, 3-8](#page-75-0) *[See also](#page-183-2)* L180 [status screen, 5-1](#page-88-2) [web password, 5-28](#page-115-1) Library Admin [functionality, C-2](#page-161-0) [installation, C-2](#page-161-1) [microcode level, C-1](#page-160-1) [overview, C-1](#page-160-2) [Personality Module, C-1](#page-160-1) [requirements, C-1](#page-160-1) [screen example, C-3](#page-162-0) library name [configuration, 5-16](#page-103-2) [description of, 5-16](#page-103-3) [lifting procedures, xxiv](#page-25-0) [Linear Tape-Open](#page-42-1) *See* Ultrium [logical drive numbers, 3-2](#page-69-1) L-Series Library Admin [configuration, 5-27](#page-114-0) [description of, 5-28](#page-115-2) [model/feature code, 1-14](#page-47-3) [web password, 5-28](#page-115-1) [lto fiber, 3-11](#page-78-1)[, 7-15](#page-146-1) [LTO](#page-42-1) *See* Ultrium LVD [library conversion bill, 3-8](#page-75-0) [library restrictions, 2-18](#page-65-2) [MPW card on L180, 2-16](#page-63-3) [precautions, 1-10](#page-43-2) [required cable conversion bill, 2-18](#page-65-2) [universal cables, 7-6](#page-137-1)

#### **M**

[managed device, D-3](#page-174-1) [Management Information Base, D-3](#page-174-2) [media ID label, 6-4](#page-119-0) [media, ordering, 6-16](#page-131-0) [menu, 5-7](#page-94-0) [MIB, D-3](#page-174-2)[, D-4](#page-175-0) [modem setup, A-2](#page-151-2) [modem switch settings, A-3](#page-152-1) motor [hand camera assembly, 1-6](#page-39-4) [theta motor, 1-5](#page-38-1) [Z motor, 1-5](#page-38-2) [Mount-Dismount loop test, 6-12](#page-127-0) [MPU card, 7-12](#page-143-1) [MPV card, 7-12](#page-143-0) [MPW card, 2-16](#page-63-4)

### **N**

network [dWWN, 5-18](#page-105-3) [network configuration menu, 5-15](#page-102-0) network gateway [configuration, 5-16](#page-103-4) [description of, 5-20](#page-107-0) [notes, description of, xviii](#page-19-3)

### **O**

[operational parameters, E-3](#page-184-2) operator panel [buttons and LEDs, 5-7](#page-94-1) [description of, 5-6](#page-93-0) [optional PDU, 2-13](#page-60-2)[, 4-1](#page-80-3) [optional power supply, 2-13](#page-60-2) ordering information [cartridges and labels, 6-6](#page-121-0) [Media Service center, 6-16](#page-131-0) [organization of information in this](#page-18-0)  manual, xvii [overview, 1-1](#page-34-1)

#### **P**

[packing material, 2-6](#page-53-2)

part number [terminating power, 2-17](#page-64-0) part numbers [cartridges & labels, 6-6](#page-121-0) [fiber-optic cables, 7-12](#page-143-2) [power cables, 1-13](#page-46-0) [publications, xix](#page-20-0) [SCSI daisy-chain cables, 7-2](#page-133-3) [PDU \(power distribution unit\), 4-1](#page-80-1) [PDU \(power distribution unit\), optional.](#page-60-2) *See*  optional PDU. port [CSE, 1-14](#page-47-1) [Enet, 7-16](#page-147-0) [locations, 1-3](#page-36-0) [SCSI control, 7-6](#page-137-2) Port 0 worldwide ID [description of, 5-11](#page-98-2) [port address \(Fibre Channel\), 5-11](#page-98-0) power [cable, 1-13](#page-46-0)[, 4-4](#page-83-0) [cable routing, 4-5](#page-84-0) [connecting to, 4-6](#page-85-1) [described, 4-1](#page-80-2) [drive column, 4-3](#page-82-0) [redundancy, 4-3](#page-82-2) [site power considerations, 1-11](#page-44-2)[, E-3](#page-184-3) [system components, 4-1](#page-80-2) [wall receptacle, 2-3](#page-50-2) [power supply, DC, 4-2](#page-81-1) precautions [ESD, xxv](#page-26-1) [handling fiber-optic cables, xxix](#page-30-2) [safety, xxiii](#page-24-2) [SCSI bus, 1-10](#page-43-3) [prevent ESD, xxv](#page-26-1) Publications [order numbers, xix](#page-20-0) [related to this manual, xix](#page-20-0)

### **R**

[rack area, 1-11](#page-44-1) [6U, definition of, 1-1](#page-34-0) [door, location of, 1-1](#page-34-4) [safety, xxix](#page-30-3) [recipient, D-3](#page-174-3) [related publications, xix](#page-20-0)

[remote hookup, A-2](#page-151-2) RISC System/6000 [cable, 7-4](#page-135-0) [SCSI addresses, 7-8](#page-139-1) robot [components, 1-5](#page-38-0) [moving manually, 2-12](#page-59-0) [shipping pin, 2-11](#page-58-1) [theta stops, 1-8](#page-41-0) [unpacking, 2-10](#page-57-3)

#### **S**

safety [arm and hand, xxiv](#page-25-1) [door interlock, xxix](#page-30-1) [fiber optics, xxvii](#page-28-1) [general, xxiii](#page-24-2) [grounding, xxiii](#page-24-1) [heavy load, 2-7](#page-54-0) [laser product label, xxvii](#page-28-0) [lifting, xxiv](#page-25-2) [power cable connection, 4-4](#page-83-1) [power receptacle location, 2-3](#page-50-2)[, 4-5](#page-84-1) [rack-mounting, xxix](#page-30-3) screen [cleaning information, 5-26](#page-113-1) [library status, 5-1](#page-88-2) [screen characteristics, setting, 5-25](#page-112-1) SCSI channel cables [50-to-68 pin connector, 7-4](#page-135-1) [special connector adapters, 7-5](#page-136-1) connectors [50-to-69-pin, 7-4](#page-135-0) [68-pin jackscrew, 7-3](#page-134-0) [HD 68-pin VHDC, 7-2](#page-133-0) [library on bus, 1-4](#page-37-0) [special adapters, 7-5](#page-136-0) [control path \(LVD\), 7-6](#page-137-3) [daisy-chain cables, 7-2](#page-133-3) [data cable connections, 7-8](#page-139-0) data path [daisy-chain, 7-10](#page-141-0) [direct, 7-9](#page-140-0) [general requirements, 7-1](#page-132-2) [library ID, 5-9](#page-96-1) [setting drives' IDs, 5-22](#page-109-2)

[Sun server connection, 7-7](#page-138-0) [terminators, 7-1](#page-132-3) [type, 5-9](#page-96-2) SCSI bus [precautions, 1-10](#page-43-3) SER1 [port location, 1-3](#page-36-1) [serial device entries, A-3](#page-152-0) [service port on library, 2-19](#page-66-3) [service representative, manual intended](#page-18-1)  for, xvii [Servo power interrupt \(SPI\), xxix](#page-30-1) [shipping pins, 2-11](#page-58-2) [Simple Network Management Protocol, D-1](#page-172-0) SNMP [agent, D-3](#page-174-0) [block diagram, D-2](#page-173-0) [command line interface \(CLI\), D-5](#page-176-1) [commands, D-3](#page-174-4) [database, D-4](#page-175-1) [default settings, D-6](#page-177-0) [how to enable, D-6](#page-177-1) [management information base, D-4](#page-175-1) [MIB, D-4](#page-175-1) [overview, D-1](#page-172-0) [spacing requirements, 2-3](#page-50-3) specifications [environmental, E-3](#page-184-2) [Fibre Channel cable, 1-10](#page-43-4) library [environmental, E-3](#page-184-4) [physical, described, E-2](#page-183-2) [weight, E-2](#page-183-2) [power, E-2](#page-183-4) [status screen, 5-1](#page-88-2) [storage parameters, E-3](#page-184-2) StorageTek [Customer Resource Center \(CRC\), xxi](#page-22-0) [Documents on CD, xxii](#page-23-0) [e-Partners site, xxi](#page-22-1) [Global Services Support Tools, xxi](#page-22-2) [hardcopy publications, xxii](#page-23-1) [L-Series Library Admin, C-1](#page-160-3) [Web site, xxi](#page-22-3) [strain relief, 4-4](#page-83-2) subnet mask [configuration, 5-16](#page-103-5) [description of, 5-17](#page-104-0)

[Sun server connections, 7-7](#page-138-0) [swap cell, 6-5](#page-120-4)

### **T**

T9x40 [installing, 3-12](#page-79-0) tapes [installing, 6-14](#page-129-0) [ordering, 6-16](#page-131-0) [part numbers, 6-6](#page-121-3) *[See also](#page-116-2)* cartridges [starter kits, 6-5](#page-120-5) [temperature specifications, E-3](#page-184-2) terminating power [DLT jumper, 3-5](#page-72-1) terminator [SCSI differential, 7-1](#page-132-3) [SCSI LVD/SE, 7-1](#page-132-3) [SCSI single-ended, 7-1](#page-132-3) [terminator, part numbers, 2-17](#page-64-0) [TERMPWR, 2-16](#page-63-2) [theta motor, 1-5](#page-38-1) [theta stops, 1-8](#page-41-0) [time, setting the, 5-13](#page-100-1) [tools, required, 2-1](#page-48-0) [trap, D-3](#page-174-5)

### **U**

Ultrium [cartridge labels, 6-1](#page-116-0) [cartridges, 6-3](#page-118-0) [cartridges into arrays, 6-14](#page-129-1) [label prefixes, 6-3](#page-118-2) [loading a cartridge into, 6-10](#page-125-1) [ordering cartridges, 6-6](#page-121-4) [preparation, 6-9](#page-124-0) [required library conversion bill, 1-9](#page-42-1)

[terminating power, 3-10](#page-77-1) [unloading a cartridge from, 6-10](#page-125-2) [uninterruptible power supply, 4-2](#page-81-0) UNIX-based workstation [connection, 7-8](#page-139-2) [UPS, 4-2](#page-81-0) [conversion bills, 2-13](#page-60-1)

### **V**

[vision system, 1-6](#page-39-0) [VOLSER labels, 6-15](#page-130-0)

#### **W**

warning [eye hazard from laser, xxvii](#page-28-2) [messages in manual, xviii](#page-19-0) [rack equipment in library, xxix](#page-30-4) [warning, description of, xviii](#page-19-4) [warning, heavy load, 2-7](#page-54-0) Web password [description of, 5-17](#page-104-1) [web password, 5-28](#page-115-1) [wet bulb specifications, E-3](#page-184-2) [wheel chocks, 2-9](#page-56-1) worldwide ID [library, 5-11](#page-98-1) [Port 0, 5-11](#page-98-1)

### **Z**

[Z carriage, 1-5](#page-38-3) Z motor [function, 1-5](#page-38-4) [location, 1-5](#page-38-2) [z-modem, firmware download, B-6](#page-159-2) This page intentionally left blank.

### **Reader's Comment Form**

#### **Contact Us**

Submit your questions, comments, and suggestions to StorageTek's Global Learning Solutions. We appreciate your correspondence and are committed to responding to you.

#### **Publication Information**

Publication Name:

Publication Part Number:

**Questions and Comments:**

**Note:** Staples can cause problems with automated mail sorting equipment. Please use pressure sensitive or other gummed tape to seal this form. If you would like a reply, please supply your name and address on the reverse side of this form.

Thank you for your cooperation. No postage stamp is required if mailed in the U.S.A.

## TO COMPLY WITH POSTAL REGULATIONS, FOLD EXACTLY ON DOTTED LINES AND TAPE (DO NOT STAPLE)

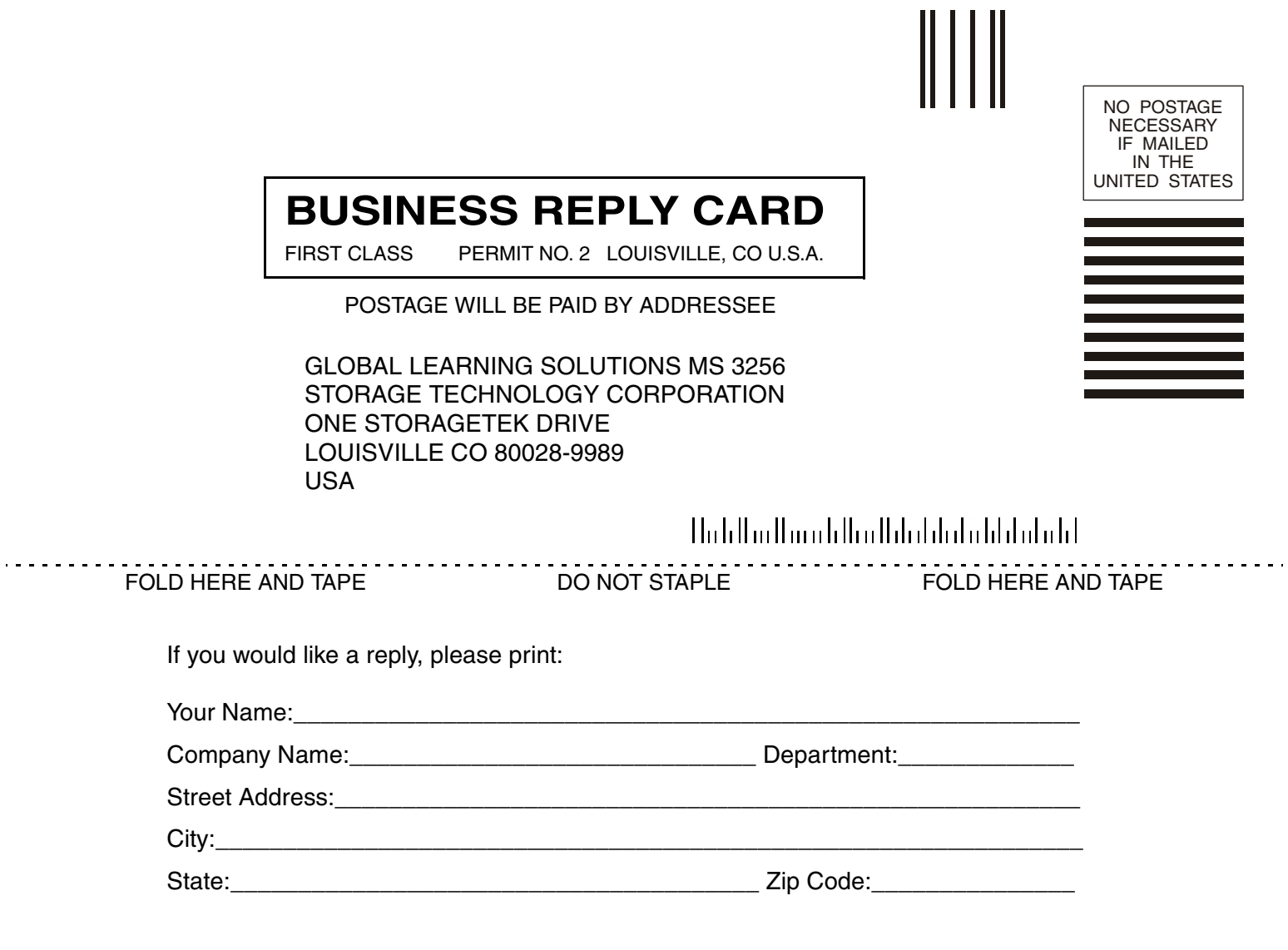

**Storage Technology Corporation**  One StorageTek Drive Louisville, CO 80028-3256 USA

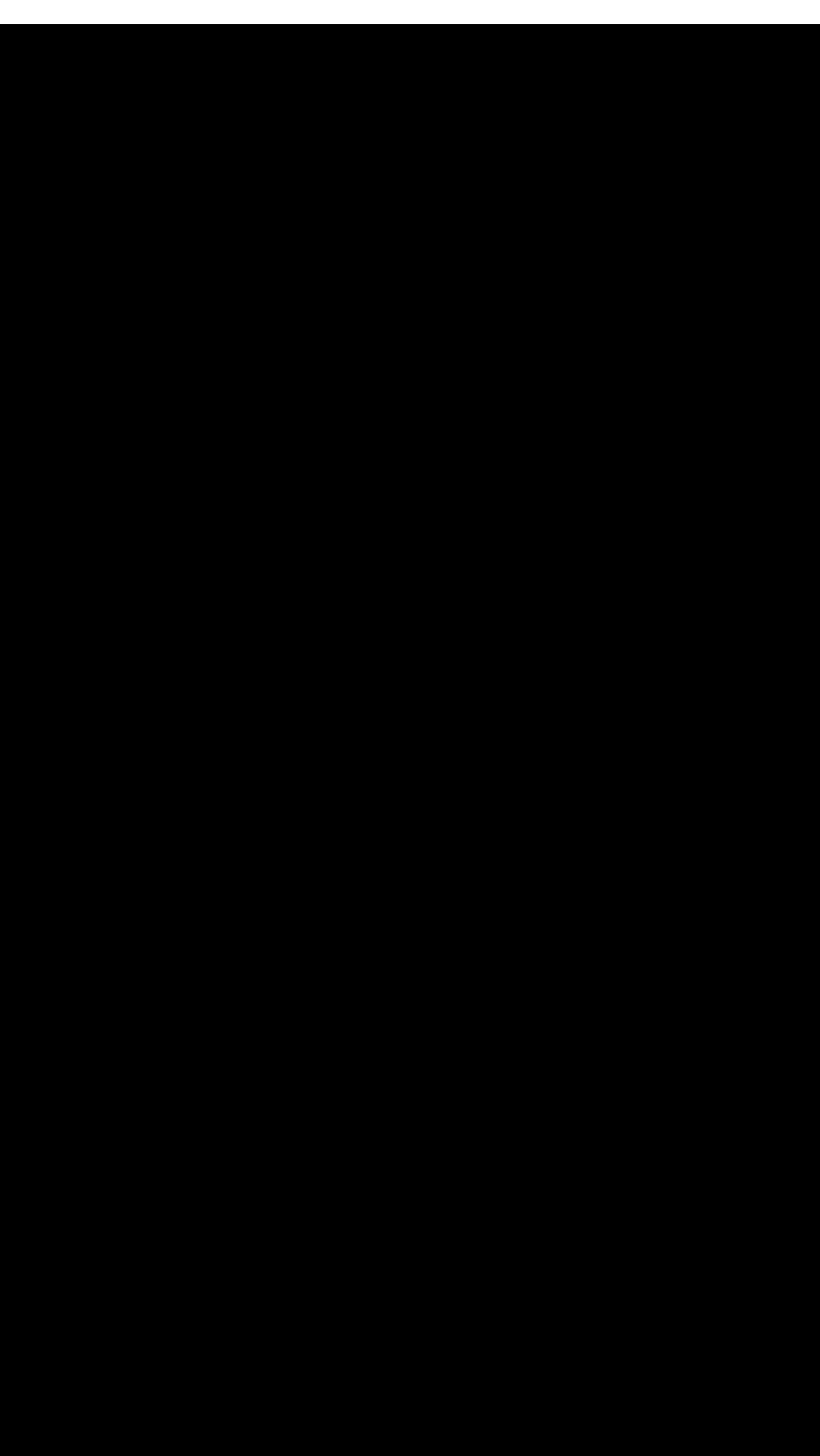

#### **World Headquarters**

Storage Technology Corporation One StorageTek Drive Louisville, Colorado 80028 USA Phone: 303.673.5151 Fax: 719.536.4053

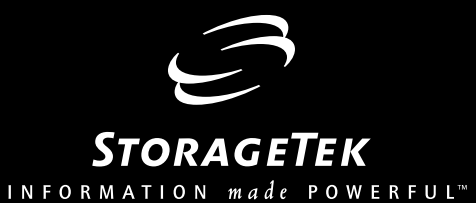